# NEC データプロジェクター<br>ViewLight® NFC *NP-PA600XJL/NP-PA500XJL/ NP-PA550WJL/NP-PA500UJL*

取扱説明書

本機を安全にお使いいただくために

ご使用の前に必ずお読みください

**1 2 1 3 4 5 6 7 8 9 1. 添付品や名称を ──●** 確認する **2.** 映像を投写する (基本操作) **3.** 便利な機能 **4.** ビューワを使う **5.** オンスクリーン メニュー **6.** 機器と接続する **8.** ユーザーサポート ウェア **7.** 本体のお手入れ/ ランプの交換 **9.** 付録

### はじめに

このたびは、NEC データプロジェクター(以降「本機」または「プロジェクター」 と呼びます)をお買い上げいただき誠にありがとうございます。

本機は、コンピュータや DVD プレーヤなどに接続して、文字や映像をスクリーンに 鮮明に投写するプロジェクターです。

本機を安全に正しく使用していただくため、ご使用の前に、この取扱説明書(本書) をよくお読みください。取扱説明書は、いつでも見られる所に大切に保存してくださ い。万一ご使用中にわからないことや故障ではないかと思ったときにお読みください。 本書は、下記の機種について共通の取扱説明書です。NP-PA600XJL を主にして説明 しています。

本製品には「保証書」を添付しています。保証書は、お買い上げの販売店から必ずお 受け取りのうえ、取扱説明書とともに、大切に保存してください。 本機は、日本国内向けモデルです。

● 本書で説明している機種名 NP-PA600XJL/NP-PA500XJL/NP-PA550WJL/NP-PA500UJL

● 機種名について

本機に貼付しているラベルでは、機種名を「NP-PA600X」、「NP-PA500X」、 「NP-PA550W」または「NP-PA500U」と表記しています。 取扱説明書では、機種名の末尾に「JL」を付けて表記しています。

この装置は、クラスB情報技術装置です。この装置は、家庭環境で使用すること を目的としていますが、この装置がラジオやテレビジョン受信機に近接して使用 されると、受信障害を引き起こすことがあります。取扱説明書に従って正しい取 り扱いをしてください。

VCCI-B

#### ご注意

- (1)本書の内容の一部または全部を無断転載することは禁止されています。
- (2)本書の内容に関しては将来予告なしに変更することがあります。
- (3)本書は内容について万全を期して作成いたしましたが、万一ご不審な点や誤り、記載もれ などお気付きのことがありましたらご連絡ください。
- (4)本機の使用を理由とする損害、逸失利益等の請求につきましては、当社では(3)項にか かわらず、いかなる責任も負いかねますので、あらかじめご了承ください。
- (5)乱丁、落丁はお取り替えいたします。

© NEC Display Solutions, Ltd. 2011-2012 Printed in China 2012 年 10 月 6 版 NEC ディスプレイソリューションズ株式会社の許可なく複製・改変などを行うことはできません。

## 本機を安全にお使いいただくために、ご使用の前に必ずお読みください

#### 絵表示について

この取扱説明書および製品への表示では、製品を安全に正しくお使いいただき、あな たや他の人々への危害や財産への損害を未然に防止するために、いろいろな絵表示を しています。その表示と意味は次のようになっています。 内容をよく理解してから本文をお読みください。

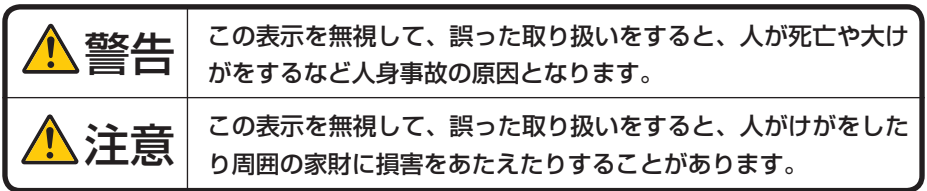

#### 絵表示の例

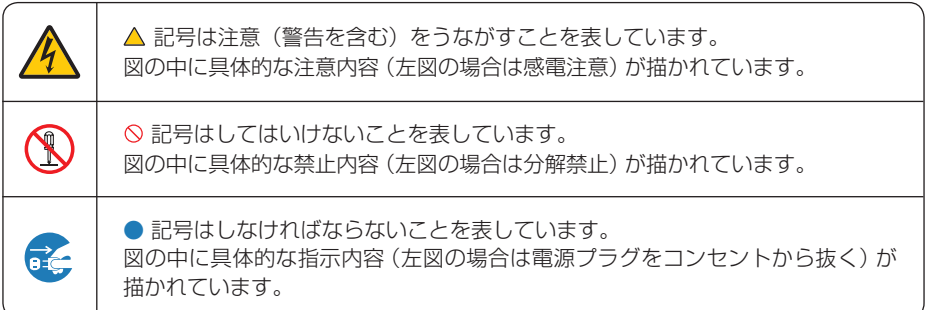

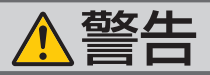

#### 本機は日本国内専用です

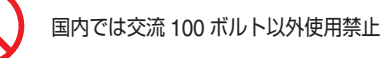

で使用してください。

添付の電源コードは国内使用専用です。 日本国外で本機を使用する場合は、電源コー ドの仕様を確認してください。使用する国の 規格・電源電圧に適合した電源コードを使用 すれば、海外でも使用可能です。電源コード は必ず使用する国の規格・電源電圧に適合し たものを使ってください。

詳細に関しては NEC プロジェクター・カス タマサポートセンターまでお問い合わせくだ さい。

● 本機に添付している電源コードは、本機専用 ください。

電源コードの取り扱いは大切に

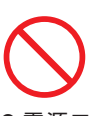

- 電源コードは大切に取り扱ってください。 コードが破損すると、火災・感電の原因とな ります。
	- ・ 添付されているもの以外の電源コードは 使用しない
	- ・ コードの上に重い物をのせない
	- ・ コードをプロジェクターの下敷きにしな い
	- ・ コードの上を敷物などで覆わない
	- コードを傷つけない、加工しない
	- ・ コードを無理に曲げたり、ねじったり、 引っ張ったりしない
	- ・ コードを加熱しない

電源コードが傷んだら(芯線の露出・断線な ど)NEC プロジェクター・カスタマサポー トセンターに交換をご依頼ください。

#### 故障したときは電源プラグを抜く

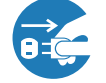

電源プラグをコンセントから抜く

● 日本国内で使用する場合は交流 100 ボルト ● 煙が出ている、変なにおいや音がする場合や プロジェクターを落としたり、キャビネット を破損した場合は、本体の電源を切り、電源 プラグをコンセントから抜いてください。火 災・感電の原因となります。NEC プロジェ クター・カスタマサポートセンターへ修理を ご依頼ください。

水場や水にぬれるような所には置かない

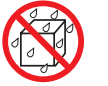

水ぬれ禁止

- です。安全のため他の機器には使用しないで 次のような水にぬれるおそれがある所では使 用しないでください。またプロジェクターの 上に水の入った容器を置かないでください。 火災・感電の原因となります。
	- ・ 雨天や降雪時、海岸や水辺で使用しない
	- ・ 風呂やシャワー室で使用しない
	- ・ プロジェクターの上に花びん、植木鉢を置 かない
	- ・ プロジェクターの上にコップ、化粧品、薬 品を置かない

万一プロジェクターの内部に水などが入った 場合は、まず本体の電源を切り、電源プラ グをコンセントから抜いて NEC プロジェク ター・カスタマサポートセンターにご連絡く ださい。

#### 次のような所では使用しない

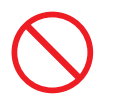

- 次のような所では使用しないでください。火 災・感電の原因となります。
	- ・ ぐらついた台の上、傾いた所など、不安定 な場所
	- ・ 暖房の近くや振動の多い所
	- ・ 湿気やほこりの多い場所
	- ・ 油煙や湯気の当たるような場所
	- ・ 調理台や加湿器のそば

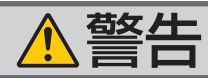

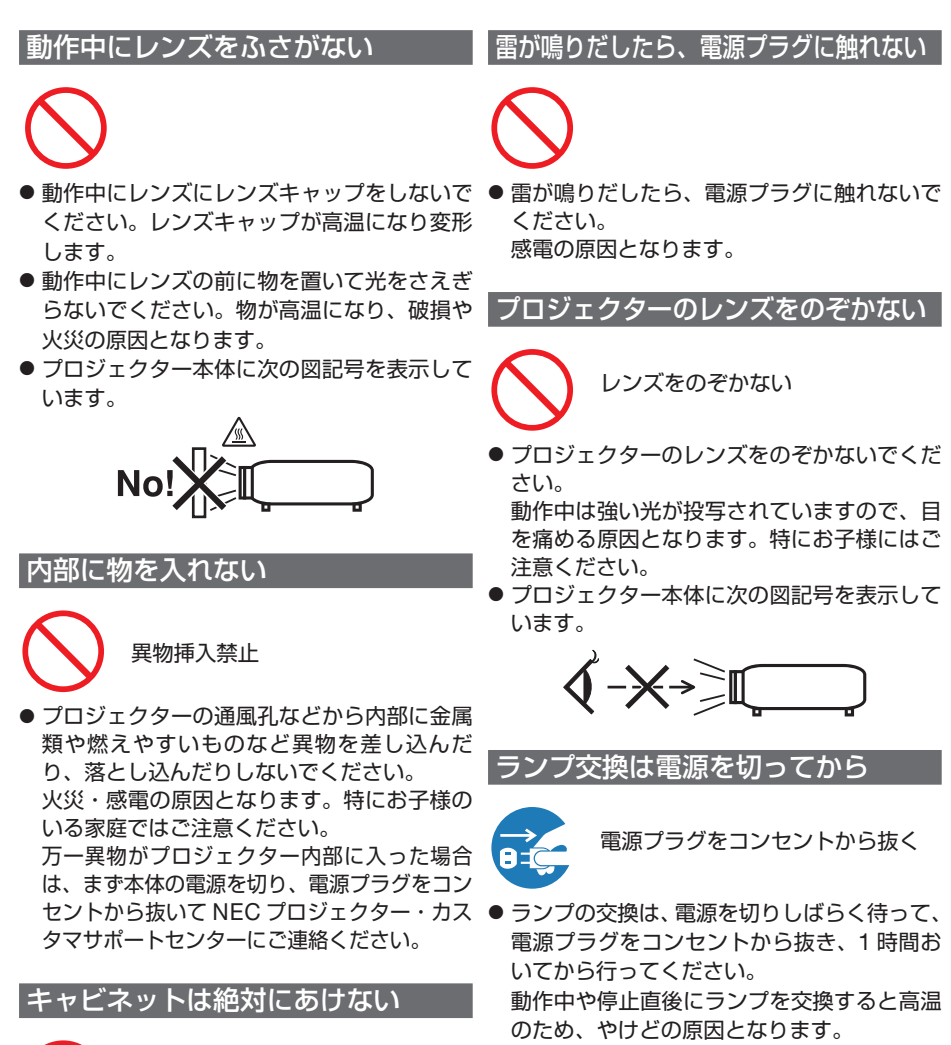

分解禁止

● プロジェクターのキャビネットを外したり、 あけたりしないでください。 また改造しないでください。火災・感電の原 因となります。 内部の点検・調整・修理は NEC プロジェク ター・カスタマサポートセンターにご相談く ださい。

● プロジェクターのレンズをのぞかないでくだ

動作中は強い光が投写されていますので、目 を痛める原因となります。特にお子様にはご

● プロジェクター本体に次の図記号を表示して

電源プラグをコンセントから抜き、1 時間お 動作中や停止直後にランプを交換すると高温 詳細は 194 ページをご覧ください。

#### 天吊りの設置について

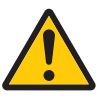

● 天吊りなどの特別な工事が必要な設置につい ては販売店にご相談ください。お客様による 設置は絶対におやめください。落下してけが の原因となります。

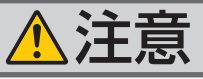

機器のアースは確実にとってください

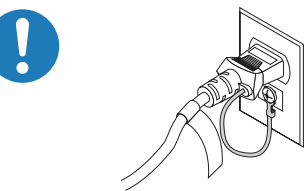

● 本機の電源プラグはアース付き2芯プラグで す。

機器の安全確保のため、機器のアースは確実 にとってご使用ください。詳細は 30 ページ をご覧ください。

ぬれた手で電源プラグに触れない

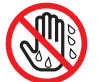

#### ぬれた手は危険

● ぬれた手で電源プラグを抜き差ししないでく ださい。感電の原因となることがあります。

お手入れの際は電源コードを抜く

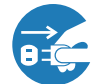

電源プラグをコンセントから抜く

ンセントから抜いてください。

移動するときは電源コードを抜く

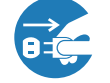

電源プラグをコンセントから抜く

- 移動する場合は、電源を切り必ず電源プラグ をコンセントから抜き、機器間の接続ケーブ ルを外したことを確認のうえ、行ってくださ い。
- 本機に別売のケーブカバーを取り付けている とき、移動する場合は、ケーブルカバーを持 たないでください。 ケーブルカバーが外れ本体が落下し、けがの 原因となることがあります。

#### 長期間使用しないときは、電源プラグを抜く

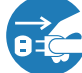

電源プラグをコンセントから抜く

● 長期間、プロジェクターをご使用にならない ときは安全のため必ず電源プラグをコンセン トから抜いてください。

#### 通風孔をふさがない

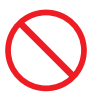

● プロジェクターの通風孔をふさがないでくだ さい。またプロジェクターの下に紙や布など のやわらかい物を置かないでください。 火災の原因となることがあります。 プロジェクターを設置する場所は周囲から適 当な空間 (目安として 10cm 以上) あけてく ださい。

投写中および投写終了直後は排気口 をさわらない

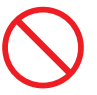

- お手入れの際は、安全のため電源プラグをコ 投写中および投写終了直後は、排気口付近を さわらないでください。排気口付近が高温に なる場合があり、やけどの原因となることが あります。
	- プロジェクター本体に次の図記号を表示して います。

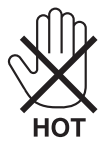

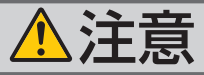

#### 過電圧が加わるおそれのあるネット ワークには接続しない

●本機の LAN ポートは、過電圧が加わるおそ れのないネットワークに接続してください。 LAN ポートに過電圧が加わると、感電の原

因となることがあります。

電池の取り扱いについて

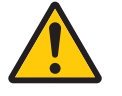

● プロジェクターの電源はコンセントを使用 してください。直接電灯線に接続すること は危険ですので行わないでください。また、 天吊り設置のときは電源プラグを抜き差し できるように手の届くコンセントをご使用 ください。

電源コードはコンセントに接続する

- 電池の取り扱いには注意してください。火災、 けがや周囲を汚損する原因となることがあり ます。
	- ・電池をショート、分解、火に入れたりしな い
	- ・指定以外の電池は使用しない
	- ・新しい電池と古い電池を混ぜて使用しない
	- ・電池を入れるときは、極性(+と-の向き) に注意し、表示どおりに入れる
- 電池を廃棄する際は、お買い上げの販売店、 または自治体にお問い合わせください。

点検・本体内部の清掃について

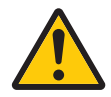

内部の清掃は NEC プロジェクター・ カスタマサポートセンターで

● 1 年に一度くらいは内部の清掃を NEC プロ ジェクター・カスタマサポートセンターにご 相談ください。プロジェクターの内部にほこ りがたまったまま、長い間清掃をしないと火 災や故障の原因となることがあります。特に 湿気の多くなる梅雨期の前に行うと、より効 果的です。なお、内部の清掃費用につきまし ては NEC プロジェクター・カスタマサポー トセンターにご相談ください。

## お願い

## 性能確保のため、次の点にご留意ください

●振動や衝撃が加わる場所への設置は避けてください。 動力源などの振動が伝わる所に設置したり、車両、船舶などに搭載すると、本機に 振動や衝撃が加わって内部の部品がいたみ、故障の原因となります。 振動や衝撃の加わらない場所に設置してください。

- 高圧電線や動力源の近くに設置しないでください。 高圧電線、動力源の近くに設置すると、妨害を受ける場合があります。
- 本機は、本体を左右方向に傾けて使用しないでください。故障の原因となります。 また、本体を前後方向に傾ける設置角度に制限はありませんが、設置角度に応じて ファンモードの「設置方向」を設定してください。( 139 ページ)

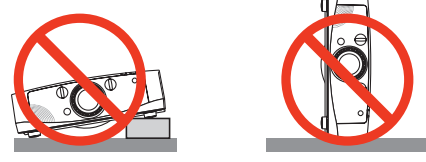

- たばこの煙の多い場所での使用・長時間の使用
	- ・たばこの煙・ほこりの多い場所で使用する場合、または長時間連続して(5 時間/日 または 260 日/年を超えて)使用する場合は、あらかじめ NEC プロジェクター・ カスタマサポートセンターにご相談ください。
	- ・本機を長時間にわたり連続して使用される場合は、ファンモードを「高速」にし てください。( 139 ページ)
	- ・コンピュータなどで同じ絵柄の静止画を長時間投写すると、その絵柄が画面に若 干残りますが、しばらくすると消えます。これは液晶パネルの特性上発生するも ので、故障ではありません。コンピュータ側でスクリーンセーバーをお使いにな ることをおすすめします。
- 標高約 1600m 以上の場所で本機を使用する場合は、必ずファンモードを「高地」 に設定してください。「高地」に設定していないと、本機内部が高温になり、故障 の原因となります。
- 本機を高所(気圧の低い所)で使用すると、光学部品(ランプなど)の交換時期が 早まる場合があります。
- スクリーンへの外光対策をしてください。 スクリーンには、照明など本機以外からの光が入らないようにしてください。 外光が入らないほど、ハイコントラストで美しい映像が見られます。
- スクリーンについて ご使用のスクリーンに汚れ、傷、変色などが発生すると、きれいな映像が見られま せん。 スクリーンに揮発性のものをかけたり、傷や汚れが付かないよう取り扱いにご注意 ください。
- 持ち運びについて
	- ・本機を移動する際は、いったんレンズユニットを取り外し、レンズに傷が付かない ように必ずレンズキャップを取り付けてください。また、プロジェクターには防塵 キャップを取り付けてください。
	- ・プロジェクター本体に強い衝撃や振動を与えないように注意して運んでください。
- ・宅配便や貨物輸送はレンズユニットを外し、ご購入の際の梱包箱をご使用ください。 プロジェクターの故障の原因となります。
- 投写レンズ面は素手でさわらないでください。 投写レンズ面に指紋や汚れが付くと、拡大されてスクリーンに映りますので、レン ズ面には手を触れないでください。 また、本機を使用されないときは、レンズキャップをかぶせておいてください。
- 廃棄について 本体を廃棄する際は、お買い上げの販売店、または自治体にお問い合わせください。

## 別売のレンズユニット取り扱い上の注意

本機を移動する際はいったんレンズユニットを取り外してから行ってください。移動 する際にレンズユニットに衝撃を与えると、レンズユニットおよびレンズシフト機構 が破損するおそれがあります。

## ランプ取り扱い上の注意

- 安全・性能維持のため指定ランプを使用してください。
- プロジェクターの光源には、高輝度化を目的とした内部圧力の高い水銀ランプを使 用しています。このランプは、ご使用時間とともに輝度が徐々に低下する特性があ ります。また、電源の入/切の繰り返しも、輝度低下を早めます。
- ランプは、衝撃や傷、使用時間の経過による劣化などにより、大きな音をともなっ て破裂したり、不点灯状態となることがあります。また、ランプが破裂や不点灯に 至るまでの時間、条件には、ランプの個体差や使用条件によって差があり、本取扱 説明書に記載してある指定の使用時間内であっても、破裂または不点灯状態に至る ことがあります。

なお、指定の使用時間を超えてお使いになった場合は、ランプが破裂する可能性が 高くなりますので、ランプ交換の指示が出た場合には、すみやかに新しいランプに 交換してください。

- ランプ破裂時には、ランプハウス内にガラスの破片が飛び散ったり、ランプ内部に 含まれるガスがプロジェクターの通風孔から排出されることがあります。ランプ内 部に使用されているガスには水銀が含まれていますので、破裂した場合は窓や扉を あけるなど十分に換気を行ってください。ガスを吸い込んだり、目に入ったりした 場合には、すみやかに医師にご相談ください。
- ランプが破裂した場合には、プロジェクター内部にガラスの破片が散乱している可 能性があります。プロジェクター内部の清掃、ランプの交換その他の修理について、 必ず NEC プロジェクター・カスタマサポートセンターに依頼し、お客様ご自身でプ ロジェクター内部の清掃、ランプ交換を行わないでください。

## 電源プラグを抜く際の注意

- ダイレクトパワーオフは、本機の電源を入れたあと(投写開始後)20 分以上経過し てから行ってください。
- 投写中は、本機やコンセントから電源コードを抜かないでください。本機の AC IN 端子や電源プラグの接触部分が劣化するおそれがあります。投写中に AC 電源を切 断する場合は、テーブルタップのスイッチ、ブレーカなどを利用してください。
- ランプ点灯後約1分間(電源インジケータが緑色で点滅中)は AC 電源を切断しな いでください。ランプ交換時間 (目安) ※が短くなります。 ※保証時間ではありません。
- ●本機の電源を切ったあとの冷却ファンの回転中は、電源プラグをコンセントから抜 くことができます。 電源を切ったあとの冷却ファン回転中に、電源プラグをコンセントから抜くと、一

時的に本体が高温になることがあります。取り扱いに注意してください。

## 投写する映像の著作権について

●営利目的または公衆に視聴させることを目的として、本機を使って映像を投写する 場合、本機の機能を使ってオリジナルの映像に対して投写範囲を小さくしたり変形 したりすると、著作権法上で保護されている著作者の権利を侵害するおそれがあり ます。

アスペクト、台形補正、部分拡大などの機能を使用する場合はご注意ください。

## 本書の表記について

## マークの意味

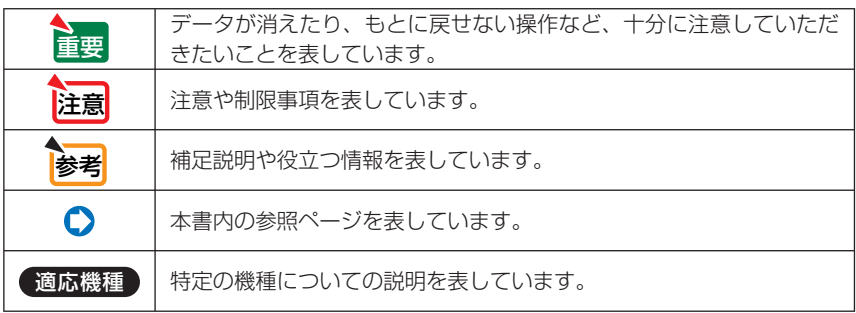

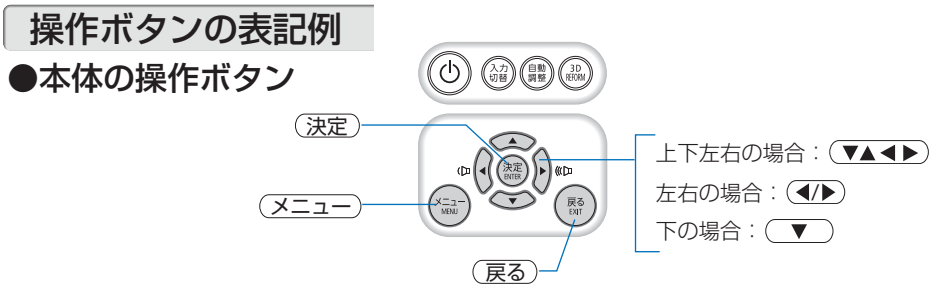

●リモコンの操作ボタン

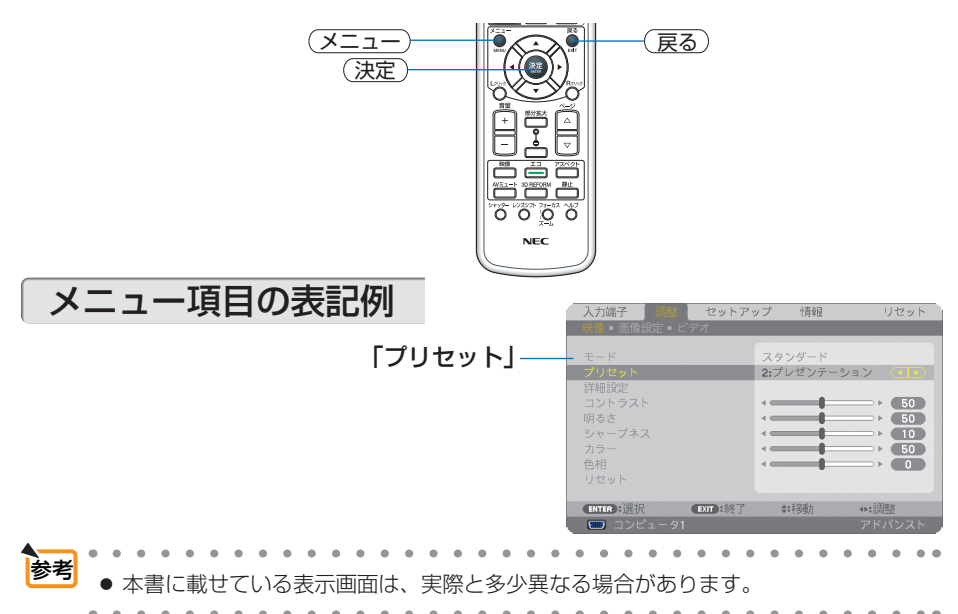

## 目次

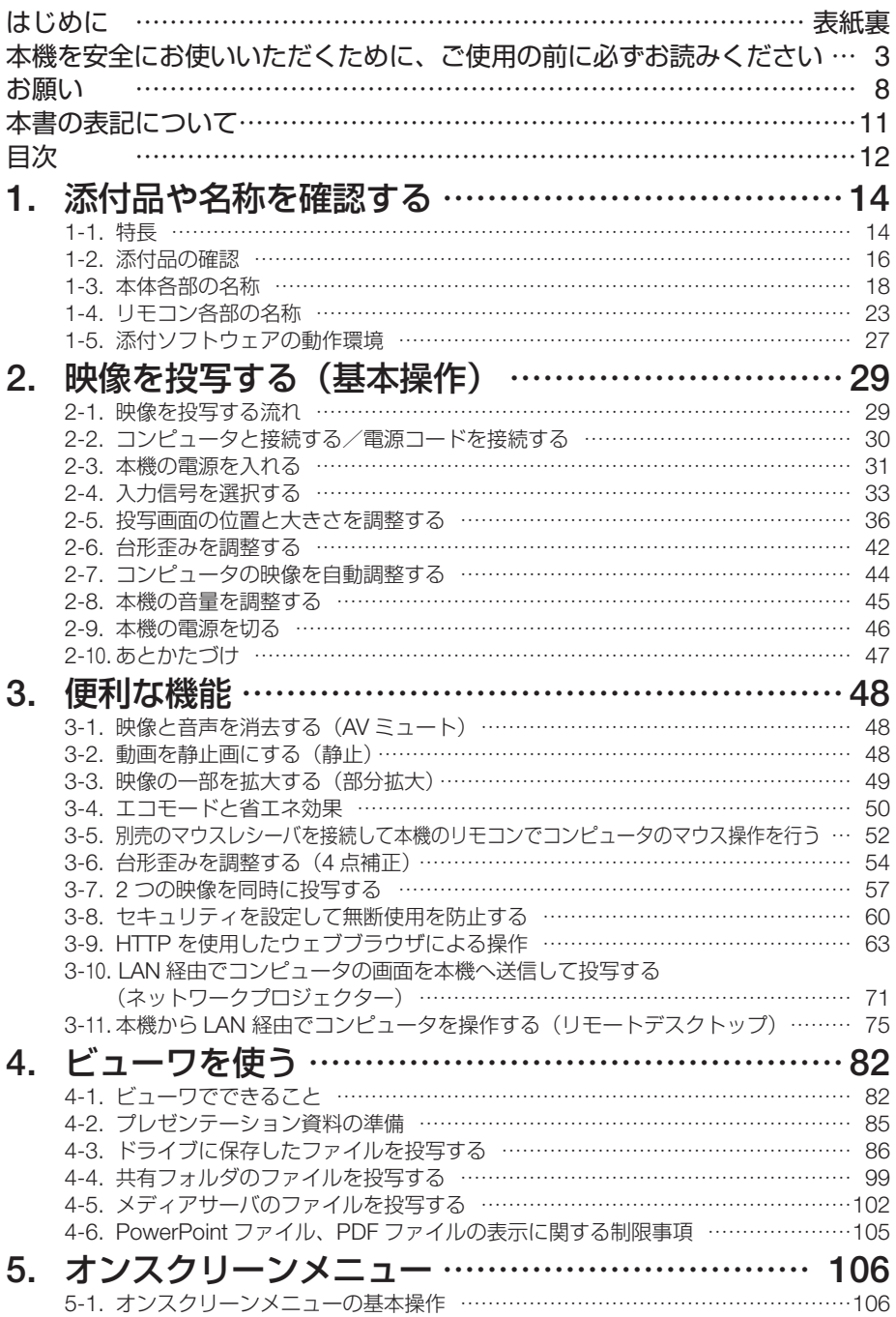

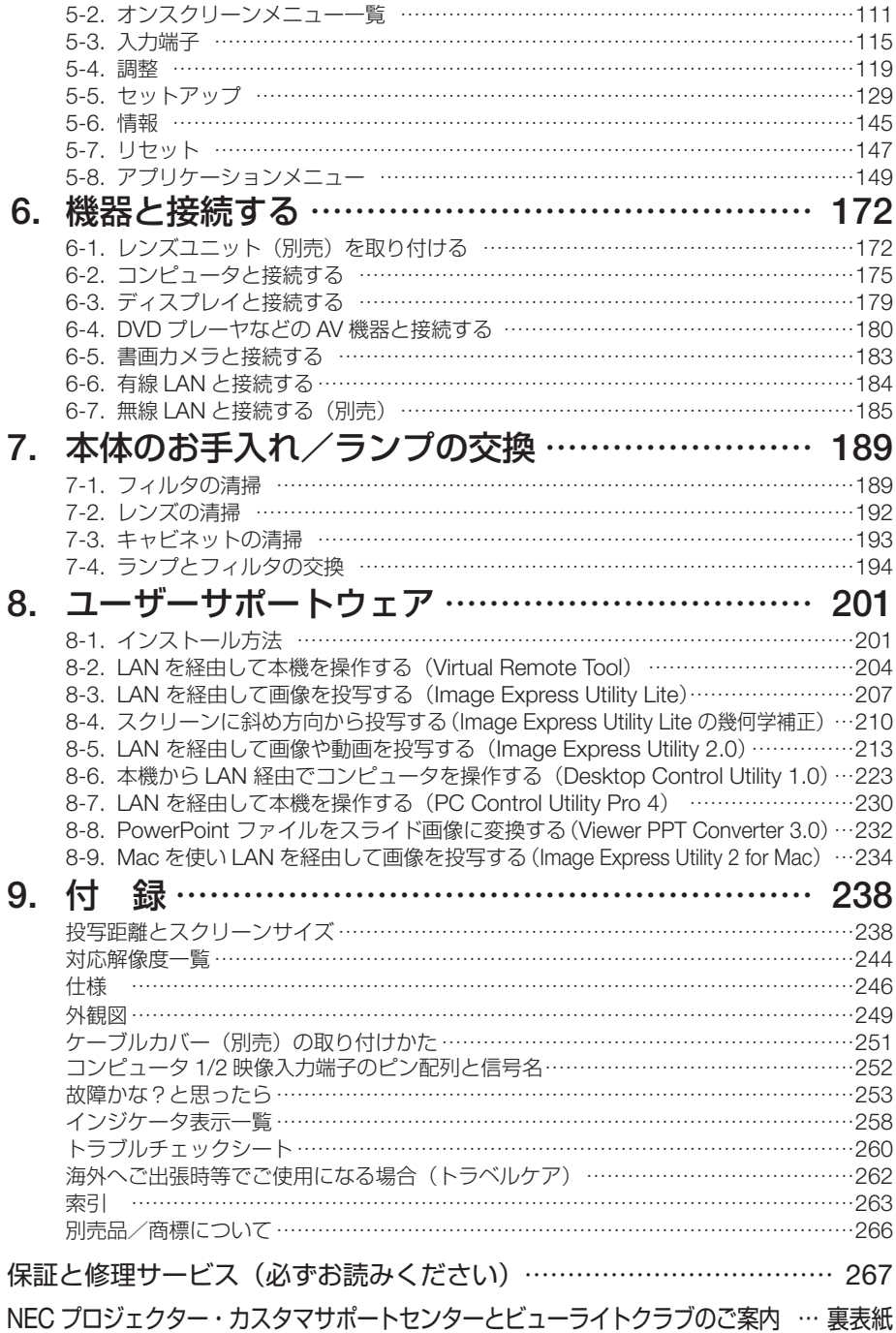

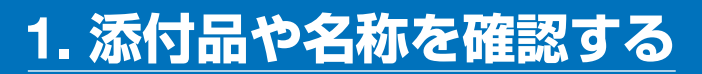

## **1-1.** 特長

#### ●液晶方式の高輝度・高解像度プロジェクター

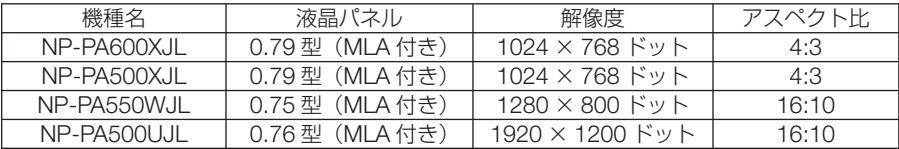

NP-PA600XJL/NP-PA500XJL/NP-PA550WJL は、アドバンスド・アキュブレンド機能により WUXGA (1920 × 1200 ドット)の入力信号までカバーしています。

#### ●設置場所に応じて選べる豊富なオプションレンズ

本機は、5 種類のオプションレンズに対応しています。様々な設置場所、投写方法に合わせたレ ンズが選択できます。

また、レンズユニットの取り外し/取り付けがワンタッチで行えます。

なお、本機の工場出荷時はレンズが装着されていませんので別途オプションレンズをお買い求め ください。

#### ●投写画面の位置調整を容易にするレンズシフト機構を搭載

投写画面の位置の移動は、本体の前面にある「垂直方向用」および「水平方向用」の 2 つのダイ ヤルを回して行います。

#### **●設置角度が 360°可能 (チルトフリー)**

本機は、360°のどの角度でも設置が可能です。 ただし、設置角度に応じて「ファンモード」の設定を変更していただく必要があります。 また、本体を左右に傾けて設置することはできません。

#### ● **HDMI**、**DisplayPort**、**BNC** などの豊富な入出力端子、モノラルスピーカ内蔵

コンピュータ(アナログ)、5 芯の BNC、HDMI、DisplayPort、ビデオ、S- ビデオなど、豊富な 入出力端子を装備しています(コンピュータ(アナログ)と BNC は、コンポーネント入力にも 対応しています)。

本機の HDMI / DisplayPort 入力端子は、HDCP に対応しています。 また、10W のモノラルスピーカを内蔵しています。

#### ●高画質処理回路を搭載

Reon-VX ビデオプロセッサの採用により高品質な映像を投写します。

#### **●スタンバイ時の消費電力が 0.2 ワットの省エネ設計**

オンスクリーンメニューのスタンバイモードで「省電力」を設定すると、スタンバイ時の消費電 力が 0.2 ワットになります。

#### ●消費電力を抑えるエコモードとカーボンメータ表示

使用中の消費電力を抑えるため「エコモード」を搭載しています。さらに、エコモード設定時の 省エネ効果を CO2 排出削減量に換算して、電源切るときの「確認メッセージ」およびオンスクリー ンメニューの「情報」に表示します(カーボンメータ)。

#### ●ランプ交換時間が最大 **4000** 時間、そしてフィルタの清掃が不要

エコモードを設定して使用すると、ランプ交換時間※が最大 4000 時間に延びます。 ※保障時間ではありません。

また、本機は大型で 2 層のフィルタを使用します。このフィルタは、ランプ交換の際に新しいも のと取り替えていただければ、日常のフィルタ清掃は不要です。

#### ●信号切り替え時の画面変更をスムーズに見せるシームレススイッチング機能 (**NP-PA500UJL** のみ)

入力端子切り替え時、切り替え前の映像を保持することで、無信号状態を経ずに切り替え後の映 像が映し出されます。

#### ● 2 つの映像を同時表示(ピクチャーインピクチャー/ピクチャーバイピクチャー)

本機 1 台で 2 つの映像を同時に投写することができます。

2 画面の配置には 2 種類あり、主画面の中に小さな子画面を表示する「ピクチャーインピクチャー」 と、主画面と副画面を左右に並べて表示する「ピクチャーバイピクチャー」があります。

#### ●無断使用を防止するセキュリティ機能

本機には次のようなセキュリティ機能を装備しています。

- ・パスワードセキュリティ …… オンスクリーンメニューでパスワードを設定すると、本機の電源 を入れたときにパスワード入力画面を表示します。
- ・盗難防止用ロック …………… 本機は、ケンジントン・ロックに対応したセキュリティケーブル を接続することができます。
- ・セキュリティバー …………… 本機は、一般的なセキュリティケーブル(またはワイヤー)を通 す機構を装備しています。

#### ●プロジェクター本体やリモコンに日本語表示

プロジェクター本体の操作ボタン名や接続端子名を日本語で表示し、さらに、日本語表示のリモ コンを標準添付しています。

#### ●有線 **LAN** /無線 **LAN** 対応(無線 **LAN** ユニットは別売)

LAN ポート (RJ-45) を装備しており有線 LAN に接続してコンピュータから本機へ画像を伝送 したり、コンピュータから本機を制御したりできます。

さらに、別売の無線 LAN ユニットを装着すると、無線 LAN を利用することができます。

#### **●便利なユーティリティソフト (User Supportware) を標準添付**

添付の NEC Projector CD-ROM に 7 つのユーティリティソフト(Virtual Remote Tool、Image Express Utility Lite、Image Express Utility 2.0、Desktop Control Utility 1.0、PC Control Utility Pro 4、 Viewer PPT Converter 3.0、 Image Express Utility 2 for Mac) を収録しています。

#### **● LAN 対応ビューワ機能**

本機のビューワから LAN および無線 LAN に接続したコンピュータの共有フォルダの画像や動画 を投写できます。

※ビューワは Windows Media Player 11 の「メディアの共有」機能に対応しています。

#### **● CRESTRON ROOMVIEW に対応**

本機は CRESTRON ROOMVIEW に対応しています。コンピュータから、ネットワークに接続 した複数の機器を管理・制御することができます。

**1**

## **1-2.** 添付品の確認

添付品の内容をご確認ください。

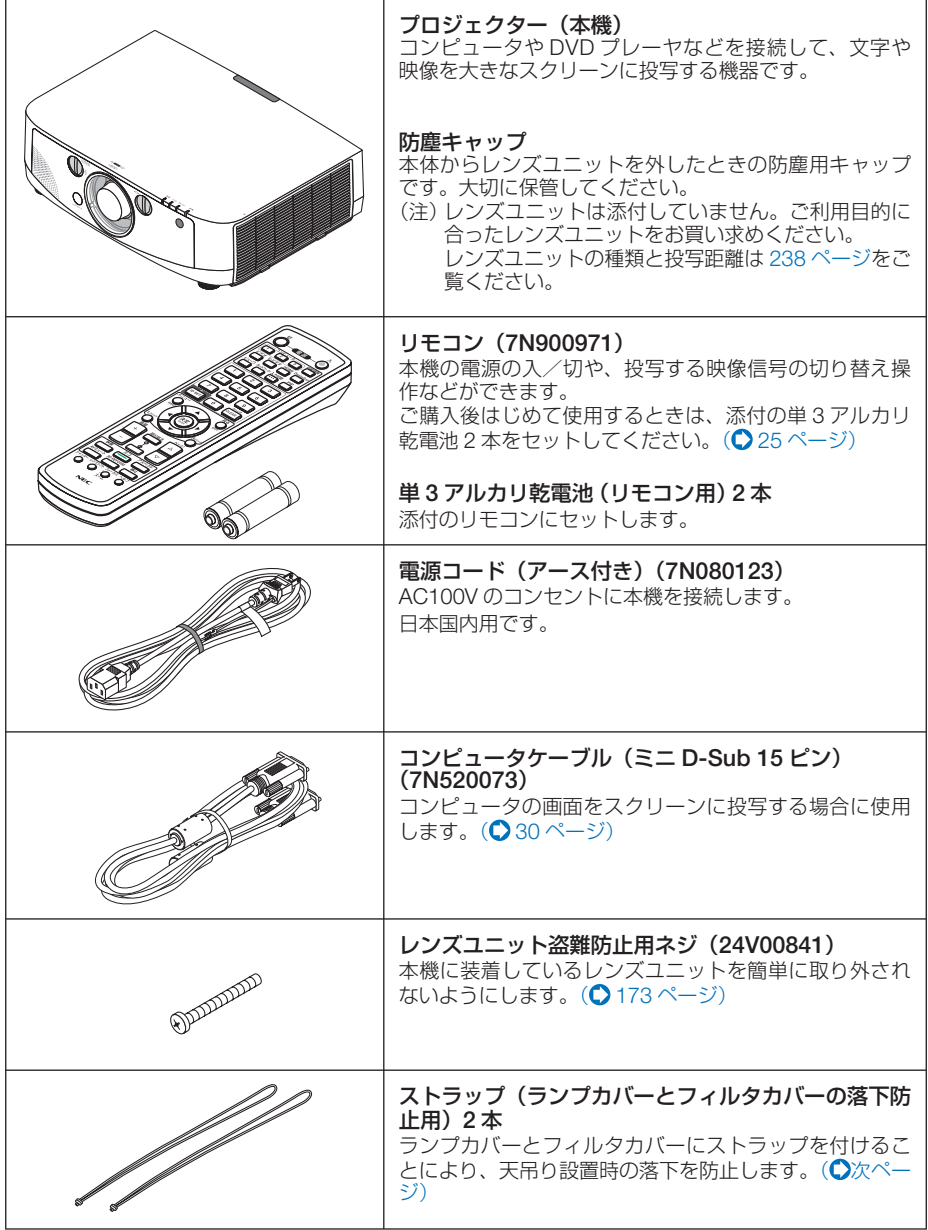

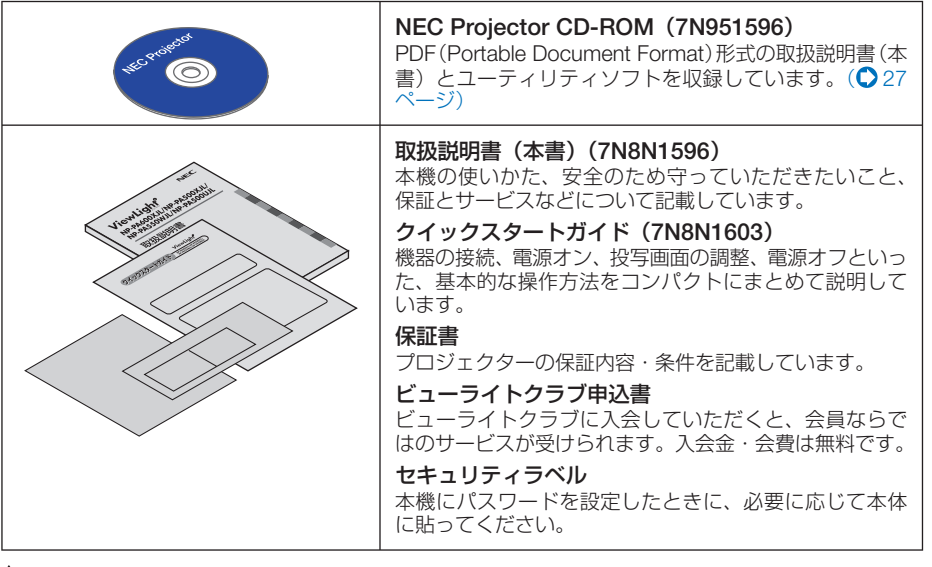

- 万一添付品などが不足していたり破損している場合は、お買い上げの販売店にご連 絡ください。
	- 添付品の外観が本書のイラストと多少異なる場合がありますが、実用上の支障はあ りません。

#### ●ストラップの取り付けかた

参考

① フィルタカバー / ランプカバーにストラップを下図のように取り付けます。

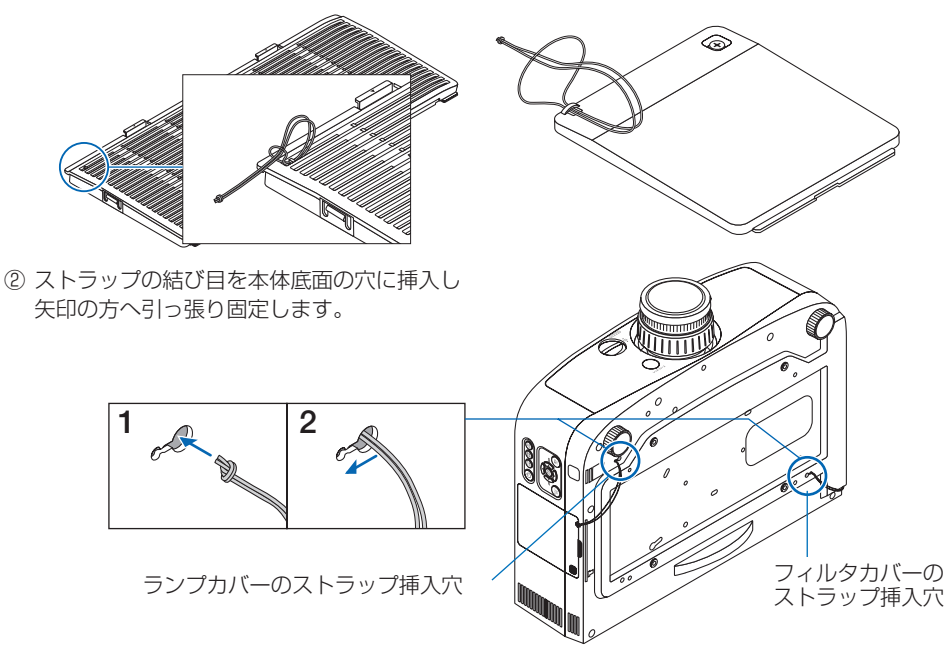

**1**

## **1-3.** 本体各部の名称

## 本体前面

レンズは別売です。レンズユニット NP13ZL を装着している状態で説明しています。

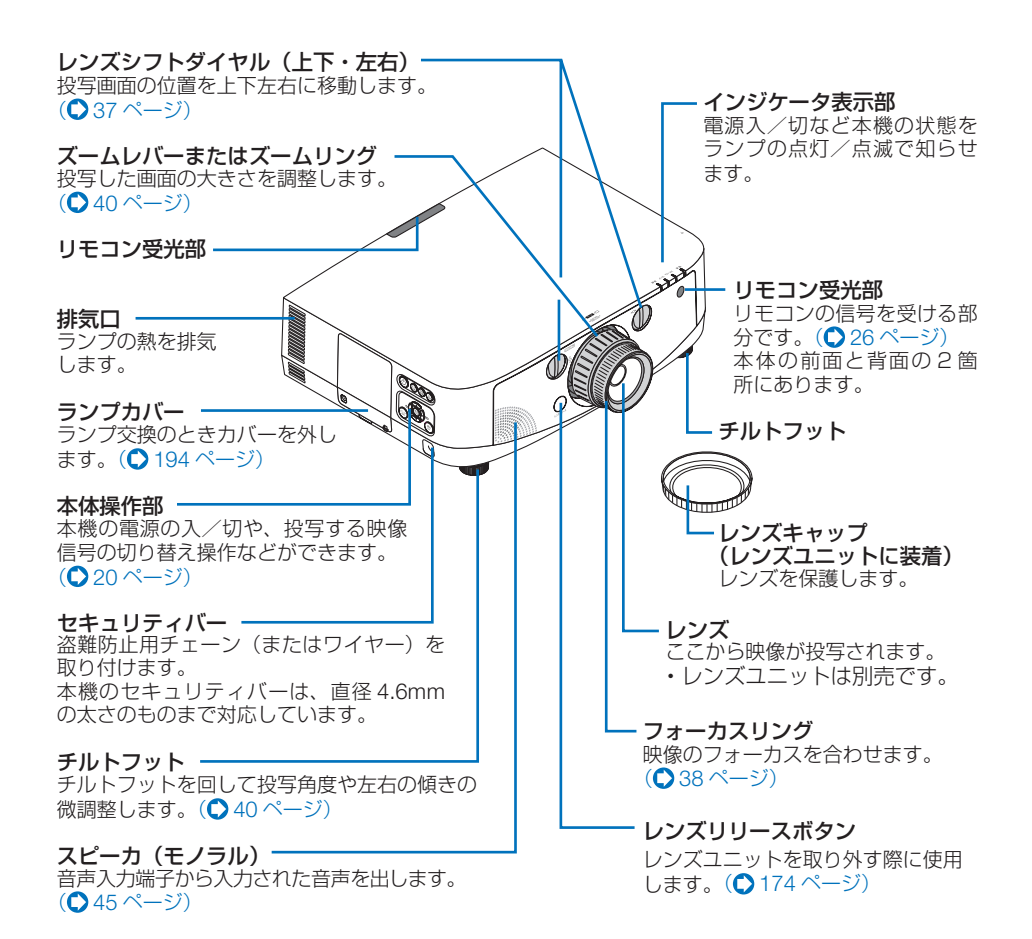

## 本体背面

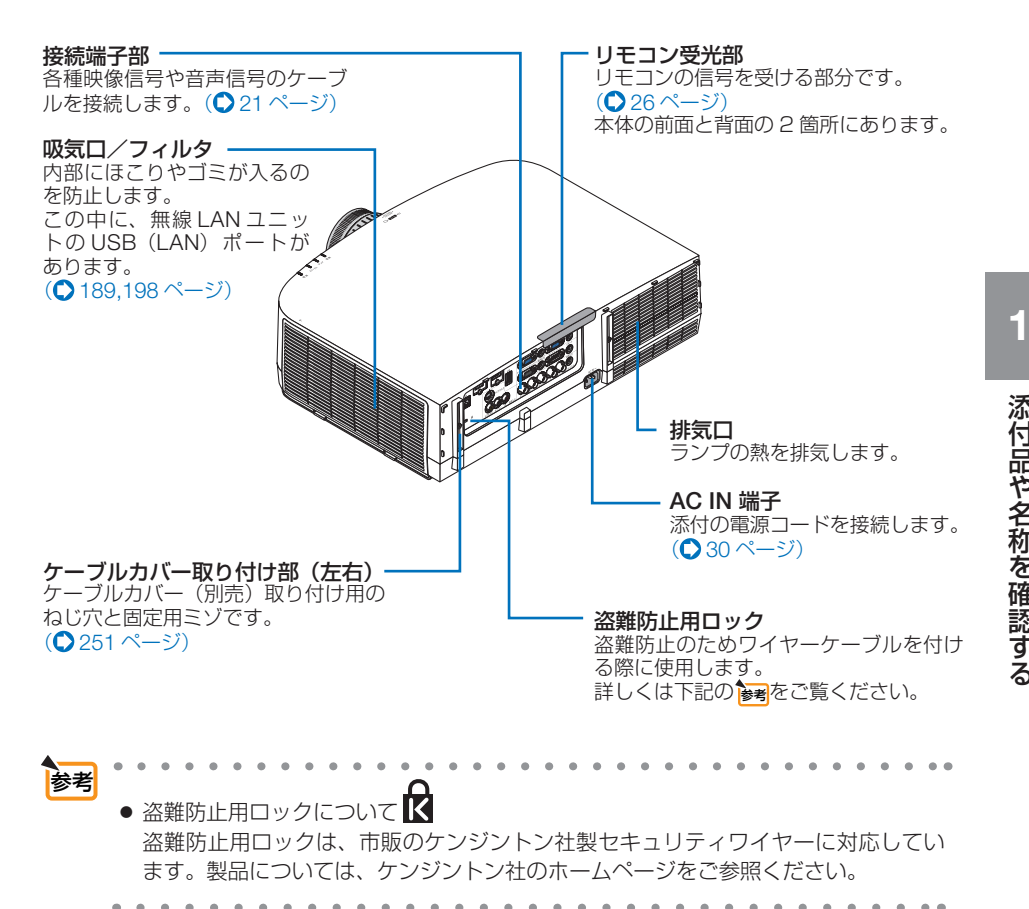

## 本体操作部/インジケータ表示部

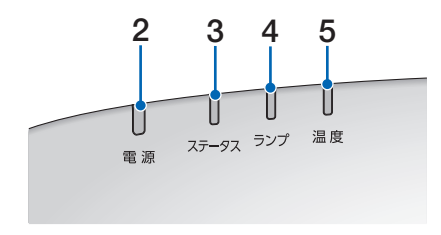

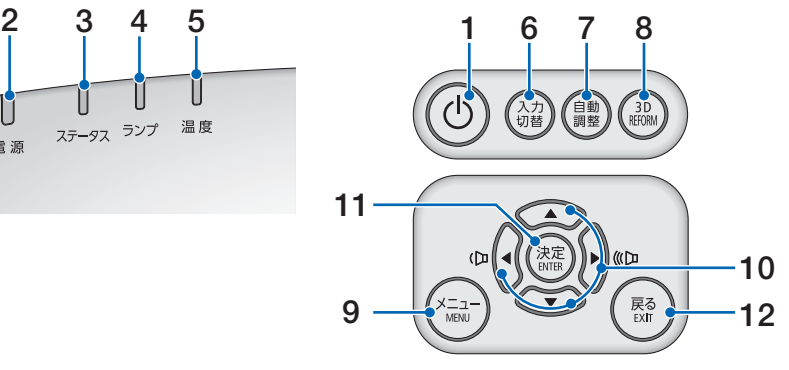

### **1** ボタン(電源ボタン)

本機の電源を入/切(スタンバイ状態)しま す。

電源を切る(スタンバイ状態)ときは、一度 押すと画面に確認メッセージが表示されるの で、続いてもう一度 ボタンを押します。

### **2** 電源インジケータ

電源が入っているときは青色に点灯します。  $(Q258 \sim -\frac{1}{2})$ 電源が切れている(スタンバイ状態)ときは オレンジ色に点灯します(スタンバイモード が「ノーマル」に設定されているとき)。

### **3** ステータスインジケータ

電源が切れているとき(スタンバイ状態)は 緑色に点灯します (スタンバイモードが「ノー マル」に設定されているとき)。 本体キーロック中に操作ボタンを押したとき や、本機に異常が発生したときに、点灯/点 滅します。 詳しくは「インジケータ表示一覧」をご覧く ださい。( 258 ページ)

### **4** ランプインジケータ

ランプが点灯していることやランプの交換時 期がきたことをお知らせします。  $($  259 ページ)

### **5** 温度インジケータ

プロジェクター周囲の温度が高くなっている (オレンジ点灯)ことをお知らせします。  $($   $\Omega$ 259 ページ)

### **6** 入力切替 ボタン

入力信号を検出します。 コンピュータ 1 →コンピュータ 2 →コン ピュータ 3 → HDMI → DisplayPort →ビデ オ→S-ビデオ→ビューワ→コンピュータ1… 。<br>の順に自動でチェックし、入力信号を検出す ると、その信号を投写します。

## **7** 自動調整 ボタン

コンピュータ画面を投写しているときに、最 滴な状態に自動調整します。 $(O$ 44ページ)

#### **8** 3D REFORM ボタン

上下左右方向の台形歪みを調整します。  $($  42, 54 ページ)

#### **9** メニュー ボタン 各種設定・調整のオンスクリーンメニューを 表示します。(●106ページ)

#### 10 (▼▲◀▶)ボタン(音量調整ボタンを兼用)

- ・オンスクリーンメニューを表示している ときに(▼▲■■)ボタンを押すと、設定・ 調整したい項目を選択できます。  $($  ( $\bigcirc$  106 ページ)
	- ・オンスクリーンメニューを表示していな いときは、(イ)ボタンで音量の調整がで **きます。(●45 ページ)**

### **11** 決定 ボタン

オンスクリーンメニュー表示中は、次の階層 のメニューに進みます。 確認メッセージ表示中は、項目を決定します。

### **12** 戻る ボタン

オンスクリーンメニュー表示中は、前の階層 のメニューに戻ります。メインメニューに カーソルがあるときは、メニューを閉じます。 確認メッセージ表示中は、操作を取り消しま す。

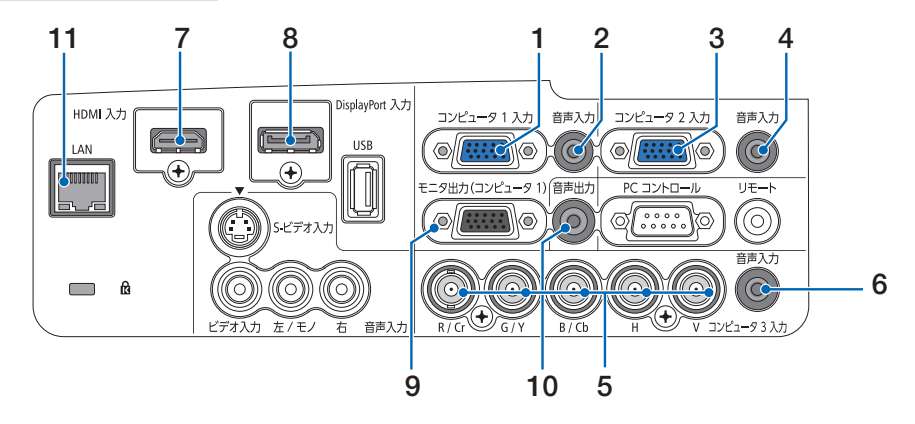

- **1** コンピュータ **<sup>1</sup>** 映像入力端子 (ミニ **D-Sub 15** ピン) コンピュータのディスプレイ出力端子や、 DVD プレーヤなどのコンポーネント出力端 子と接続します。 (◯ 30, 175, 181,183 ページ)
- **2** コンピュータ **<sup>1</sup>** 音声入力端子 (ステレオ・ミニ) コンピュータまたは DVD プレーヤなどの音 声出力端子と接続すると、本機のスピーカか ら音が出せます。(●175, 181ページ) 本機のスピーカから出力される音声はモノラ ルです。
- **3** コンピュータ **<sup>2</sup>** 映像入力端子 (ミニ **D-Sub 15** ピン) コンピュータのディスプレイ出力端子や、 DVD プレーヤなどのコンポーネント出力端 子と接続します。(●175,181ページ)
- **4** コンピュータ **<sup>2</sup>** 音声入力端子 (ステレオ・ミニ)

コンピュータまたは DVD プレーヤなどの音 声出力端子と接続すると、本機のスピーカか ら音が出せます。(●175, 181 ページ) 本機のスピーカから出力される音声はモノラ ルです。 入力端子で、ネットワークを選択していると きは、コンピュータ 2 音声入力端子に入力し ている音声がスピーカから出力されます。

#### **5** コンピュータ **<sup>3</sup>** 映像入力端子 (**BNC 5** 芯)

市販の BNC ケーブル (5 芯タイプ) を使用 して、コンピュータのディスプレイ出力端子 や、DVD プレーヤの色差出力端子(DVD 映 像出力)などと接続します。 (175, 181ページ)

- **6** コンピュータ **<sup>3</sup>** 音声入力端子 (ステレオ・ミニ) 本機のコンピュータ 3 映像入力端子と接続し たコンピュータや DVD プレーヤなどの音声 出力端子と接続します。(175, 181ページ)
- **7 HDMI** 入力端子(タイプ **<sup>A</sup>**) ブルーレイプレーヤ、デジタル放送チューナ などの出力端子と接続します。 (176,177, 182ページ) 本機のスピーカから出力される音声はモノラ ルのみです。
- **8 DisplayPort** 入力端子(**DisplayPort**) コンピュータなどの出力端子と接続します。  $(D 176 \le -3)$ 本機のスピーカから出力される音声はモノラ ルのみです。
- **9** モニタ出力(コンピュータ **<sup>1</sup>**)端子 (ミニ **D-Sub 15** ピン) コンピュータ 1 映像入力端子の映像信号を出 力します。(● 179ページ)
- **10** 音声出力端子(ステレオ・ミニ) 本機で投写されている音声信号(コンピュー <sub>午版に及っ</sub>これとの3百戸出り(コンピュ<br>タ 1、コンピュータ 2、コンピュータ 3、ビ デオ、S- ビデオのいずれか)を出力します。

(〇 179ページ) 音声出力端子に音声ケーブルを接続すると、 本機のスピーカから音声が出なくなります。 出力音量は (イ/▶)ボタンで調整できます。

#### **11 LAN** ポート(**LAN**)(**RJ-45**) 本機を LAN に接続すると、本機の HTTP サーバ機能を利用し、コンピュータでウェ

ブブラウザを使用して本機を制御すること ができます。(●184 ページ)

**1**

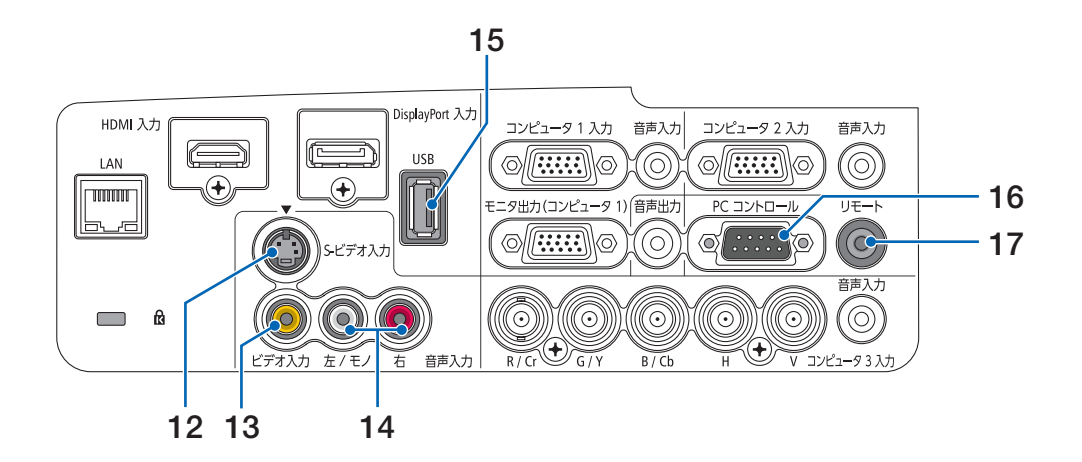

**12 S-** ビデオ映像入力端子(ミニ **DIN-4** ピン)

ビデオデッキや DVD プレーヤなどの S 映像 出力端子と接続します。 (● 180, 183 ページ)

- **13** ビデオ映像入力端子 (**RCA-** フォノ) ビデオデッキや DVD プレーヤなどの映像出 力端子と接続します。(♥ 180, 183 ページ)
- **14 S-** ビデオ/ビデオ音声入力端子 (**RCA-** フォノ) ビデオデッキや DVD プレーヤなどの音声出

力端子と接続します。(● 180 ページ) **15 USB** ポート (**USB**)(タイプ **A** )

 USB メモリを接続します。 USB メモリに画像データを保存すると本機 のビューワで投写することができます。  $( 0.86 \times -3)$ 

- **16 PC** コントロール端子 (**D-Sub 9** ピン) コンピュータで本機を操作するときに使用し ます。
- **17** リモート端子(ステレオ・ミニ) 当社製オプションリモコンを使って本機を有 線でリモコン操作する場合に使います。
	- ・市販のワイヤードリモコンケーブルを使っ て本機とオプションリモコンを接続してく ださい。
- <mark><sup>注意</sup>)●</mark> リモート端子にリモコンケーブルが接 続されているときは、赤外線でのリモ コン操作はできません。
	- リモート端子にリモコンケーブルが接 続されているときは、[スタンバイモー ド]の「省電力」と「ネットワークス タンバイ」機能は動作しません。

## **1-4.** リモコン各部の名称

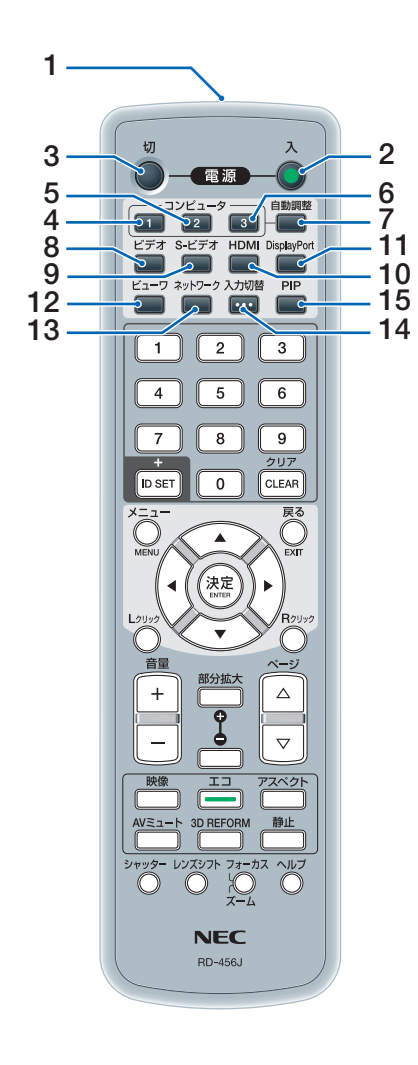

### **1** リモコン送信部

赤外線によるリモコン信号が送信されます。 本体のリモコン受光部に向けて操作してくだ さい。

## **2** 電源 <sup>入</sup> ボタン

スタンバイ時(電源インジケータがオレンジ 色※に点灯)に本機の電源を入れます。(※ス タンバイモードが「ノーマル」に設定されて いるとき)

#### **3** 電源 <sup>切</sup> ボタン 一度押して電源オフ確認メッセージを表示し

てもう一度(切) (または(決定)) ボタンを押 すと、本機の電源が切れます(スタンバイ状 態)。

#### **4** コンピュータ<sup>1</sup> ボタン コンピュータ 1 入力(またはコンポーネント) を選択します。

- **5** コンピュータ<sup>2</sup> ボタン コンピュータ 2 入力(またはコンポーネント) を選択します。
- **6** コンピュータ<sup>3</sup> ボタン コンピュータ 3 入力(またはコンポーネント) を選択します。
- **7** 自動調整 ボタン コンピュータ画面を投写しているときに、最 適な状態に自動調整します。 $(O$ 44ページ)
- **8** (ビデオ)ボタン ビデオ入力を選択します。
- 9 (S-ビデオ)ボタン S- ビデオ入力を選択します。
- 10 (HDMI)ボタン HDMI 入力を選択します。
- **11** DisplayPort ボタン DisplayPort を選択します。
- **12** ビューワ ボタン ビューワを選択します。
- **13** ネットワーク ボタン ネットワークを選択します。
- 14 (入力切替)ボタン

入力信号を検出します。 コンピュータ 1 →コンピュータ 2 →コン ピュータ 3 → HDMI → DisplayPort →ビデオ → S- ビデオ→ビューワ→コンピュータ 1… の順に自動でチェックし、入力信号を検出す ると、その信号を投写します。

#### **15** (PIP)ボタン

2 つの映像を同時に投写します。 表示方法には、画面の中に小さい画面を投写 する「ピクチャーインピクチャー機能」と 2 つの画面を並べて投写する「ピクチャーバイ ピクチャー機能|があります。(●57ページ)

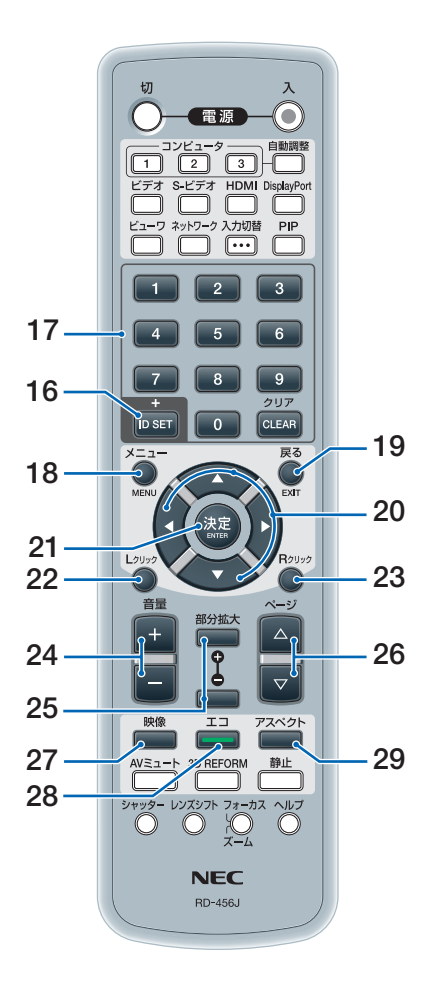

### **16** ID SET ボタン

複数台のプロジェクターを本機のリモコンで 個別に操作するときのコントロール ID 設定に 使用します。(●137ページ)

## 17数字( ( o ~ ( 9 )) 入力ボタン

複数プロジェクターを本機のリモコンで個別 に操作する場合の ID 入力に使用します(コン トロール ID 設定)。

(CLEAR(クリア))ボタンはコントロールID 設 定を解除する場合に使用します。 (C 138ページ)

## **18** メニュー ボタン

各種設定・調整のオンスクリーンメニューを 表示します。

## 19 (戻る)ボタン

オンスクリーンメニュー表示中は、前の階層 のメニューに戻ります。メインメニューに カーソルがあるときは、メニューを閉じます。 確認メッセージ表示中は、操作を取り消します。

### 20 (▼▲◀▶)ボタン

<u>、ニュン</u>、<br>オンスクリーンメニュー操作や (<del>部分拡大 +/-</del>) ボタンを使った画面拡大時の表示位置調整に 使用します。 また、別売のマウスレシーバをコンピュータ に接続しているときは、コンピュータのマウ スとして動作します。(106, 49, 52ページ)

### **21** 決定 ボタン

オンスクリーンメニュー表示中は、次の階層 のメニューに進みます。 確認メッセージ表示中は、項目を決定します。

#### 22 (マウス L クリック)ボタン

別売のマウスレシーバをコンピュータに接続 しているときに、コンピュータを操作するボ タンです。マウスの左ボタンの動作をします  $($  653 ページ)

## **23** マウス R クリック ボタン

別売のマウスレシーバをコンピュータに接続 しているときに、コンピュータを操作するボ タンです。マウスの右ボタンの動作をします  $( 053 \times -3)$ 

### 24 (音量 +/-)ボタン

内蔵スピーカの音量を調整します。音声出力 端子の音量も調整します。

### 25 (部分拡大 +/-)ボタン

画面の拡大・縮小(もとに戻す)をします。  $($   $\bigcirc$  49 ページ)

#### **26** ページ ボタン

ビューワのサムネイル画面の画面切り替えに 使います。(●87ページ) また、別売のマウスレシーバをコンピュータ に接続しているときに使用します。画面のス クロールや、PowerPoint の画面切り替えな どに使用します。(●53ページ)

## 27 (映像)ボタン

ボタンを押すごとに、オンスクリーンメ ニューの調整メニューの映像にあるプリセッ ト→コントラスト→明るさ→シャープネス→ カラー→色相の映像調整項目を順に表示しま す。(●119, 122 ページ)

## **28** エコ ボタン

エコモード選択画面を表示します。  $( 0.50 \wedge 10^{-3} )$ 

## **29** アスペクト ボタン

アスペクト調整項目を表示します。  $(D 124 \sim -3)$ 

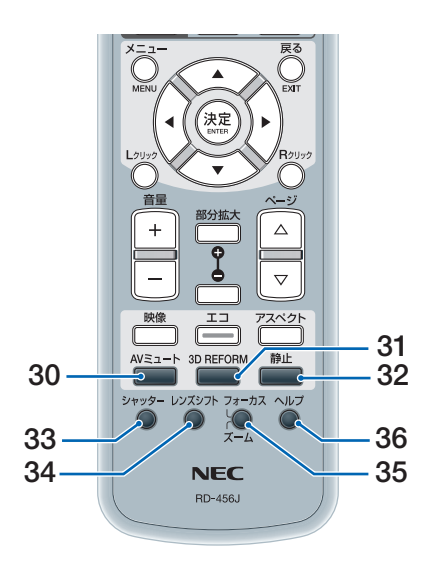

- **30** (AVミュート)ボタン 映像と音声を一時的に消します。もう一度押す と戻ります。(●48ページ)
- **31** (3D REFORM)ボタン<br>上下左右方向の台形歪みを調整します。  $(D42, 54 \sim -5)$
- **32** (静止)ボタン 表示されている画像が静止画となります。もう 一度押すと戻ります。(△48ページ)
- **33** シャッター ボタン (本機では使用できません)
- **34** レンズシフト ボタン (本機では使用できません)
- **35** フォーカス/ズーム ボタン (本機では使用できません)
- **36** ヘルプ ボタン 情報画面を表示します。 $(O 145 \land -\circ)$
- ●電池の入れかた **1** リモコン裏面の電池ケースのふた をあける。
- **2** ケース内部に表示している+、- の向きに合わせて単 **3** アルカリ乾 電池をセットする。
- **3** もとどおりにふたをする。 ふたのツメをケースのみぞに入れてからふた をしめます。
- 乾雷池を交換するときは、2本とも同 じ種類の単 3 アルカリ乾電池をお買 い求めください。 注意

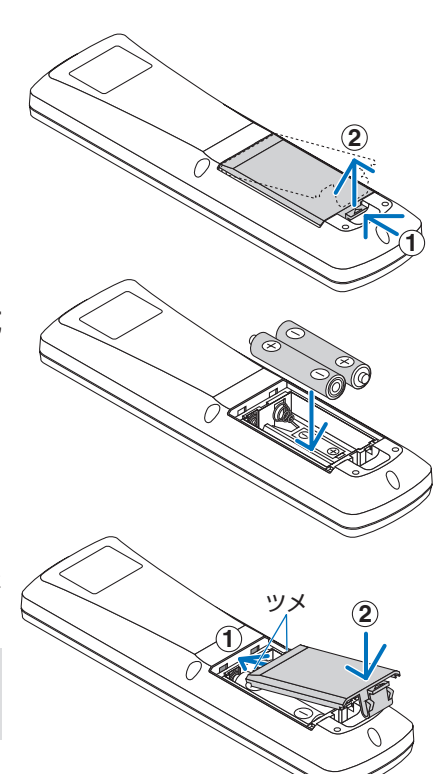

## ●リモコンの有効範囲

リモコン送信部を本体のリモコン受光部に向けてリモコンを操作してください。おお よそ次の範囲内でリモコンの信号が受信できます。

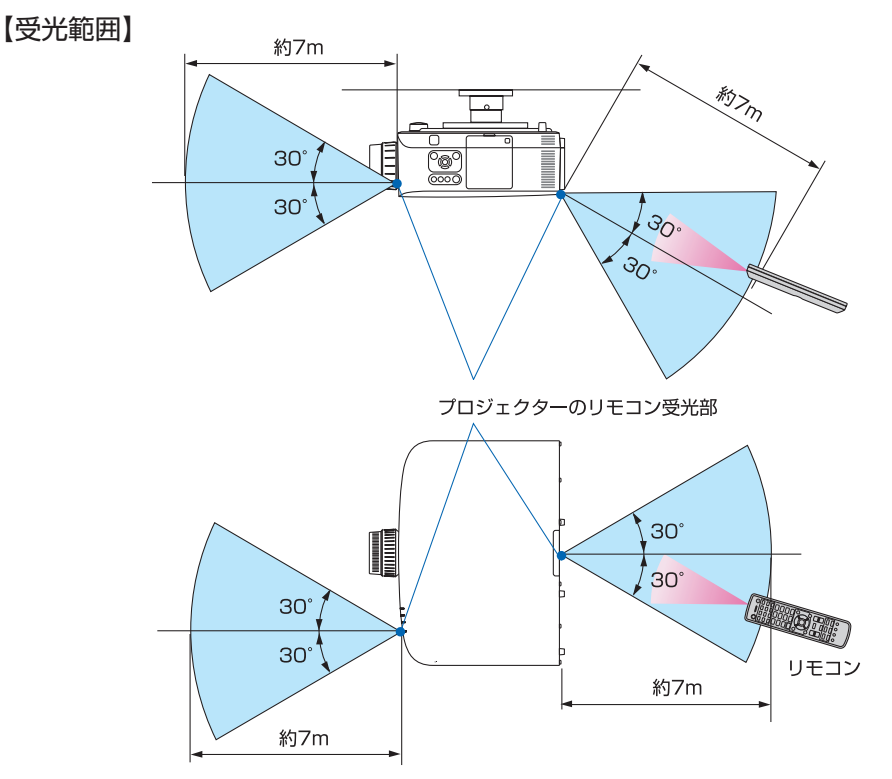

(注)有効範囲のイメージを表した図のため実際とは多少異なります。

## ●リモコンの使用上の注意

- ・ 本機のリモコン受光部やリモコン送信部に明るい光が当たっていたり、途中に障害物があっ て信号がさえぎられていると動作しません。
- ・ 本体から約 7m 以内で本体のリモコン受光部に向けて操作してください。
- ・ リモコンを落としたり、誤った取り扱いはしないでください。
- ・ リモコンに水や液体をかけないでください。万一ぬれた場合は、すぐにふき取ってください。
- ・ できるだけ熱や湿気のないところで使用してください。
- ・ 長期間リモコンを使用しないときは、乾電池を 2 本とも取り出してください。

## **1-5.** 添付ソフトウェアの動作環境

## 添付ソフトウェアの種類と主な機能

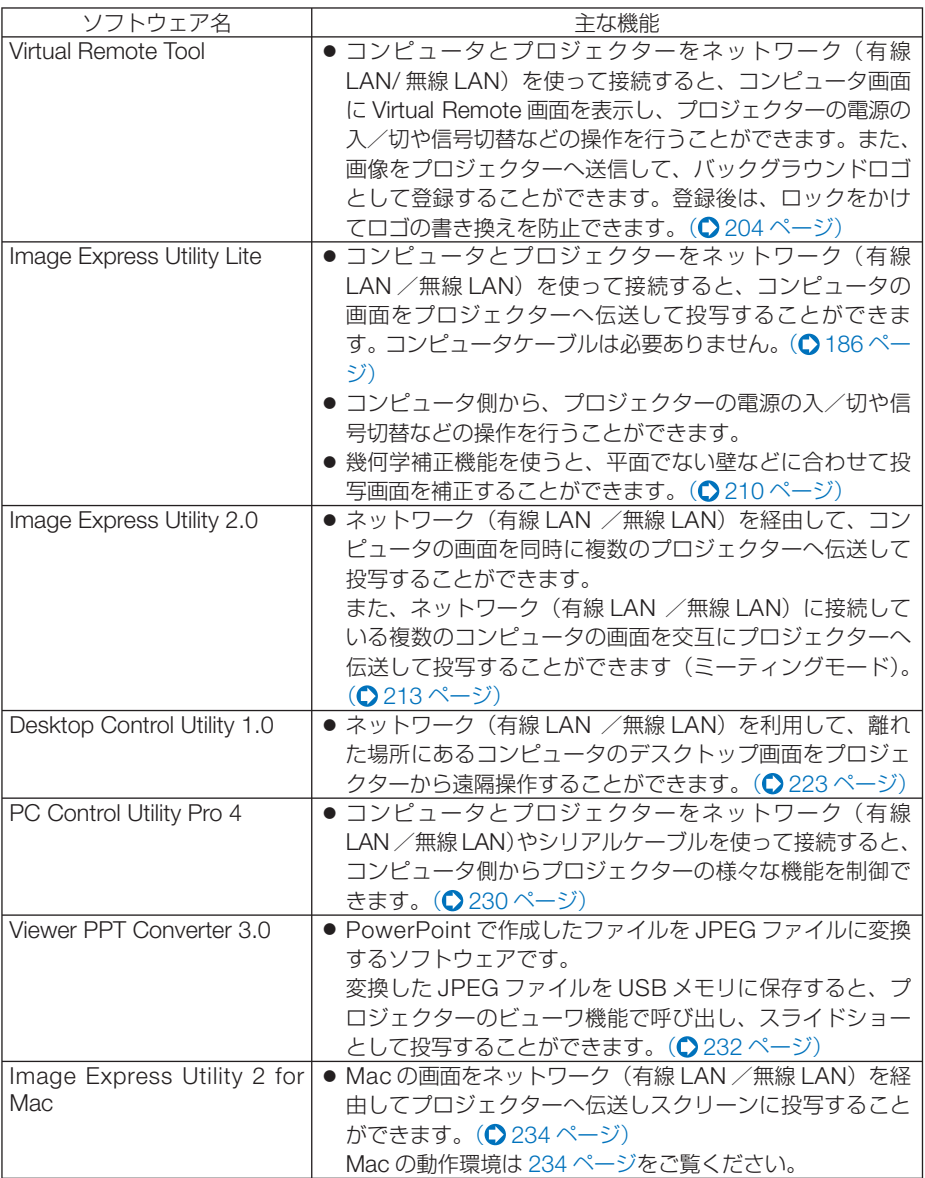

※無線 LAN を利用するには別売の無線 LAN ユニットが必要です。

● Image Express Utility Lite と Image Express Utility 2 for Mac は、Image Express Utility 2.0 の「ミーティングモード」には対応していません。 注意

**1**添付品や名称 添付品や名称を確認する 確認する

## ダウンロードサービスのご案内

これらのソフトウェアのバージョンアップ情報については、当社プロジェクターのサ ポートページをご覧ください。

 **URL: http://www.nec-display.com/dl/jp/pj/soft/lineup.html**

## 動作環境

ここでは、Image Express Utility Lite の動作環境について記載します。その他のソフ トウェアについては、各ソフトウェアのヘルプをご覧ください。

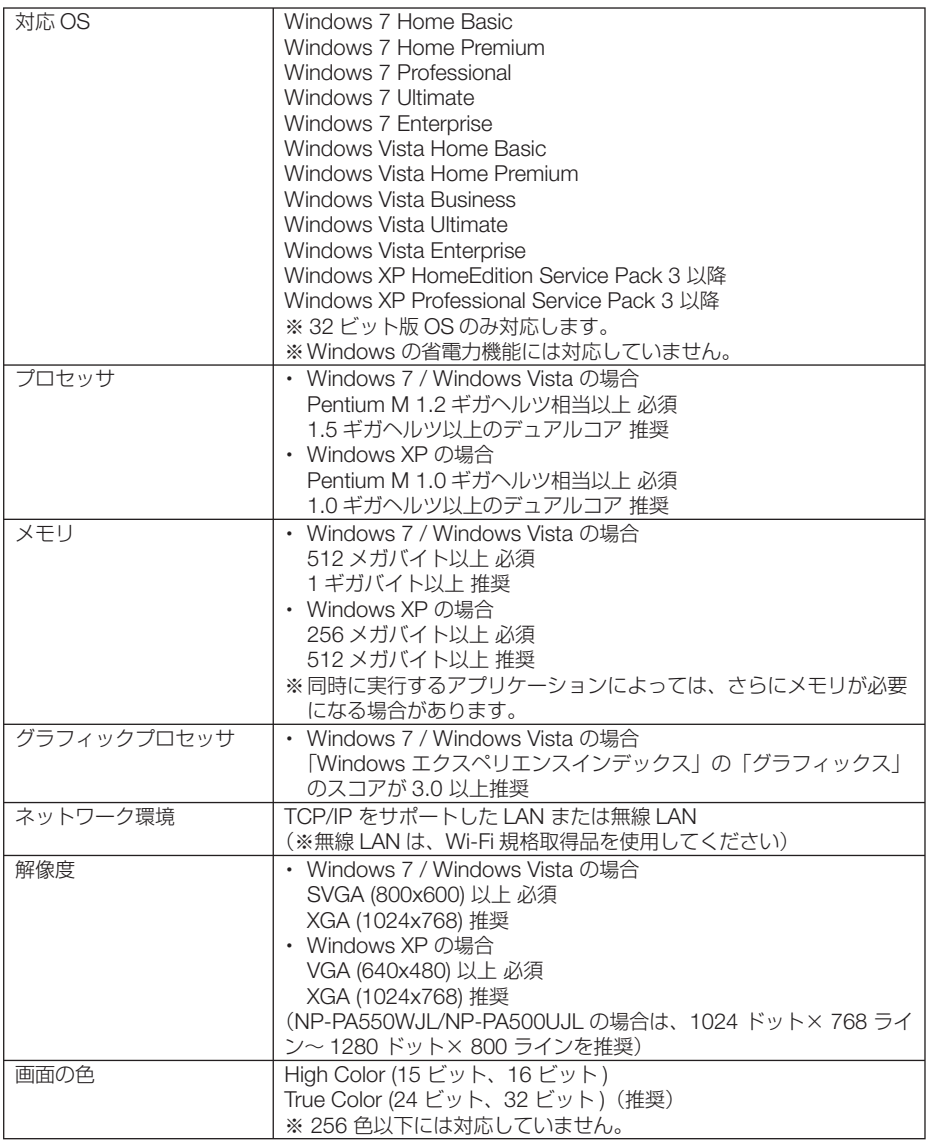

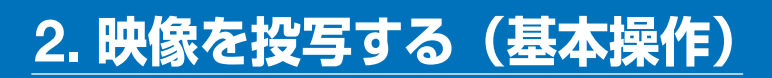

## **2-1.** 映像を投写する流れ

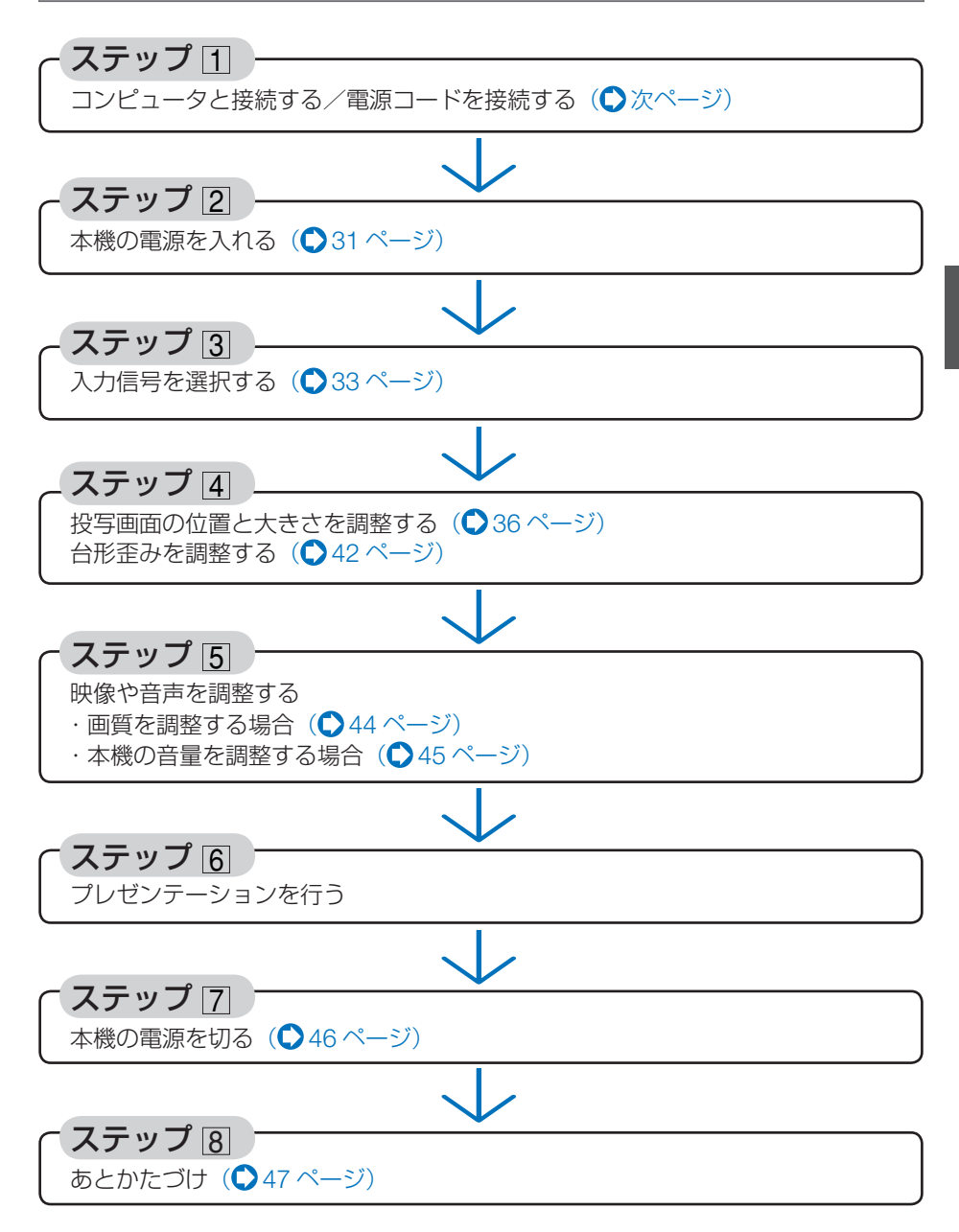

**12**

## **2-2.** コンピュータと接続する/電源コードを接続する

## **1.** コンピュータと接続する

ここでは、コンピュータとの基本的な接続を説明します。他の接続は「6. 機器と接続 する」175 ~ 183 ページをご覧ください。

コンピュータ側のディスプレイ出力端子(ミニ D-Sub15 ピン)と、本機のコンピュータ1映像 入力端子を、添付のコンピュータケーブルで接続しコネクタのツマミを回して固定します。

## **2.** 電源コードを接続する

本機の AC IN 端子と、AC100V アース付きのコンセント(アース工事済み)を、添 付の電源コードで接続します。

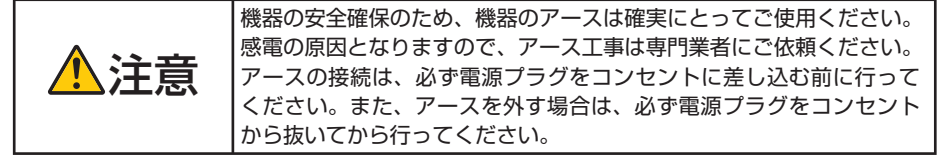

電源コードを接続すると、本機の電源インジケータがオレンジ色※に点灯します(ス タンバイ状態)。また、ステータスインジケータが緑色※に点灯します。

※ いずれもスタンバイモードが「ノーマル」に設定されているときのインジケータ表示です。  $(O 142 \land -3)$ 

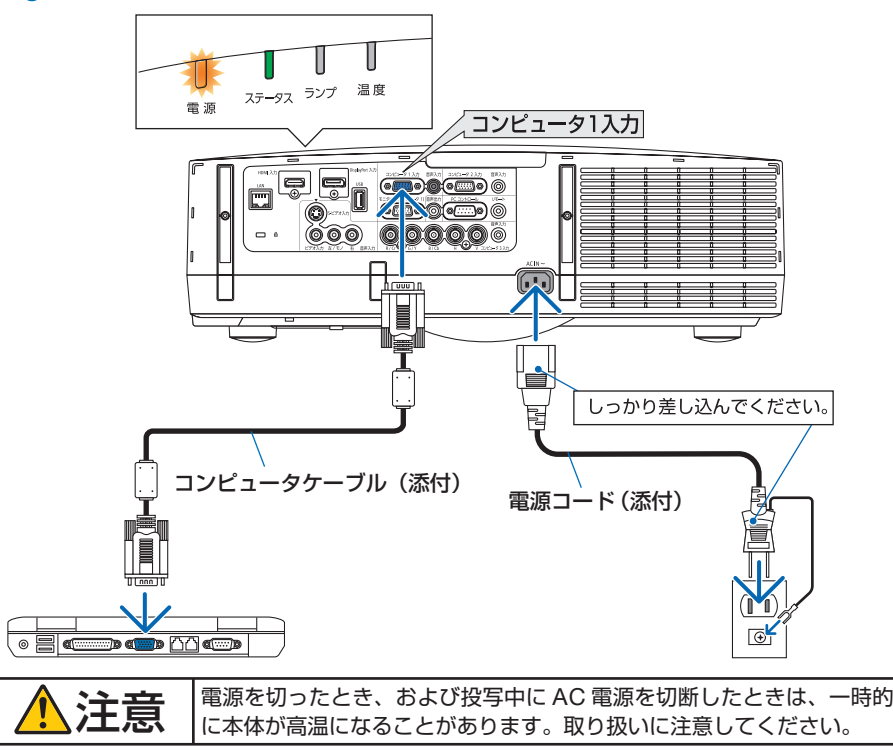

## **2-3.** 本機の電源を入れる

- **1** レンズからレンズキャップを取り外 す。
- 

 $\left(\begin{smallmatrix} \lambda & 1 \\ 1 & 0 \end{smallmatrix}\right) \left(\begin{smallmatrix} \text{min} \ \text{min} \end{smallmatrix}\right) \left(\begin{smallmatrix} \text{min} \ \text{min} \ \text{min} \end{smallmatrix}\right)$ 

イー<br>(押す

**2** ④ボタンを押す。 インタイントリテコン

ステータスインジケータが消灯し、しばらくし て電源インジケータが点滅し始めます。その後、 スクリーンに映像が投写されます。

- リモコンで操作する場合は、電源 (人) ボタン を押します。
- 信号が入力されていないときは、青い画面(ブ ルーバック)が表示されます(工場出荷時の メニュー設定時)。
- ・ 映像がぼやけている場合は、フォーカスリング を回して画面のフォーカスを合わせてくださ い。(038ページ
- 参考
	- 押す ●「セキュリティロック中です。」が表示さ れたときは、セキュリティキーワードが 設定されています。(△61ページ)
		- エコメッセージを表示したときは、エコ メッセージの表示が「オン」に設定され ています。( 131 ページ)
		- ⑥ ボタンや (メニュー)ボタンなどを押 すとビープ音を出します。ビープ音を出 したくないときは、オンスクリーンメ ニューで「オフ」に設定できます。  $(O 141 \land -3)$  $\mathbf{A}$  and  $\mathbf{A}$  and  $\mathbf{A}$
	- ・ ご購入後はじめて電源を入れたときは LANGUAGE 画面が表示されます。次ページ のように操作して「日本語」を選択してくださ  $\left\{ \cdot \right\}$
	- ・ 誤って「日本語」以外を選択した場合は、オ ンスクリーンメニューを表示して「言語」を 変更することができます。(△130ページ)

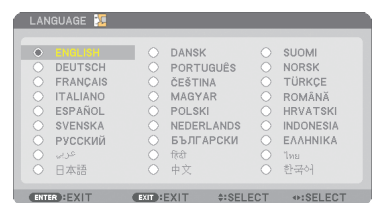

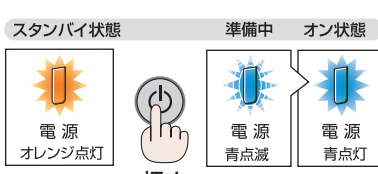

#### 1 (VA(→)ボタンを押して、カーソルを 「日本語」に合わせる。

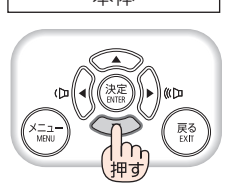

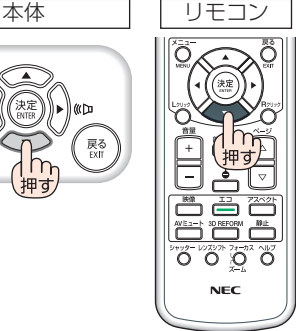

#### **2 (決定) ボタンを押す。**

オンスクリーンメニューの表示が日本語に 設定され、オンスクリーンメニューが消え ます。

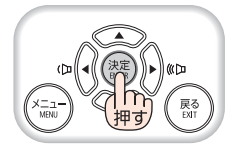

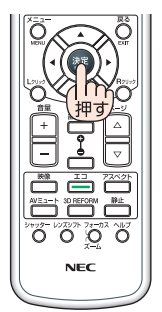

- 注意
- 投写中に、電源を遮断した(ダイレクトパワーオフ)あと、再び通電する際は、故 障の原因となりますので必ず約 1 秒以上の間隔をあけてください。
- 本機の電源が入っている間は、レンズからレンズキャップを外しておいてください。 高温になりレンズキャップが変形します。
- 次のような場合は、 ⑥ボタンを押しても雷源が入りません。
	- ・ 内部の温度が異常に高いと保護のため電源は入りません。しばらく待って(内部 の温度が下がって)から雷源を入れてください。
	- ・ ランプの交換時間(目安)※ がきた場合は電源が入りません。ランプを交換してく ださい。※保証時間ではありません。
	- めボタンを押している間にステータスインジケータがオレンジ色に点灯する場 合は本体キーロックが設定されています。本体キーロックを解除してください。  $($  (  $\bigcirc$  136 ページ)
	- ・ 電源を入れてもランプが点灯せず、ステータスインジケータが点滅(6 回周期の 点滅)している場合は、1 分以上待って再度電源を入れてください。
- 電源インジケータが青色で短い点滅をしているときは ⑥ボタンを押しても電源は切 れません(青色で長い点滅はオフタイマーを設定していますので電源は切れます)。
- 電源を入れたとき、ランプが安定して点灯するまで(3~5分)映像がちらつく場合 があります。これはランプの特性上発生するもので故障ではありません。
- 電源を入れたとき、ランプが明るくなるまで時間がかかる場合があります。
- ランプの消灯直後に雷源を入れたときやランプの温度が高いときは、ファンのみが 動作後、しばらくたってからスクリーンに映像が投写されます。

## **2-4.** 入力信号を選択する

## 投写する信号を自動検出する

**1** 本機に接続しているコンピュータや **DVD** プレーヤなどの電源を入れる。 DVD プレーヤなどの映像を投写するときは、再 生(PLAY)操作をしてください。

### **2** 入力切替 ボタンを押す。

入力端子画面が表示されます。

- ・コンピュータ 1 →コンピュータ 2 →コンピュー タ 3 → HDMI → DisplayPort →ビデオ→ S- ビ デオ→ビューワの順に自動でチェックし、入力 信号を検出すると、その信号を投写します。
- ・ 入 力 端 子 画 面 が 表 示 さ れ て い る と き に、 (入力切替)ボタンを数回押して、投写したい入 力信号を選択することもできます。

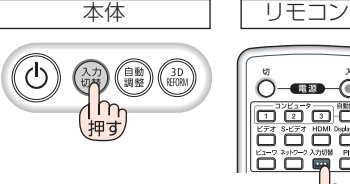

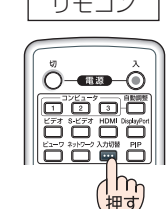

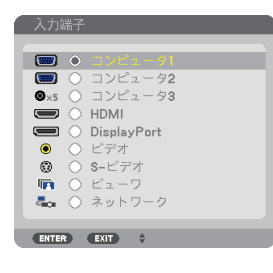

## リモコンのダイレクトボタンを押して選択する

**1** 本機に接続しているコンピュータや **DVD** プレーヤなどの電源を入れる。 DVD プレーヤなどの映像を投写するときは、再 生(PLAY)操作をしてください。

**2** リモコンの コンピュータ1 、 (コンピュータ2)、(コンピュータ3)、 (HDMI)、 (DisplayPort)、 (ビデオ)、 (S-ビデオ)、(ビューワ)、(ネットワーク) ボタンを押す。

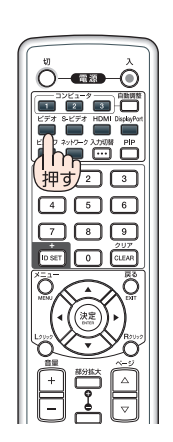

**12**

## 自動的に信号を選択する

入力信号を選択する操作を省略(自動化)する ことができます。

**1** オンスクリーンメニューの「セット アップ」→「オプション(**2**)」→「初期 入力選択しを選択する。

選択画面が表示されます。

・ オンスクリーンメニューの操作については、 「5-1. オンスクリーンメニューの基本操作」を ご覧ください。(△106ページ)

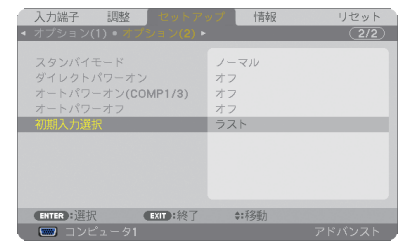

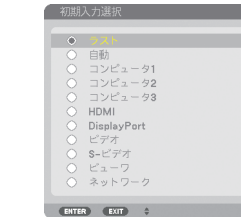

**2** 電源を入れたときに自動的に選択す る信号を選択し、 (決定)ボタンを押 す。

次回本機の電源を入れたときに自動的に選択され る信号として設定されます。

**3** 戻る ボタンを **3** 回押す。

オンスクリーンメニューが消えます。

#### **4** 本機の電源を入れなおす。

手順 **2** で設定した信号が自動的に投写されます。

● 初期入力選択を「自動」に設定していてもネットワークは自動検出できません。 本機の電源を入れたときに自動的に選択するには、初期入力選択でネットワークを選 択してください。 注意

参考

- 本機とコンピュータをコンピュータケーブルで接続し本機をスタンバイ状態にして いるとき、コンピュータから出されたコンピュータ信号を感知して自動的に本機 の電源を入れてコンピュータ画面を投写することができます(オートパワーオン  $(COMP1/3)$ )  $(Q143 \sim -\frac{1}{2})$
- 信号が入力されていないときは、青い画面(ブルーバック)が表示されます(工場 出荷時のメニュー設定時)。
- DVD プレーヤなどは再生(PLAY)操作をしてください。
- ノートブックコンピュータの画面がうまく投写できない場合 ノートブックコンピュータの外部出力(モニタ出力)設定を外部に切り替えてくだ さい。
	- ・Windows の場合はファンクションキーを使います。

Fn キーを押したまま( )などの絵表示や(LCD/VGA)の表示があるファン クションキーを押すと切り替わります。しばらく(プロジェクターが認識する時間) すると投写されます。

通常、キーを押すごとに「外部出力」→「コンピュータ画面と外部の同時出力」→「コ ンピュータ画面」…と繰り返します。

・ Windows 7 の場合は、Windows キーを押したまま「P」キーを押すと、外部出力(モ ニタ出力)にすることができます。

【コンピュータメーカーとキー操作の例】

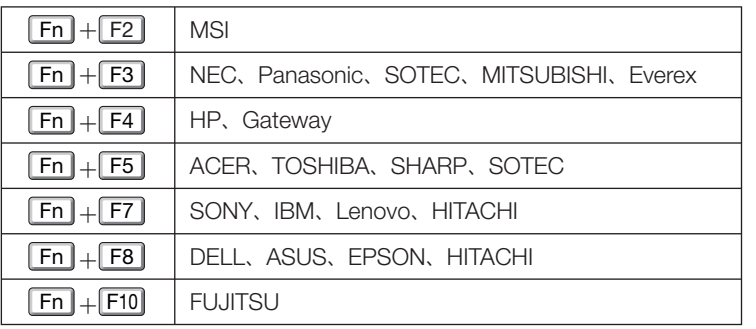

※ 詳しい操作は、お使いのコンピュータの取扱説明書をご覧ください。 表に記載されていないメーカーのノートブックコンピュータをお使いの場合は、

ノートブックコンピュータのヘルプ、または取扱説明書をご覧ください。

- ・Macintosh PowerBook は、ビデオミラーリングの設定を行います。
- · それでも投写しない場合は (入力切替) ボタンをもう一度押してください。  $( 0.33 \times -7)$

## **2-5.** 投写画面の位置と大きさを調整する

レンズシフトやチルトフット、ズームレバー/ズームリング、フォーカスリングな どを操作して、投写画面の位置や大きさを調整します。

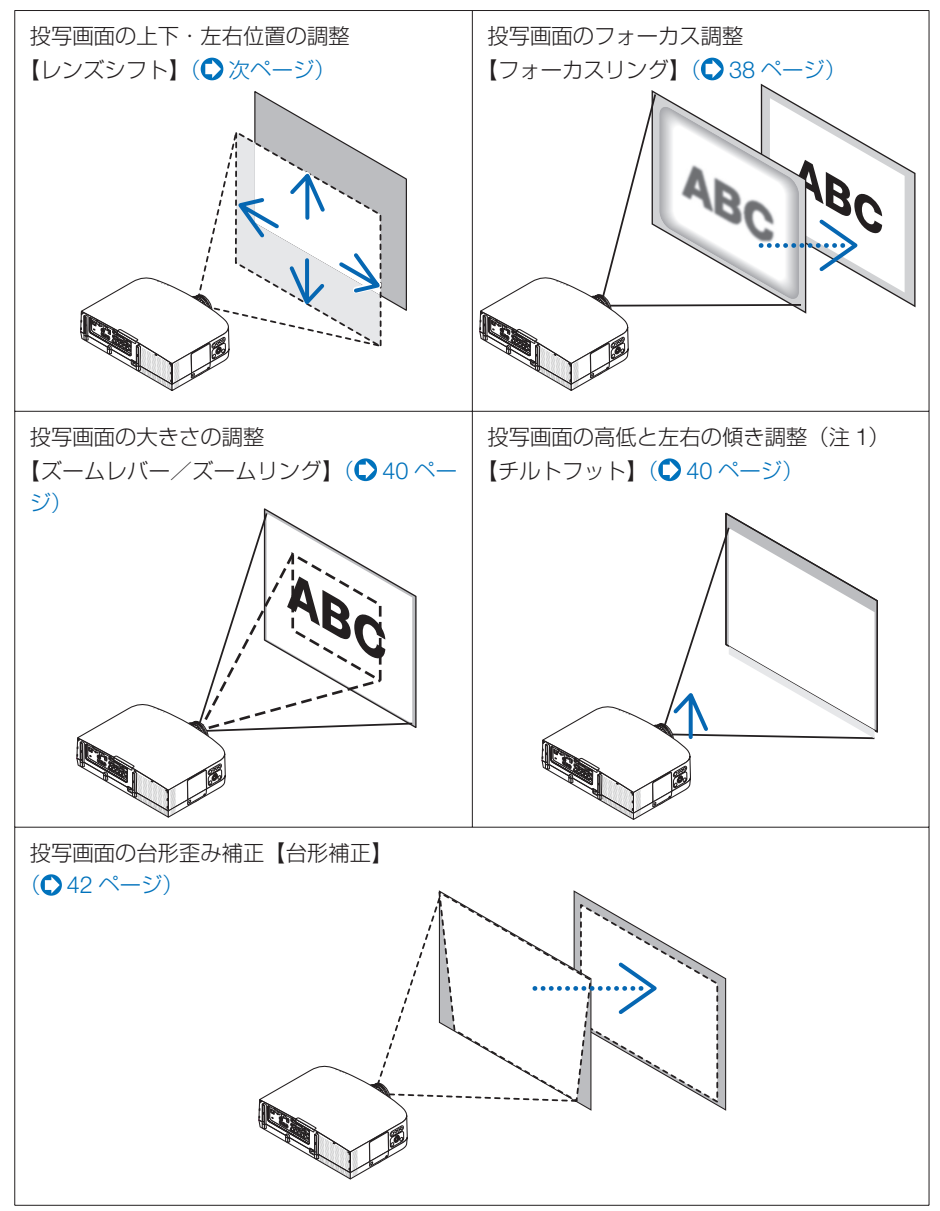

(注 1)チルトフットによる投写画面の高低の調整は、レンズシフトの範囲よりも高い位置に投 写する場合に行ってください。

※ここでは、本機に接続しているケーブル類を省略したイラストにしています。
## 投写画面の位置の調整(レンズシフト)

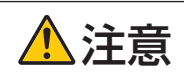

調整はプロジェクターの後ろまたは横から行ってください。前面で調整 すると強い光が目に入り、目を痛める原因となります。

#### **1** レンズシフトダイヤルを左右に回す。

#### 上下ダイヤル

左右へ回して投写位置の上下方向を調整します。

回転の目安:レンズが中心位置にあるときは左へ約 6 回転、右へ約 2 回転 左右ダイヤル

左右へ回して投写位置の左右方向を調整します。 回転の目安:レンズが中心位置にあるときは左へ約 1 回転、右へ約 1 回転

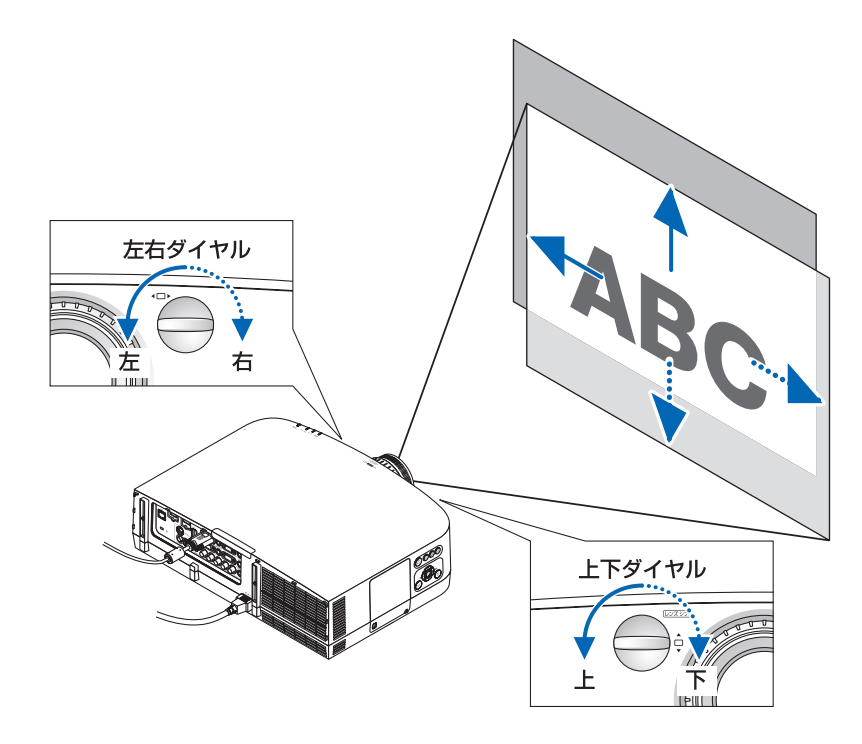

- ダイヤルは 1 回転以上回すことができます。ただし、投写位置を次ページの範囲を超 えて移動することはできません。 注意
	- レンズシフトを斜め方向へ最大にすると、画面周辺が暗くなったり、影が出たりしま す。
	- 上下方向のレンズシフトは画面が上がる方向で調整を終えてください。 画面が下がる方向で調整を終えた場合、ズームやフォーカス調整を行う際や大きな震 動が加わった際に画面が少し下がることがあります。
	- 別売のレンズユニット「NP11FLI をお使いの場合、レンズシフト機能を利用するこ とはできません。
- 下図は NP-PA600XJL/NP-PA500XJL のレンズシフト調整範囲(投写方式:デスク/ フロント)を示しています。これ以上投写位置を上げたいときはチルトフットを使い ます。(●40ページ) 参考
	- NP-PA550WJL/NP-PA500UJL および天吊り/フロント投写のレンズシフト調整範 囲は 242 ページをご覧ください。

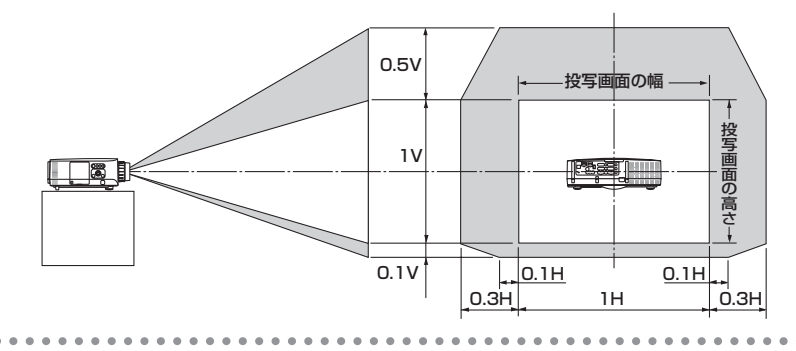

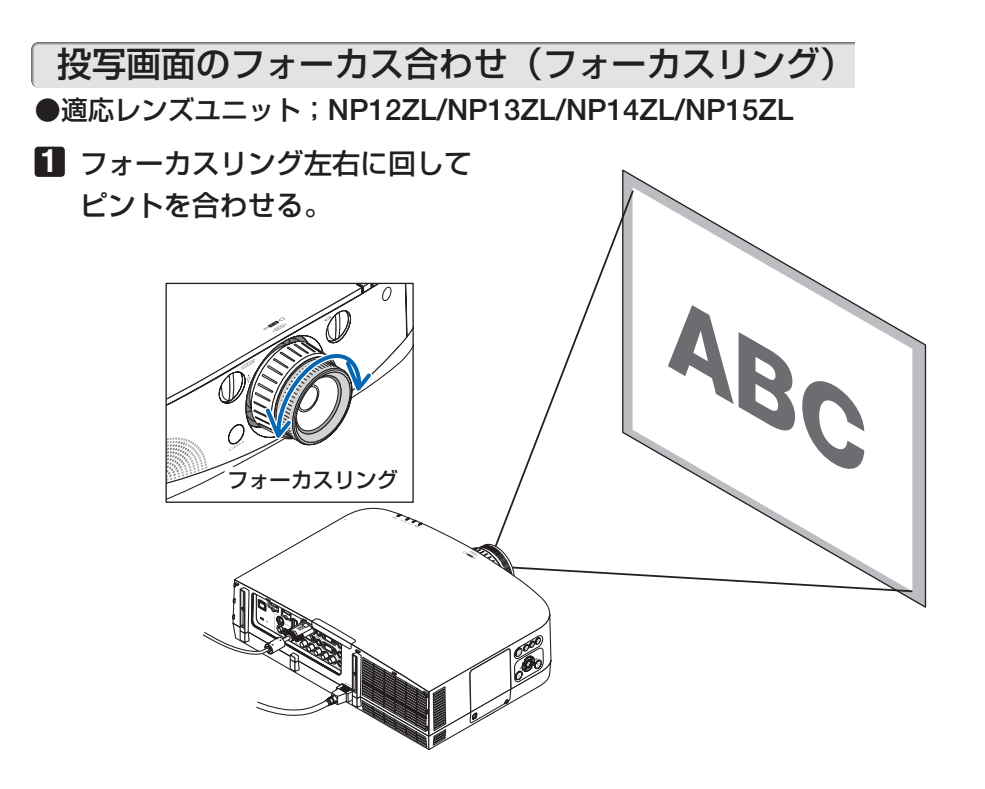

#### ●適応レンズユニット:**NP11FL**

NP11FI レンズユニットはフォーカス合わせと画面歪みを調整します。

準備:本体のレンズシフトダイヤル(左右・上下)を回してレンズシフトをセンターに 戻してください。

レンズセンターの目安(投写方式:デスク/フロントで説明しています。)

左右ダイヤル:一度左端までダイヤルを回し、そこからさらに回してノブを水平にします。 その位置からダイヤルを 1 回転時計方向に回します。

上下ダイヤル:一度下端までダイヤルを回し、そこからさらに回してノブを水平にします。 その位置からダイヤルを 2 回転反時計方向に回します。

**1** ディストーションリングを左 レンズシフトダイヤル

端に回す。

**2** フォーカスレバーを左右に回 して画面中央のフォーカスを 合わせる。

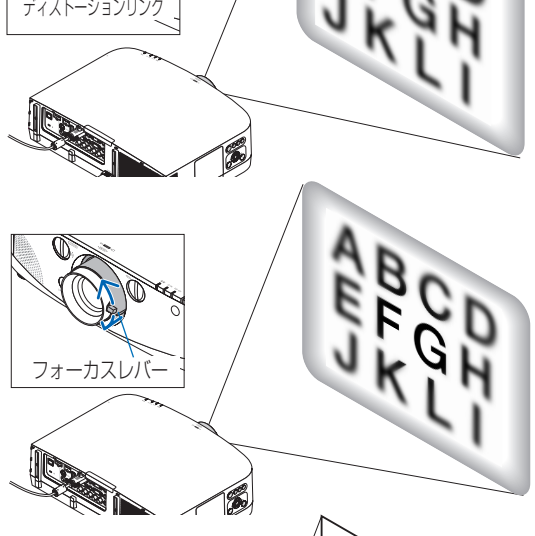

**3** ディストーションリングで画 面の歪みを補正する (併せて、画面周辺のフォーカスが合っ

てきます。)

**4** フォーカスレバーで画面全体 のフォーカスを合わせる。

※画面中央のフォーカスが合わない場 合ディストーションリングを左に少し 回すとフォーカスレバーで画面中央の フォーカスが取れるようになります。

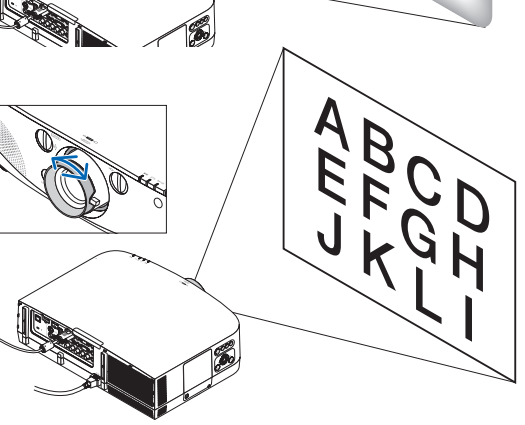

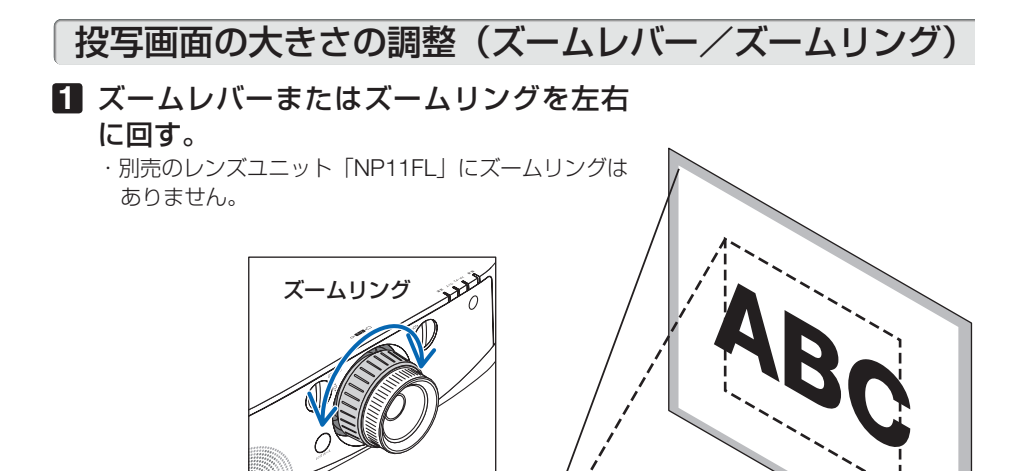

投写画面の高低と左右の傾き調整(チルトフット)

#### **1** 左右のチルトフットを回して調整する。

チルトフットを回すとチルトフットが伸縮します。 投写画面の高低は左と右のチルトフットを回して高 さ調整をします。

投写画面が傾いているときは、どちらかのチルト フットを回して水平に調整します。

- ・ 投写画面が歪んでいるときは「2-6. 台形歪みを 調整する| (●42ページ)をご覧ください。
- ・ チルトフットは、最大 20mm 伸ばすことができ ます。
- ・ チルトフットにより、本機を最大 4°傾けること ができます。

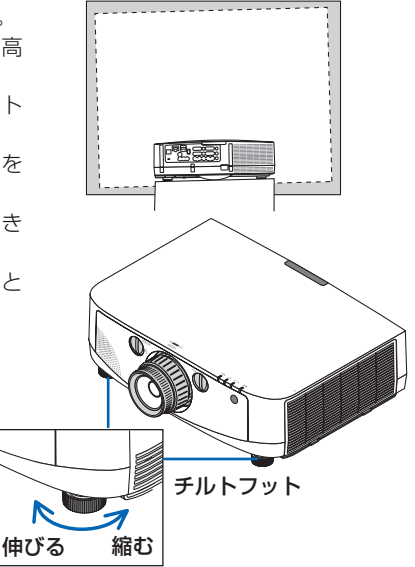

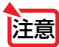

- **注意 ●** チルトフットは 20mm 以上伸ばさないでください。20mm を超えるとチルトフッ トの取り付け部分が不安定になり、チルトフットが本体から外れます。
	- チルトフットは、本機の投写角度調整以外の用途には使用しないでください。 チルトフット部分を持って運んだり、壁に掛けて使用するなどの誤った取り扱いを すると、故障の原因となります。

# **2-6.** 台形歪みを調整する

本機を正しい投写角度に設置していないと投写画面が台形状に歪みます。この歪みを 調整するのが台形補正です。ここでは台形補正画面を操作して、投写画面の台形歪み を調整する手順を説明します。

スクリーンに向かって斜め構から投写した場合は、投写画面の上下の辺が平行になる ように、台形補正画面の「水平」で調整してください。

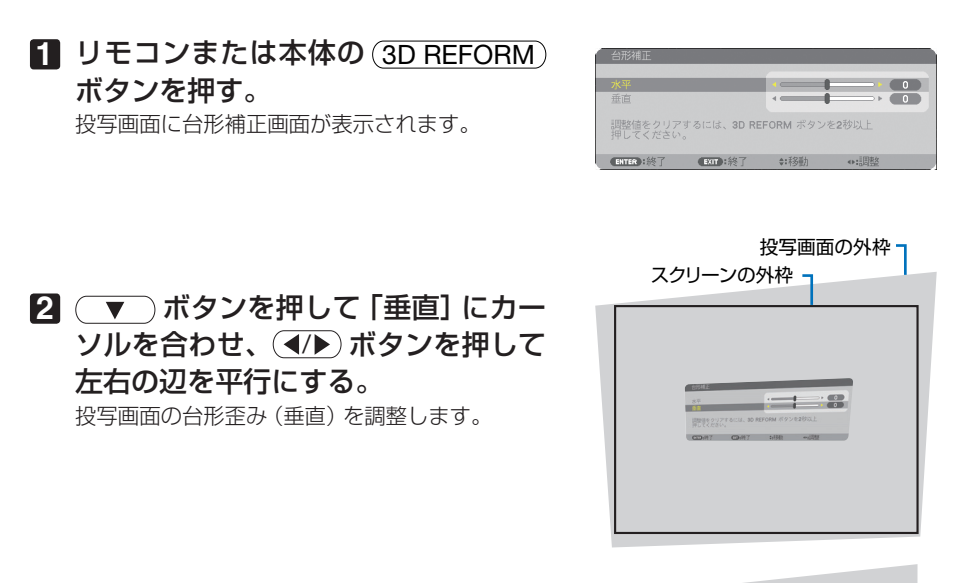

#### **3** スクリーンと投写画面の左辺または 右辺を合わせる。

- ・ 投写画面の左辺と右辺を比べ、長さが短いほ うの辺を合わせます。
- ・ 右の図のような台形歪みの場合は、左辺を合 わせます。

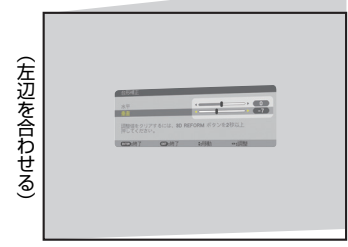

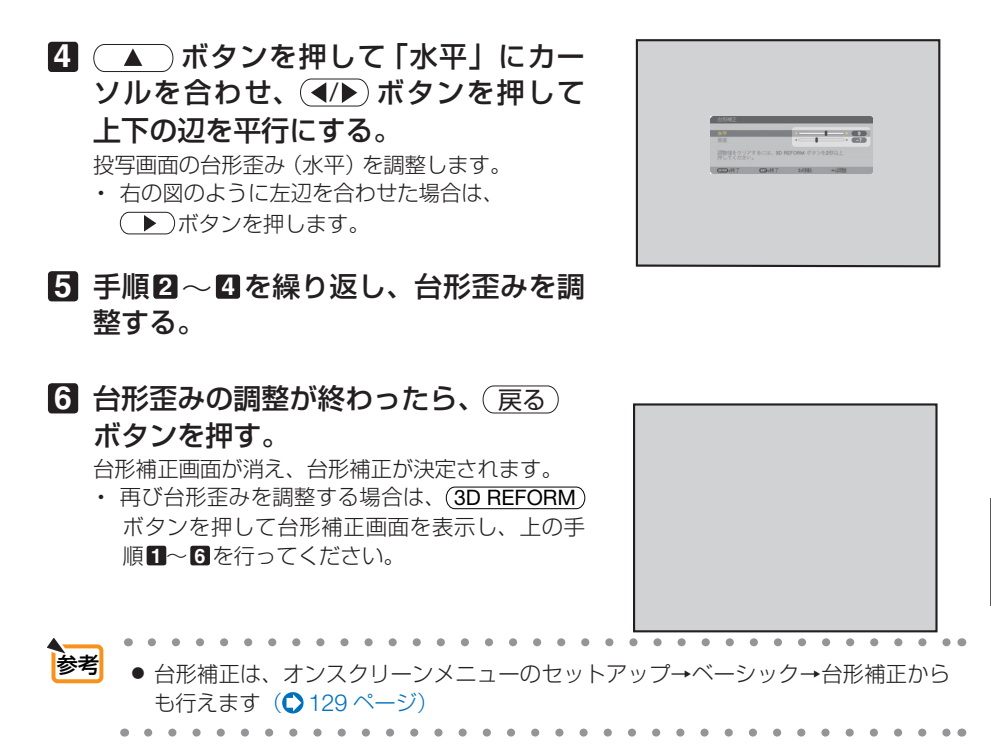

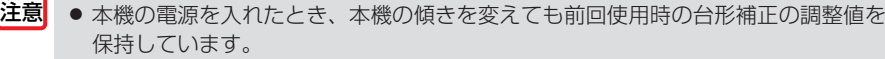

- 手順2 において、投写画面の範囲内にスクリーンの外枠がすべて含まれるように、 本機の設置位置を調整してください。
- 台形歪みの調整値をクリアする場合は、(3D REFORM) ボタンを2秒以上押してく ださい。
- 台形補正画面が表示されているときに(3D REFORM)ボタンを押すと、4 点補正画 面に切り替わります。また、4 点補正画面が表示されているときに 3D REFORM ボタンを押すと、メニューが消えます。4 点補正画面の操作については、「3-6. 台 形歪みを調整する (4 点補正) | (● 54 ページ) をご覧ください。
- 台形補正画面で調整しているとき、または幾何学補正を設定しているとき、4 点補 正画面は表示されません。4 点補正を行う場合は、 (3D REFORM) ボタンを 2 秒以 上押して台形補正の調整値をクリアしてください。 また、4 点補正画面で調整しているとき、または幾何学補正を設定しているとき、 台形補正画面は表示されません。台形補正を行う場合は、 (3D REFORM) ボタンを 2 秒以上押して 4 点補正の調整値をクリアしてください。
- 台形補正は電気的な補正を行っているため、輝度の低下や画質の劣化が現れる場合 があります。

**12**映像 する (

本操作)

# **2-7.** コンピュータの映像を自動調整する

コンピュータ1、コンピュータ2およびコンピュータ 3 の信号を投写している場合、 投写画面の端が切れていたり、映りが悪いときに、ワンタッチで画質を調整します。

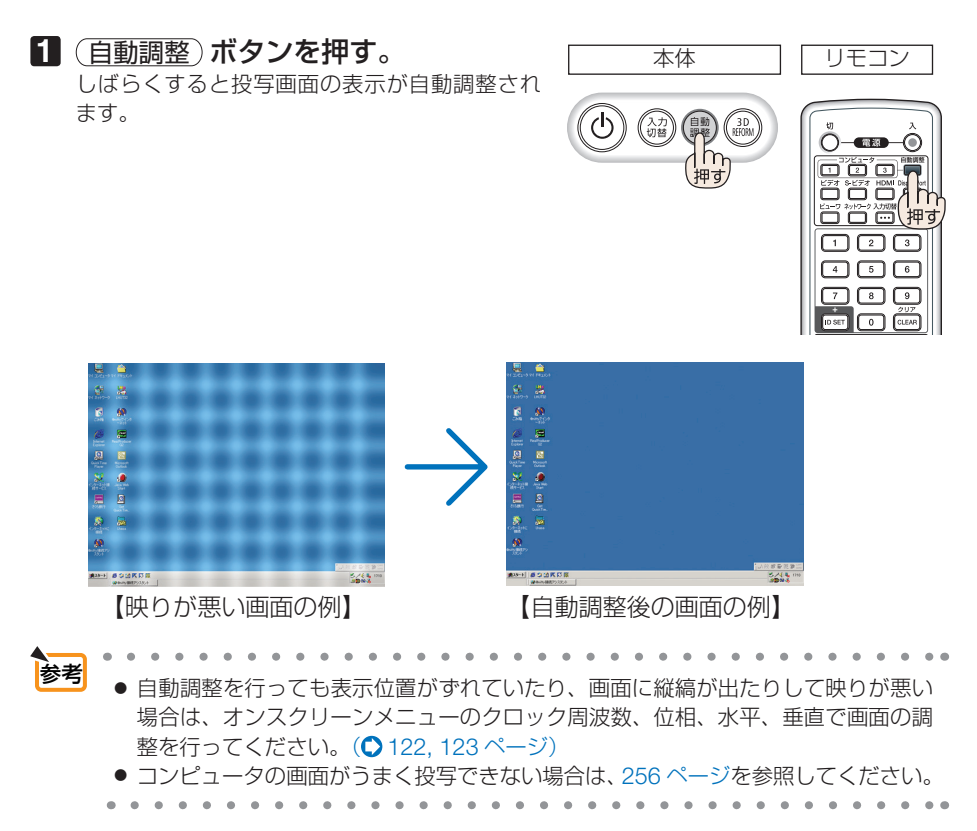

# **2-8.** 本機の音量を調整する

本機の内蔵スピーカの音量、および音声出力端子から出力されている音声信号の音量 を調整します。

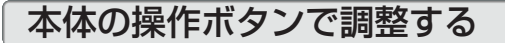

**1** オンスクリーンメニューが表示されて いないときに、 (イ) ボタンを押す。 音量調整バーが表示されます。 側…音量が大きくなります。

側…音量が小さくなります。

● オンスクリーンメニューが表示されて いるとき、(部分拡大+)ボタンで画面を 拡大しているとき、ビューワ端子表示 中、およびネットワーク端子表示中は、 (4/▶) ボタンを使った音量調整はできま せん。 注意

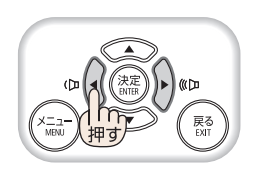

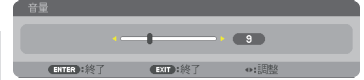

### リモコンを使って調整する

1 リモコンの (音量 +/-) ボタンを押す。 音量調整バーが表示されます。 +側…音量が大きくなります。 -側…音量が小さくなります。

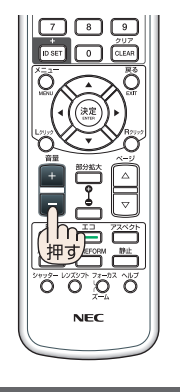

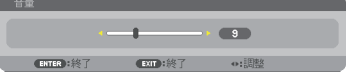

**12**

# **2-9.** 本機の電源を切る

### **1** ボタンを押す。

画面に電源オフ確認メッセージが表示されます。

- ・ 電源オフ確認メッセージには今回の CO2 削減 量を表示します。(△51ページ)
- リモコンで操作する場合は、電源 (切) ボタン を押します。

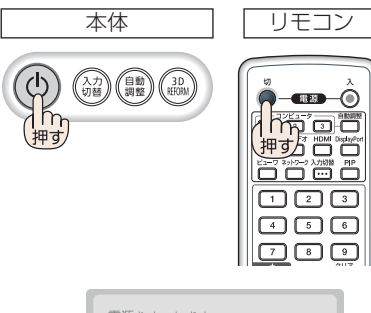

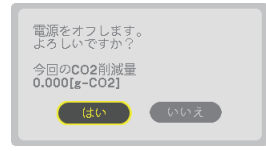

スタンバイー

雷源

オレンジ点灯

2回押す

オン状態

電源

青点灯

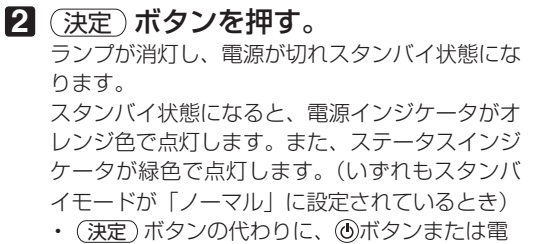

- 源 (切) ボタンを押しても、電源が切れます。
- 電源を切らない場合は、(4/▶) ボタンで「い いえ! を選んで (決定) ボタンを押します。

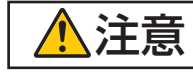

**注意 者**※写中および冷却ファン回転中に AC 電源を切断したときは、一時的に<br>● 本体が高温になることがあります。取り扱いに注意してください。

- 電源インジケータが青色で短い点滅をしているときは電源を切る操作をしても電源 は切れません。 注意
	- 雷源を入れてスクリーンに映像が投写されてからの約1分間は、雷源を切ることが できません。
	- 投写中および冷却ファンの回転中に、AC 電源を切断する場合は、本機の電源を入 れたあと(投写開始後)20 分以上経過してから行ってください。
	- 投写中は、本機やコンヤントから電源コードを抜かないでください。本機の AC IN 端子や電源プラグの接触部分が劣化するおそれがあります。投写中に AC 電源を切 断する場合は、テーブルタップのスイッチ、ブレーカなどを利用してください。
	- 各種の調整を行い調整画面を閉じたあと約 10 秒間は、AC 電源を切断しないでくだ さい。この間に AC 電源を切断すると、調整値が初期化されることがあります。

# **2-10.** あとかたづけ

#### **1** 電源コードを取り外す。

#### **2** 各種信号ケーブルを取り外す。

・ 本機に USB メモリを挿している場合は取り外してください。

**3** レンズにレンズキャップを取り付ける。

**4** 移動させるとき、チルトフットを伸ばしていたら、もとに戻す。

# **3. 便利な機能**

# **3-1.** 映像と音声を消去する(**AV** ミュート)

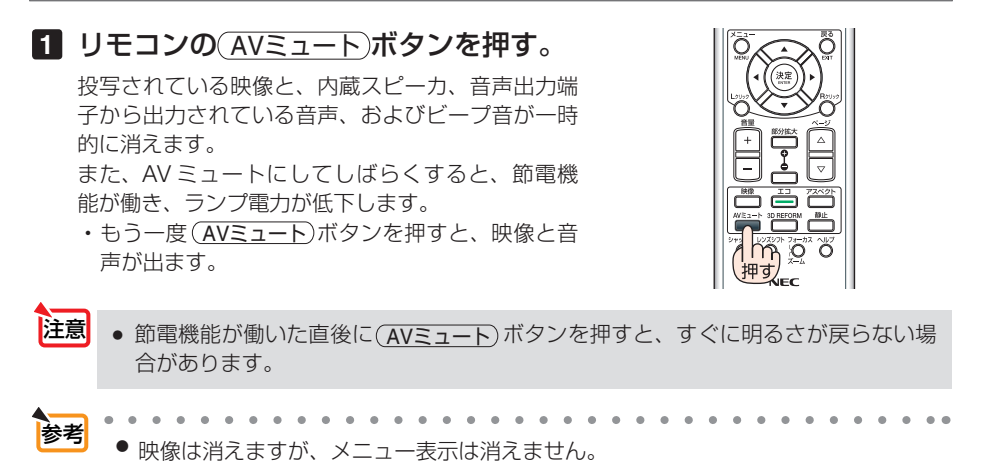

## **3-2.** 動画を静止画にする(静止)

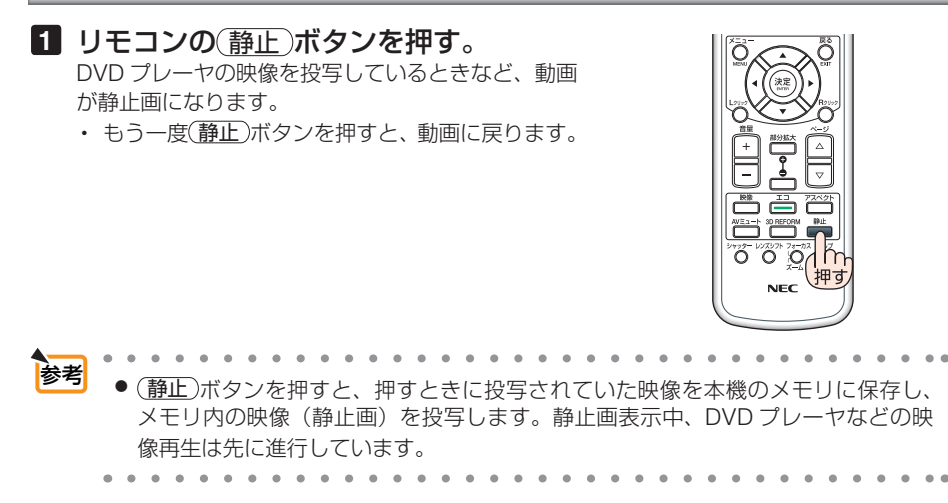

# **3-3.** 映像の一部を拡大する **(** 部分拡大 **)**

1 リモコンの 部分拡大 + ポタンを押す。

押すごとに映像が拡大します。

・最大 4 倍まで拡大できます。

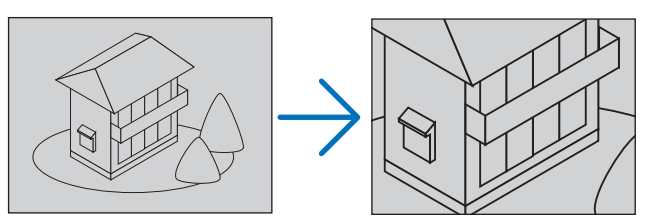

2 (VA<ID)ボタンを押す。 拡大した映像の表示領域が移動します。

8 (部分拡大–)ボタンを押す。

押すごとに映像が縮小します。

・ もとのサイズに戻ると、それ以上押しても縮小されません。

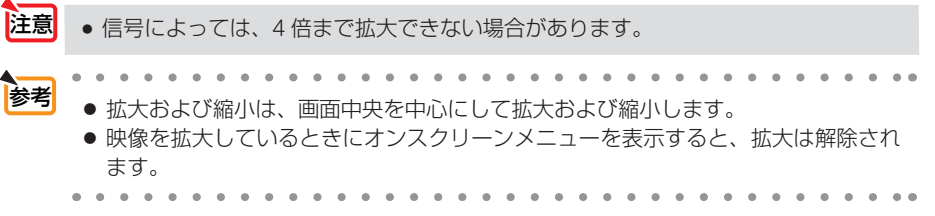

0<del>-00-0</del> 0000 룜흄鉴L നറ റെ ری لٹ ن ا ඊ ඊ ඊ  $NEC$ 

こうしょう かいきょう しょうかん しゅうかん しゅうかん しゅうかん かんきょう かんきょう かんきょう かんきょう かんきょう かんきょう かんきょう かんきょう 便利な機能

# **3-4.** エコモードと省エネ効果

エコモードを設定すると、本機の CO2 排出量を削減することができます。エコモー ドは主にランプの輝度を下げて消費電力を削減します。このためにランプ交換時間(目 安)※を延ばすことにもなります。

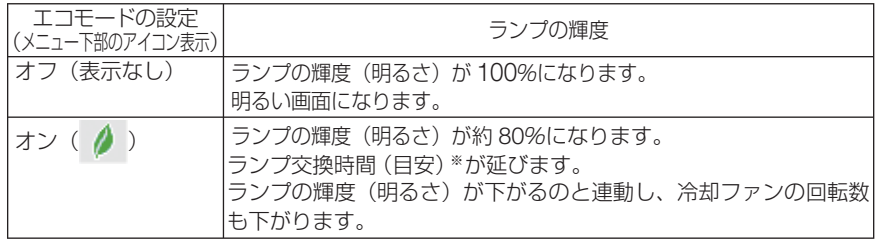

※保証時間ではありません。

## エコモードに切り替える

### **1** リモコンの エコ ボタンを **1** 回押す。

エコモード選択画面が表示されます。

**2** さらに エコ ボタンを押して選択し、 (決定)ボタンを押す。

エコ ボタンを押すごとにオンとオフが交互に切 り替わりす。 (決定)ボタンを押すとエコモード選択画面が消え

て、選択したモードに切り替わります。

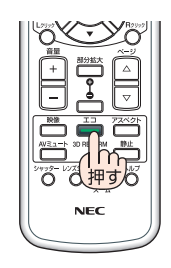

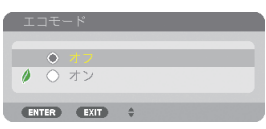

- <mark>参考</mark> オンスクリーンメニューのセットアップ→ベーシック→エコモードでも切り替える ことができます。
	- 電源を入れたとき、エコモードの設定状態を画面表示で知らせるエコメッセージ機 能があります。オンスクリーンメニューのセットアップ→メニュー設定→エコメッ セージで設定します。(△131ページ)
	- ランプ残量/ランプ使用時間については、オンスクリーンメニューの情報→使用時 間で確認できます。(△145ページ)
	- 電源を入れた直後の約90秒間は、常にエコモードになります。また、この間はエコ モードの設定を変更しても、状態は変わりません。
	- 本機に入力信号がない状態(ブルーバック、ブラックバック、またはロゴ表示のとき) のまま約 1 分経過すると、自動的にエコモードに切り替わります。その後、本機が 入力信号を感知するとエコモードはもとの設定状態に戻ります。

● 室温が高いことにより本機内部の温度が上昇すると、一時的にランプの輝度(明る さ)を下げることがあります。これは、本機の保護機能の一つで「強制エコモード」 と呼びます。 強制エコモードになると、画面が少し暗くなり、温度インジケータがオレンジ色に 点灯しメニュー画面の右下に「|| アイコンが表示されます。 室温を下げたり、ファンモード(◯139ページ)を「高速」に設定したりすること により、本機内部の温度が下がると、強制エコモードは解除され、エコモードはも との設定状態に戻ります。 強制エコモード中は、エコモードの設定を変更しても、状態は変わりません。

## 省エネ効果を見る(カーボンメータ)

本機のエコモードを「オン」に設定している期間の省エネ効果を CO2 排出削減量で表 示します。この表示を「カーボンメータ」と呼びます。

表示には「総 CO2 削減量」と「今回の CO2 削減量」 があります。 「総 CO2 削減量」は本機の工場出荷時から現在まで の CO<sub>2</sub> 削減量(kg)を累積し、メニューの情報→使 用時間に表示します。(△145ページ)

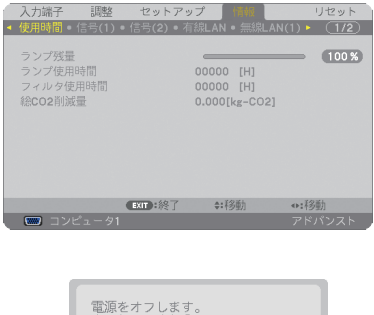

「今回の CO2 削減量」は電源を入れてエコモードに 切り替わってから電源を切るまでの CO2 削減量(g) を、電源オフ時に表示される電源オフ確認メッセー ジ内に表示します。

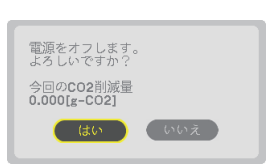

■ 本者 ■ CO2 排出削減量は、エコモードを「オフ」に設定して使用したときの消費雷力量 (推定) から、実際に使用したときの消費電力量(推定)を差し引き、CO2 排出係数を掛けて 算出\*します。 エコモードを設定して使用したり AV ミュートを使用すると、CO2 排出削減量の値は 増加します。

- ※ CO2 削減量は、OECD(経済協力開発機構)から出版されている "CO2 Emissions from Fuel Combustion (2008 Edition)" に基づいて算出しています。
- ●「総 CO2 削減量」は 15 分単位で記録された値をもとにしています。
- スタンバイモードなどエコモードの設定に左右されない消費電力は計算から除外しま す。

こうしょう かいきょう しょうかん しゅうかん しゅうかん しゅうかん かんきょう かんきょう かんきょう かんきょう かんきょう かんきょう かんきょう かんきょう 便利な機能

## **3-5.** 別売のマウスレシーバを接続して本機のリモ コンでコンピュータのマウス操作を行う

別売のマウスレシーバ(形名 NP01MR)をコンピュータに接続すると、本機のリモ コンでコンピュータのマウス操作を行うことができます。

## マウスレシーバの接続

マウスレシーバのプラグを、コンピュータの USB ポート (タイプ A) に差し込みます。

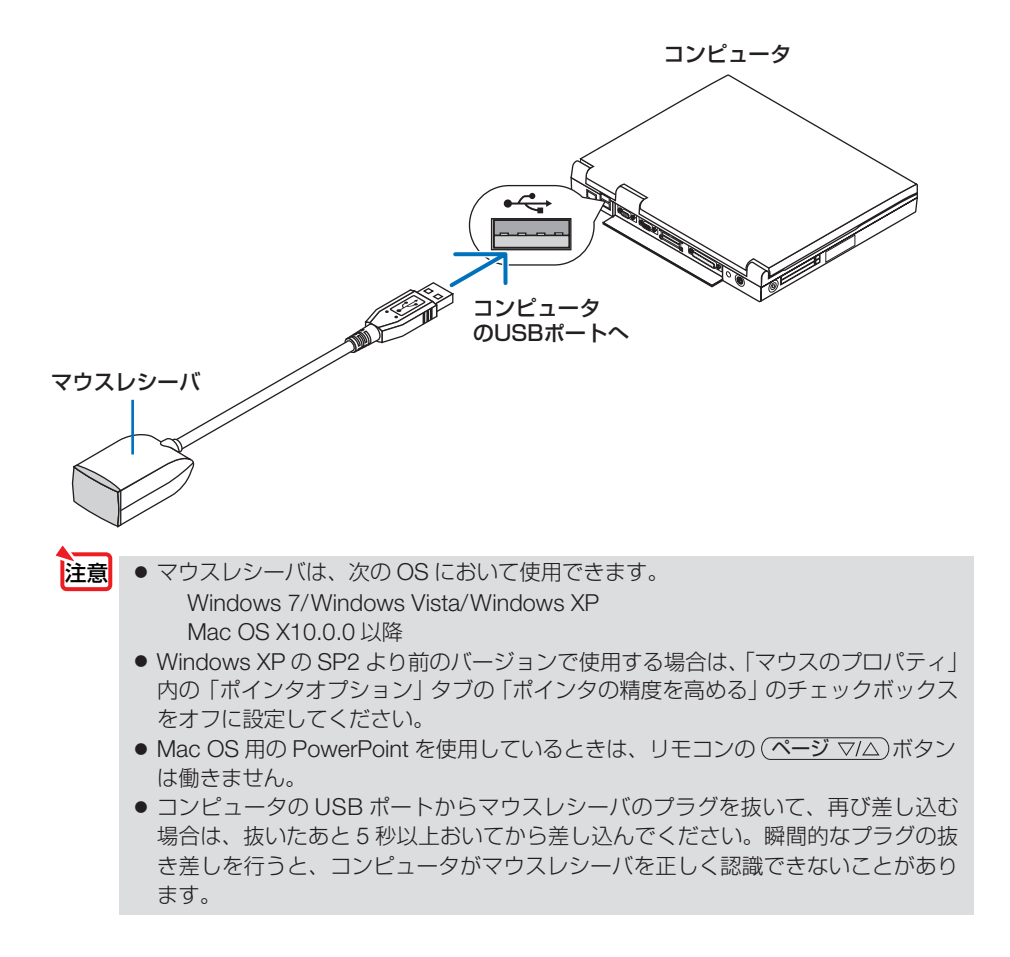

## リモコンを使ったコンピュータのマウス操作

#### リモコンで以下のマウス操作ができます。

- ・ ページ ボタン ............. 画面を上下にスクロールしたり、PowerPoint の画面を切り 替えます。
- (▼▲▲▶)ボタン ....................マウスポインタを移動します。
- •(マウス L クリック)ボタン ........マウスの左クリックの働きをします。
- · (マウス R クリック)ボタン ........マウスの右クリックの働きをします。
- 本機のオンスクリーンメニューを表示しているときに(▼▲★▶)ボタンでコンピュー タのマウス操作を行うと、メニューとマウスポインタの両方が動作します。オンス クリーンメニューを消した状態でマウス操作を行ってください。 主任
	- Mac OS 用の PowerPoint を使用しているときは、リモコンの (ページ ▽/△)ボタン は働きません。

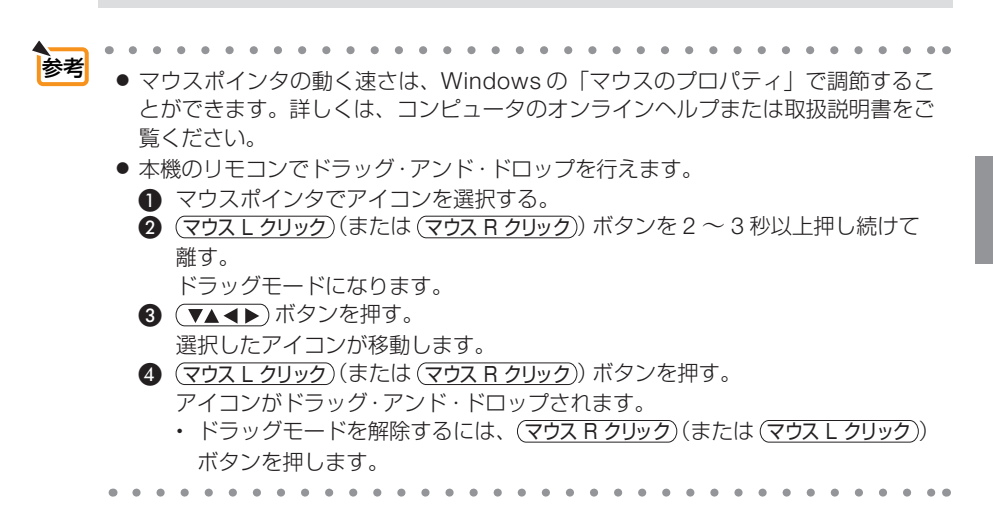

### リモコンの有効範囲

リモコン送信部をマウスレシーバのリモコン受光部に向けてリモコンを操作してくだ さい。おおよそ次の範囲内でリモコン信号が受信できます。

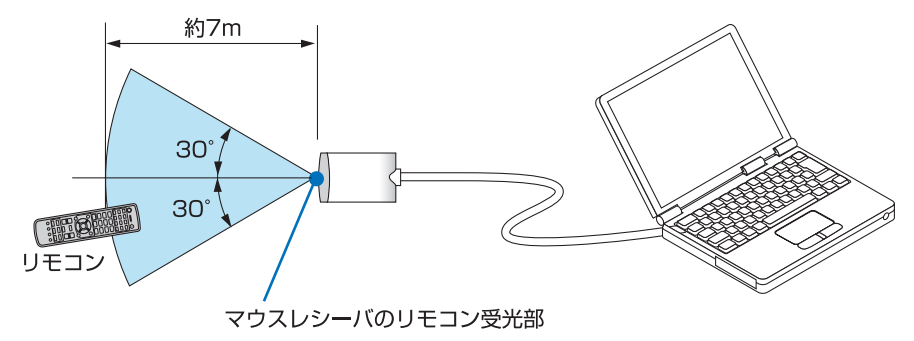

**3**

こうしょう かいきょう しょうかん しゅうかん しゅうかん しゅうかん かんきょう かんきょう かんきょう かんきょう かんきょう かんきょう かんきょう かんきょう 便利な機能

# **3-6.** 台形歪みを調整する(**4** 点補正)

4 点補正画面を表示して、投写画面の台形歪みを調整します。

- NP-PA600XJL/NP-PA500XJL の場合、オンスクリーンメニューのスクリーン設定 で「16:9スクリーン」または「16:10スクリーン」が選択されているときに4 点補正を表示すると、16:9 または 16:10 の画面を表す線が表示されます。この 線の外側に表示される四角形の角を選択して調整してください。 NP-PA550WJL/NP-PA500UJL の場合は、オンスクリーンメニューのスクリーン 設定で「4:3 スクリーン」が選択されているときに 4 点補正を表示すると、4:3 の画面を表す線が表示されます。 注意
- **1** 3D REFORM ボタンを **2** 秒以上押す。 台形補正または 4 点補正の調整値がクリアされま す。
- **2** スクリーンがすべて含まれるように、 投写画面の範囲を調整する。
- **3** スクリーンと投写画面の角を合わせ る(図は右上の角)。

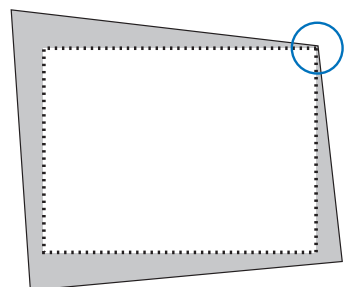

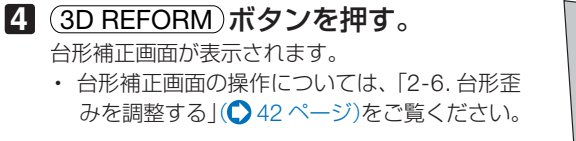

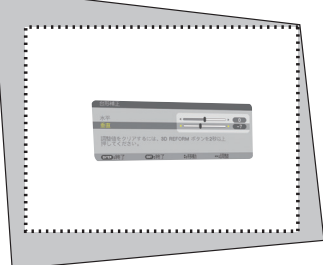

### **5** もう一度 3D REFORM ボタンを押す。

4点補正画面に切り替わります。

● すでに台形補正画面で調整していると き、または幾何学補正を設定している とき、4 点補正画面は表示されません。 表示されない場合は、(3D REFORM) ボタンを 2 秒以上押して台形補正の調 整値をクリアしてください。 注意

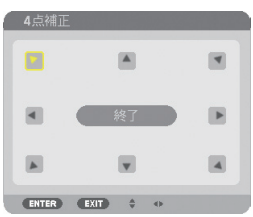

- **6** (vA<br />
ボタンを押して、画面の外 枠を動かしたい角の「▲」を選ぶ(図 は左上の ▼)。
- **7** 決定 ボタンを押す。
- 8 (VA<br />  $\vec{B}$  (VA<br />  $\vec{B}$  /  $\vec{C}$ の角がスクリーンの角に近付くよう に動かす。
- **9** 決定 ボタンを押す。
- 10 (VA<→)ボタンを押して、別の角の 「▲」を選ぶ。
- **11** 手順 **7** ~ **<sup>10</sup>** を繰り返し、台形歪みを 調整する。

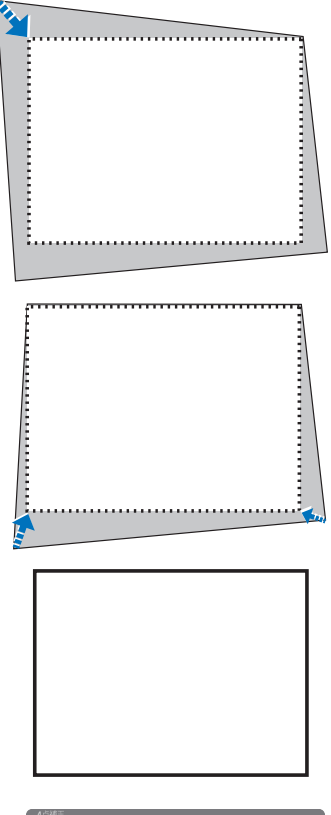

**12** 台形歪みの調整が終わったら、**4** 点補 正画面で「終了」を選んで、 (決定) ボ タンを押す。 調整終了画面が表示されます。

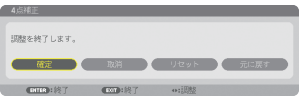

こうしょう かいきょう しょうかん しゅうかん しゅうかん しゅうかん かんきょう かんきょう かんきょう かんきょう かんきょう かんきょう かんきょう かんきょう 便利な機能

#### **13** / ボタンを押して「確定」にカー ソルを合わせ、 (決定) ボタンを押す。

4 点補正の調整が確定されます。

- •「取消」を選択して (決定)ボタンを押すと、4点 補正画面に戻ります。
- 本機の電源を入れたとき、本機の傾きを変えても前回使用時の4点補正の調整値 を保持しています。 注意
	- 4 点補正の調整値をクリアする場合は、手順RRで「リセット」を選び、(決定)ボ タンを押します。または、4点補正画面で (3D REFORM)ボタンを 2 秒以上押します。
	- ●4点補正は電気的な補正を行っているため、輝度の低下や画質の劣化が現れる場 合があります。
- |<mark>参考</mark>| ^^^^^^^^^^^^^^^^^^^^^^^<br>| 4 点補正および台形補正での調整範囲は次のとおりです。

**適応機種 NP-PA600XJL/NP-PA500XJL/NP-PA550WJLL** 

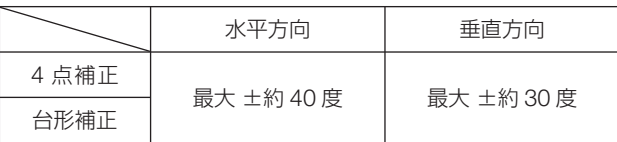

**適応機種 NP-PA500UJL** 

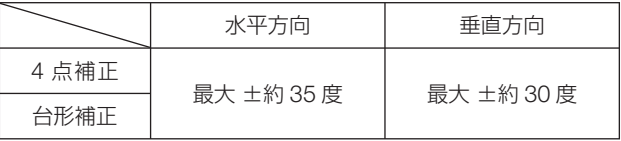

上記の最大調整範囲の条件(以下のすべてを満たす場合)

- ・ NP13ZL レンズを使用している場合。
- ・ レンズシフトの位置がセンターの場合。 レンズシフトを使用し、センターでない場合は調整範囲が増減します。

・ ズームリングをワイド側に最大にした場合。

# **3-7. 2** つの映像を同時に投写する

本機 1 台で 2 つの映像を同時に投写することができます。この機能には「ピクチャー インピクチャー機能」と「ピクチャーバイピクチャー機能」があります。

1 画面表示の投写映像を主画面(MAIN)、あとから呼び出した投写映像を子画面また は副画面(SUB)と呼びます。

どちらの機能で投写するかは、オンスクリーンメニューのセットアップ→ベーシック → PIP/PICTURE BY PICTURE → PIP/PBP モードで選択できます (工場出荷状態は 子画面設定です)。(△129ページ)

・ 電源を入れたときは 1 画面投写です。

#### ●ピクチャーインピクチャー機能

主画面の中に小さな子画面を表示します。

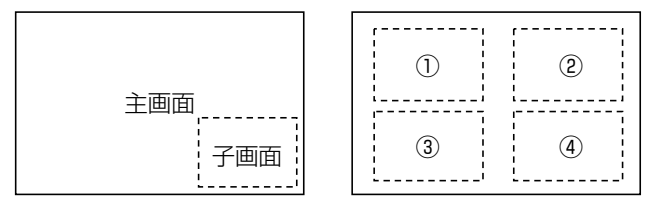

● 子画面は、スクリーンの左上、右上、右下および左下の 4 つの位置から 1 つ選 んで表示できます(大きさ固定)。

### ●ピクチャーバイピクチャー機能

主画面と副画面を左右に並べて表示します。

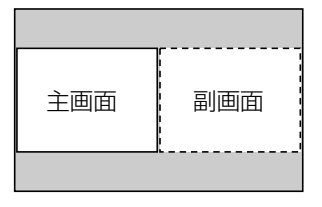

● 主画面は左側に固定され、副画面との入れ替えはできません。

### ●主画面および子画面(または副画面)にできる信号

主画面および子画面(または副画面)は次の信号を投写します。

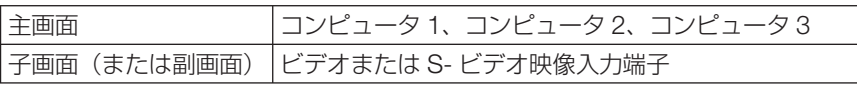

● 主画面は、1280 × 1024 ドット以下のコンピュータ信号に対応しています。

## **2** 画面を投写する

- **1 リモコンの (PIP)ボタンを押す。** PIP/PBP 入力画面を表示します。
- 2 (▼▲) ボタンで入力信号を選択し、 (決定)ボタンを押す。

PIP/PBP モードで設定している「PIP」(ピク チャーインピクチャー)または「PICTURE BY PICTUREI (ピクチャーバイピクチャー)画面が 投写されます。(●129ページ)

- ・ 信号名が薄く表示されているときは、選択で きないことを表しています。
- ・ PIP ボタンを続けて押しても信号の選択が できます。

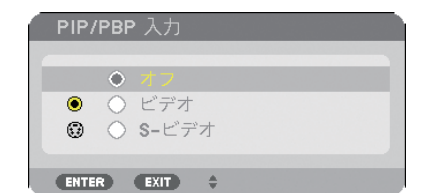

- **3 1** 画面に戻したい場合は、もう一度 リモコンの (PIP)ボタンを押す。
	- 入力信号を切り替えると1画面投写に戻ります。 参考
		- 2 画面を投写中、主画面または子画面(副画面)に対応していない信号が入力され た場合は 1 画面に戻ります。

## ピクチャーインピクチャー画面の表示位置を選択する

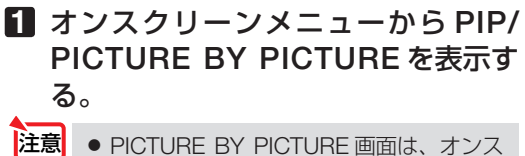

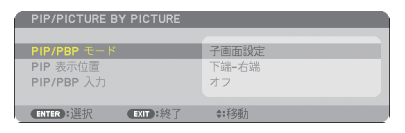

- クリーンメニューのセットアップ→ベー シック→ PICTURE BY PICTURE で表示 できます。オンスクリーンメニューにつ いて詳しくは、本書の「5. オンスクリー ンメニュー| (●106ページ) をご覧く ださい。
- **2 (vA)ボタンで「PIP 表示位置」を選** 択し、 (決定)ボタンを押す。 PIP 表示位置画面が表示されます。

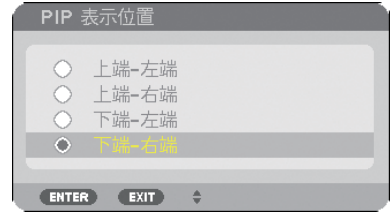

#### **3** / ボタンで選択したい項目に カーソルを合わせ、 (決定)ボタンを 押す。

- ・ 上端 左端…子画面を右図の①に表示する。
- ・ 上端 右端…子画面を右図の②に表示する。
- ・ 下端 左端…子画面を右図の③に表示する。

・ 下端 - 右端…子画面を右図の④に表示する。 PIP 表示位置が設定されます。

PIP 表示位置画面が消え、PIP/PICTURE BY PICTURE 画面に戻ります。

**4** メニュー ボタンを押す。 オンスクリーンメニューが消えます。

#### 制限事項

- 次の操作は、主画面のみ有効です。
	- ・映像または音声の各種調整
	- ・(部分拡大 +/-)ボタンによる映像の拡大/縮小
- 次の操作は、主画面および子画面(または副画面)の両画面で有効です。個別に適 用することはできません。
	- ・画像 / 音声の一時的な消去
	- ・動画の一時停止

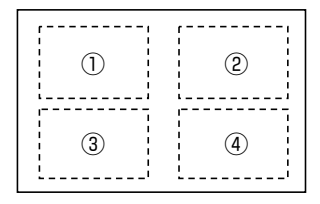

# **3-8.** セキュリティを設定して無断使用を防止する

セキュリティキーワードを登録することで、本機を無断で使用されないようにするこ とができます。

セキュリティを有効に設定すると、本機の電源を入れたときにセキュリティキーワー ド入力画面が表示され、正しいセキュリティキーワードを入力しなければ投写できな くなります。

注意 ● セキュリティは、リセットでは解除されません。

### セキュリティを有効にする

- **1** メニュー ボタンを押す。 オンスクリーンメニュー画面が表示されます。
- **2** (■ ボタンで「セットアップ」に カーソルを合わせ、 (決定)ボタンを押 す。 「ベーシック」にカーソルが移動します。
- **3** (▶)ボタンを押して「設置(2)」 にカーソルを合わせる。
- **4** (▼)ボタンを押して「セキュリ ティーにカーソルを合わせ、 (決定)ボ タンを押す。 セキュリティ設定画面に変わります。
- **5** (▼)ボタンで「オン」を選択し、 (決定)ボタンを押す。 セキュリティキーワード入力画面が表示されま す。

**6** (▼▲◀▶)ボタンの組み合わせでセ キュリティキーワードを入力し、 決定 ボタンを押す。 入力したセキュリティキーワードは「\*」で表示 されます。 セキュリティキーワードは 4 個以上 10 個以下の 組み合わせで設定してください。

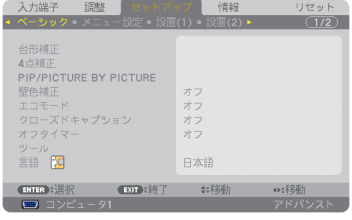

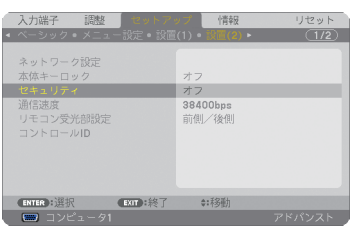

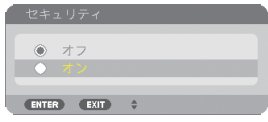

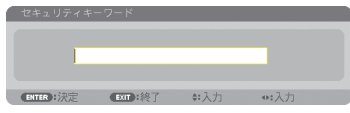

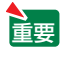

● セキュリティキーワードは、忘れないよ うに必ずメモしておいてください。

セキュリティキーワードの再入力画面が表示され ます。

**7 6** で設定したセキュリティキーワード を再入力し、 決定 ボタンを押す。 確認画面が表示されます。

8 (4) ボタンで「はい」を選択し、 (決定)ボタンを押す。 セキュリティが有効になります。

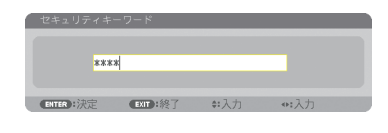

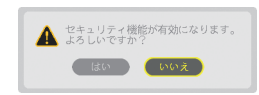

### セキュリティを有効にしているときの電源の入れかた

#### **1** ボタンを押す。

・リモコンで操作する場合は、雷源 $(\overline{\lambda})$ ボタンを 押します。 本機の電源が入り、「セキュリティロック中です。 キーワードを入力してください。」のメッセージが 表示されます。

### **2** メニュー ボタンを押す。

セキュリティキーワード入力画面が表示されます。

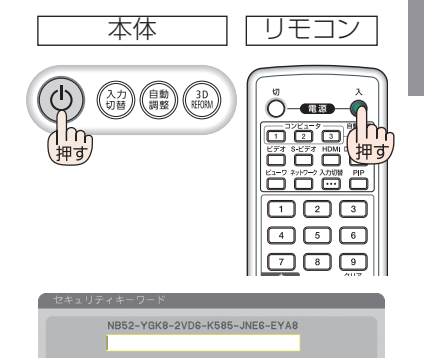

### **3** セキュリティキーワードを入力し、 (決定)ボタンを押す。

入力したセキュリティキーワードは「\*」で表示 されます。 セキュリティロックが一時的に解除され、選択し ている信号が投写されます。

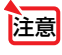

● セキュリティロックの解除状態は、AC 電 源を切断するまで保持されます。

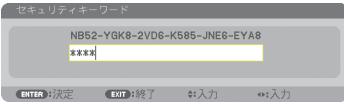

 $SUT 188T$ 

- **1** メニュー ボタンを押す。 メニュー画面が表示されます。
- **2** (▶)ボタンで「セットアップ」にカー ソルを合わせ、 決定 ボタンを押す。 「ベーシック」にカーソルが移動します。
- **3** (▶)ボタンを押して「設置(2)」に カーソルを合わせる。

**4** (▼)ボタンを押して「セキュリティ」 にカーソルを合わせ、 (決定)ボタンを 押す。

セキュリティ設定画面に変わります。

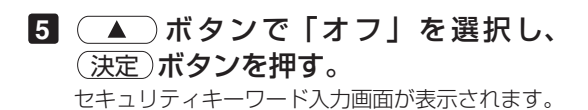

**6** セキュリティキーワードを入力し、 (決定)ボタンを押す。

入力したセキュリティキーワードは「\*」で表示 されます。 セキュリティが無効になります。

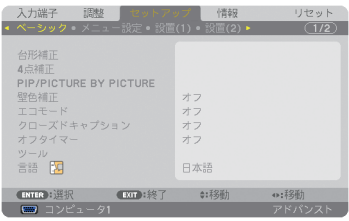

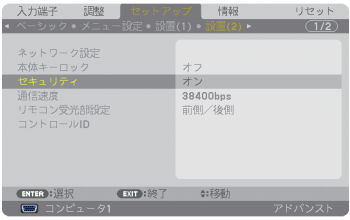

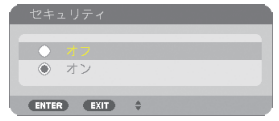

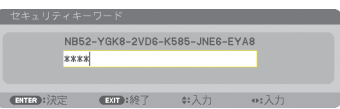

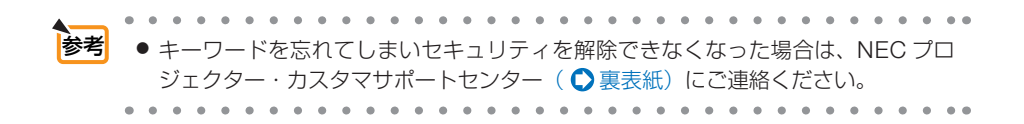

## **3-9. HTTP** を使用したウェブブラウザによ る操作

### 概要

- HTTP サーバ機能では次の設定や操作が行えます。
- (1)本機をネットワーク(有線 LAN /無線 LAN)に接続するための設定を行います (NETWORK SETTINGS)。 無線 LAN を利用する場合は、あらかじめ別売の無線 LAN ユニットをお買い求め のうえ、本機に装着してください。(△185ページ) 有線 LAN /無線 LAN の設定をする場合は、本機とコンピュータを市販の LAN ケーブルで接続してください。(△184ページ)
- (2)メール通知の設定を行います(ALERT MAIL)。 本機をネットワーク (有線 LAN /無線 LAN) に接続しているときに、ランプの 交換時期や各種エラーを、設定したメールアドレスへ通知します。
- (3)本機の操作を行います。 本機の電源のオン/オフ、入力端子の切り替え、音量調整、映像調整などが行え ます。
- (4) PJLink PASSWORD や AMX BEACON などの設定を行います。

#### **HTTP** サーバ機能へのアクセスは、次の **2** つの方法があります。

- 本機とネットワークで接続されたコンピュータでウェブブラウザを起動し、アドレ スまたは URL の入力欄へ http://〈本機の IP アドレス〉/index.html と指定する。
- 添付の NEC Projector CD-ROM に収録している Image Express Utility Lite または Image Express Utility 2.0 を使用する。

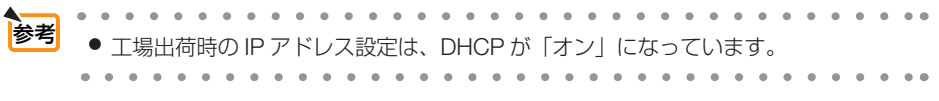

- <u>注意</u> 本機をネットワーク環境で使用する場合は、必ずネットワーク管理者の指示に従っ て、各設定を行ってください。
	- ご使用のネットワーク環境によっては、表示速度やボタンの反応が遅くなったり、 操作を受け付けなかったりすることがあります。その場合は、ネットワーク管理者 にご相談ください。

また続けてボタン操作を行うとプロジェクターが応答しなくなることがあります。 その場合はしばらく待ってから再度操作を行ってください。しばらく待っても応答 がない場合は、本機の電源を入れなおしてください。

- ウェブブラウザでネットワーク設定画面が表示されない場合は、Ctrl +F5 キーを押 してウェブブラウザの画面表示を更新してください。
- 本機は「JavaScript」および「Cookie」を利用していますので、これらの機能が利 用可能な設定をブラウザに対して行ってください。設定方法はバージョンにより異な りますので、それぞれのソフトにあるヘルプなどの説明を参照してください。

## 使用前の準備

ウェブブラウザによる操作を行う前にあらかじめ本機に市販の LAN ケーブルを接続 してください。(△184ページ)

プロキシサーバの種類や設定方法によっては、プロキシサーバを経由したウェブブラ ウザ操作ができないことがあります。プロキシサーバの種類にもよりますがキャッ シュの効果により実際に設定されているものが表示されない、ウェブブラウザから設 定した内容が反映しないなどの現象が発生することがあります。プロキシサーバはで きるだけ使用しないことを推奨します。

## ウェブブラウザによる操作のアドレスの扱い

ウェブブラウザによる操作に際しアドレスまたは URL 欄に入力する実際のアドレス についてネットワーク管理者によってドメインネームサーバへ本機の IP アドレスに 対するホスト名が登録されている場合、または使用しているコンピュータの「HOSTS」 ファイルに本機の IP アドレスに対するホスト名が設定されている場合には、ホスト 名がそのまま利用できます。

- (例 1)本機のホスト名が「pj.nec.co.jp」と設定されている場合 ネットワーク設定へのアクセスはアドレスまたは URL の入力欄へ http://pi.nec.co.jp/index.html と指定します。
- (例 2)本機の IP アドレスが「192.168.73.1」の場合 ネットワーク設定へのアクセスはアドレスまたは URL の入力欄へ http://192.168.73.1/index.html と指定します。

## プロジェクター調整

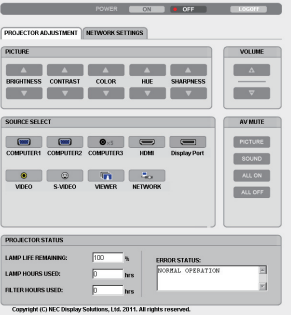

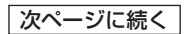

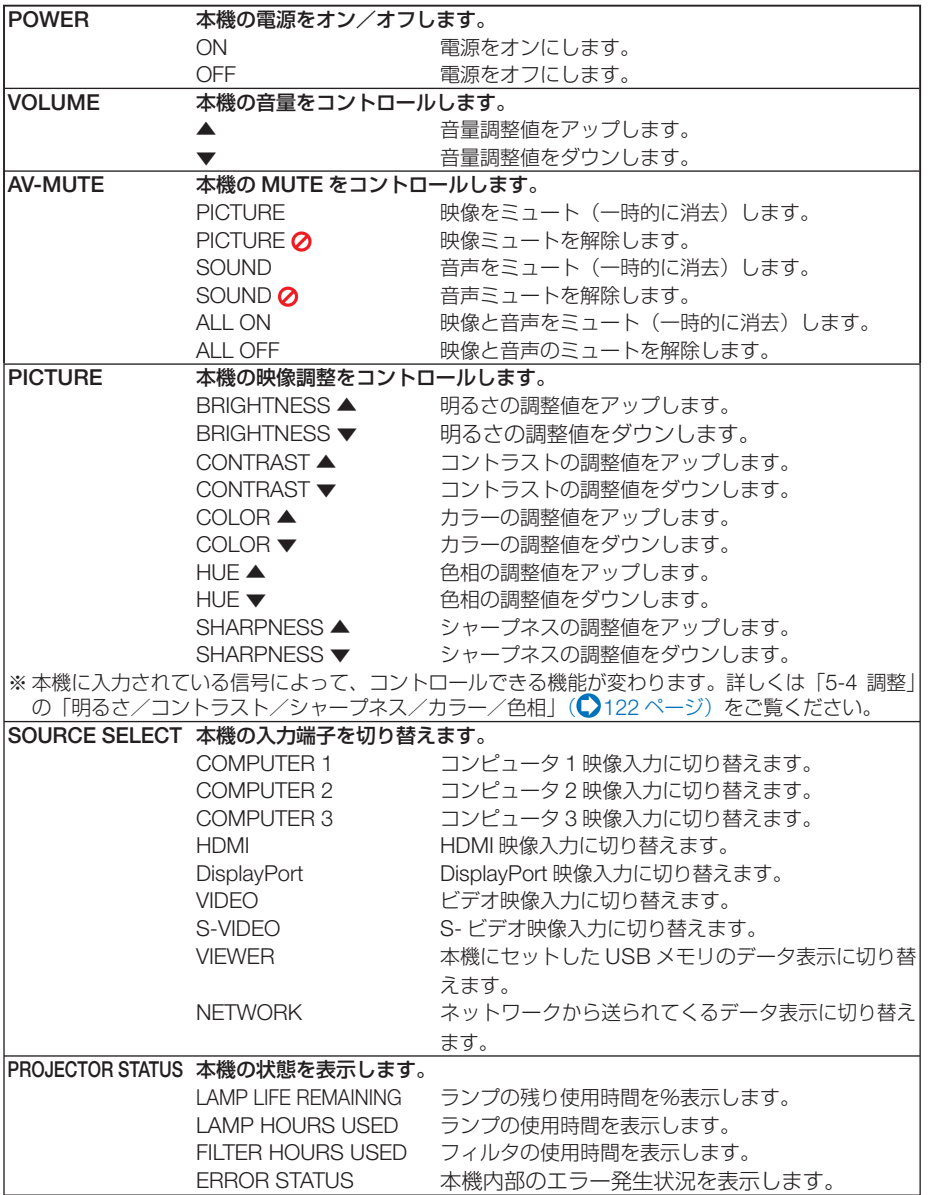

## ネットワーク設定

http://〈本機の IP アドレス〉/index.html

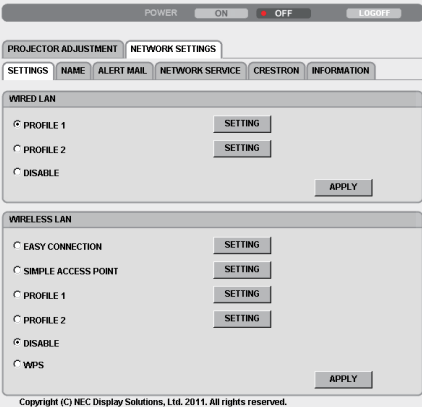

### ● **SETTINGS**

#### **WIRED** または **WIRELESS**

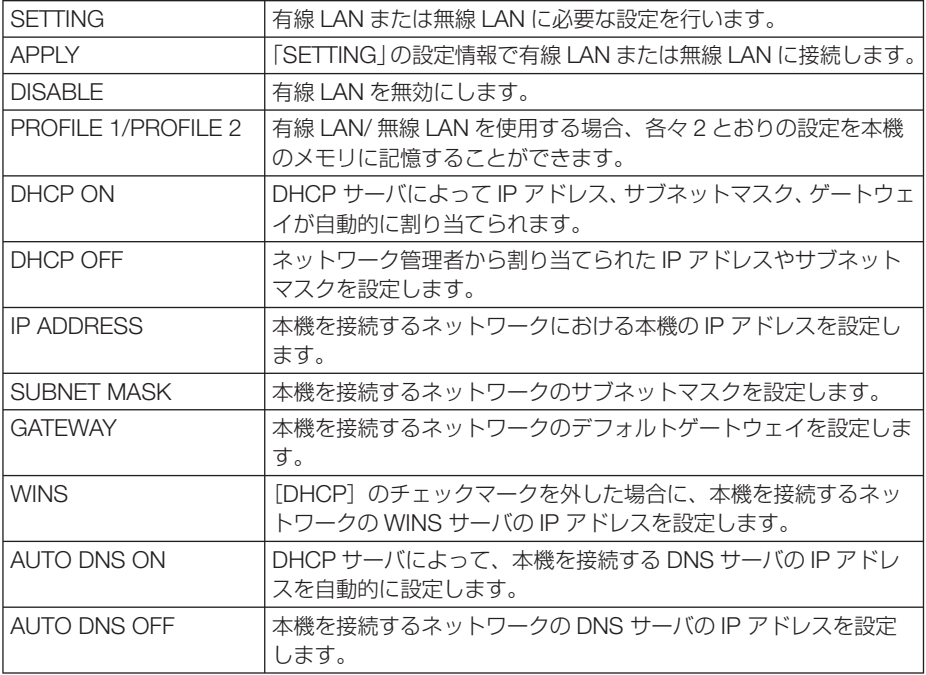

#### **WIRELESS**(無線 **LAN** ユニット使用時)のみ設定が必要

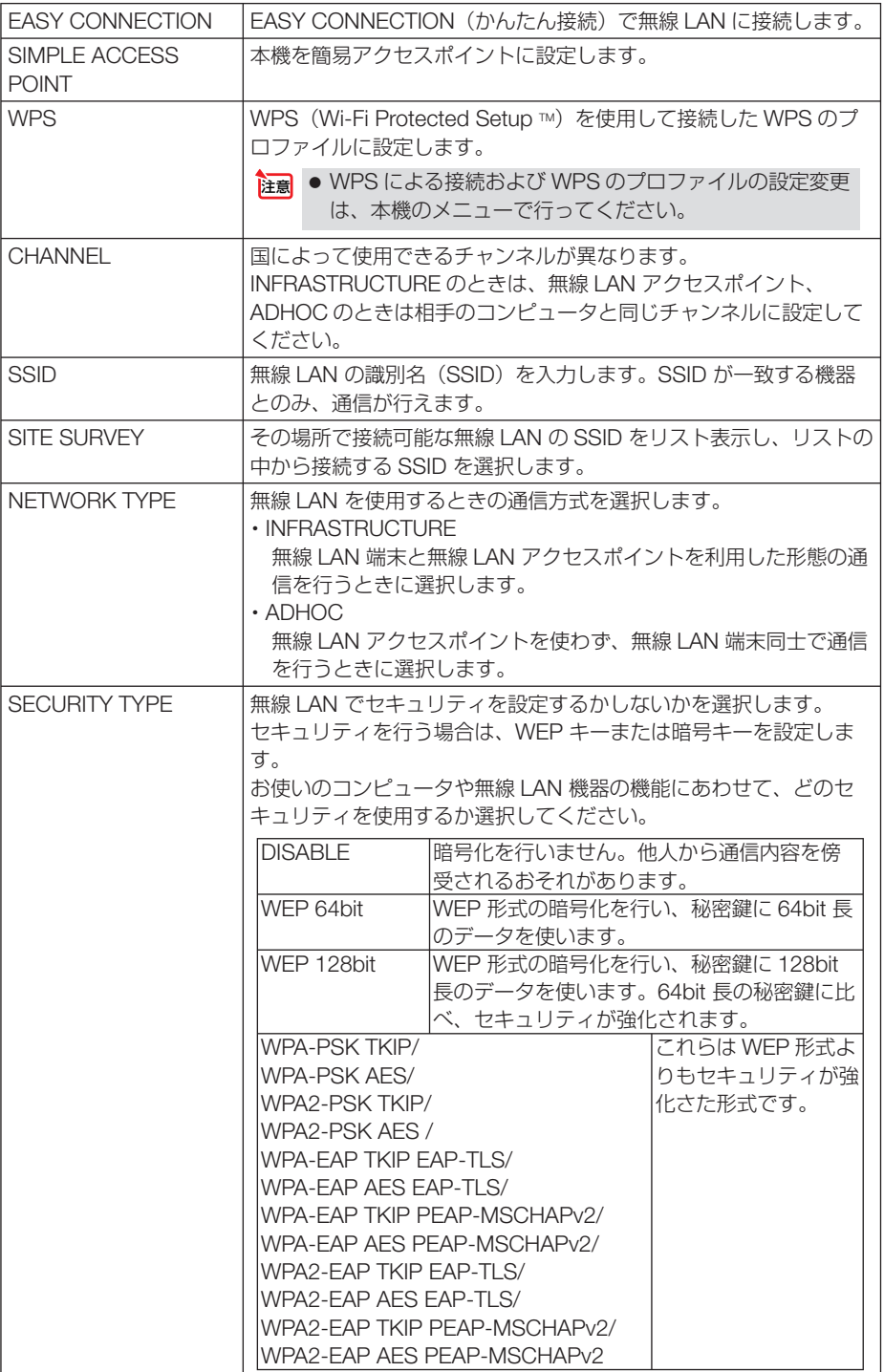

こうしょう かいきょう しょうかん しゅうかん しゅうかん しゅうかん かんきょう かんきょう かんきょう かんきょう かんきょう かんきょう かんきょう かんきょう 便利な機能

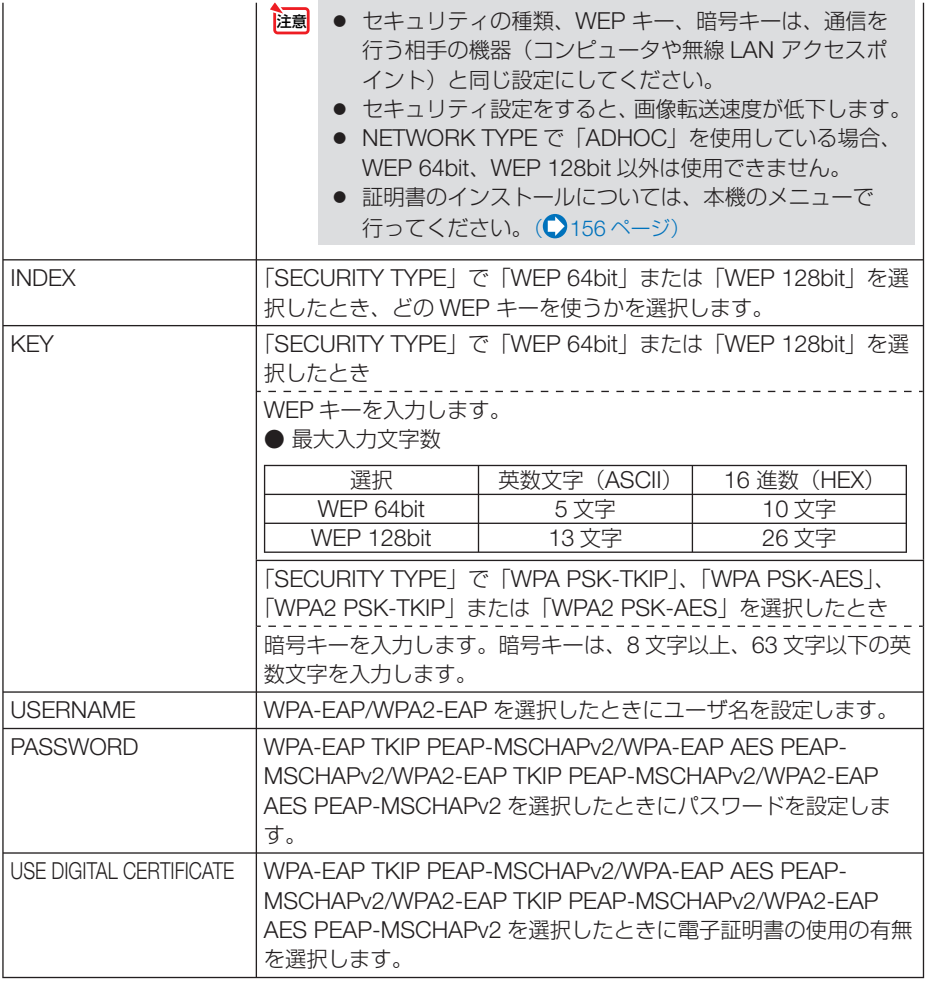

## ● **NAME**

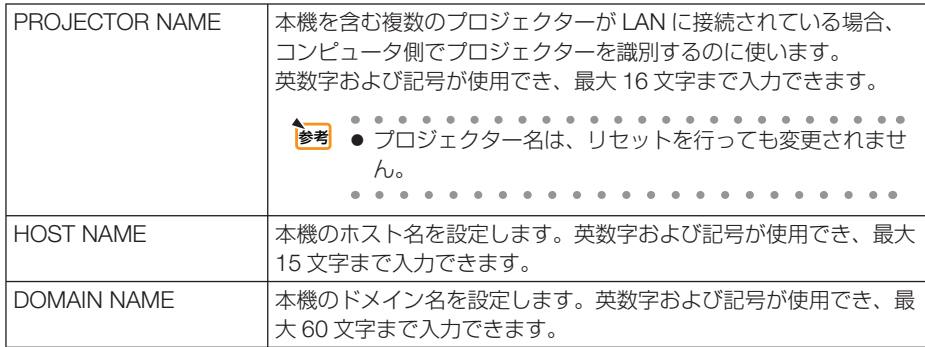

## ● **ALERT MAIL**

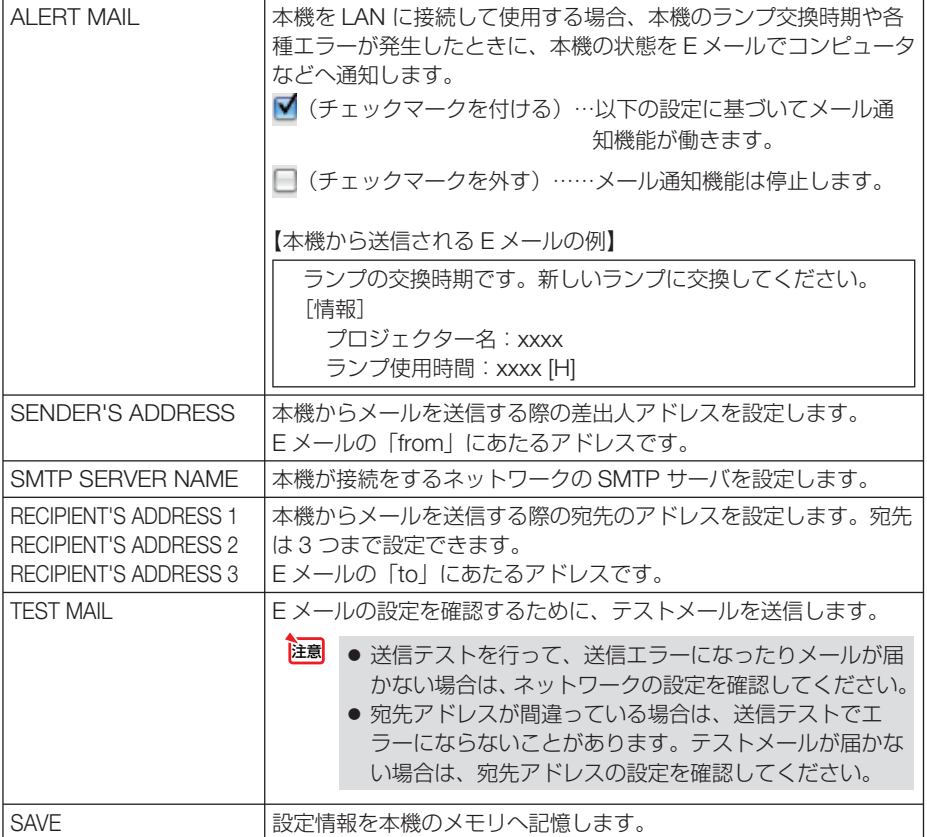

こうしょう かいきょう しょうかん しゅうかん しゅうかん しゅうかん かんきょう かんきょう かんきょう かんきょう かんきょう かんきょう かんきょう かんきょう 便利な機能

## ● **NETWORK SERVICE**

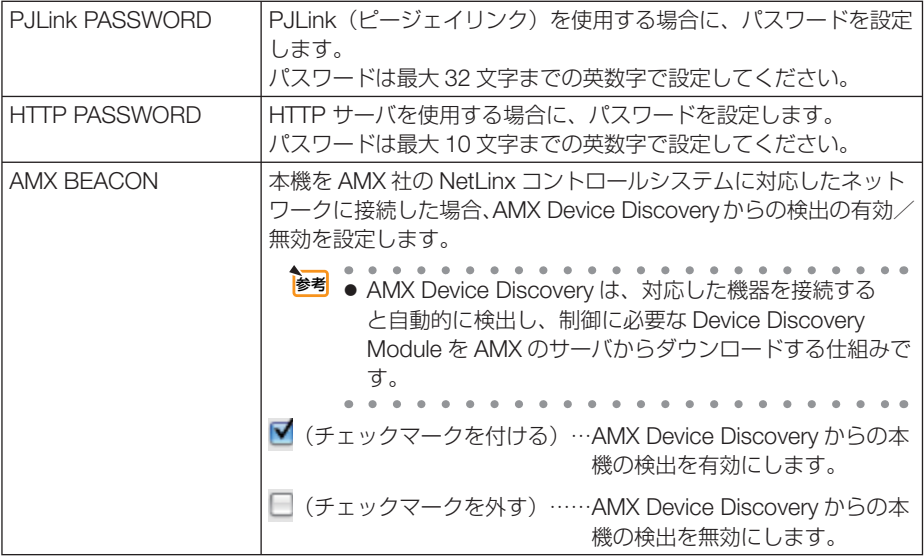

## ● **CRESTRON**

ROOMVIEW:コンピュータで制御する場合に設定します。

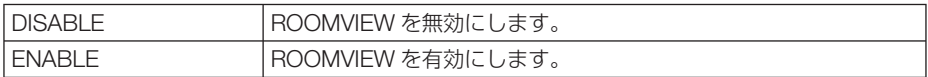

CRESTRON CONTROL:コントローラで制御する場合に設定します。

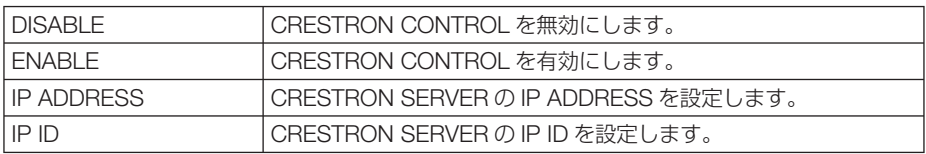

## ● **INFORMATION**

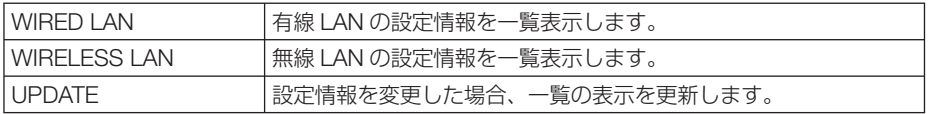

参考

. . . . . . . ● 登録したパスワードを忘れてしまった場合は、NEC プロジェクター・カスタマサポー トヤンター(△裏表紙)にご連絡ください。

● CRESTRON の項目は、CRESTRON ROOMVIEW を使用する場合に設定します。 CRESTRON ROOMVIEW については、Crestron 社のホームページをご覧ください。 (英語のみ)http://www.crestron.com

. . . . . . . . . . . .

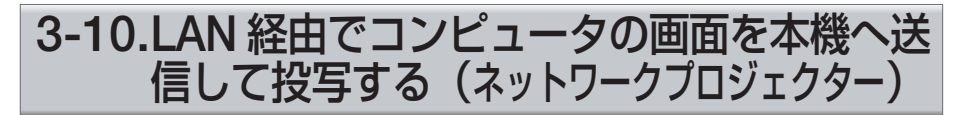

お使いのコンピュータと同一のネットワークに接続されているプロジェクター(本機) を選択し、コンピュータの画面イメージをネットワーク経由でスクリーンに投写でき ます。コンピュータケーブルで接続する必要がありません。

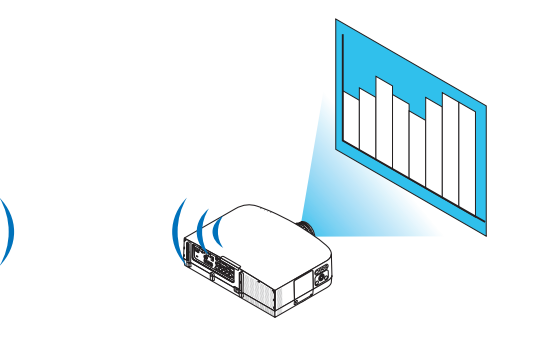

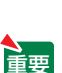

- この機能を利用するために必要な動作環境は次のとおりです。 ・ 対応 OS
	- ・Windows 7 Professional
	- ・Windows 7 Ultimate
	-
	- ・Windows 7 Enterprise
	- ・ Windows Vista Home Premium
	- ・ Windows Vista Business
	- ・ Windows Vista Ultimate
	- ・ Windows Vista Enterprise

・ ハードウェア仕様 マイクロソフトが Windows Vista の動作環境として推奨しているスペックを 満たしていること。

・ ネットワーク環境 TCP/IP をサポートした LAN または無線 LAN 環境必須

#### ・ 画面の色 High Color(16 ビット) True Color(24 ビット、32 ビット) (注) 256 色以下には対応していません。

### ●本機をネットワークプロジェクター入力モードにする

#### **1** 本機の電源が入っている状態でプロジェクター本体の 入力切替 ボタン を押す。

信号選択画面が表示されます。

• リモコンの場合は (ネットワーク)ボタンを押します。

アプリケーションメニュー画面が表示されます。手順 **3** に進みます。

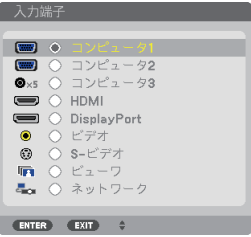

2 (VA)ボタンを押して「ネットワーク」を選択し、 (決定)ボタンを押 す。

「アプリケーションメニュー」が表示されます。

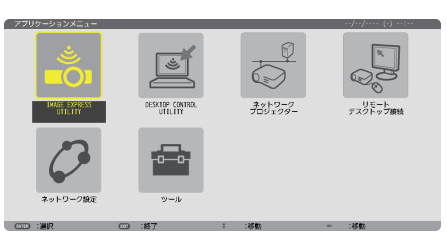

**3** アプリケーションメニューから「ネットワークプロジェクター」を選 択する。

画面に「プロジェクター名/画面解像度/パスワード/ URL」が表示されます。

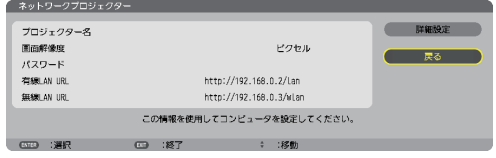
●ネットワークプロジェクターを使って画面を投写する **1 Windows 7** のデスクトップ画面で[スタート]ボタンをクリックする。

- 2 [すべてのプログラム] をクリックする。
- **83** [アクヤサリ] をクリックする。
- **4** [ネットワークプロジェクターへの接続]をクリックする。
	- ・「ネットワークプロジェクターへの接続のためのアクセス許可」画面が表示された場合 は、[はい]をクリックしてください。
		- 「ネットワークプロジェクターへの接続」画面が表示されます。

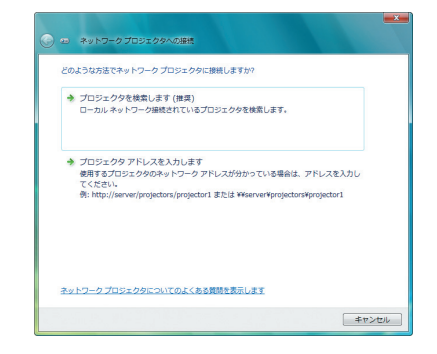

**5** [→プロジェクターを検索します(推奨)]をクリックする。

「利用できるプロジェクター (P)」欄に「プロジェクター名」が表示されます。

・ 本機の工場出荷時のプロジェクター名には「PA600 Series」が設定されています。

#### **6** [**PA600 Series**]をクリックする。

画面の下方に「選択したプロジェクターのパスワードを入力してください (E)」と表示され ます。

■ 前ページの手順80の操作で表示されたパスワードをパスワード入力欄 へ入力する。

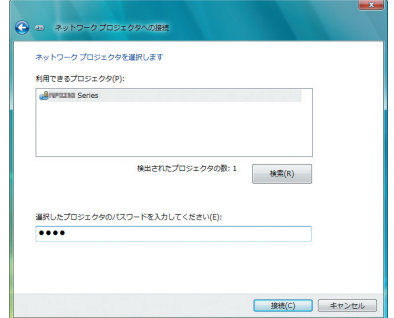

### **8** [接続 **(C)**]をクリックする。

ネットワークプロジェクター機能が働き、Windows 7 の画面が本機から投写されます。

- ・ コンピュータの画面解像度とプロジェクターの画面解像度が異なると、ネットワークプ ロジェクター機能を実行できない場合があります。コンピュータの画面解像度を 72 ペー ジの手順 **3** の操作で表示された画面解像度以下に変更してください。
- 注意 ● ネットワークプロジェクター機能が働くと同時に、デスクトップの背景が単色に変 わります。 ネットワークプロジェクター機能を終了すると、もとの背景に戻ります。 . . . . . . . . . . . . . . 参考● 手順5 で本機が検索できないときは、「→プロジェクターアドレスを入力します」 をクリックします。そして、本機から投写された画面に表示されているアドレス(入 力例:http://10.32.97.61/wlan)とパスワード(入力例:82291627)を入力します。

 $\mathbf{A} = \mathbf{A} + \mathbf{A} + \mathbf$ . . . . . . . . . . . . . .

## **3-11.** 本機から **LAN** 経由でコンピュータを 操作する(リモートデスクトップ)

- プロジェクター (本機) と同一のネットワークに接続しているコンピュータを選択 し、コンピュータの画面イメージをネットワーク経由でスクリーンに投写します。 そして、市販のキーボードを操作することにより、ネットワークに接続している Windows 7 (および Windows Vista, Windows XP) のコンピュータを操作します。
- リモートデスクトップ機能により、プロジェクター(本機)から離れたところに設 置してあるコンピュータを遠隔操作できます。

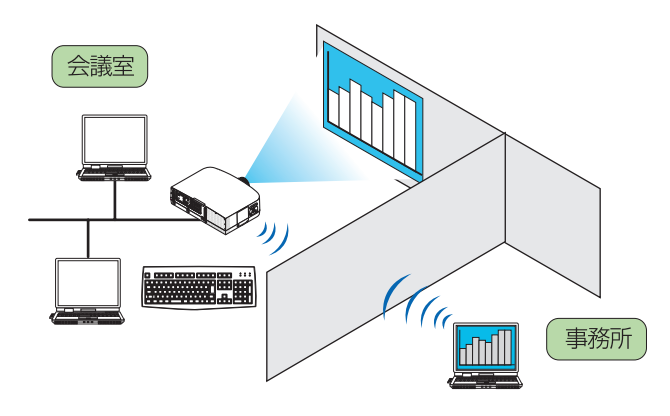

● この機能を使用できる Windows の種類等については、28 ページをご覧ください。 なお、28 ページの記載に加え、Windows 7 Home Premium および Windows Vista Home Premium では、リモートデスクトップ機能は使用できません。

重要

- ●本書では Windows 7 を例にしてこの機能を説明していますが、Windows Vista お よび Windows XP Professional Service Pack 2 (SP2) 以降でもこの機能を使用 できます。
- リモートデスクトップを行う際は、USB キーボードをプロジェクター本体に接続す る必要があります。
- リモートデスクトップは、USB キーボードだけでも操作できますが、さらに USB マウスを使用すると操作性が向上します。 USB キーボードおよび USB マウスは、コンピュータ用として市販されている製品 をお使いください。
- キーボードとマウスを同時に使用したい場合は、USB ワイヤレスレシーバーを使用 するタイプのコンピュータ用として市販されているワイヤレスキーボードとワイヤ レスマウスをお使いください。 ただし、本機の USB ポートは、市販されているすべてのキーボードおよびマウス の動作を保証するものではありません。
- USB ハブを内蔵している USB キーボードは使用できません。また、Bluetooth 接 続のワイヤレスキーボードやワイヤレスマウスは使用できません。
- リモートデスクトップのログイン画面では、英字配列キーボード(通称 101 キーボー ド)を使用してください。日本語キーボード(JIS 配列キーボードなど)を使用し た場合、キーに印刷された文字と異なる文字が入力されることがあります。

### ●ワイヤレスキーボードを準備する

※次のイラストは、市販の USB ワイヤレスレシーバーを使用するタイプのワイヤレ スキーボードとワイヤレスマウスの例です。製品によって形状や仕様が異なります。

**1 USB** ワイヤレスレシーバーの **USB** 端子を本機の **USB** ポートに差し 込む。

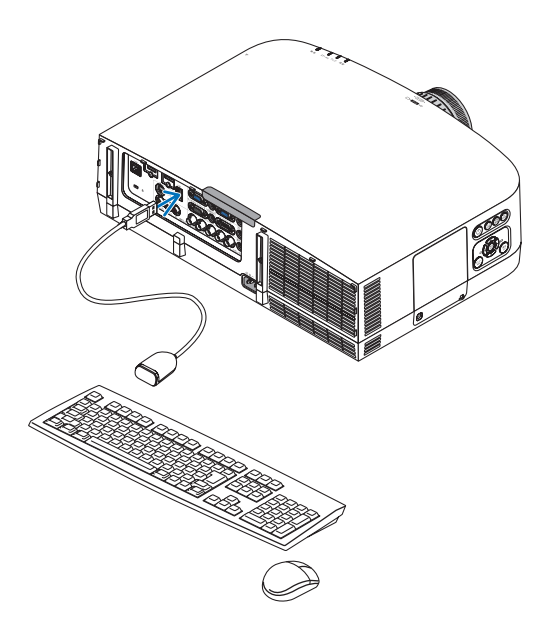

● Windows 7 のユーザーアカウントにパスワードを設定する

- ※すでにユーザーアカウントにパスワードが設定されている場合は、以下の手順 **9** ま での操作は省略できます。
- **1 Windows 7** のデスクトップ画面で[スタート]ボタンをクリックす る。
- **2** 「コントロールパネル] をクリックする。
- **3** [ユーザーアカウントと家族のための安全設定]の下に表示されてい る「ユーザーアカウントの追加または削除]をクリックする。
- **4** ユーザーアカウント制御の確認画面が表示されたら、[続行 **(C)**]をク リックする。
- **5** [**Administrator**]をクリックする。
- **6** [アカウントのパスワードの作成]をクリックする。
- **7** [新しいパスワード]欄にパスワードを入力する。
- **83 [新しいパスワードの確認] 欄に手順■と同じパスワードを入力する。**
- **9** [パスワードの作成]をクリックする。 Administrator が「パスワード保護」に変わりました。
- ●リモートアクセスの許可を設定する
- **1 Windows 7** のデスクトップ画面で[スタート]ボタンをクリックする。
- **2** 「コントロールパネル] をクリックする。
- **83** [システムとヤキュリティ] をクリックする。 · Windows Vista の場合は「システムとメンテナンス]をクリックします。
- **4** [システム]の下に表示されている[リモートアクセスの許可]をクリッ クする。
- **5** ユーザーアカウント制御の確認画面が表示されたら、[続行 **(C)**]をク リックする。

「システムのプロパティ」画面が表示されます。

**6** リモートデスクトップ欄の[リモートデスクトップを実行しているコ ンピュータからの接続を許可する(セキュリティのレベルは低くなり ます)**(L)**]をクリックし、[**OK**]をクリックする。

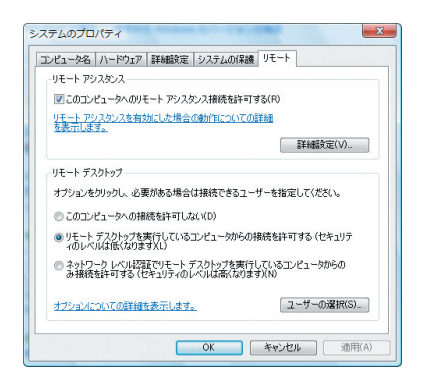

- Windows 7 側の IP アドレスを確認する
- **1 Windows 7** のデスクトップ画面で[スタート]ボタンをクリックする。
- 2 「コントロールパネル] をクリックする。
- **3** 「ネットワークとインターネット]の下に表示されている「ネットワー クの状態とタスクの表示]をクリックする。
- **4** 無線 **LAN** で接続している場合は、画面の[ワイヤレスネットワーク 接続(**xxxxxxxx**)]の右に青色で表示されている[状態の表示]をク リックする。

「ワイヤレスネットワーク接続の状態」画面が表示されます。

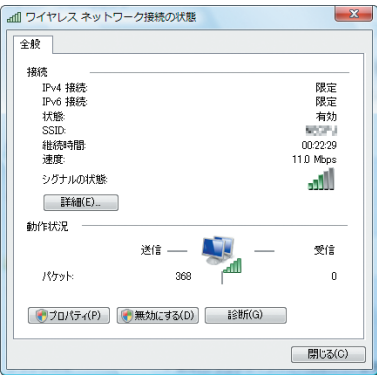

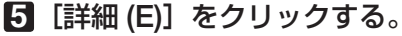

表示された「IPv4 IP アドレスI の値 (xxx.xxx.xxx.xxx) をメモします。

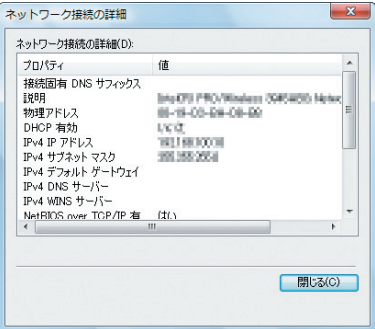

**6** [閉じる **(C)**]をクリックする。

## **7** ウインドウの右上の **[X]** をクリックする。

デスクトップ画面に戻ります。

### ●リモートデスクトップを開始する

### **1** 本機の電源が入っている状態でプロジェクター本体の 入力切替 ボタン を押す。

信号選択画面が表示されます。

· リモコンの場合は (ネットワーク)ボタンを押します。

「アプリケーションメニュー」が表示されます。手順 **3** に進みます。

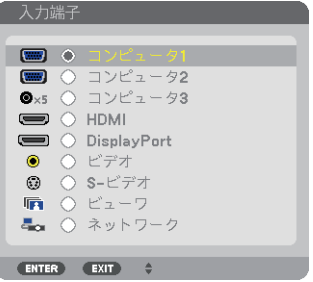

2 (VA) ボタンを押して「ネットワーク」を選択し、 (決定) ボタン を押す。 「アプリケーションメニュー」が表示されます。

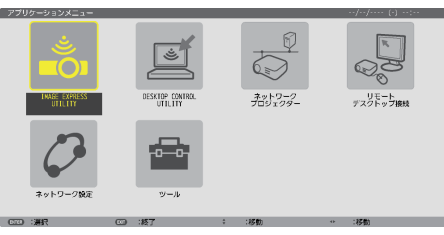

### **8** マウスを操作して、「リモートデスクトップ接続] をクリックする。

「リモートデスクトップ接続」画面が表示されます。

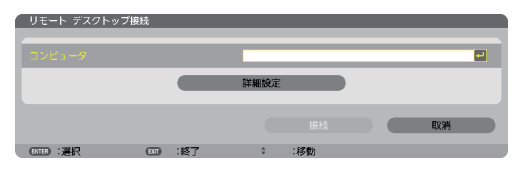

**4** マウスを操作して、**Windows 7** 側の **IP** アドレスを入力し、**[** 接続 **]**  をクリックする。

本機で投写した画面に Windows 7 のログオン画面が表示されます。

**5** キーボードを操作して、ユーザーのパスワードを入力し、**[Enter]** キー を押す。

リモートデスクトップが開始され、本機で投写した画面に Windows 7 のデスクトップが表 示されます。

コンピュータはログアウトします。キーボードを使って、Windows 7 を操作します。

● ● リモートデスクトップで投写した場合、デスクトップの背景が単色に変わります。

### ●リモートデスクトップを終了する

**1** マウスを操作して、本機から投写されているデスクトップ画面の[ス タート]ボタンをクリックする。

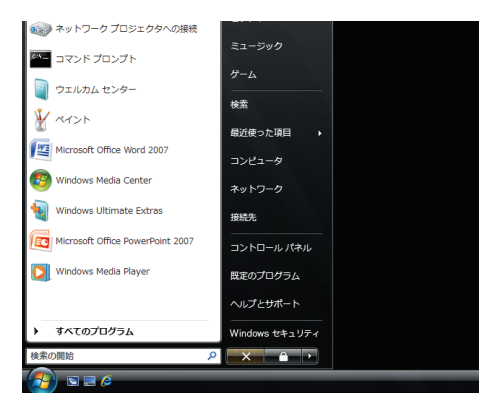

**2** スタートメニューの右側にある **[X]** をクリックする。 リモートデスクトップが終了します。

8 本機の (入力切替) ボタンを押して、[ネットワーク]以外の入力端子を 選択する。

<sup>・</sup>リモコンの場合は、(ネットワーク)以外の入力端子のボタンを押します。

参考

● リモートデスクトップの [オプション]設定について

リモートデスクトップの[オプション]設定では、リモートデスクトップの操作中 において、デスクトップの背景を表示したり、ウィンドウアニメーションなどを有 効にすることができます。

ただし、「オプション」設定を変更すると、リモートデスクトップ操作中の画面表 示やマウスの動作が遅くなります。[オプション]設定は、工場出荷時の設定のま まにしておくことをおすすめします。

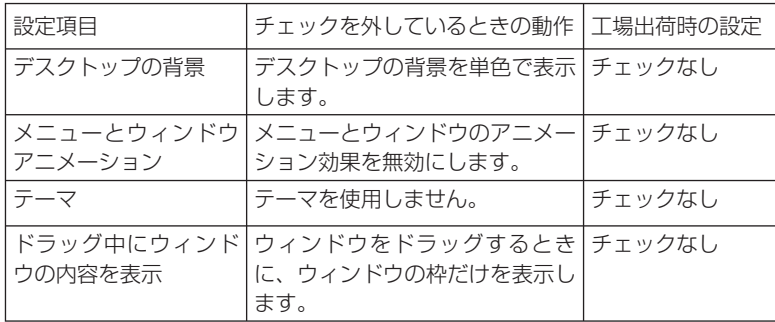

こうしょう かいきょう しょうかん かんきょう しゅうかん かんきょう かんきょう かんきょう かんきょう かんきょう かんきょう かんきょう かんきょう かんきょう 便利な機能

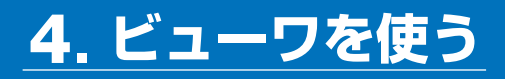

## **4-1.** ビューワでできること

ビューワとは、本機の USB ポートにセットした USB メモリ内のデータや、本機と 同一のネットワークにあるコンピュータの共有フォルダ内のデータを投写する機能で す。

ビューワには次のような特長があります。

- プレゼンテーションで使用する発表資料などを、USB メモリに保存しておくと、 コンピュータと本機を接続することなしに、発表資料をスクリーンに投写すること ができます。コンピュータを持ち運ぶ必要がなく便利です。
- 動画ファイル (動画と音声) が再生できます。
- Microsoft PowerPoint ファイルまたは Adobe PDF ファイルを簡易表示する機能 があります。このため、コンピュータと接続していなくても投写できます。
- ネットワークのコンピュータに接続して共有フォルダ内のデータを投写できま す。また、コンピュータ側で Windows Media Player 11 または Windows Media Player 12 の「メディアの共有」が設定されていれば、そのコンピュータをメディ アサーバとして利用できます。

### 表示 **/** 再生可能なファイル

#### 表示可能な画像ファイル(静止画)一覧

※本書では画像ファイルを静止画と呼ぶ場合があります。

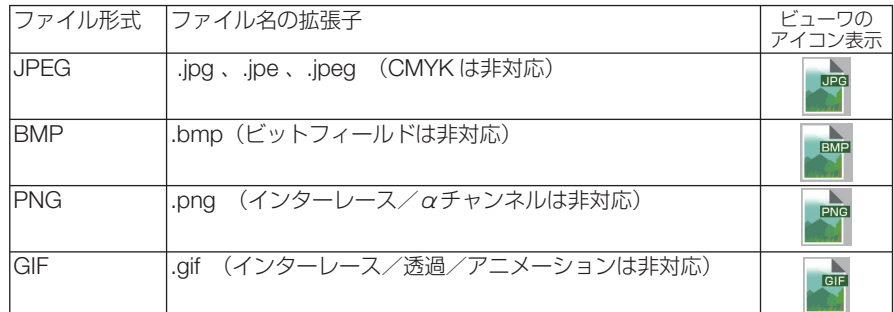

※表示できない画像は、サムネイル画面で 27アイコンを表示します。

注意

● 画像ファイルかどうかの判断は拡張子でのみ行い、上記拡張子以外のファイルはサム ネイル画面やスライドの表示はできません。

- ビューワで表示できる画像のピクセル数には次のような上限があります。
	- ・ベースライン JPEG:10000 × 10000
	- ・プログレッシブ JPEG:1280 × 1280
	- $\cdot$  GIF : 1280  $\times$  1280
	- ・その他の画像:4000 × 4000
- 上記の条件を満たしている画像ファイルであっても再生できない場合があります。

#### 再生可能な動画ファイル一覧

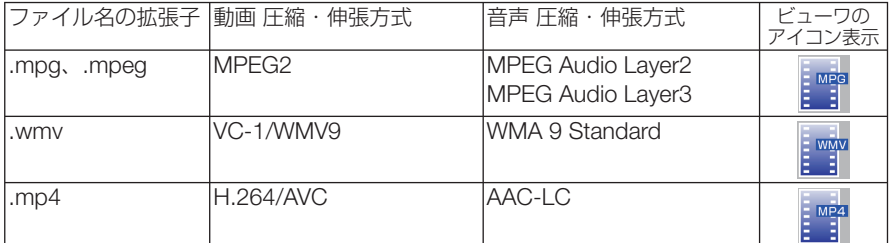

※ 再生条件

動画解像度 :320 × 240 ~ 1280 × 720 まで 動画フレームレート : 30fps まで 動画ビットレート :15Mbps まで 音声サンプルレート :48kHz まで 音声ビットレート : 256kbps まで ファイルの最大サイズ :2GB まで

- 上記の条件を満たしている動画ファイルであっても再生できない場合があります。 ● 本機に搭載されていない圧縮・伸張方式で変換された動画ファイルは再生できません。 また、事前にチェックができないため、再生できないことを示すアイコンは表示しま せん。 注意
	- デジタル著作権管理 (Digital Rights Management, DRM) 付きのファイルは再生でき ません。
	- WMV 形式の動画ファイルはファイルのアスペクト設定に関わらず 1:1 で表示されま す。
	- メディアサーバで再生可能なファイルは、画像ファイルと動画ファイルです。ただし、 WindowsMediaPlayer 11(Windows XP, Windows Vista) では「.mp4」の再生はで きません。

#### 表示可能な **PDF** ファイル

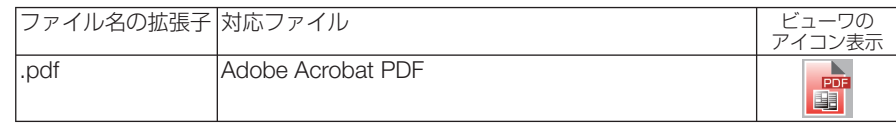

注意

● PDF 作成時にフォントを埋め込まないと文字が表示されない場合があります。 フォントの埋め込みの操作例は 85 ページをご覧ください。

● PDF 作成後に付加された機能は表示および動作をしません。 たとえば、しおり、フォームツールのボックス、注釈などは表示しません。ページの 自動切り替え、切替時の効果などは動作しません。

● Adobe Acrobat 形式の PDF であっても表示できない場合があります。

#### 再生可能な **PowerPoint** ファイル

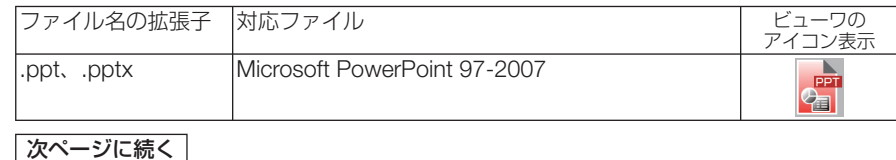

- 表示できるフォント、色、フォントの装飾、配置、オブジェクトの挿入や動作できる アニメーションなどに制限があります。詳しくは 105 ページでご確認ください。 注意
	- Microsoft PowerPoint 97-2007 形式のファイルであっても表示できない場合があり ます。

#### 対応 **USB** メモリ

● 本機は、NTFS 形式でフォーマットされた USB メモリを認識できません。 本機にセットした USB メモリが認識されない場合は、フォーマット形式を確認してください。 本機のビューワで使用する USB メモリは、exFAT 形式、FAT32 形式、FAT16 形式、または FAT 形式でフォーマットしてください。

フォーマット方法については、お使いの Windows の取扱説明書またはヘルプファイルを参照 してください。

- ●本機の USB ポートは、市販されているすべての USB メモリの動作を保証するもの ではありません。 注意
	- プロジェクターの USB ポートから USB メモリを抜いて、再び差し込む場合は、抜 いたあと 5 秒以上おいてから差し込んでください。瞬間的なプラグの抜き差しを行 うと、プロジェクターが USB メモリを正しく認識できないことがあります。

#### 共有フォルダ・メディアサーバの注意事項

- 共有フォルダおよびメディアサーバのファイルを投写する場合、コンピュータにセキュリティ ソフトまたはウイルスチェックソフトがインストールされていると表示・再生ができないこと があります。
- 開く必要のあるファイアウォールのポートについて

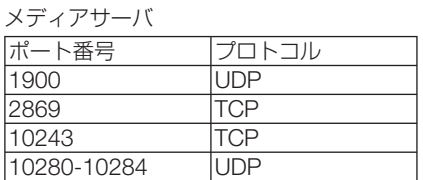

共有フォルダ

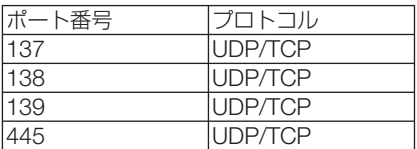

- 共有フォルダ内のファイルへのアクセスを許可するようコンピュータの共有とセキュリティの 設定をしてください。また、お使いのセキュリティソフト、ウイルスチェックソフトの設定を してください。詳しくはネットワーク管理者にお尋ねください。
- 共有フォルダおよびメディアサーバ内の動画ファイルは、ネットワーク環境またはファイルの ビットレートによっては正常に再生されないことがあります。
- 共有フォルダ内の PowerPoint および PDF ファイルをスライド画面に表示している とき、共有フォルダとの接続を切断するとビューワ操作ができなくなります。表示 中は、LAN ケーブルを抜いたりコンピュータの電源を切るなど本機とコンピュータ との切断を行わないでください 注意

#### その他の注意事項

- ビューワ表示中は、プロジェクター本体またはリモコンの次のボタン操作はできません。 本体操作ボタン
	- (4/▶)ボタンによる音量調整
	- · (自動調整)ボタンによる自動調整

リモコン操作ボタン

- (静止)ボタン、(アスペクト)ボタン、(自動調整)ボタン
- オンスクリーンメニューでリセット→全データを行うと、ビューワのメニュー設定は工場出 荷状態に戻ります。

 **4-2** プレゼンテーション資料の準備

### **1** プレゼンテーション資料をコンピュータで作成し、ビューワで表示可 能なファイル形式で保存する。

・表示可能なファイル形式は 82 ページをご覧ください。

・ PowerPoint ファイルはプレゼンテーションの前にあらかじめビューワで表示の確認を 行ってください。 また、添付の CD-ROM に収録している Viewer PPT Converter 3.0 を使用すると画像に 変換して表示できます。

・ PDF ファイルを作成するときはフォント埋め込み設定を行ってください。フォントの埋め 込みには Adobe Acrobat が必要です(Adobe Reader では埋め込みはできません)。

> $\sim$  $\sim$

- . . . . . . . . . . . . .  $\sim$   $\sim$   $\sim$  $\mathbf{A} \mathbf{A} \mathbf{A} \mathbf{A} \mathbf{A} \mathbf{A} \mathbf{A}$ .<br>余老 ● 印刷コマンドを使う方法 フォント埋め込みの例です。詳しくは Adobe Acrobat のヘルプをご覧ください。
	- **1** 「ファイル」メニューから「プリント」を選 びます。
	- **2**「プリンタ名」から「Adobe PDF」を選び、「プ ロパティ (P)」ボタンをクリックします。
	- **3** Adobe PDF 設定の[編集 (E)]ボタンをク リックします。
	- **4** 編集画面でフォントタブをクリックしてフォ ント埋め込み画面に切り替えます。
	- **5**「すべてのフォントを埋め込む (E)」にチェッ クを入れます。

[OK]ボタンをクリックし、印刷画面に戻 して、[OK]ボタンをクリックします。 PDF の作成が始まります。

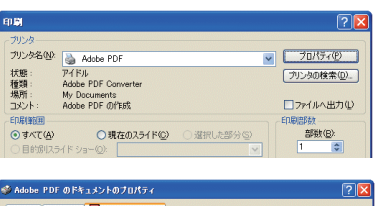

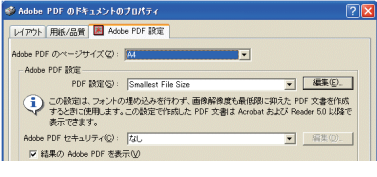

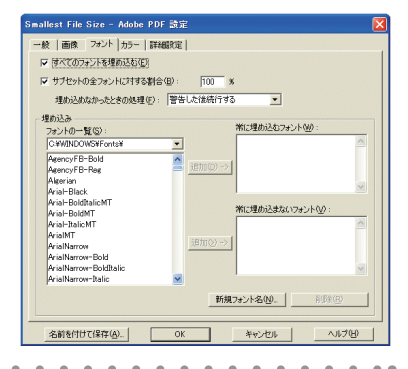

### **2** コンピュータのファイルをドライブに保存する。

USB メモリにデータを保存する場合

・ Windows のエクスプローラなどを使って、ファイルを USB メモリにコピーします。

コンピュータに共有フォルダを作成しデータを入れる場合(C) 99 ページ)

Windows Media Player 11 (または Windows Media Player 12) の [メディアの共有] を 利用する場合 (△ 102 ページ)

# **4-3.** ドライブに保存したファイルを投写する

ここでは、ビューワの基本操作をUSBメモリに保存したファイルで説明します。 ビューワの各メニューが工場出荷時の状態になっているときの操作手順です。

準備:コンピュータを使ってビューワで表示可能な資料をUSBメモリに保存してく ださい。

ビューワを起動する

**1** 本機の電源を入れる。( **31**ページ)

- **2** 本機の**USB**ポートに**USB**メモリを挿 す。
	- ●USBメモリのアクセスインジケータが点滅し ているときは、保存データが破損しますので 取り外さないでください。 注意
	- . . . . . . . . . . . . . . . 参考 ● ドライブ一覧画面のときUSBメモリを挿すこ とも可能です。  $\mathbf{A} \mathbf{A} \mathbf{A} \mathbf{A} \mathbf{A} \mathbf{A} \mathbf{A} \mathbf{A}$

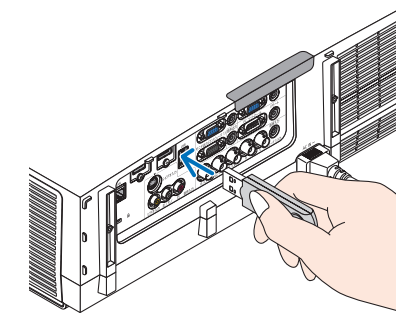

### **3** 入力切替 ボタンを押して「ビューワ」 を選択する。

 1回押すと入力選択画面を表示します。 さらに何回か押して「ビューワ」にカーソルを合わ せます。

- 2,3秒後にドライブ一覧画面を表示します。
- •リモコンの場合は(ビューワ)ボタンを押します。

. . . . . . . . . . 参考 ● ドライブ一覧画面については91ページをご 覧ください。

● 共有フォルダ内の画像などを表示させるには 99ページ、メディアサーバ内の画像(静止画、 動画)を表示させるには102ページをご覧く ださい。

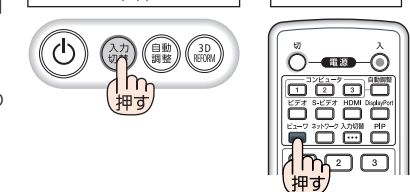

本体 リモコン

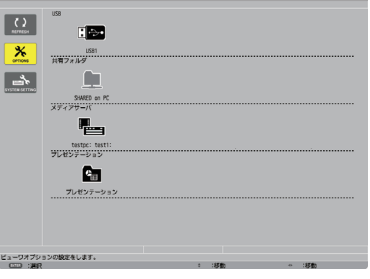

#### **4** (▶)ボタンを押してUSB1にカーソ ルを合わせて、 (決定)ボタンを押す。

USB1のサムネイル画面に変わります。

カーソル(黄色)

 $E_3 = 0$ 

 $\overline{g}$ 

 $\left| \frac{1}{2} \right|$ 

 $\sqrt{\frac{1}{\text{softmax}}}$ 

E.

 $\mathbf{X}$ 

 $\rightarrow$ 

 $\Box$ 

a<br>Folder

 $\mathbb{R}$ 

Abod.pdf

哪

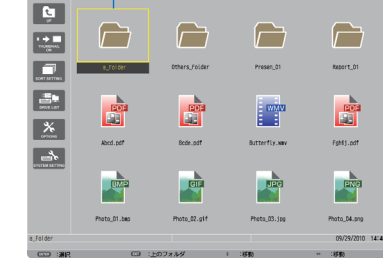

 $\sqrt{}$ 

Bode.pdf

画

hoto\_02.g1

د ا

eresen\_àt

 $U<sub>pg</sub>$ 

Photo\_03.jpg

 $\Box$ 

id\_reger

F

Fight 5.pdf

**Exe** 

Photo\_04.png

● サムネイル画面については93ページをご覧 ください。 参考

### **5** (▼▲▲★)ボタンを押して、カーソル を目的のアイコンに合わせる。

- ・フォルダの中に画像などがある場合はフォルダ アイコンにカーソルを合わせ、(決定)ボタンを 押します。
- ・右端にスクロールバーを表示している場合は、 サムネイル画面が複数ページあることを示しま す。 ページタウン) ボタン で次ページへ、(ページ) ボタン (ページアッ プ)ボタンで前ページに変わります。
- サムネイル画面のアイコン表示をサムネイ ル表示に変えるには 93 ページをご覧くだ さい。 参考

### **6** 決定 ボタンを押す。

選んだファイルによって操作が異なります。

#### ●静止画ファイル

スライドが表示されます。 は次のスライド、 ボタンは前のスラ イドに切り替わります(サムネイル画面の表示順 に替わります)。

- (▼▲)ボタン、 (ページ ▽/△)ボタンでもスライ ドが切り替わります。
- (決定)ボタンを押すと静止画のコントロール バーを表示します。スライド操作や静止画の回 転などができます。(△ 94 ページ)
- <sup>参考</sup> 静止画ファイルは自動で順次切り替えるこ とができます。(○ 96 ページ)

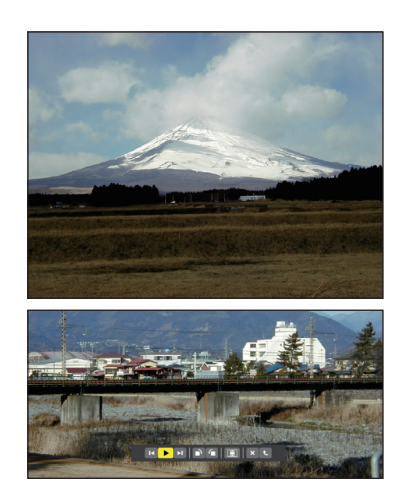

#### ● 動画ファイル

動画の再生が始まります。 再生が終わると黒画面になります。 戻る ボタンを 押すとサムネイル画面に戻ります。

• (決定)を押すと動画のコントロールバーを表示し ます。一時停止や早送りなどの操作ができます。  $($  95 ページ)

#### ● **Microsoft PowerPoint** ファイル

1 ページ目のスライドが表示されます。

(▶)は次のスライドまたは次の動作、(◀) ボタ ンは前のスライドに切り替わります。

- (VA)ボタンでもページが切り替わります サムネイル画面に戻すときは(戻る)ボタンを押し ます。
- <mark>注意</mark> スライドショー設定やアニメーションの設 定をしているファイルの場合、コンピュー タでの表示とビューワでの表示や動作(表 示が乱れる、動作しないなど)が異なりま す。「PowerPoint ファイルの制限事項の 一部| をご覧ください。(△ 105 ページ)

#### ● **Adobe PDF** ファイル

- 1 ページ目が表示されます。
- ・PDF ファイルは設定サイズに関わらず横幅一杯 に表示されます。

√■▲ボタンを押すと下または上にスクロールしま す。(ページ▽)または(ページ△)ボタンを押すと表 示画面単位で下または上に切り替わります。 サムネイル画面に戻すときは、 戻る ボタンを押し ます。

- ・パスワード解除画面を表示した場合は PDF ファ イルにパスワードが設定されています。 (決定)ボ タンを押すと文字入力画面を表示します。パス ワードを入力して「確定」選択し、(決定)ボタン を押すと表示されます。
- ・文字入力のしかたは 110 ページをご覧ください。
- <mark>注意</mark> PDF 作成後に追加したしおりや注釈など は表示しません。また PDF ファイル作成 時に書体を埋め込んでいないと文字は表示 されません。( 85 ページ)
- <sup>参考</sup> 貼り付けた図(写真やイラストなど)の容量 が大きい場合、読み込み処理のため表示に時 間(約20秒~2分)がかかります。そのま まお待ちください。

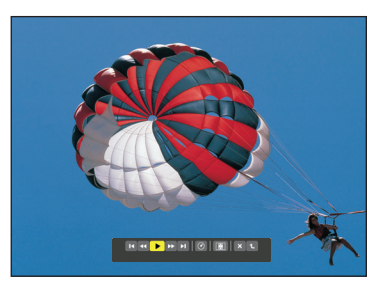

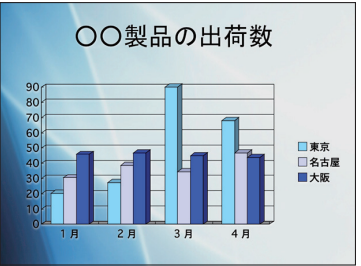

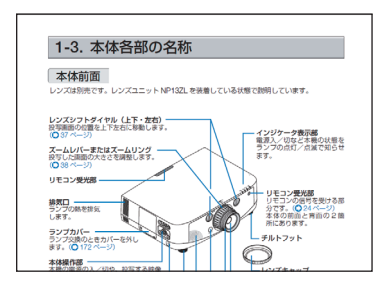

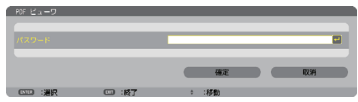

 また、複数ページの PDF ファイルはページ が切り替わるときも同じように時間がかかり ます。

 $\sim$   $\sim$   $\sim$ 

#### ●インデックスファイル(拡張子が **.idx**)

- ・Viewer PPT Converter 3.0 を使って変換したイ ンデックスファイルと JPEG ファイルは、サム ネイル画面ではフォルダと JPEG ファイルのみ 表示されます。インデックスファイルは表示さ れません。
- ・インデックスファイルのスライドショーを選択 する場合は、ドライブ一覧画面で「プレゼンテー ション」フォルダを開いてください。ただし、 インデックスファイルは表示されず、フォルダ と JPEG ファイルが表示されます。
- ・インデックスファイルのフォルダは、USB や共 有フォルダ内のものを合計して、更新日時が新 しいものから最大4個まで表示します。
- ・ビューワを起動している状態のとき、インデッ クスファイルを保存している USB メモリをプ ロジェクター本体に挿すと、自動的にインデッ クスファイルの内容を表示します。

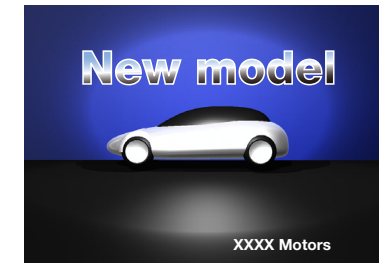

● インデックスファイルのスライド自動送り/手動送りは次のようになります。 【ビューワの再生モードが「手動」の場合】 ビューワのオプション設定→スライド設定→再生モードが「手動」の場合、インデッ クスファイルの再生間隔の設定に関わらず手動送りになります。 【ビューワの再生モードが「自動」の場合】 ビューワのオプション設定→スライド設定→再生モードが「自動」の場合、インデッ クスファイルの再生間隔の設定で自動送りになります。 ただし「-1」が設定されている場合は「オプション設定→スライド設定→間隔」 の設定に従って自動送りになります。 注意

### **7** 本機から **USB** メモリを取り外す

ドライブ一覧画面に戻してください。 USBメモリのアクセスインジケータが点滅してい ないことを確認してから取り外してください。

<mark>注意</mark> ● スライドを表示中にUSBメモリを取り外 した場合、本機の動作が不安定になること があります。その場合は、いったん本機の 電源を切り、電源コードをコンセントから 抜いてください。 その後約3分待って、電源コードをコンセ ントに接続し、本機の電源を入れてくださ  $\left\{ \cdot \right\}$ 

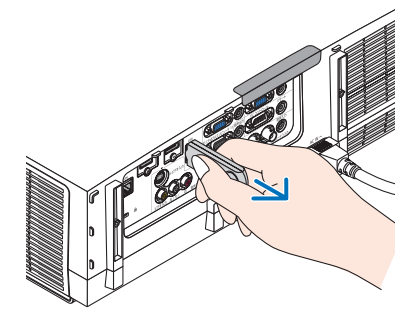

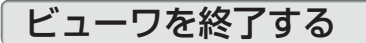

### **1** 入力切替 ボタンを押して「ビューワ」 以外を選択する。

 1回押すと入力選択画面を表示します。 さらに何回か押して「ビューワ」以外にカーソルを 合わせます。

・リモコンで操作する場合は「ビューワ」以外の入 力端子を選択してください。

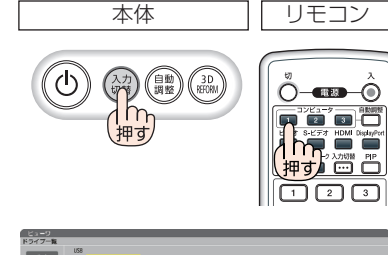

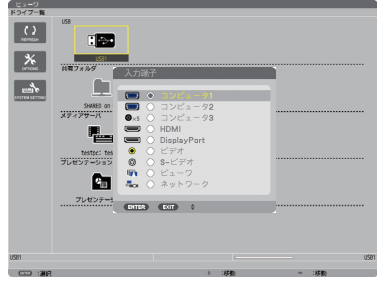

## ビューワ画面の名称とはたらき

ビューワ画面には、ドライブ一覧画面、サムネイル画面、スライド画面があります。

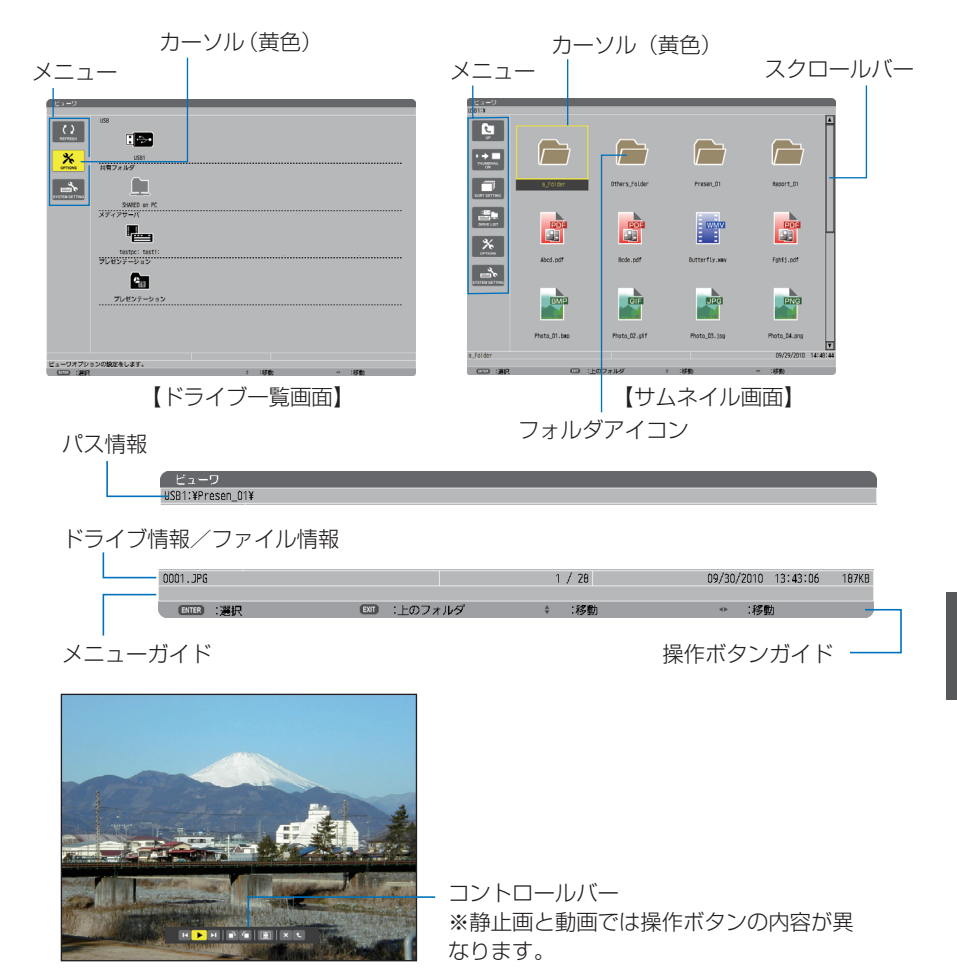

<sup>【</sup>スライド画面】

### ●ドライブー覧画面

本機に接続されているドライブを一覧表示します。

メニューの操作

/ ボタンで黄色のカーソルが上下移動します。目的のメニューで 決定 ボタンを押すとサ ブメニューを開きます。

- ドライブ一覧の操作
	- **11 (▶)ボタンを押すとカーソルがドライブ一覧へ移動し、黄色枠のカーソルに変わります。** ((◀/▶)ボタンでメニューとドライブ一覧のカーソル移動を行います。)
	- (▼▲)ボタンでドライブの種類を選び、(4/▶)ボタンで接続ドライブを選択します。
	- **2** 目的のドライブにカーソルを合わせて、 決定 ボタンを押すと選択したドライブのサムネ イル画面に変わります。

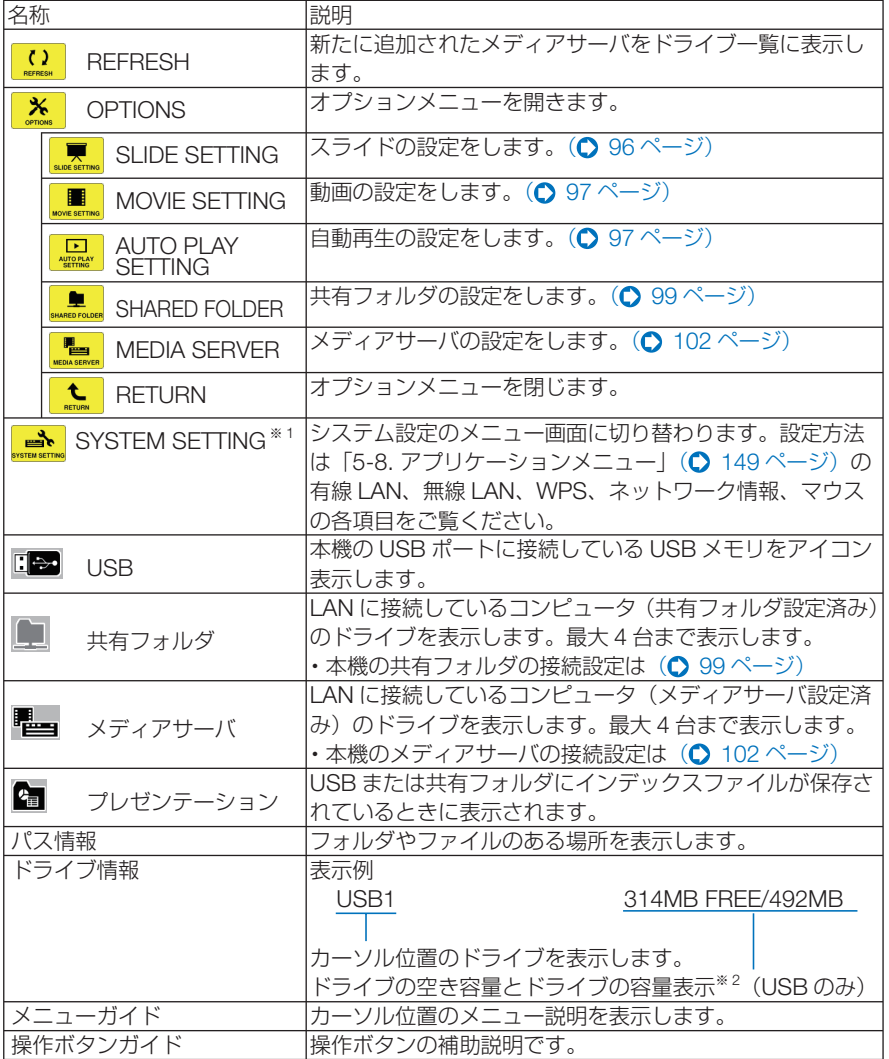

※ 1:管理者モードのメニューモードで「ベーシックメニュー」に設定しているときはネッ トワーク情報、マウスの項目を表示します。(●167ページ)

※ 2:3桁 (端数は切り上げ)で表示します。

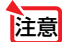

<mark>注意</mark> ● オプションメニューを表示しているときは、ドライブ一覧画面やサムネイル画面 は表示されません。表示するには L (RETURN) アイコンにカーソルを合わせ て(決定)ボタンを押して、 メ (OPTIONS) ボタンに戻してください。

### ●サムネイル画面

ドライブ一覧画面で選択したドライブ内のフォルダおよびサムネイル/アイコン一覧 を表示します。

#### メニューの操作

(▼▲)ボタンで黄色のカーソルが上下移動します。目的のメニューで(決定)ボタンを押すとメ ニューまたは設定画面を開きます。

#### サムネイル画面の操作

- ■オプションメニューを表示していない状態で (■)ボタンを押すとカーソルがサムネイル 画面へ移動し、黄色枠のカーソルに変わります。
- **2 (vaca)ボタンで目的のファイルまたはフォルダを選択します。**
- **3** 目的のファイルにカーソルを合わせて、 決定 ボタンを押すと選択したファイルのスライ ドの表示や再生を行います。フォルダを選択したときはフォルダ内のサムネイル画面に変 わります。

#### 各部の働き

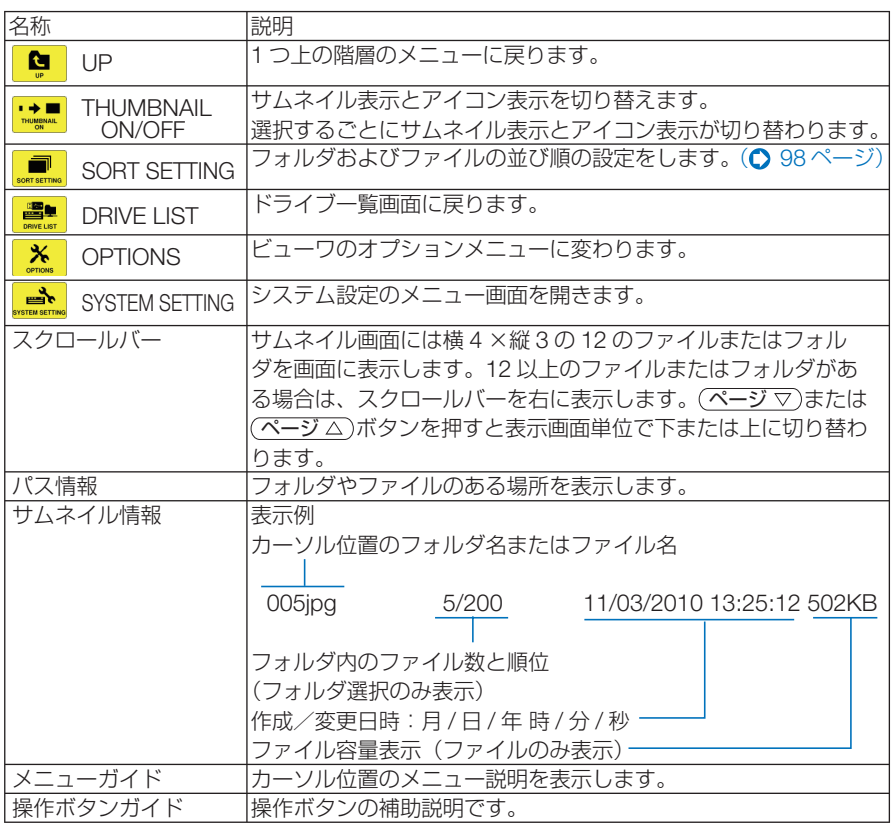

<mark>参考</mark> ● サムネイル表示を設定していても画像の表示中はアイコン表示になります。また、画像 が表示できないファイルはアアイコンで表示します。

. . . . . . . . . . . . . . . . .

● サムネイル画面の最大表示数は 300 枚です(フォルダ数を含み、表示はフォルダを優 先します)。

**4**

- ファイル名やフォルダのパスが規定の文字数より長い場合は中央の文字やパスを省略 して表示します。
- 例) 123456789.jpg は 123...789.jpg と表示します。

### ●スライド画面(静止画/動画)

サムネイル/アイコン一覧で選択したファイルを再生します。

・ Microsoft PowerPoint ファイルと Adobe PDF ファイルの操作方法は 88 ページをご覧くださ い。本体またはリモコンのボタンで操作します。

#### コントロールバーの操作

・コントロールバーは静止画(およびインデックスファイル)と動画を選択したときのみ表示し ます。

・静止画と動画はコントロールバーが異なります。

**1** スライド画面で 決定 ボタンを押すとコントロールバーを画面下部に表示します。

 $\frac{1}{2} \left( \frac{1}{2} \left( \frac{1}{2} \left( \frac{1}{2} \left( \frac{1}{2} \left( \frac{1}{2} \left( \frac{1}{2} \left( \frac{1}{2} \left( \frac{1}{2} \left( \frac{1}{2} \right) \right) - \frac{1}{2} \left( \frac{1}{2} \left( \frac{1}{2} \left( \frac{1}{2} \right) \right) - \frac{1}{2} \left( \frac{1}{2} \left( \frac{1}{2} \left( \frac{1}{2} \right) \right) - \frac{1}{2} \left( \frac{1}{2} \left( \frac{1}{2} \$ 

**2 4 >** ボタンを押して黄色のカーソルを合わせて、 (決定)ボタンを押します。

・選択したボタンの機能が実行されます。

#### 静止画コントロールバー各部の働き

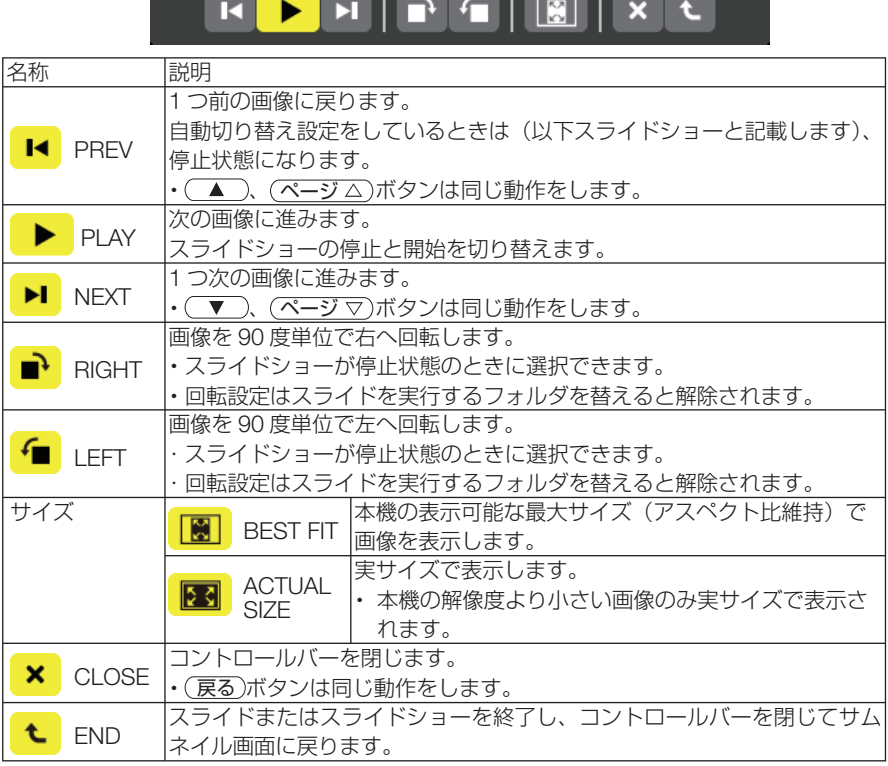

94

#### 動画コントロールバー各部の働き

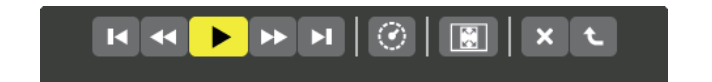

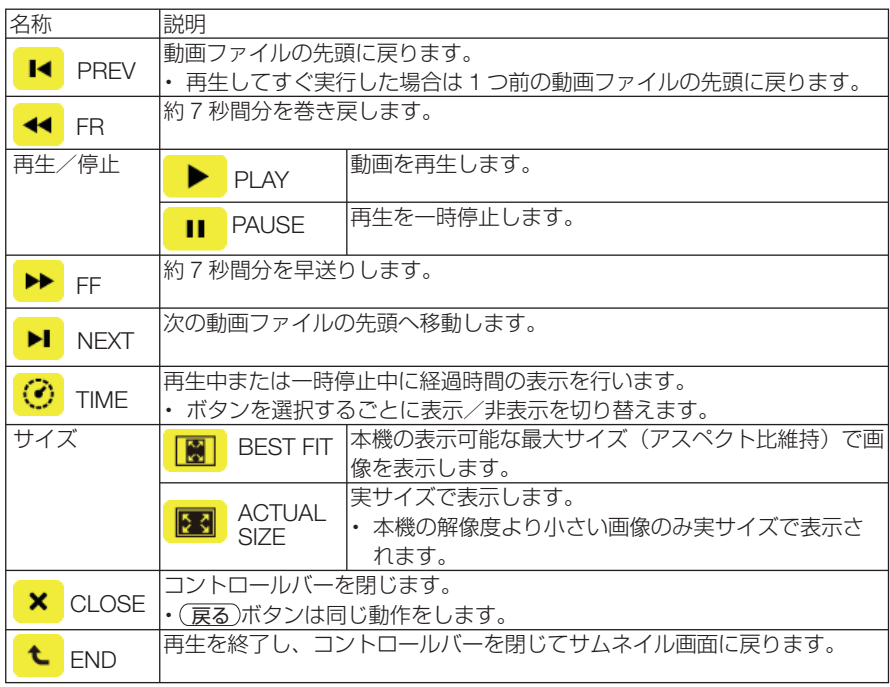

## ビューワオプションの設定

## ● **SLIDE SETTING**

静止画のスライド画面の設定を行います。

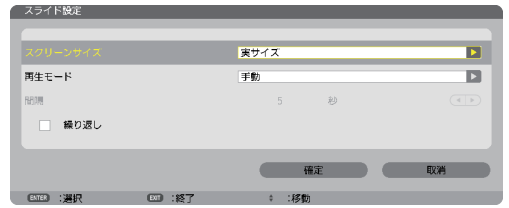

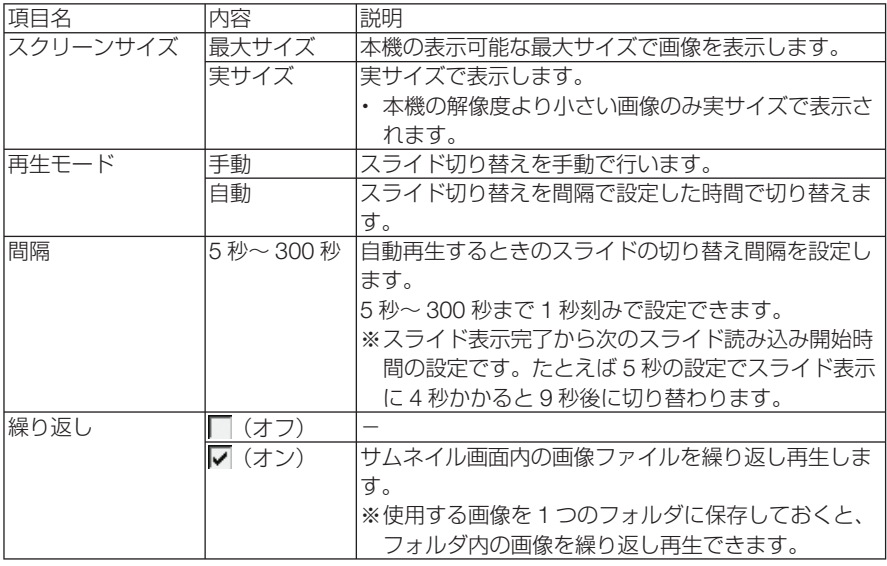

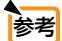

**参考| ●** 複数のスライドを冉生する場合は、ファイルをフォルタに入れてください。また、スラ イドに表示の順番がある場合は、ファイル名を名前(昇順)にしてください。たとえば、 001.jpg、002.ipg、………、010.jpg のようにファイル名を付けると 001 画面から 順に切り替えていきます。

 $\mathbf{A} = \mathbf{A} \mathbf{A} + \mathbf{A} \mathbf{A} + \mathbf{A$ 

## ● **MOVIE SETTING**

動画の再生設定を行います。

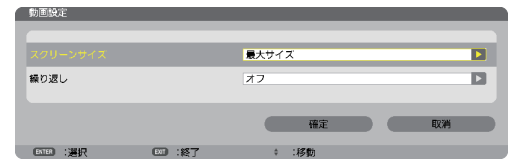

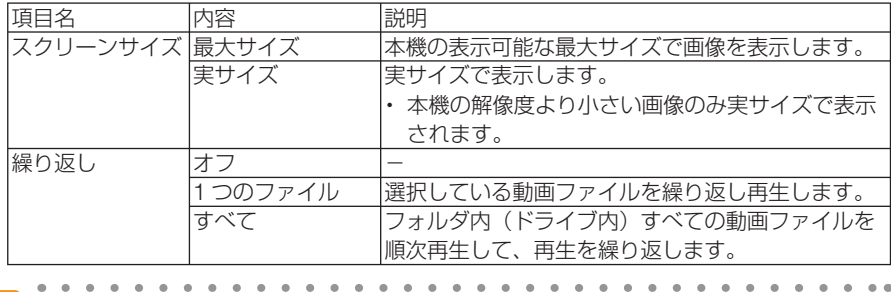

■ おきにも ● 動画を繰り返し設定しているとき、動画と動画の間は黒画面になります。

### ● **AUTO PLAY SETTING**

本機の USB ポートに USB メモリを挿したとき、または入力端子をビューワに切り 替えたときに、再生を自動で開始するための設定です。

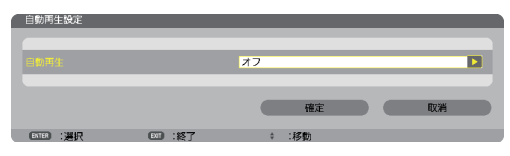

項目名 |内容 |説明 自動再生 オフ 静止画 ドライブ内で最初に見つけた静止画を再生します。 ※再生モードを自動に設定していると自動でスライ ドショーを開始します。 動画 ドライブ内で最初に見つけた動画を再生します。 PowerPoint ドライブ内で最初に見つけた PowerPoint ファイル を表示します。

▶ 老

● USB メモリを挿したときと、入力端子をビューワに切り替えたときとで、自動再生の 動作が異なります。 USB メモリを挿したときは、自動再生設定と種類の一致するファイルをドライブのルー ト以下を検索して最初に見つけたファイルを自動再生します。 入力端子をビューワに切り替えたときは、直前に表示 / 選択していたファイルが存在す る場合は、当該ファイルを自動再生します。または直前に表示していたフォルダ内を検 索して最初に見つけた種類の一致するファイルを自動再生します。

## **SORT SETTING**

ドライブ内のサムネイル画面の表示順、およびスライド画面での画像の表示順を並び 替えます。

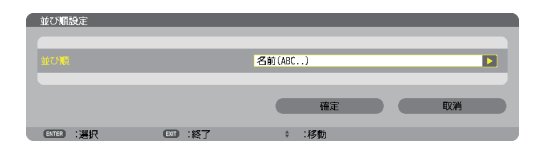

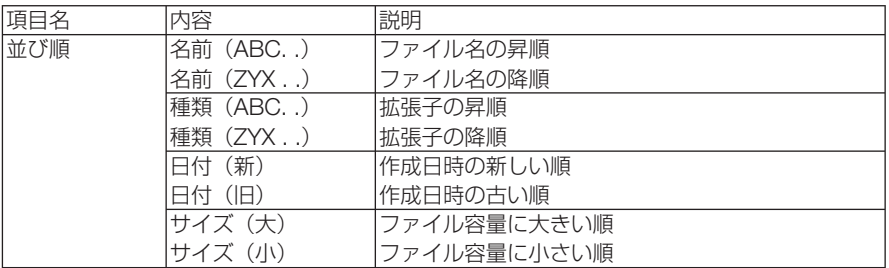

## **4-4.** 共有フォルダのファイルを投写する

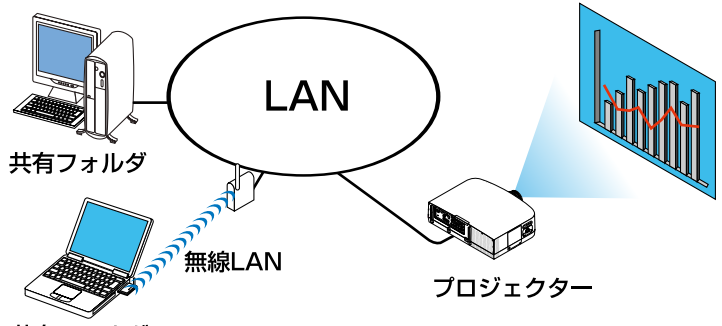

共有フォルダ

#### 準備:

(本機の準備)

本機を LAN へ接続してください。

(コンピュータの準備)

投写する画像・動画を共有するフォルダへ入れて、フォ ルダのパスを確認してください。

- ・ フォルダの共有設定については、お使いの Windows の取 扱説明書またはヘルプファイルをご覧ください。
- ・ 共有するフォルダは英数字で名前を付けてください。 本機の文字入力画面は、日本語入力に対応しておりませ  $h_{\alpha}$
- ・ サブネットを越えた共有フォルダへの接続は、[ネット ワーク設定]の「WINS 設定]を行ってください。
- ・ 通信のデジタル署名 (SMB 署名 ) には対応していません。

### ●本機から共有フォルダへ接続する

- **1** ビューワ入力に切り替える リモコンの(ビューワ)ボタンを押すとドライブー 覧画面を表示します。
	- ・ 本体で操作する場合は、 入力切替 ボタンを数 回押して、「ビューワ」を選択してください。  $( 0.86 \times -7)$

#### **2 OPTIONS** メニューに切り替える

(▼)ボタンを押して<mark>\*</mark> (OPTIONS) アイコ ンにカーソルを合わせ、 (決定)ボタンを押すと OPTIONS メニューに変わります。

・OPTIONS メニューのときドライブ一覧画面 は表示されません。そのときは、[RETURN] アイコンにカーソルを合わせて、 (決定)ボタ ンを押して上のメニューへ戻してください。

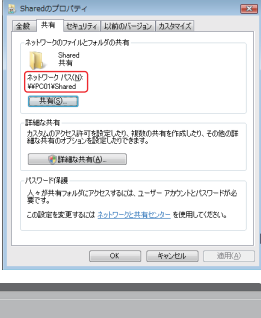

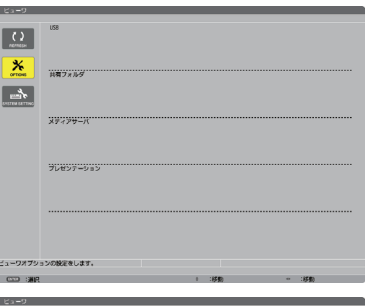

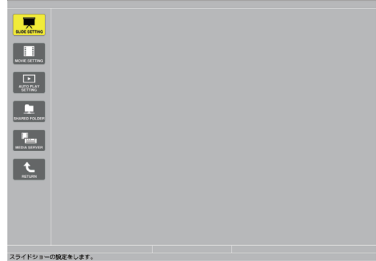

### **3** 共有フォルダ設定画面を開く

(▼ )ボタンを押して■ (SHARFD FOLDER) アイコンにカーソルを合わせて、 決定 ボタンを押すと「共有フォルダ」設定画 面が表示されます。

#### **4** フォルダ番号を選び、有効に設定 する (イ/▶)ボタンを押してフォルダ番号を選択し、 ボタンを押して有効欄にカーソルを合 わせて、 決定 ボタンを押します。

チェックボックスにチェックが入り接続が有 効になります。

### **5** コンピュータの共有フォルダのパ ス、ユーザー名、パスワードを入 力する

ボタンを押して共有フォルダ欄にカー ソルを合わせて、 決定 ボタンを押します。 文字入力画面を表示します。 操作方法は110ページをご覧ください。 同じようにユーザー名欄およびパスワード欄 も入力します。

- ・コンピュータにパスワードを設定していな い場合はパスワードの入力は不要です。
- ・最大で 4 つの共有フォルダを追加できます。
- •共有フォルダのパス(フォルダのある位置) は、コンピュータ名が 15 文字、フォルダ名 が 23 文字までです(英文字のみ)。 小文字や特殊文字はソフトウェアキーボー ドの MODE で切り替えます。

### **6** 設定を終わる

ボタンを押して[確定]にカーソルを合 わせて、 決定 ボタンを押します。 共有フォルダ設定画面が閉じます。

・エラーメッセージを表示した場合は設定が 間違っています。 決定 ボタンを押すと表示 を閉じ、間違っている入力欄にカーソルが 置かれます。入力しなおしてください。

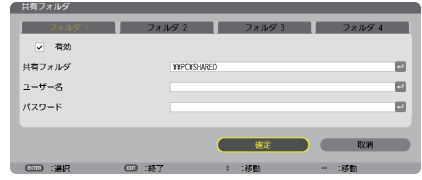

ビューワ画面各部の名称および操作の詳細は「4-3. ドライブに保存したファイルを投写する」 (○86ページ)をご欄ください。

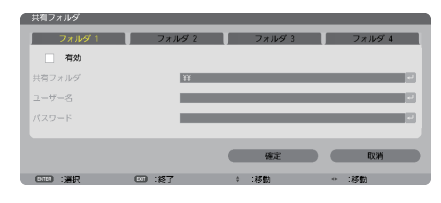

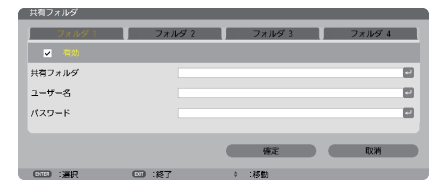

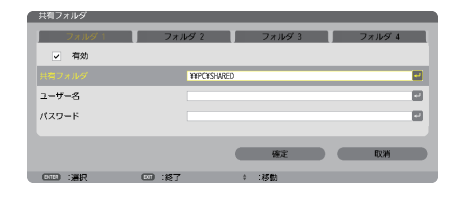

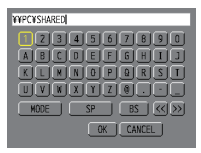

## ●共有フォルダとの接続を切る

**1** 切断したいフォルダ番号を無効に する

100 ページの手順80とき切断したいフォル ダ番号を選択し (▼)ボタンを押して有効欄 にカーソルを合わせて、 決定 ボタンを押しま す。

チェックが外れて無効に設定されます。

í

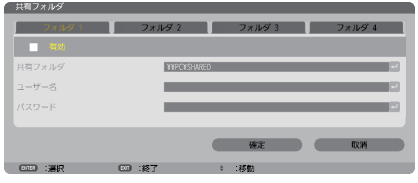

- 共有フォルダ トの PowerPoint ファイルや PDF ファイルの表示中は、LAN ケーブル を抜かないでください。ビューワを操作できなくなります。 注意
- 共有フォルダの接続設定について 共有フォルダの設定は4つまで保存することができます。本機を再起動すると、設 定を保存した共有フォルダがドライブ一覧画面に ■アイコンで表示されます。 ■アイコンにフォーカスを合わせ(決定)ボタンを押すことで、フォルダのパス名の 入力を省略できます。 ● 共有フォルダとの接続に失敗した場合、 | アイコンが表示されます。共有フォルダ の設定が正しいか、確認してください。 参考
	-

## **4-5.** メディアサーバの画像や動画を投写する

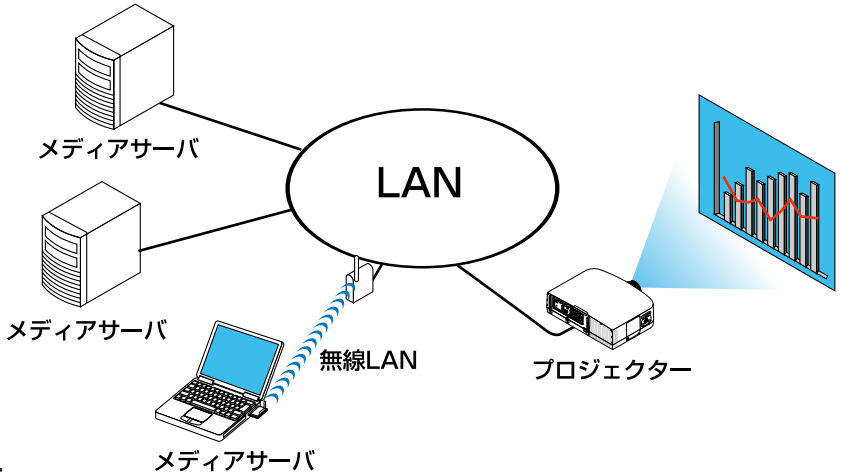

#### 準備:

(本機の準備)

本機を LAN へ接続してください。

(コンピュータの準備)

投写する画像・動画を準備し、Windows Media Player 11(または Windows Media Player 12)の「メディアの共有]を設定してください。

- プロジェクターは、メディアサーバと同一サブネット上にある必要があります。 サブネットを越えたメディアサーバへの接続はできません。 主意
	- 共有される静止画や動画の種類は Windows のバージョンによって異なる場合があり ます。
- **Windows Media Player 11**で「メディアの共有」を設定する
- **1 Windows Media Player 11** を起 動する。
- 2 [ライブラリ]から [メディアの共 有 **(S)**]を選択する。

[メディアの共有]設定画面が表示されます。

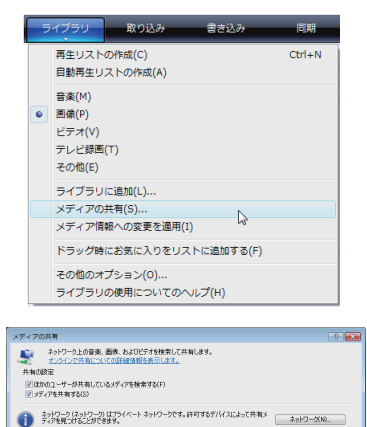

**0K キャンセル** 

共有を有効にしたときのファイアウォール設定の変更方法

### **3** [メディアを共有する **(S)**]にチェッ クマークを入れて[**OK**]を選択す る。

接続を許可する外部機器の選択画面が表示さ れます。

**4** [**PA600 Series**]を選択して[許可 **(A)**]を選択する。

[PA600 Series]のアイコンにチェックマーク が入ります。

・表示される「PA600 Series」は、[ネットワー ク設定]の[プロジェクター名]です。

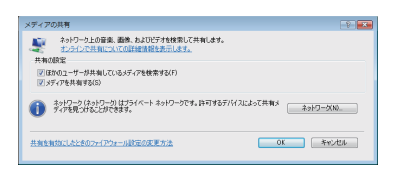

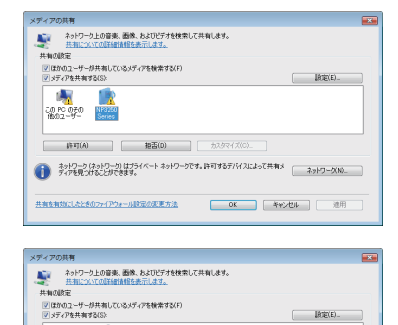

●<br>■ ディアを見つけるとができます。<br>アイアを見つけることができます。

| OK | キャンセル | 連用

**CONCORD NP3250** 

共有を有効にしたときのファイアウォール設定の変更方法

### **5** [**OK**]を選択する。 「ライブラリ]の画像や動画のファイルが本機 から利用できるようになります。

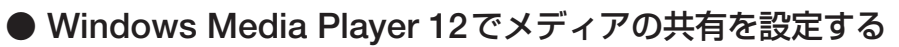

### **1 Windows Media Player 12** を起動 する。

・ここでは例としてネットワーク設定が「ホー ムネットワーク」に設定されている場合につ いて説明します。

**2** [ストリーム] から [デバイスでのメ ディア再生を自動的に許可 **(A)**]を 選択する。

「すべてのメディアデバイスの許可]設定画面が 表示されます。

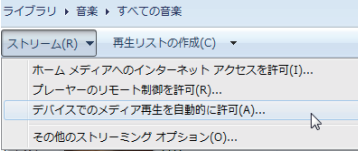

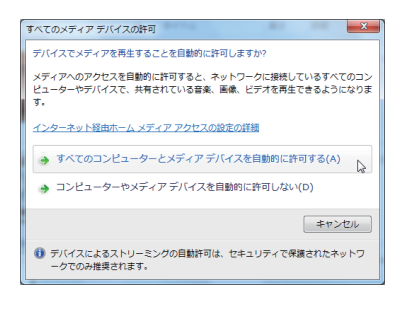

**3** [すべてのコンピューターとメディ アデバイスを自動的に許可する **(A)**] を選択する。

「ライブラリ]の画像や動画のファイルが本機か ら利用できるようになります。

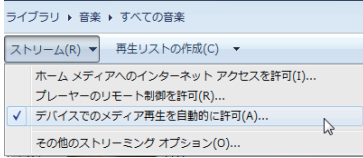

### ●本機からメディアサーバへ接続する

### **1** リモコンの ビューワ ボタンを押す。

ビューワ画面が表示されます。

- •本体で操作する場合は、(入力切替)ボタンを数 回押して、「ビューワ」を選択してください。 (○86ページ)
- ・ネットワーク内の「メディアの共有」を設定 したコンピュータを検索して、ドライブ一覧 画面のメディアサーバ欄へ追加します。 メディアサーバの接続を切断(無効)して いるときは下記の手順80架作で(決定)ボ タンを押してください。チェックボックス にチェックが入り有効になります。その後、 C (RFFRESH)にカーソルを合わせて 決定 ボタンを押してください。

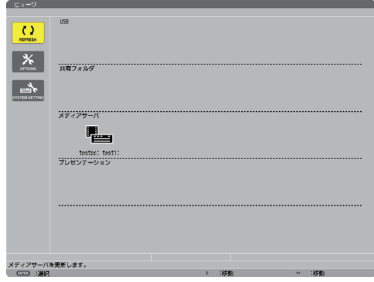

■ 主意 ■ ネットワーク上で接続可能なメディアサーバを自動検索して、検出された先着 4 サー バまでを表示します。5 台目以降は表示されません。

ビューワ画面各部の名称および操作の詳細は「4-3. ドライブに保存したファイルを投写する」 (○86ページ)をご欄ください。

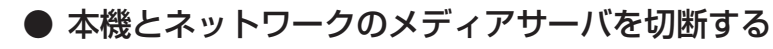

**1 OPTIONS** メニューに切り替える ボタンを押して (OPTIONS)アイコ ンにカーソルを合わせ、 (決定)ボタンを押すと OPTIONS メニューに変わります。

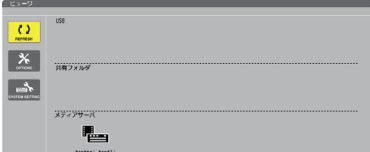

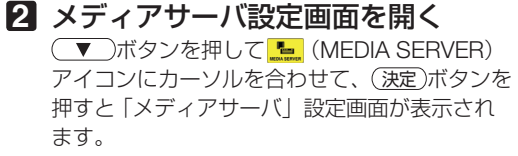

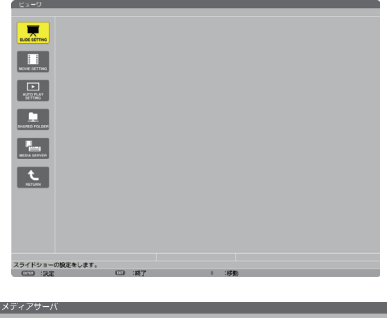

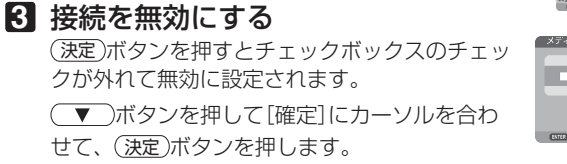

メディアサーバ設定画面が閉じます。

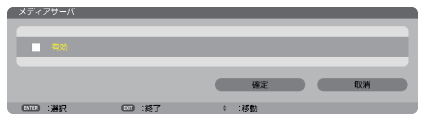

## **4-6. PowerPoint** ファイル、**PDF** ファイルの表示に 関する制限事項

本機のビューワは、PowerPoint ファイルおよび PDF ファイルを簡易表示する機能が あります。

ただし、簡易表示のためコンピュータ用のアプリケーションソフトでの表示とは異な る場合があります。PowerPoint ファイルおよび PDF ファイルをビューワ内蔵の表示 機能を使って表示する場合は、あらかじめ本機でご確認ください。

### **PowerPoint** ファイルの制限事項の一部

- 文字フォントは自動的に本機搭載のフォントに変換して表示します。 フォントによって大きさや間隔が異なるため、文字がはみ出したり行崩れすること があります。また、一部の文字やフォントは表示されない場合があります。
- ファイルに含まれるいくつかの機能をサポートしません。 たとえば、アニメーションや切り替え、ハイパーリンクなどに制限があります。
- コンピュータと比べてページ送りに時間がかかる場合があります。
- Microsoft PowerPoint 97 2007 形式のファイルであっても表示できない場合が あります。

### **PDF** ファイルの制限事項の一部

- PDF 作成時にフォントを埋め込まないと文字が表示されない場合があります。
- ファイルに含まれるいくつかの機能をサポートしません。 たとえば、注釈や切り替え、フォーム、色空間などに制限があります。
- コンピュータと比べてページ送りに時間がかかる場合があります。
- Adobe Acrobat 形式の PDF であっても表示できない場合があります。

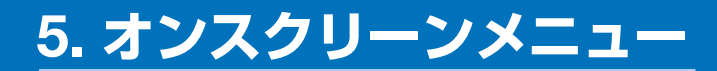

## **5-1.** オンスクリーンメニューの基本操作

本機で投写する映像の画質調整や、本機の動作モードの切り替えなどは、オンスクリー ンメニューを表示して行います。以降、「オンスクリーンメニュー」を「メニュー」と 省略して記載します。

## オンスクリーンメニュー画面の構成

メニューを表示するには(メニュー)ボタンを押します。また、メニューを消す場合は 戻る ボタンを押します。

ここでは、メニューを操作しながら、メニュー画面の構成や各部の名称を説明します。 準備:本機の電源を入れて、スクリーンに映像を投写してください。

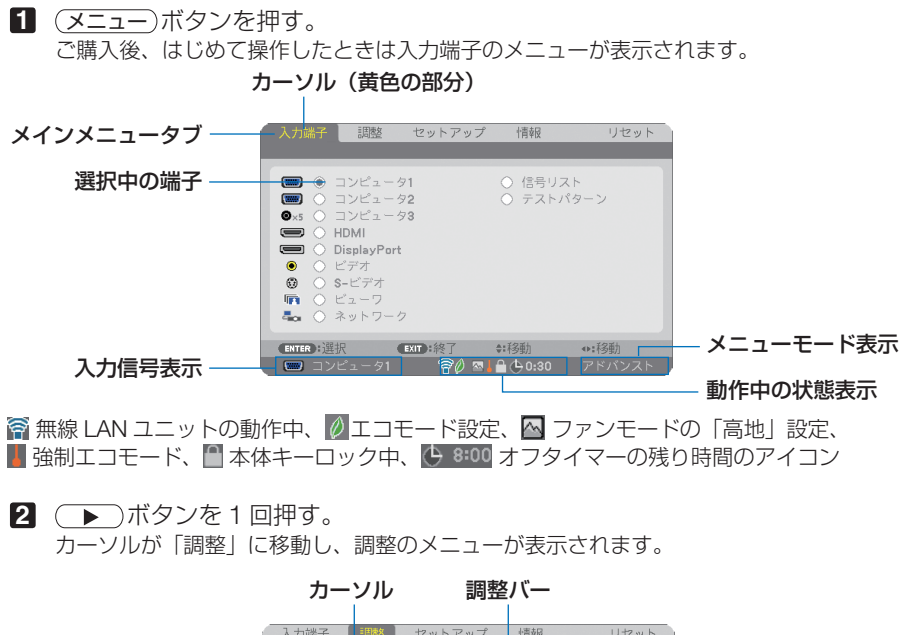

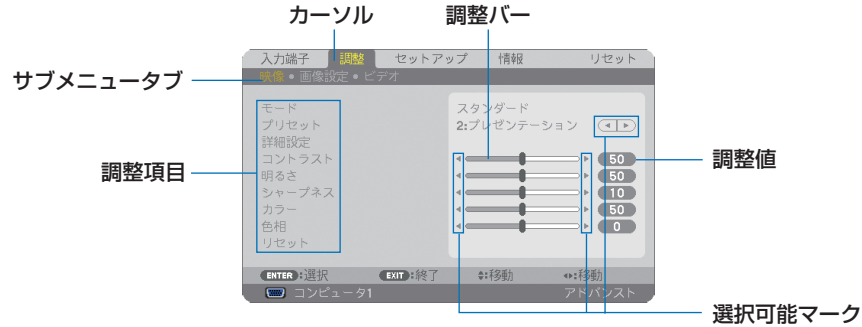

#### **3 (VA)** ボタンを押す。

カーソルが上下に移動し、調整項目を選択することができます。

- **4** 「明るさ| にカーソルを合わせ、(◀/▶) ボタンを押す。 画面の明るさが調整されます。
	- •「■ (選択可能マーク)| が付いている項目は (4) ボタンで設定を切り替えること ができます。

「■ ▶ (選択可能マーク)| が付いていない項目の設定を行う場合は、その項目にカー ソルを合わせ (決定) ボタンを押します。

- ・調整項目内のリセットにカーソルを合わせ (決定) ボタンを押すと、映像の調整や設定を 工場出荷状態に戻します。
- **5** (戻る)ボタンを2回押す。 カーソルがメインメニュータブの調整に移動します。
- **6** (■ )ボタンを 1 回押す。 カーソルがセットアップに移動し、セットアップのメニューが表示されます。

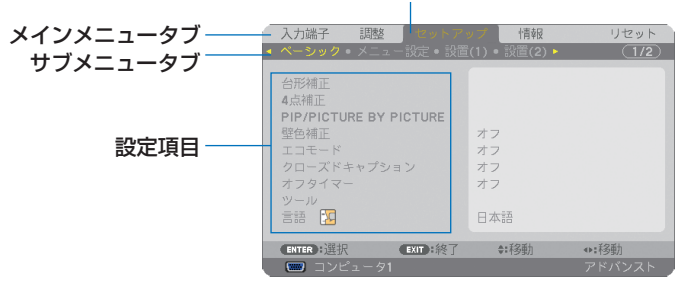

カーソル

### **7** 決定 ボタンを押す。

ベーシックにカーソルが移動します。

- ・ セットアップにはベーシック、メニュー設定、設置(1)、設置(2)、オプション(1)、オプショ ン(2)という6つのサブメニュータブがあります。 (4/▶)ボタンで選択します。
- **83 (▶)ボタンを1回押して「メニュー設定」にカーソルを合わせる。** メニュー設定のメニューに切り替わります。

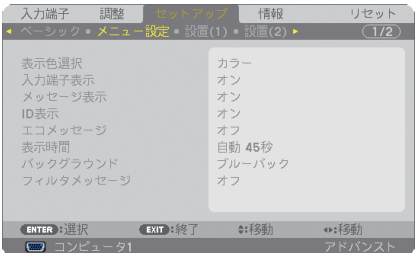

**9** (▼)ボタンを押して「バックグラウンド」にカーソルを合わせ、(決定)ボタン を押す。

バックグラウンド選択画面が表示されます。

・ バックグラウンドとは、無信号時に表示される画面のことです。

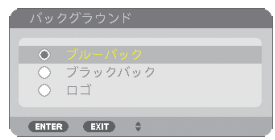

- **10 (▼▲)** ボタンを押して「ブルーバック」、「ブラックバック」、「ロゴ」のいずれか にカーソルを合わせる。
- **11** 選択したい項目にカーソルを合わせ、 決定 ボタンを押す。 バックグラウンドが設定されます。
	- 選択を取り消す場合は、(戻る)ボタンを押します。
- **12** メニュー ボタンを 1 回押す。 メニューが消えます。

注意 ● 入力信号や設定内容によっては、メニューの一部の情報が欠ける場合があります。

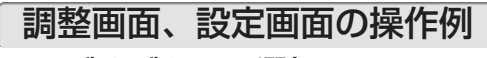

### ●ラジオボタンの選択

選択肢の中からから1つ「●| を選びます。

【例1】「壁色補正」の選択

セットアップ→ベーシック→壁色補正

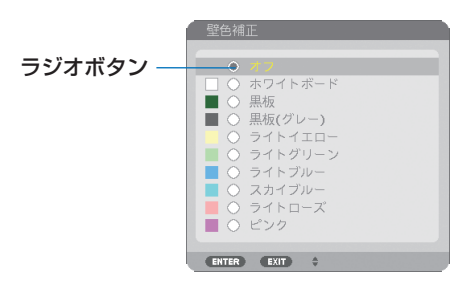

**1 (▼/▲)** ボタンを押す。 選択されているマーク(●)が移動します。 2 選択する項目に「●」を移動したら、(決定)ボタンを押す。
# ●実行ボタン

機能を実行します。

実行ボタンを選択して機能を実行すると、サブメニュー画面で (戻る) ボタンを押して も実行を取り消すことができません。

#### 【例 **2**】調整のリセット

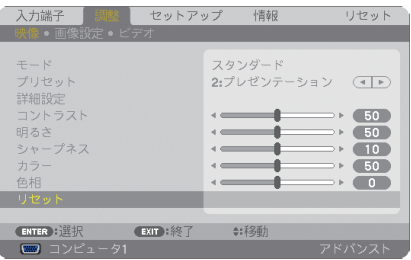

- **1** 「リセット」にカーソルが合っていることを確認する。
- **2** 決定 ボタンを押す。

確認メッセージが表示されます。

- 8 実行する場合は、(4/D) ボタンを押して「はい」にカーソルを合わせ、(決定) ボタ ンを押す。
	- 機能が実行されます。
	- 機能を実行しない場合は、確認メッセージで「いいえ」を選択し、(決定) ボタンを押しま す。

# 文字入力画面の使い方

入力する項目によって、入力画面が異なります。

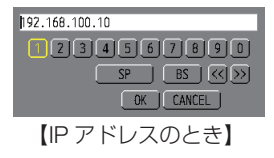

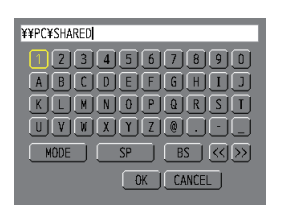

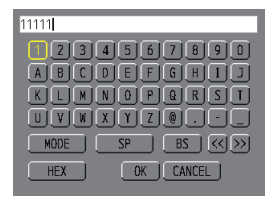

<sup>【</sup>WEP キー入力のとき】

【ユーザ-名、プロジェクター名、 パスワード、信号リストの信号 名など入力のとき】

**1** 文字を入力する項目にカーソルを合わせ、 決定 ボタンを押す。 文字入力画面を表示します。

文字以外の項目は、次のような働きをします。

- ・[MODE] ......英大文字、英小文字、特殊文字の切り替えを行います。
- ・[SP] .............スペースを入力します。
- ・[BS] .............カーソルの左側にある1文字を消します。
- [<<] [>>] ....英数字入力欄のカーソルを左右に移動します。
- ・[OK] ............入力した文字を確定して、文字入力画面を閉じます。
- ・[CANCEL] ..入力した文字を取り消して、文字入力画面を閉じます。
- ・[HEX] ...........16 進数が入力できる場合に表示され、16 進数入力ができます。

**2** (▼▲◀▶)ボタンを押して、文字などにカーソルを合わせ、(決定)ボタンを押す。 文字が入力されます。

**3** 入力が終ったら(▼▲▲▶ボタンを押して [OK] にカーソルを合わせ、(決定)ボタ ンを押す。

入力した文字を確定して、文字入力画面が閉じます。

# **5-2.** オンスクリーンメニュー一覧

以下は、「アドバンストメニュー」の一覧です。「ベーシックメニュー」で表示される 項目には「**B** 」マークを付けています。

アドバンストメニューとベーシックメニューの選択はアプリケーションメニュー→ ツール→管理者モードで選択します。(△167ページ)

| メニュー    |    |                                    |      |                | 選択項目                                   | 参照  |
|---------|----|------------------------------------|------|----------------|----------------------------------------|-----|
| メインメニュー |    | サブメニュー                             |      |                |                                        | ページ |
| 入力端子    |    |                                    |      |                | コンピュータ10                               |     |
|         |    |                                    |      |                | コンピュータ20                               |     |
|         |    |                                    |      |                | コンピュータ30                               |     |
|         |    |                                    |      |                | HDMI <sup>B</sup>                      |     |
|         |    |                                    |      |                | DisplayPort <sup>B</sup>               |     |
|         |    |                                    |      |                | ビデオB                                   | 115 |
|         |    |                                    |      |                | S-ビデオB                                 |     |
|         |    |                                    |      |                | ビューワB                                  |     |
|         |    |                                    |      |                | ネットワークB                                |     |
|         |    |                                    |      |                | 信号リスト                                  |     |
|         |    |                                    |      |                | テストパターン                                |     |
| 調整      | 映像 | モード                                |      |                | スタンダード、プロフェッショナル                       |     |
|         |    | プリセット                              |      |                | 1: 高輝度モード、2: プレゼンテー                    |     |
|         |    |                                    |      |                | ション、3:ビデオ、4:ムービー、                      | 119 |
|         |    |                                    |      |                | 5: グラフィック、6: sRGB、                     |     |
|         |    |                                    |      |                | 7: DICOM SIM.                          |     |
|         |    | 詳細設定                               | 全般参照 |                | 高輝度モード、プレゼンテーション、                      |     |
|         |    |                                    |      |                | ビデオ、ムービー、グラフィック、                       |     |
|         |    |                                    |      |                | sRGB, DICOM SIM.                       |     |
|         |    |                                    |      | ガンマ補正<br>$*1$  | ダイナミック、ナチュラル、ソフト                       | 120 |
|         |    |                                    |      | スクリーンサイ 大、中、小  |                                        |     |
|         |    |                                    |      | ズ※2            |                                        |     |
|         |    |                                    |      | 色温度*3          | 5000, 6500, 7800, 8500, 9300,<br>10500 |     |
|         |    |                                    |      | ダイナミックコン オフ、オン |                                        | 121 |
|         |    |                                    |      | トラスト           |                                        |     |
|         |    |                                    |      | ホワイトバランス       | コントラスト 赤、コントラスト 緑、                     |     |
|         |    |                                    |      |                | コントラスト 青、明るさ赤、明るさ                      |     |
|         |    |                                    |      |                | 緑、明るさ青                                 | 121 |
|         |    |                                    | 色補正  |                | 赤、緑、青、イエロー、マゼンタ、シ                      |     |
|         |    |                                    |      |                | アン                                     |     |
|         |    | コントラストB<br>明るさ8<br>シャープネスB<br>カラーB |      |                |                                        |     |
|         |    |                                    |      |                |                                        |     |
|         |    |                                    |      |                |                                        | 122 |
|         |    |                                    |      |                |                                        |     |
|         |    | 色相B                                |      |                |                                        |     |
|         |    | リセットB                              |      |                |                                        |     |

は、各項目の工場出荷時の値を表しています。

※ 1:ガンマ補正は、参照で「DICOM SIM.」以外を選択しているときに表示されます。

※ 2:スクリーンサイズは、参照で「DICOM SIM.」を選択しているときに表示されます。

※ 3:色温度は、プリセットで高輝度モードまたはプレゼンテーションを選択しているときには 表示されません。

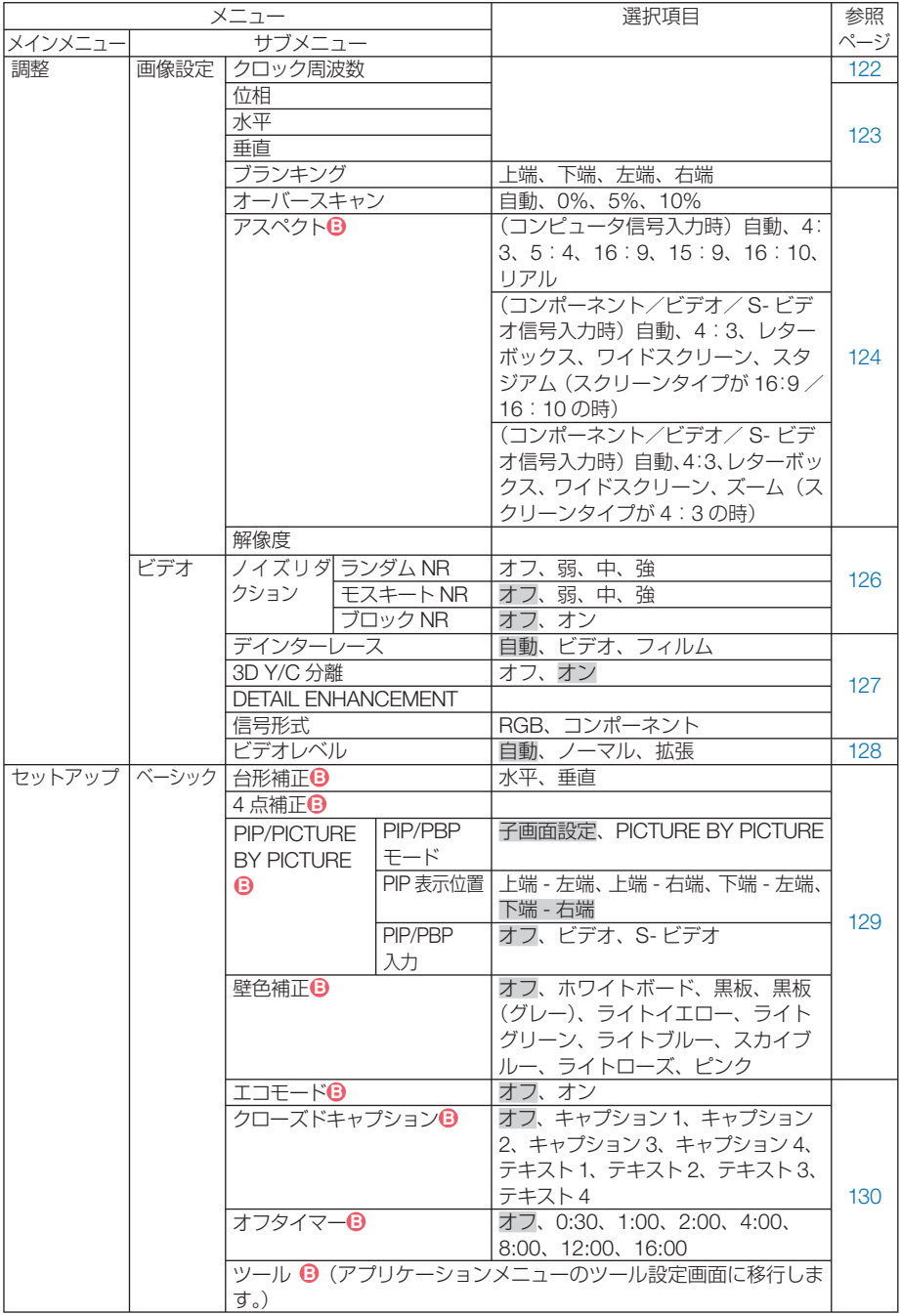

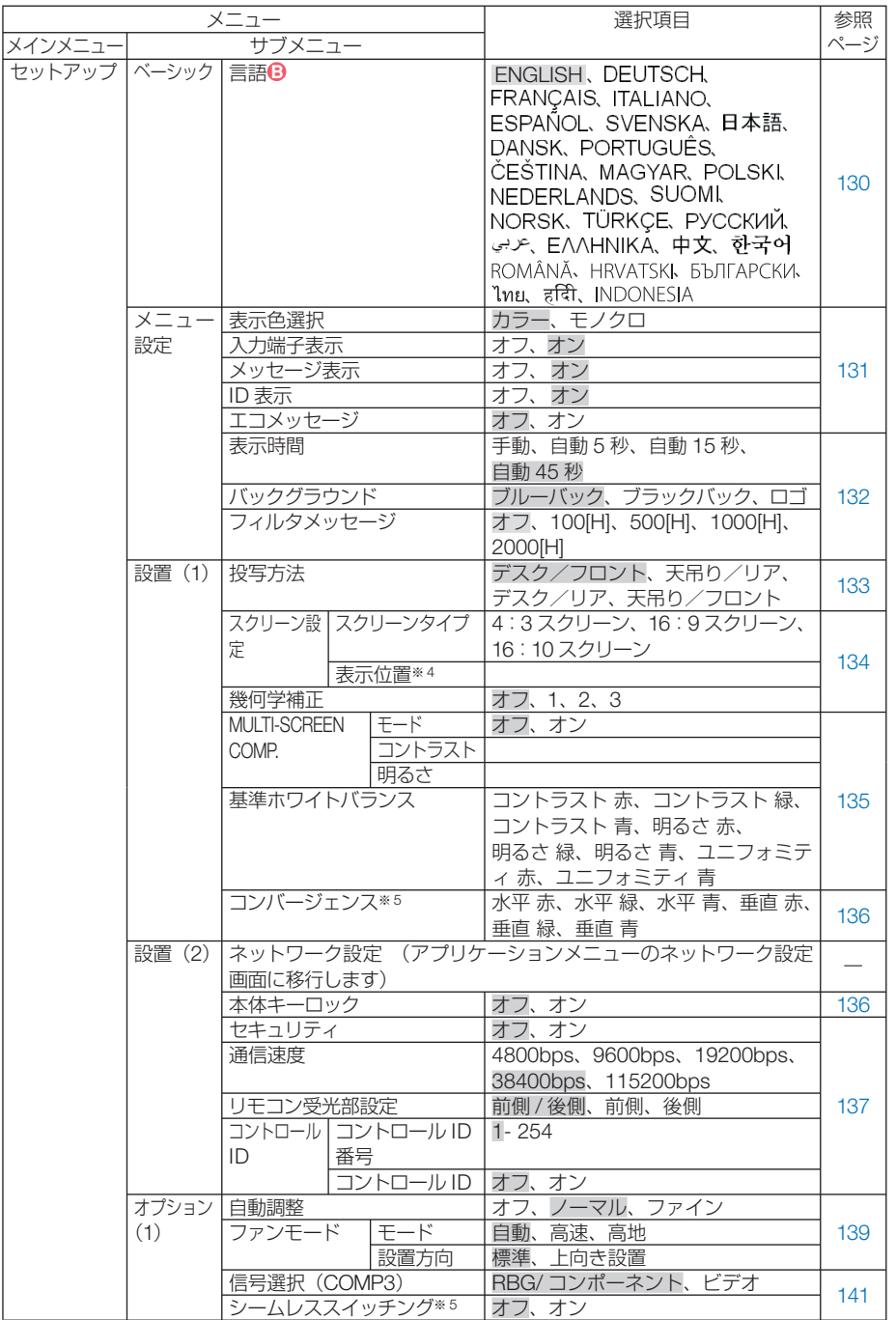

※ 4:NP-PA600XJL/NP-PA500XJL のみ表示されます。

※ 5:NP-PA500UJL のみ表示されます。

**5**| オンスクリーンメニュー

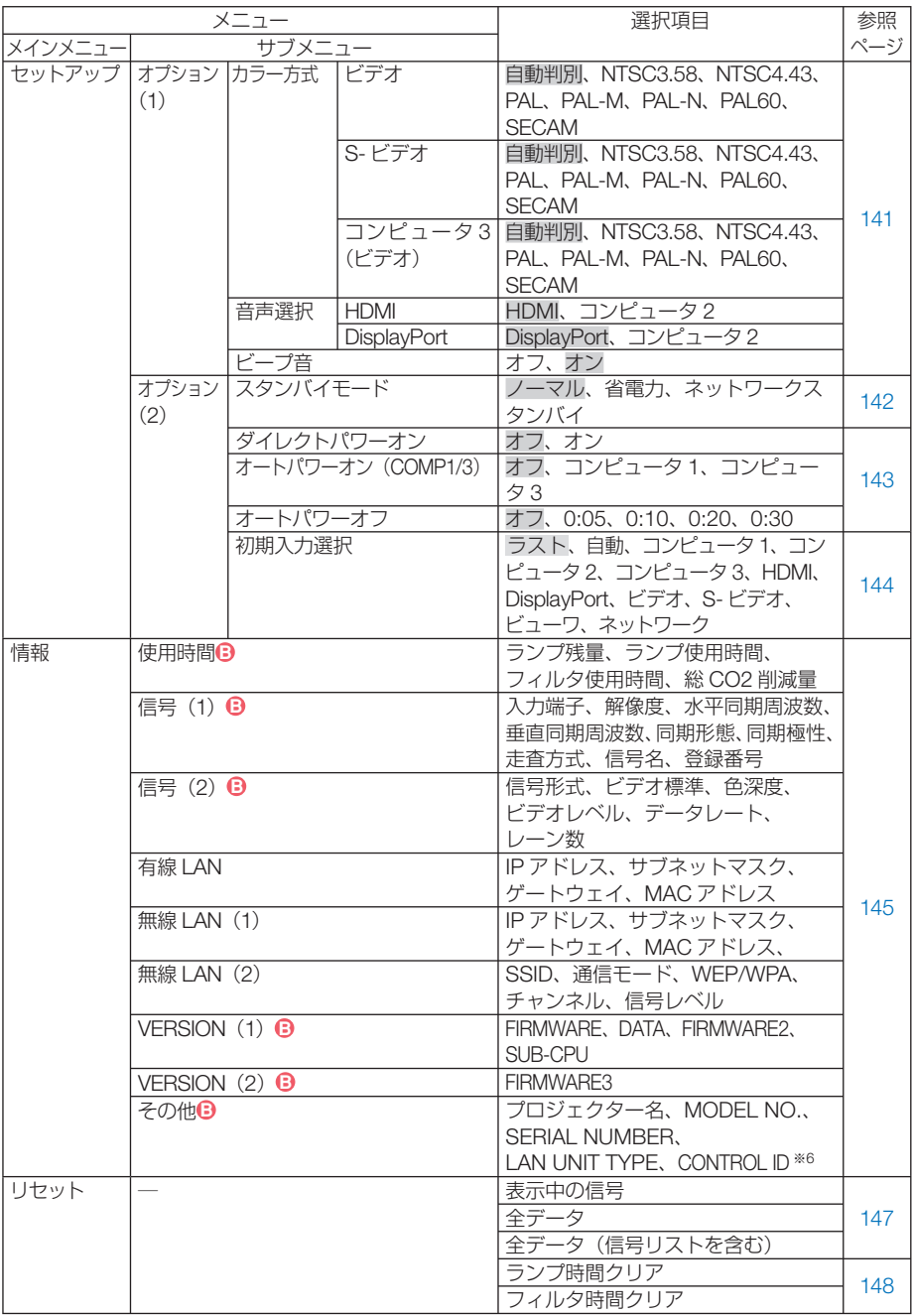

※6:CONTROL ID はコントロール ID を設定しているときに表示されます。

 **5-3.** 入力端子

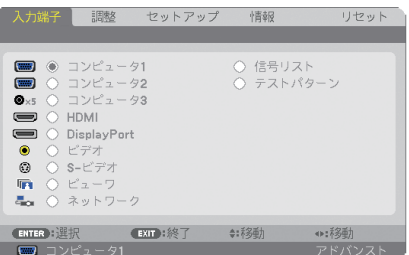

入力端子を選択する

投写する入力端子を選択します。

現在選択されている入力端子には「●」( ドット ) を表示します。

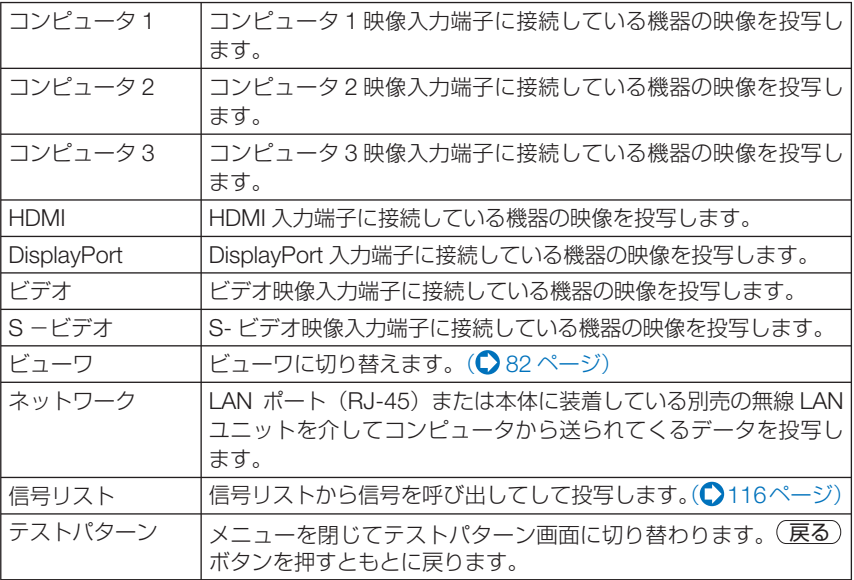

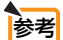

● コンポーネント入力信号をコンピュータ 1、コンピュータ 2 およびコンピュータ 3 映像入力端子に接続している場合は、コンピュータ 1、コンピュータ 2 およびコン ピュータ 3 を選択してください。 コンピュータ 1、コンピュータ 2 およびコンピュータ 3 映像入力端子の入力信号は、 コンピュータ信号とコンポーネント信号を自動的に判別します。

# 信号リストを利用する

画像設定を少しでも行うと、信号の調整値が本機の信号リストに自動的に登録されま す。登録された信号 (の調整値) は、必要なときに信号リストから呼び出すことがで きます。

信号リストには 100 パターンまで登録できます。信号リストへの登録数が 100 パター ンに達すると、それ以降メッセージを表示して登録できなくなります。必要なくなっ た信号(の調整値)は、信号リストから削除してください。

### ●信号リストを表示する

- **1** メニュー ボタンを押す。 メニューが表示されます。
- **2 (4)** ボタンを押して「入力端子]にカーソルを合わせる。 入力端子一覧が表示されます。

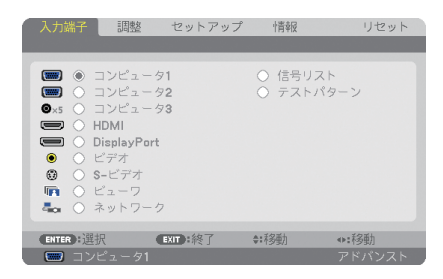

- ■3 (▼)ボタンを押して、カーソルを信号欄に移動する。
- **4** (▼▲★▶)ボタンを押して「信号リスト」にカーソルを合わせ、(決定) ボタンを押す。 信号リストが表示されます。
	- ・ メニューに信号リストが表示されていない場合は、アドバンストメニューに変更して ください。アドバンストメニューとベーシックメニューの選択はアプリケーションメ ニュー→ツール→管理者モードで行います。(◯ 167 ページ)

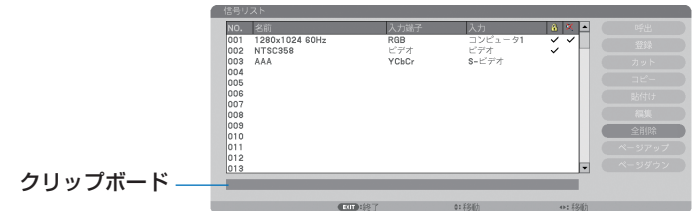

### ●投写している信号を登録する [登録]

■ 信号リストで(VA)ボタンを押して登録する番号にカーソルを合わせる。 2 (4)おボタンを押して信号編集コマンド一覧にカーソルを移動し(▼▲)で「登録 にカーソルを合わせ、 決定 ボタンを押す。

### ●信号リストから信号を選択する「呼出]

1 信号リストで(▼▲)ボタンを押して選択する信号にカーソルを合わせ、(決定)ボ タンを押す。

#### ●信号リストの項目を編集する「編集]

- 信号リストで(▼▲)ボタンを押して編集する信号にカーソルを合わせる。
- **2 < /> イ)ボタンを押して信号編集コマンド一覧にカーソルを移動し、 (VA)ボタンで** [編集]にカーソルを合わせ、(決定)ボタンを押す。

信号編集画面が表示されます。

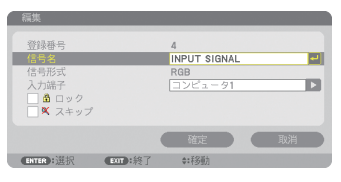

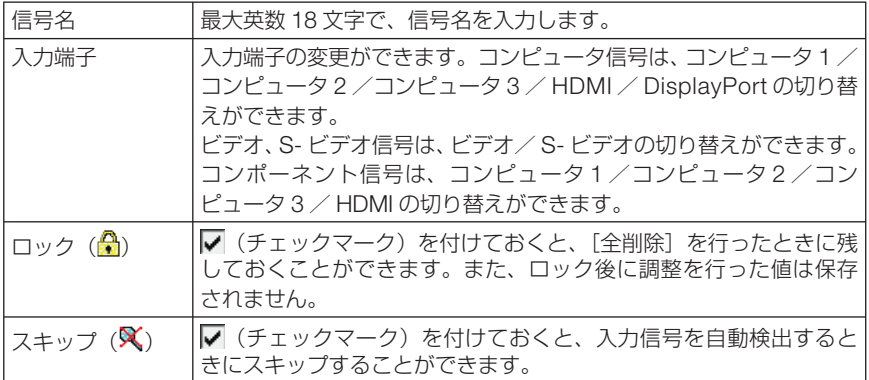

- 8 各項目を設定し、「確定」にカーソルを合わせ、(決定)ボタンを押す。
	- 現在投写中の信号を編集する場合、入力端子は変更できません。

#### ●信号リストの項目を削除する[カット]

注意

- 1 信号リストで(▼▲)ボタンを押して削除する信号にカーソルを合わせる。
- **2 (イ)**ボタンを押して信号編集コマンド一覧にカーソルを移動し、 (VA)ボタンで 「カット」にカーソルを合わせ、 (決定) ボタンを押す。 信号リストから削除され、信号リストのいちばん下のクリップボードに、削除した信号が表 示されます。

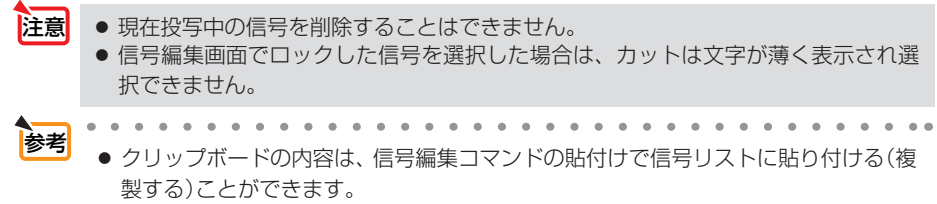

- クリップボードの内容は、信号リストを閉じても消えません。
	-

#### ●信号リストの項目をコピーする [コピー] [貼付け]

- 信号リストで(vA)ボタンを押してコピーする信号にカーソルを合わせる。
- **2 (イ)**ボタンを押して信号編集コマンド一覧にカーソルを移動し、(▼▲)ボタンで 「コピー」にカーソルを合わせ、 決定 ボタンを押す。 信号リストのいちばん下のクリップボードに、コピーする信号が表示されます。
- 8 (4) ボタンを押して信号リストに移動する。
- **4** (▼△ボタンを押して、コピーしたい項目へカーソルを合わせる。
- **5 (◀/▶**)ボタンを押して信号編集コマンド一覧にカーソルを移動し、(▼▲)ボタンで 「貼付け」にカーソルを合わせ、 (決定)ボタンを押す。 クリップボードの内容がコピーされます。

#### ●信号リストの項目をすべて削除する「全削除]

- 11 (イ)ボタンを押して信号編集コマンド一覧にカーソルを移動し、 (▼A)ボタンで 「全削除」にカーソルを合わせ、(決定)ボタンを押す。 確認メッセージが表示されます。
- **2 (</b)ボタンを押して「はい」にカーソルを合わせ、(決定)ボタンを押す。**

注意 ● 信号編集画面でロックした信号は削除されません。

# **5-4.** 調整

# 映像

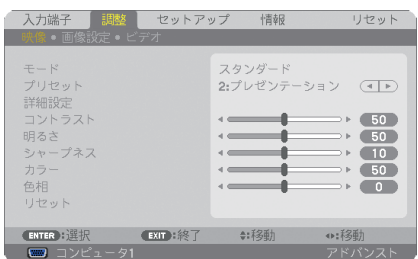

# ●モード

プリセットの詳細設定の設定値を、入力信号ごとに保存するかどうかを設定します。

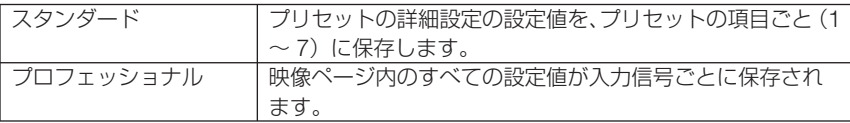

### **●プリセット**

映像ソースに最適な設定を選択する

投写した映像に最適な設定を選択します。 鮮やかな色調にしたり、淡い色調にしたり、ガンマ(階調再現性)を設定できます。 本機の工場出荷時は、プリセット項目 1 ~ 7 に、あらかじめ次の設定がされています。 また、詳細設定でお好みの色調およびガンマにするための細かな設定ができ、設定値 をプリセット項目 1 ~ 7 に登録できます。

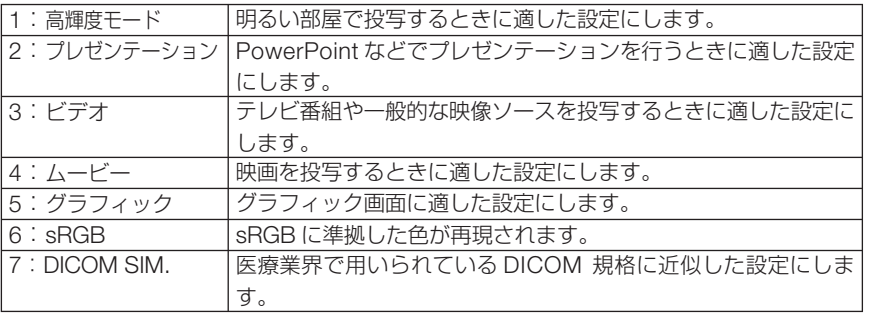

注意

●本機の「DICOM SIM.」は、DICOM 規格に近似した映像に調整する設定であり正し く投写できない場合があります。そのため「DICOM SIM.」は教育用途のみに使用し、 実際の診断には使用しないでください。

- ●「sRGB」は、機器間の色再現の違いを統一するために、コンピュータやディスプレイ、ス キャナ、プリンタなどの色空間を規定・統一した国際標準規格です。1996年に Hewlett-Packard社と Microsoft社が策定し、1999年に IECの国際規格となりました。 参考
	- ●「DICOM SIM.I の DICOM (ダイコム)は、医療用画像の保存や通信に用いられて いる世界標準規格の名称です。コンピュータ断層撮影(CT)、磁気共鳴映像法(MRI) や内視鏡などの診療で用いられています。

#### 詳細設定

お客様のお好みに調整した設定にします。

調整値を登録するには、プリセット項目 1 ~ 7 のいずれかを選択し、「詳細設定」にカー ソルを合わせ、 決定 ボタンを押します。

ガンマ補正、スクリーンサイズ、色温度、ダイナミックコントラスト、ホワイトバラ ンス、色補正の項目について、細かな設定ができます。

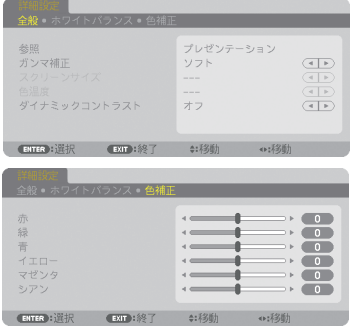

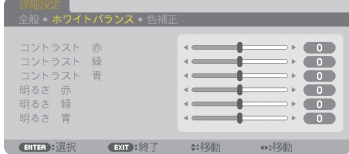

#### 全般 ̶ 参照

詳細設定のもとになるモードを選択します。

#### 全般 ̶ ガンマ補正

映像の階調を選択します。これにより暗い部分も鮮明に表現できます。

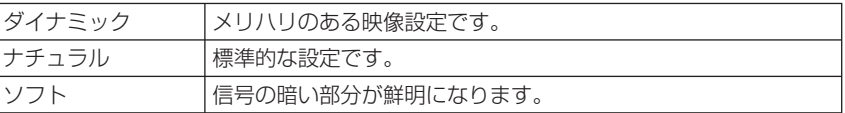

注意 ● 詳細設定で「DICOM SIM.」を選択した場合は、ガンマ補正は設定できません。

#### │全般─ スクリーンサイズ│

投写画面のサイズに応じた適切なガンマ補正を行います。

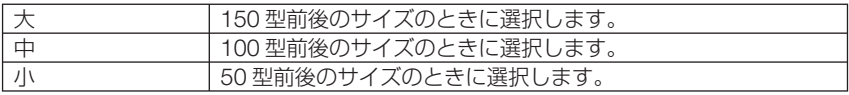

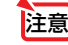

注意 ● 詳細設定で「DICOM SIM.」を選択した場合のみ設定できます。

#### 全般 ̶ 色温度

色 (R, G, B) のバランスを調整して色再現性を最良にします。 高い数値の色温度は青みがかった白になり、低い数値の色温度は赤みがかった白にな ります。

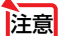

● 詳細設定で「高輝度モード」および「プレゼンテーション」を選択した場合、色温 度は選択できません。

#### 全般 ̶ ダイナミックコントラスト

「オン」に設定すると、最適なコントラスト比に調整します。

#### ●ホワイトバランス

信号の白レベルと黒レベルを調整して色再現性を最良にします。

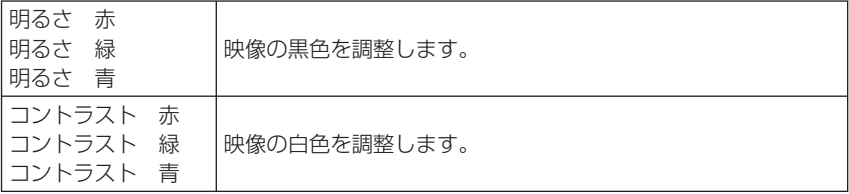

■ 主意 ● ホワイトバランスを操作した場合は、色温度の数値と実際の色合いが異なります。

### ●色補正

各信号共通の色補正を行います。

赤、緑、青、イエロー、マゼンタ(紫)、シアン(明るい青緑)の各色の色味を調整します。

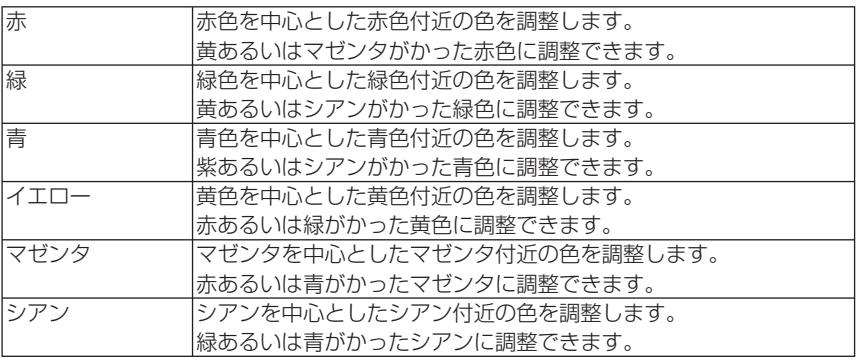

# ●コントラスト/明るさ/シャープネス/カラー/色相

スクリーンに投写している映像の調整を行います。

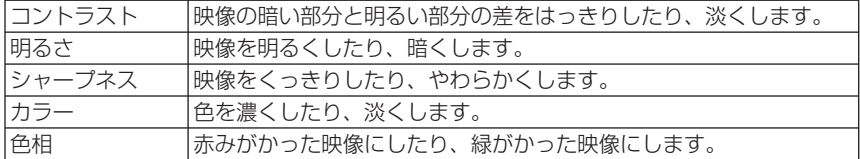

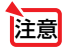

● 各調整項目は入力信号によって調整できない場合があります。

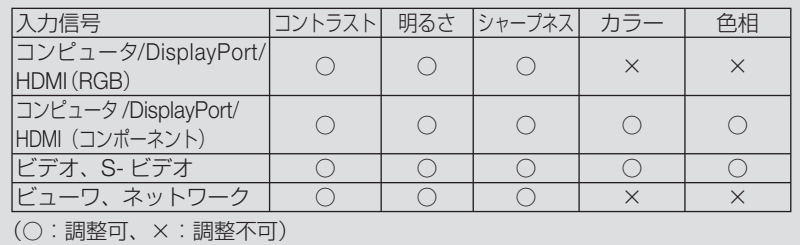

# **●リヤット**

「映像」の調整および設定を工場出荷状態に戻します。プリセットの番号、およびそ のプリセット内の参照はリセットされません。現在選択されていないプリセットの詳 細設定もリセットされません。

# 画像設定

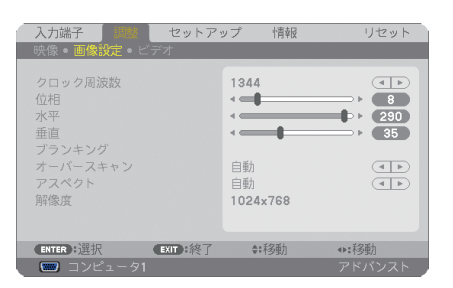

# ●クロック周波数

画面の明るさが一定になる(明暗の縦帯が出なくなる)ように調整します。

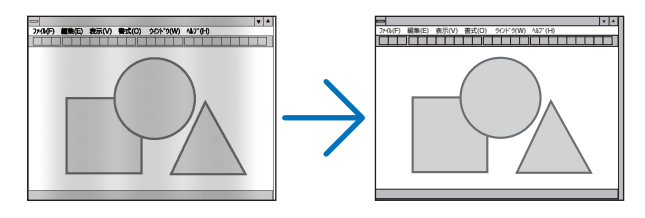

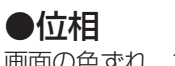

画面の色ずれ、ちらつきが最小になるように調整します。

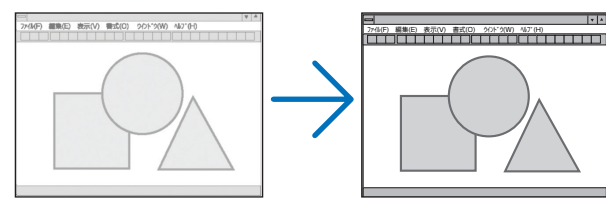

## ●水平

画面を水平方向に移動します。

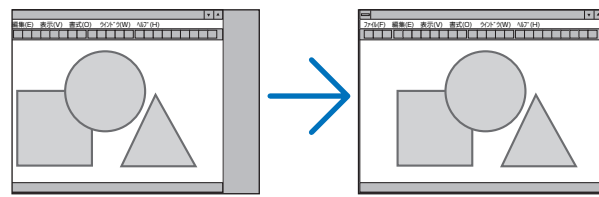

●垂直

画面を垂直方向に移動します。

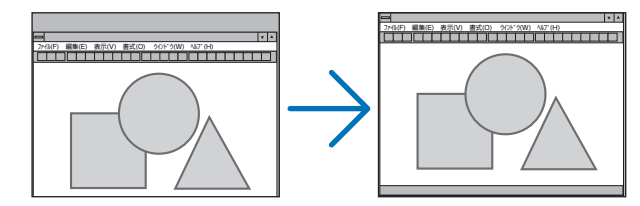

注意 ● クロック周波数、位相を調整中に画面が乱れることがありますが故障ではありませ  $h_{\rm lo}$ 

● クロック周波数、位相、水平、垂直を調整すると、そのとき投写している信号に応 じた調整値として本機に記憶します。そして、次回同じ信号(解像度、水平・垂直走 査周波数)を投写したとき、本機に記憶している調整値を自動的に呼び出して設定 します。 本機に記憶した調整値を消去する場合は、オンスクリーンメニューのリセット→「表

示中の信号」を行ってください。

# **●ブランキング**

映像信号の上端、下端、左端、右端の表示範囲(ブランキング)を調整します。

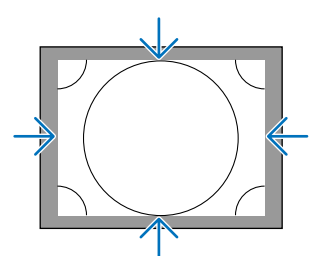

# ●オーバースキャン

オーバースキャン(画面周囲のフレーム部分をカットする処理)の割合を設定します。

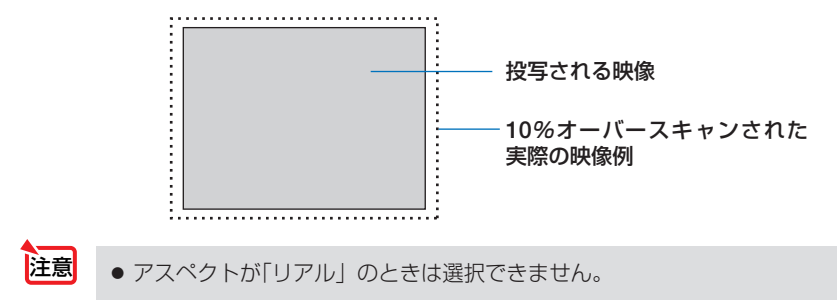

### ●アスペクト

画面の縦横の比率を選択します。 アスペクトを設定する前に、スクリーン設定のスクリーンタイプ (4:3 / 16:9 / 16:10) を選択してください。(△134ページ)

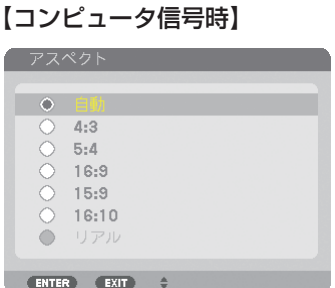

# 【コンポーネント/ビデオ/ **S-** ビデオ信号時】

スクリーンタイプが「4:3」スクリーンのとき

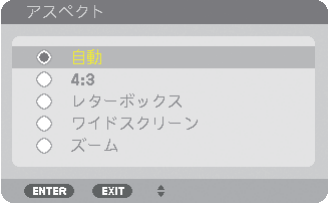

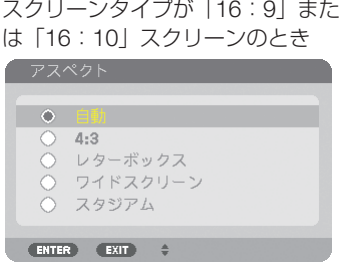

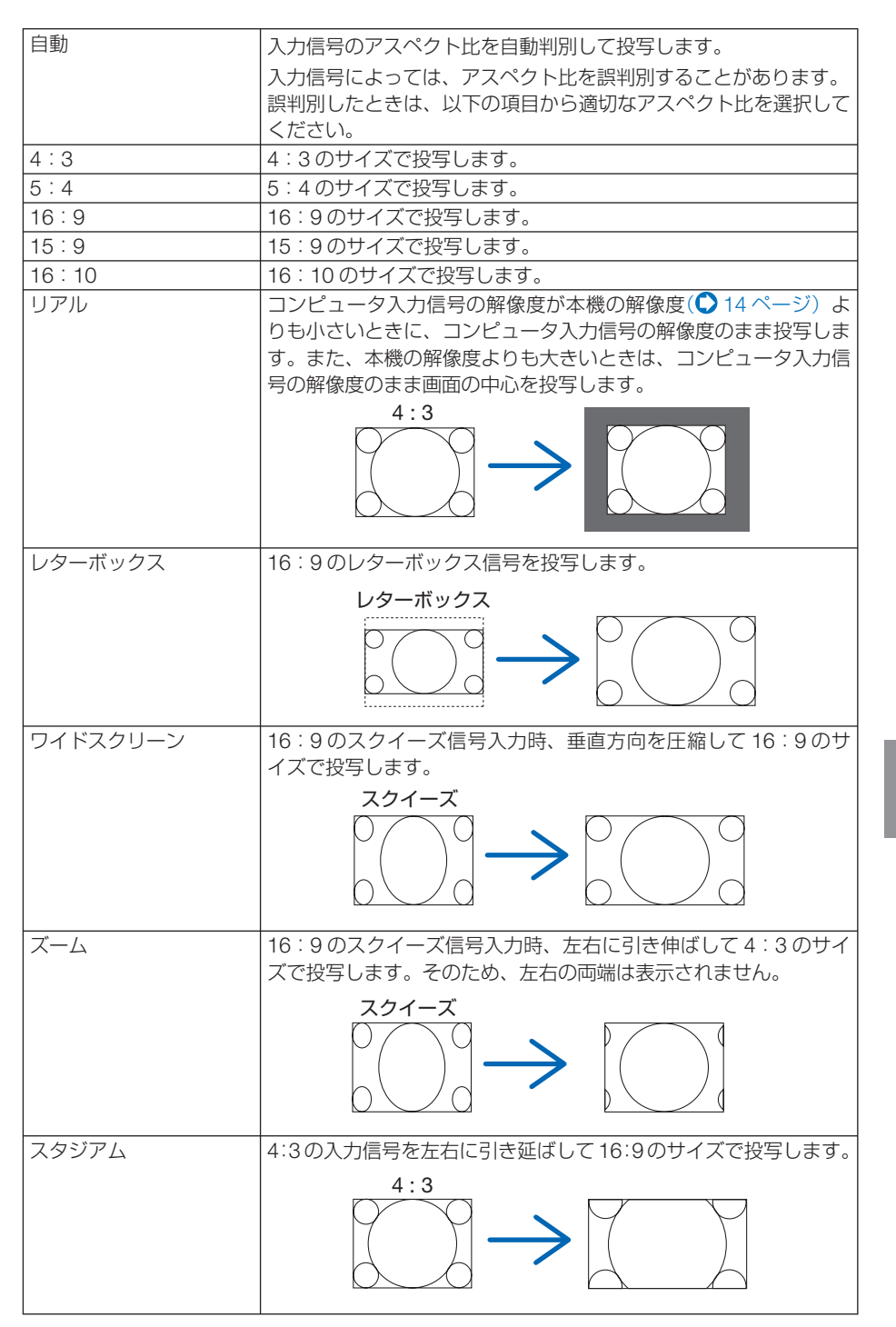

オンスクリーンメニュー

**5**

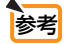

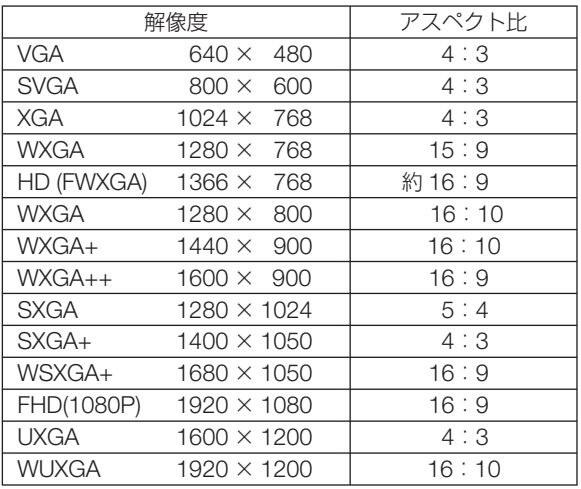

●解像度

自動判別が難しい信号が入力された場合に解像度を強制的に指定します。

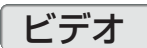

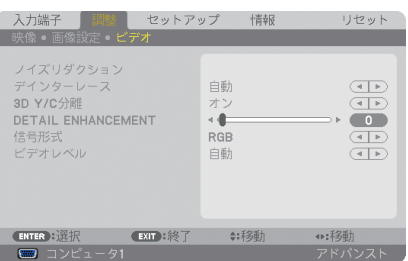

### **●ノイズリダクション**

ビデオ映像入力端子から入力された映像を投写するとき、ノイズリダクション機能を 使うと、画面のノイズ(ざらつきや乱れ)を軽減することができます。本機には 3 種 類のノイズ軽減機能がありますので、ノイズの種類に応じた機能を選択します。また ノイズの度合いに応じて、ランダム NR およびモスキート NR は「オフ」「弱」「中」「強」 の 4 段階から、ブロック NR は「オフ」「オン」の 2 段階からノイズリダクション効 果を選択できます。

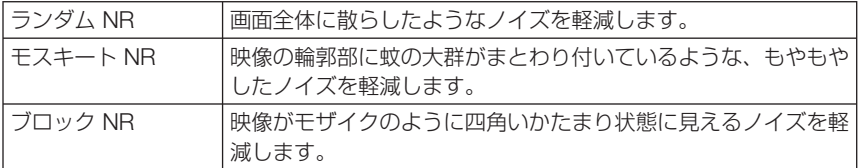

### ●デインターレース

インターレース信号が入力された場合のプログレッシブ変換処理を選択します。

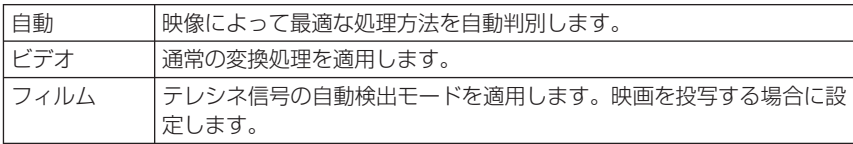

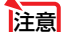

**注意| ●**コンピュータ信号のときは選択できません。

#### ● **3D Y** / **C** 分離

ビデオ映像入力端子から入力された映像を投写するとき、「オン」に設定すると画質 を向上することができます。

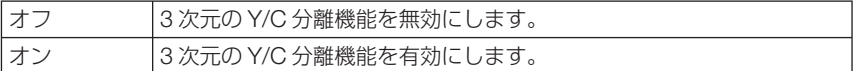

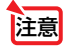

● NTSC3.58 のビデオ信号以外のときは選択できません。

# ● **DETAIL ENHANCEMENT**

コンポーネント信号を投写しているとき、映像の輪郭を強調します。

### ●信号形式

本機はコンピュータ 1、コンピュータ 2、コンピュータ 3 ※入力は RGB とコンポーネ ント信号を自動判別して投写します。それでも画像の色彩が不自然な場合には設定を 切り替えてみてください。

※コンピュータ 3 は信号選択 (COMP3) でコンピュータ信号とビデオ信号を選択することがで きます。

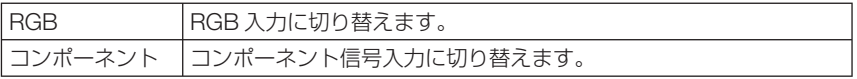

# ●ビデオレベル

本機の HDMI 入力端子および DisplayPort 入力端子と外部機器とを接続した場合の映 像信号レベルの選択です。

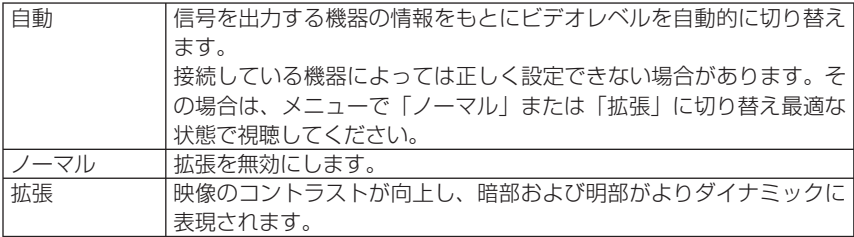

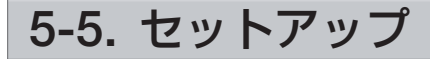

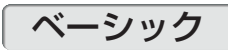

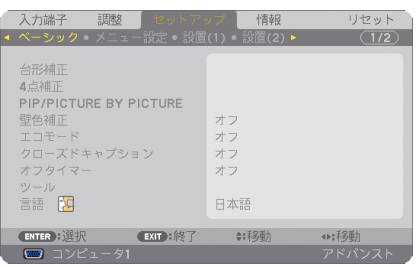

#### ●台形補正

台形補正画面を表示して、投写画面の台形歪みを調整します。 操作について詳しくは、「2-6. 台形歪みを調整する」(△42ページ)をご覧ください。

# ● 4 点補正

4 点補正画面を表示して、投写画面の台形歪みを調整します。 操作について詳しくは、「3-6. 台形歪みを調整する (4 点補正)| (● 54 ページ) をご 覧ください。

# ● **PIP/PICTURE BY PICTURE**

ピクチャーインピクチャー機能およびピクチャーバイピクチャー機能を設定します。 操作について詳しくは、「3-7. 2 つの映像を同時に投写する | (● 57 ページ) をご覧 ください。

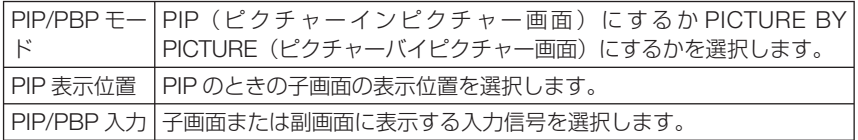

### ●壁色補正

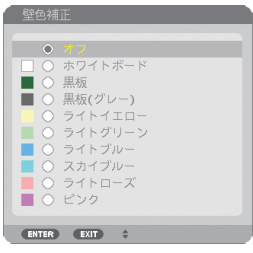

映像を投写する面がスクリーンではなく、部屋の壁などの場合、メニューから壁の色 に近い項目を選択すると、壁の色に適応した色合いに補正して投写できます。

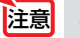

注意 ●「ホワイトボード」を選択すると、明るさが低下します。

## ●エコモード

エコモードを設定すると、本機の CO2 排出量(消費電力削減量より換算)を削減する ことができます。エコモードは主にランプの輝度を下げて消費電力を削減します。この ためにランプ交換時間(目安) ※を延ばすことにもなります。(△50,146ページ) ※保証時間ではありません。

#### ●クローズドキャプション

ビデオ信号、S- ビデオ信号にクローズドキャプション信号が含まれている場合に字幕 や文字を画面に表示します。

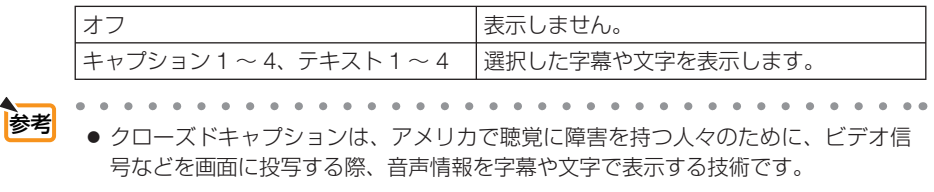

# ●オフタイマー

オフタイマーを設定しておくと、本機の電源の切り忘れ防止になり、省エネになりま す。設定した時間後に本機の電源が切れます(スタンバイ状態になります)。 オフタイマーを設定するとオンスクリーンメニュー下部には、本機の電源が切れるま での残り時間が表示されます。また、オフタイマー動作時は電源インジケータの青色 が長い点滅になります。

#### ●ツール

アプリケーションメニューのツール設定画面に移行します。(↑167 ページ)

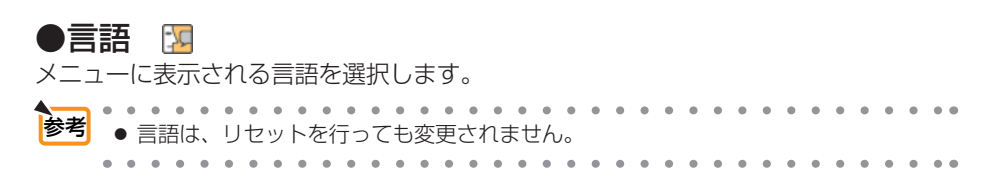

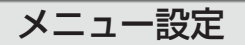

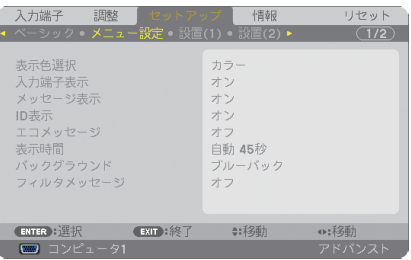

#### ●表示色選択

本機のメニューをカラーで表示するか、モノクロで表示するかを選択します。

### ●入力端子表示

画面右上に入力端子を表示するか、しないかを選択します。 「オン」を選択した場合は、次の表示を行います。 ・ 入力信号を切り替えたときに、画面右上に「コンピュータ 1」などの入力端子名を表示します。

#### ●メッセージ表示

投写画面下側に本機のメッセージを表示するか、しないかを選択します。 「オフ」を選択しても、セキュリティロック中の警告は表示されます。セキュリティ ロック中の警告は、ロックを解除すると表示が消えます。

### ● **ID** 表示

複数台のプロジェクターを本機のリモコンやコントロール ID 機能対応のリモコンを 使って操作する場合、リモコンの ID SET ボタンを押したときに、コントロール ID 画 面を表示するか、しないかを選択します。設定はコントロール ID( 137 ページ) をご覧ください。

### **●エコメッヤージ**

本機の電源を入れたときに下の画面のようなエコメッセージを表示するか、しないか を選択します。

エコメッセージは、本機の利用者に省エネをすすめるためのメッセージで、エコモー ドが「オフ」の場合はエコモードを設定するように促します。

#### エコモードを設定しているときのエコメッセージ

表示を消すにはいずれかのボタンを押します。30 秒間ボ タン操作をしない場合は自動で消えます。

#### エコモードが「オフ」のときのエコメッセージ

(決定)ボタンを押すとエコモード選択画面を表示します。  $($  50 ページ)

表示を消すには(戻る)ボタンを押します。

・ 30 秒間ボタン操作をしない場合は自動で消えます。

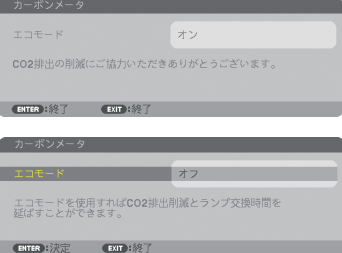

## ●表示時間

メニューを表示しているとき、次のボタン操作がない場合にメニューを自動的に閉じ るまでの時間を選択します。

### ●バックグラウンド

入力信号がないときの背景色を選択します。

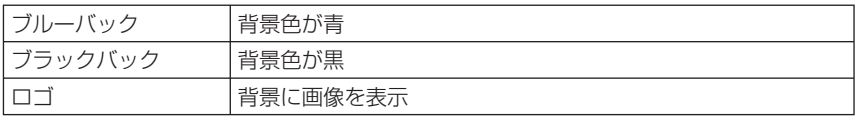

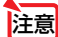

注意 ● バックグラウンド「ロゴ」を選択していても、PIP/PICTURE BY PICTURE で 2 画 面を表示している場合は、無信号状態になるとロゴは表示されずブルーバック表示に なります。

**A A A A A A A A** <mark>参考</mark><br>● バックグラウンドは、リセットを行っても変更されません。

## **●フィルタメッヤージ**

本機には、フィルタの清掃時期をお知らせする機能があります。フィルタメッセージ で設定した時間(工場出荷時は「オフ」)を超えると、画面上に「フィルタ清掃時期で す。」のメッセージが表示されます。

この場合はフィルタの清掃時期ですので、フィルタを清掃してください。清掃のしか たは「7-1. フィルタの清掃| (●189ページ)をご覧ください。

フィルタの汚れかたに応じて、工場出荷時の設定「オフ」を変更してください。たとえば、 フィルタの汚れかたがひどい場合は、設定時間を短くしてこまめに清掃してください。

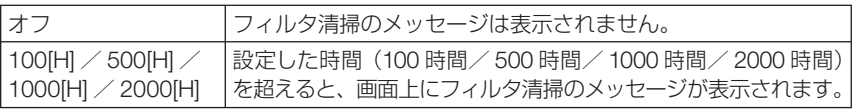

. . . . . . . . . . . .

- フィルタ清掃のメッセージは、電源投入時の 1 分間、および本機の ⑥ ボタンまたは リモコンの雷源(切)ボタンを押したときに表示されます。雷源投入時にフィルタ清 掃のメッセージを消す場合は、本機またはリモコンのいずれかのボタンを押してく ださい。 参考
	- フィルタメッセージは、リセットを行っても変更されません。
	-

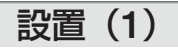

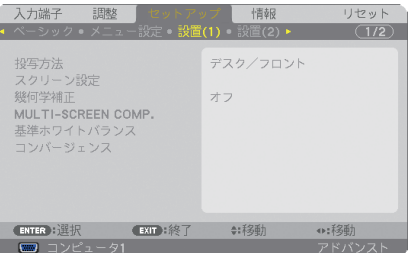

### ●投写方法

本機やスクリーンの設置状況に合わせて選択してください。

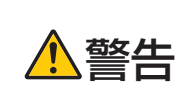

天吊りなどの特別な工事が必要な設置についてはお買い上げの販売店 にご相談ください。 お客様による設置は絶対にしないでください。 落下してけがの原因となります。

● 本機は天井(上向き)や床面(下向き)に投写することができるフリーチルト対応プ ロジェクターです。垂直方向に設置する場合はファンモードの設置方向を設定してく ださい。( 139 ページ) 注意

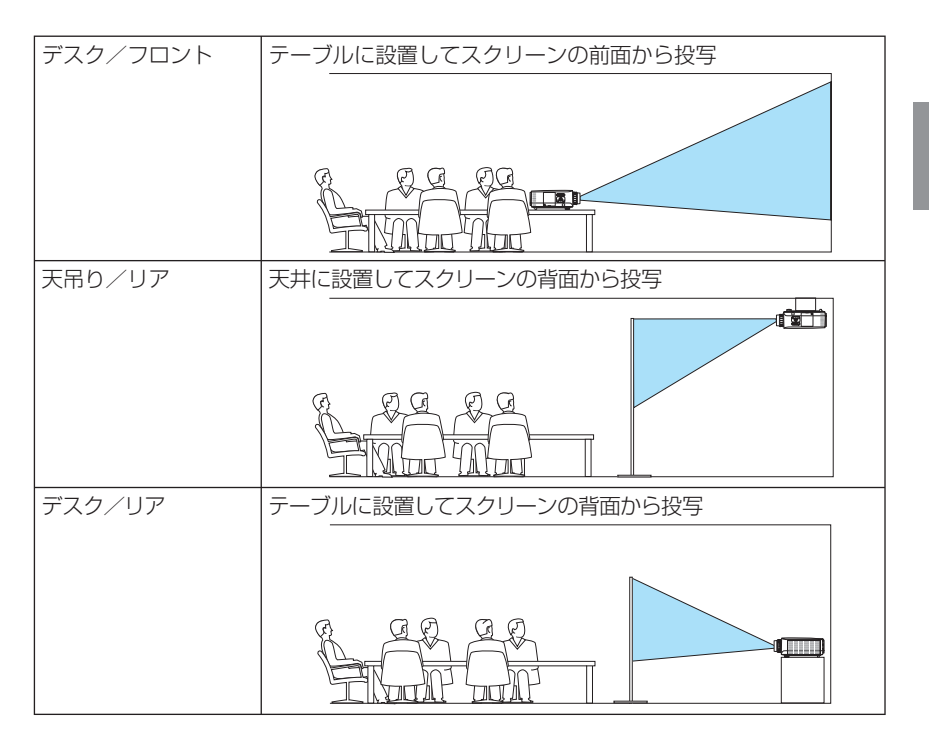

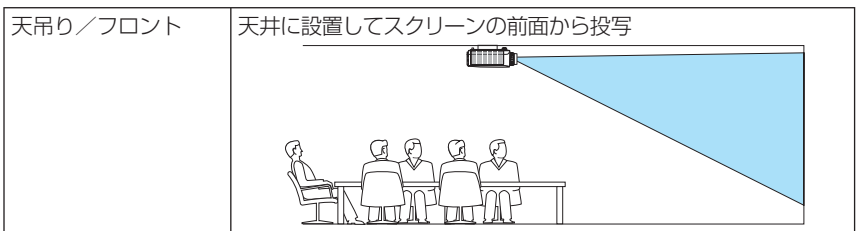

# ●スクリーン設定

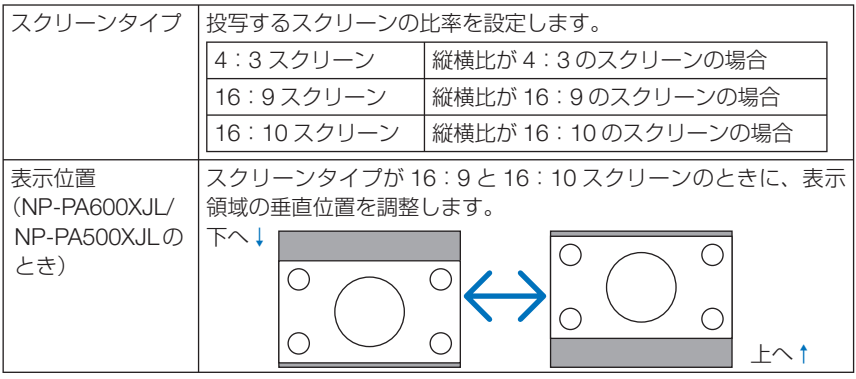

- スクリーンタイプを変更したら、必ず [アスペクト]の設定を確認してください。  $($  124 ページ) 注意
	- スクリーンタイプが「4:3 スクリーン」のときは、表示位置は文字が薄く表示され 選択できません。

### ●幾何学補正

本機にあらかじめ登録されている幾何学補正のデータを呼び出します。 登録データは 3 つあります。

- 幾何学補正を設定してるときは、台形補正および 4 点補正は選択できません。 注意
	- ●設定した幾何学補正のデータをクリアする場合は、(3D REFORM)ボタンを2秒以 上押してください。
	- 幾何学補正は電気的な補正を行っているため、輝度の低下や画質の劣化が現れる場 合があります。

● MULTI-SCREEN COMP. (マルチスクリーン補正)

複数台のプロジェクターを並べて投写するとき、各プロジェクター間の投写映像の色 合いを近づけます。

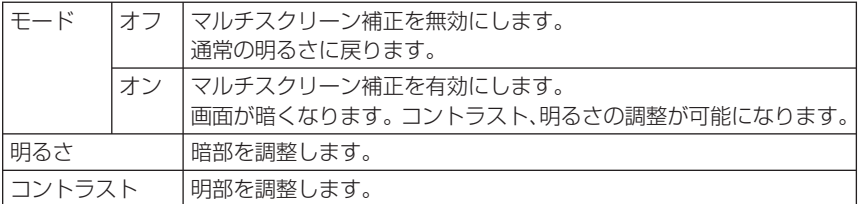

調整方法

- **1** コンピュータ画面いっぱいに白色および黒色が表示できるような画面を用意する。
- **2** コンピュータに黒画面を表示し、複数のプロジェクターで投写する。
- **3** 調整するプロジェクターの MULTI-SCREEN COMP. のモードを「オン」にする。 MULTI-SCREEN COMP. 設定画面の「モード」にカーソルを合わせ、 決定 ボタンを押し ます。

ボタンを押して「オン」にカーソルを合わせ、 決定 ボタンを押します。

- **4** プロジェクター間の暗部を調整する。 (▼)ボタンを押して、「明るさ」にカーソルを合わせ、(4/▶)ボタンを押して他のプロジェ クターの黒色に合わせます。
- **5** コンピュータに白画面を表示し、複数のプロジェクターで投写する。

**6** プロジェクター間の明部を調整する。

(▲)ボタンを押して、「コントラスト」にカーソルを合わせ、 (4) ボタンを押して他のプ ロジェクターの白に合わせます。

 + 方向にスライドさせると白みが変化する場合がありますので、このときは-方向で調整し てください。

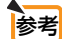

 $\mathbf{a}$ 

● 本機を複数台使用して投写している場合、コントロール ID 機能を使って、リモコ ンから目的のプロジェクターを操作したり、同時に操作することができます。137 ページのコントロール ID をご覧ください。

● MULTI-SCREEN COMP. で設定した内容は、「リセット」を行っても変更されません。

#### ●基準ホワイトバランス

各信号共通のホワイトバランスを調整します。

信号の白レベルと黒レベルを調整して色再現性を最良にします。

また、画面水平(左右)方向で白色の赤み、青みが不均一な場合はユニフォミティ赤 および青を調整します。

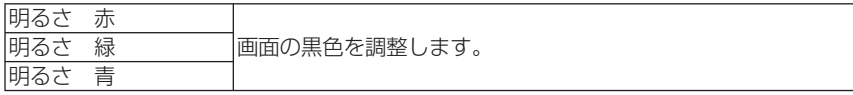

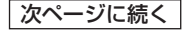

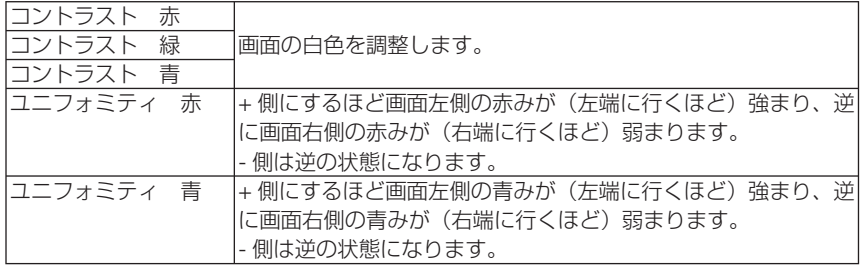

# **●コンバージェンス ( 適応機種 NP-PA500UJL)**

画面の色ずれを調整します。

水平 赤、水平 緑、水平 青は水平方向、垂直 赤、垂直 緑、垂直 青は垂直方向に± 1 画素の調整ができます。

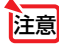

**注意 ● NP-PA500UJLのみ設定できます。** 

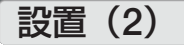

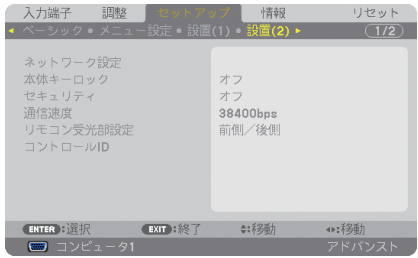

# ●本体キーロック

プロジェクター本体にある操作ボタンを動作しないようにします。

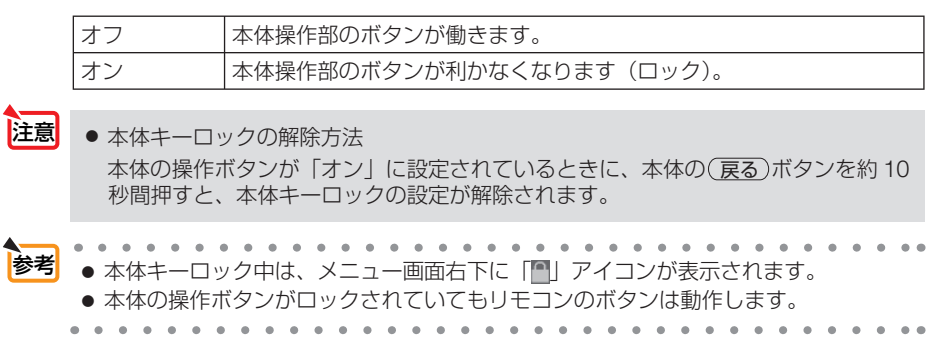

●セキュリティ

セキュリティキーワードを登録することで、本機を無断で使用されないようにするこ とができます。

セキュリティを有効にすると、本機の電源を入れたときにセキュリティキーワード入 力画面が表示され、正しいセキュリティキーワードを入力しなければ映像は投写され ません。

セキュリティ設定のしかたは「3-8. セキュリティを設定して無断使用を防止する」 (△60ページ)をご覧ください。

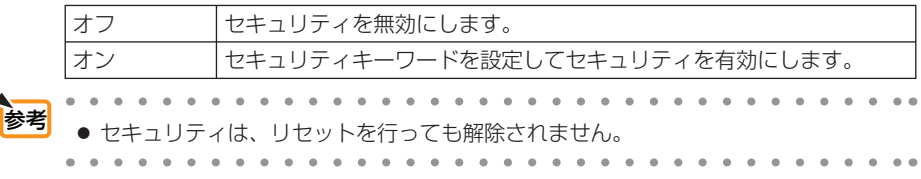

#### ●通信速度

PC コントロール端子のデータ転送速度の設定を行います。接続する機器と転送速度 を合わせてください。

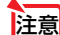

● 添付の CD-ROM に収録しているソフトウェアを使用する場合は、 38400bps 以下に設定してください。 注意

通信速度は、リセットを行っても変更されません。

# ●リモコン受光部設定

本体前面と後面のリモコン受光部の設定を行います。

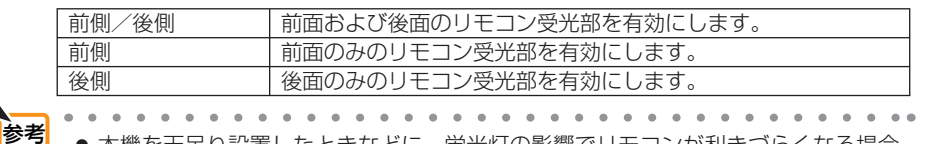

本機を大吊り設置したときなどに、蛍光灯の影響でリモコンが利きづらくなる場合 があります。その場合はリモコン受光部設定を変更してみてください。

### ●コントロール **ID**

複数台のプロジェクターに ID を割り振り、1 個のリモコンを使用して、ID を切り替 えることにより、各々のプロジェクターを個別に操作することができます。 また、複数台のプロジェクターに同じ ID を設定し、1 個のリモコンで一括操作する場 合などに利用します。

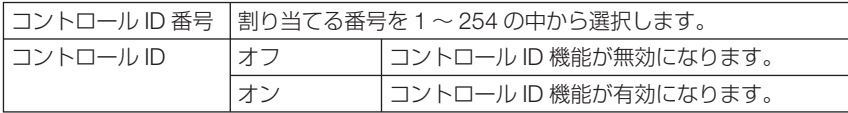

次ページに続く

**5**

オンスクリーンメニュー

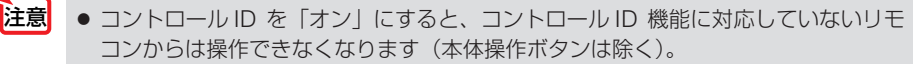

- 参考
- ● コントロール IDは、リセットを行っても変更されません。
- 本体の (決定)ボタンを 10秒間押し続けると、コントロール IDを解除するメニュー が表示されます。

#### リモコンへの **ID** の設定/変更方法

- **1** プロジェクターの電源を入れる。
- 2 リモコンの(ID SET)ボタンを押す。 コントロール ID 画面が表示されます。

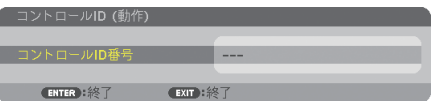

このとき、現在のリモコン ID で操作できる場合は「動作」、操作 できない場合は「非動作」画面が表示されます。

「非動作」になっているプロジェクターを操作したい場合は、手 順 **3** でプロジェクターのコントロール ID 番号と同じ番号をリモ コンに設定します。

8 リモコンの (ID SET) ボタンを押したまま数字ボタンを押し て、リモコンの ID を設定する。 たとえば「3」に変更するには数字の 3 を押します。 ID なし(すべてのプロジェクターを一括操作)にするには、000 を入力するか、または (CLEAR(クリア)) ボタンを押します。 リモコンの ID は1~254 まで登録できます。 **41 (ID SET)ボタンを離す。** コントロール ID 画面が表示されます。

このとき、変更されたリモコン ID で動作・非動作画面が更新さ れます。

- リモコンの電池が消耗した場合や電池を抜いた場合、 しばらくすると ID はクリアされることがあります。 注意
	- リモコンの電池を抜いた状態でいずれかのボタンを押 してしまうと、設定している ID はクリアされます。

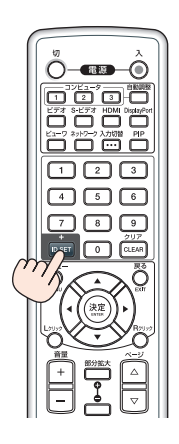

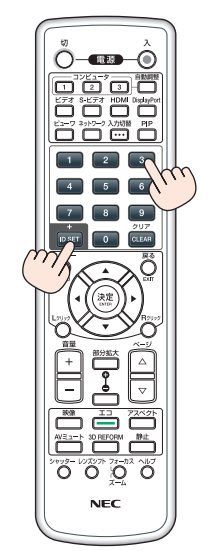

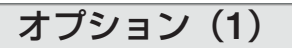

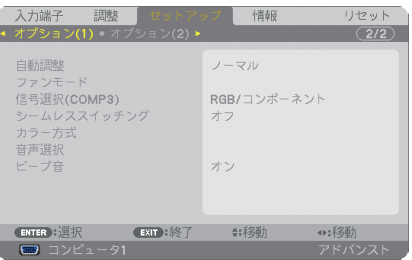

#### ●自動調整

調整されていないコンピュータ入力信号に切り替わったときに、表示位置と画素のず れについて調整方法を設定します。

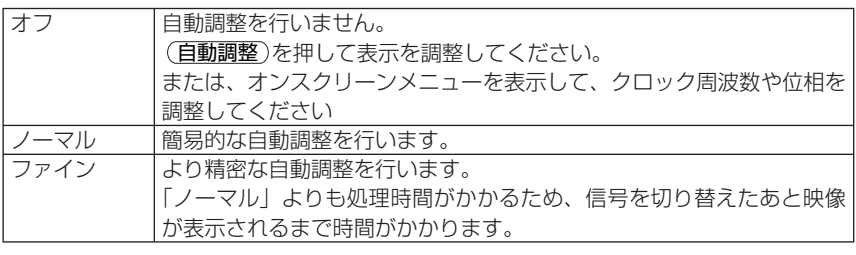

工場出荷時は「ノーマル」に設定されています。 (自動調整)を押したときは、「ファイン」と同じ調整処理を行います。 参考

# **●ファンモード**

本機内部の温度を下げるための冷却ファンの動作を設定します。

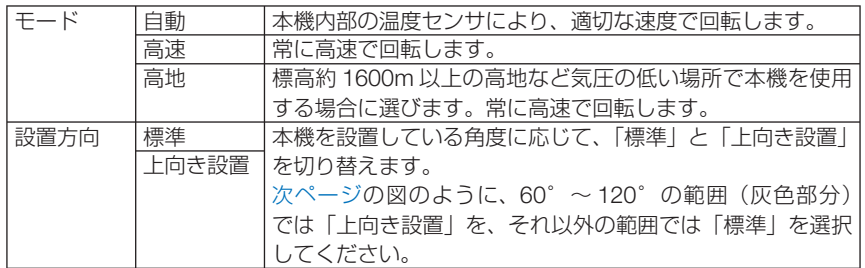

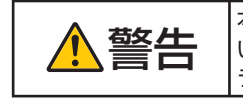

ーキー 本機を天吊りで使用しているときは、本機の下方に人が近づかな<br>| ニュート しょうにしてください。万一ランプが破裂した場合、本機からガ<br>| ニュの™サが落ちてくるおろわがちります ラスの破片が落ちてくるおそれがあります。

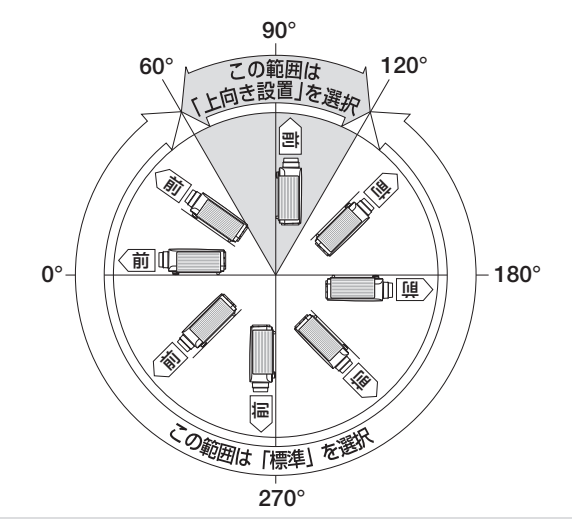

- 数日間連続して本機を使用する場合は、必ず「高速」に設定してください。 注意
	- 標高約 1600m 以上の場所で本機を使用する場合は、必ずファンモードを「高地」 に設定してください。「高地」に設定していないと、本機内部が高温になり、故障の 原因となります。
	- ファンモードを「高地」に設定しないまま、標高約 1600m 以上の高地で本機を使 用した場合、温度プロテクタが働き、自動的に電源が切れることがあります。 さらに、ランプ消灯後ランプの温度が上昇するため、温度プロテクタが働いて、電 源が入らないことがあります。その場合は、しばらく待ってから電源を入れてくだ さい。
	- ●「高地」を選択した状態のまま本機を低地(標高約 1600m 未満)で使用すると、ラ ンプが冷えすぎて画面がちらつくことがあります。
	- 高地で使用すると、光学部品(ランプなど)の交換時期が早まる場合があります。
	- ファンモードは、リヤットを行っても変更されません。
- . . . . . . . . . . . . . . . . . . . <mark>参考</mark><br>●「高地」を選択するとオンスクリーンメニュー下部に∞アイコンが表示されます。  $\sim -1$ . . . . . . . . . . . . . . .

#### 高地でエコモードを使用するときの制限事項

高地でエコモードを「オン」に設定して使用する場合、ファンモードと設置方向の選択は下表の 設定に従ってください。エコモードの選択は 50 ページをご覧ください。 表の設定に従わなかった場合、ランプの交換時期が著しく早まる可能性があります。

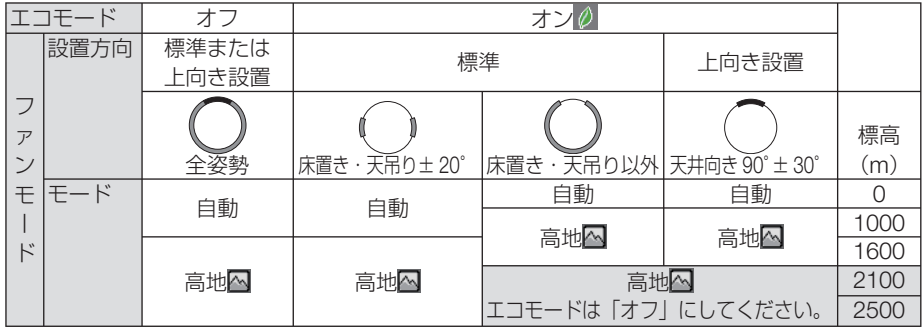

# ●信号選択 (COMP3)

コンピュータ 3 映像入力端子と出力機器を接続するとき、入力信号の設定をします。

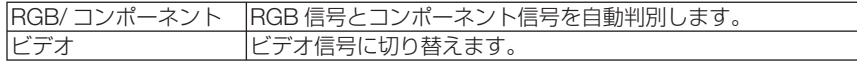

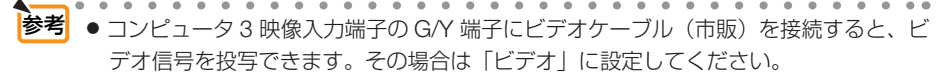

 $\Delta \sim 10^{-1}$  $\overline{a}$ 

#### **●シームレススイッチィング ( 適応機種 NP-PA500UJL)**

入力端子切り替え時、切り替え前の映像を保持 ( フリーズ ) することで、無信号状態 を経ずに切り替え後の映像が映し出されます。

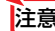

<mark>注意</mark> ●NP-PA500UJL のみ設定できます。

#### ●カラー方式

NTSC や PAL など、国によって異なるテレビジョン映像信号方式を選択します。 工場出荷状態は「自動判別」に設定されています。プロジェクターが自動的に判別で きない信号のときに設定します。

#### ●音声選択

本機の HDMI 入力端子と DisplayPort 入力端子の音声入力の選択です。

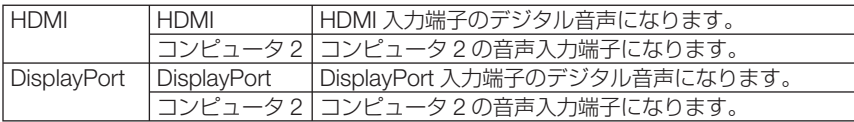

#### ●ビープ音

電源の入/切や入力切り替えなどの操作をしたとき、また本機にエラーが発生したと きなどに確認音を鳴らします。

# オプション(**2**)

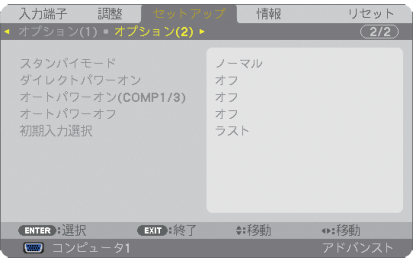

# ●スタンバイモード

本機がスタンバイ状態になったときの電力消費量の設定を行います。

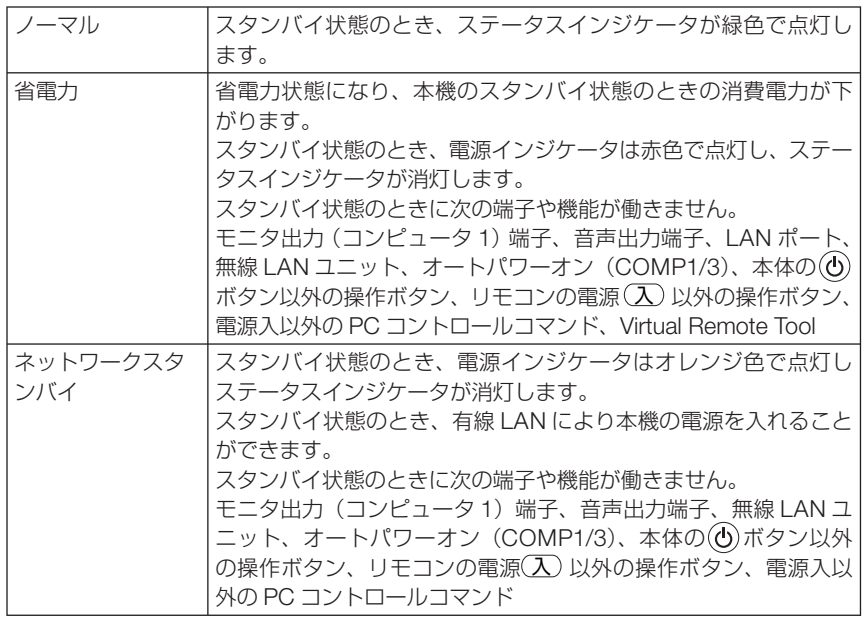

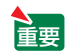

● 本体キーロック、コントロール ID のいずれかを「オン」、オートパワーオン (COMP1/3)を「コンピュータ 1」または「コンピュータ 3」に設定すると、スタ ンバイモードの設定は無効になります。スタンバイ状態のとき、スタンバイモード を「ノーマル」に設定した場合と同じ動作になります。

. . . . . . . . . . . . . . . . . . . 参考 ● スタンバイモードは、リセットを行っても変更されません。 ● スタンバイモードはカーボンメータの CO2 削減量の計算から除外しています。  $\mathbf{A} \mathbf{A} \mathbf{A} \mathbf{A} \mathbf{A} \mathbf{A} \mathbf{A}$ 

# ●ダイレクトパワーオン

本機の電源プラグに AC 電源が供給されると自動的に電源が入るように設定します。 本機を制御卓などでコントロールする場合に使用します。

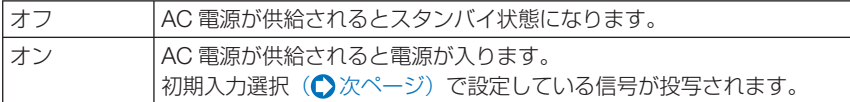

## ●オートパワーオン(**COMP1/3**)

本機がスタンバイ状態のとき、コンピュータ信号が入力されると自動的に投写する設 定です。

本機のコンピュータ 1 またはコンピュータ 3 映像入力端子とコンピュータをケーブル で接続し、本機をスタンバイ状態にします。

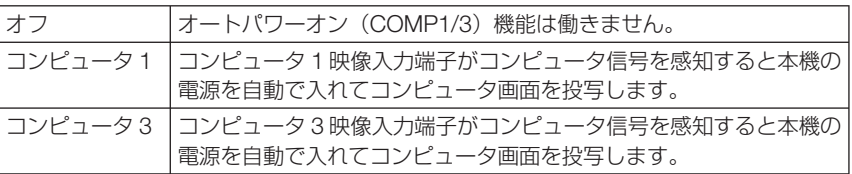

- 注意
- コンピュータ 1 またはコンピュータ 3 映像入力端子にコンポーネント信号を入 力したときやシンクオングリーン(Sync on Green)またはコンポジットシンク (Composite Sync)のコンピュータ信号の場合は働きません。
	- オートパワーオン (COMP1/3) を設定すると、スタンバイモードの設定は無効にな ります。スタンバイ状態のとき、スタンバイモードを「ノーマル」に設定した場合 と同じ動作になります。
	- ●本機の電源を切ったあとにオートパワーオン (COMP1/3) を働かせたい場合は、 電源を切ったあと 3 秒以上待ってから、コンピュータ信号を入力してください。本 機の電源を切りスタンバイ状態になるときに、コンピュータ信号が本機に入力され 続けていると、本機の電源は入らずスタンバイ状態を継続します。

# ●オートパワーオフ

設定した時間以上信号入力がなく、また本機を操作しなかった場合、自動的に本機の 電源を切ります。

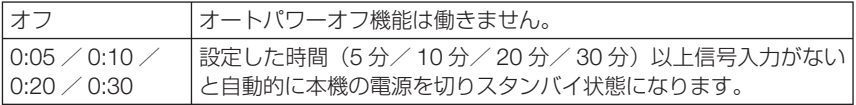

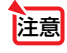

■ → ビューワ端子またはネットワーク端子で投写中はオートパワーオフは働きません。

# ●初期入力選択

本機の電源を入れたとき、どの入力信号(入力端子)にするかの設定を行います。

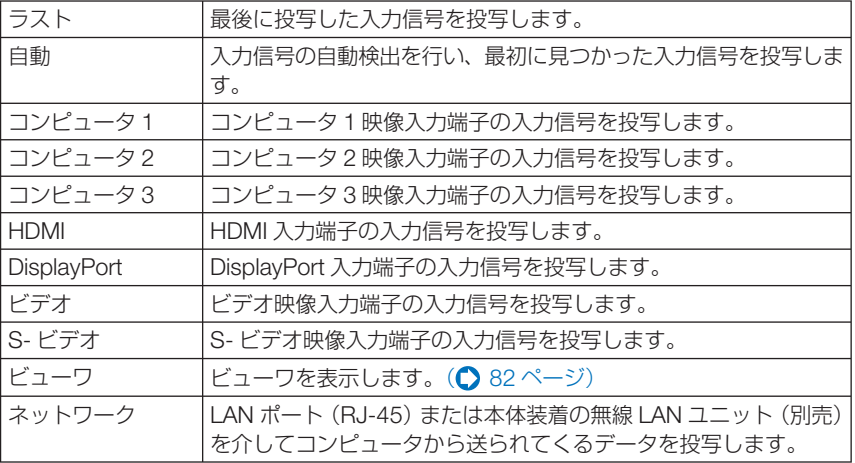
# **5-6.** 情報

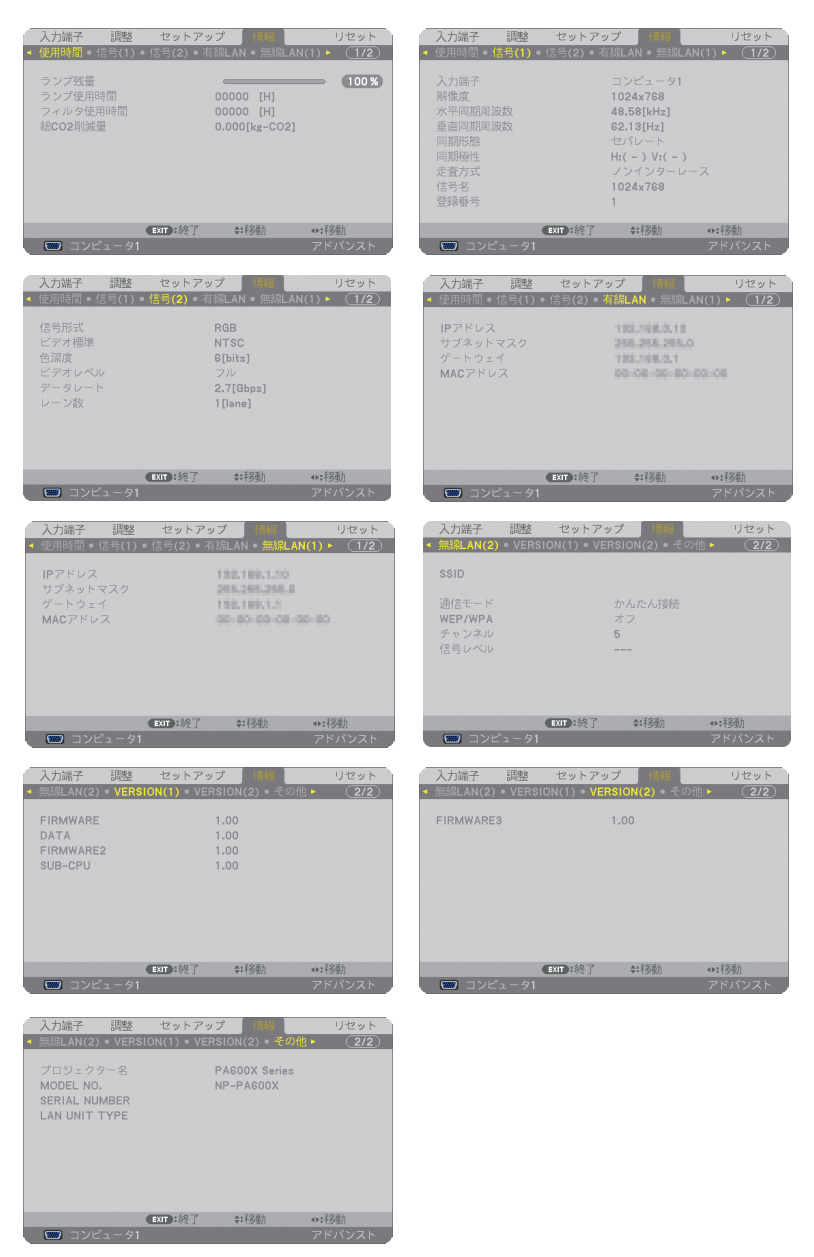

ランプ使用時間、総 CO2 削減量、有線 LAN や無線 LAN のアドレス情報、入力選択 されている入力信号の詳細、製品の形名や製造番号、ファームウェアなどの情報を表 示します。

- ・ 使用時間ページの「総 CO2 削減量」は、プロジェクターの省エネ効果を表示します。  $($  651 ページ)
- ・ 信号ページは、色が極端におかしかったり、画面が流れたり、映像が投写されない場合、入力 信号が本機に適しているかの確認に使います。「対応解像度一覧」(C244ページ)もあわせ てご覧ください。
- 参考

. . . . . . . . . .

- ランプ残量/ランプ使用時間の表示について 本機にはエコモード機能があります。エコモードを「オフ」で使用した場合と、「オ ン」で使用した場合はランプの交換時間(目安)※が異なります。 ランプ使用時間はランプの通算使用時間を示し、ランプ残量はランプの使用時間に 対する残量をパーセントで表示しています。
	- ・ 0%になると、電源オフ時の確認メッセージと同時に「ランプの交換時期です。 取扱説明書に従って早めに交換してください。」のメッセージが表示されます。 新しいランプと交換してください。交換のしかたは「7-4. ランプとフィルタの 交換| (■194ページ)をご覧ください。
	- ・ランプ交換のメッセージは電源投入時の 1 分間および本機の ボタンまたはリ モコンの電源 (切) ボタンを押したときに表示されます。 電源投入時にランプ交換のメッセージを消す場合は本機またはリモコンのいず れかのボタンを押してください。
	- ランプ交換時間(目安) \*に到達(ランプ残量 0%)後、ランプ残量表示は赤色 の時間表示に変わります。このとき、ランプ残量表示は「100 時間」と表示され、 そのあとランプを投写しただけ時間がマイナスされていきます。そしてランプ残 量表示が「0 時間」になると、本機の電源が入らなくなります。
	- ・ランプ使用時間は、ランプの個体差や使用条件によって差があり、下の表の使用 時間内であっても、破裂または不点灯状態に至ることがあります。

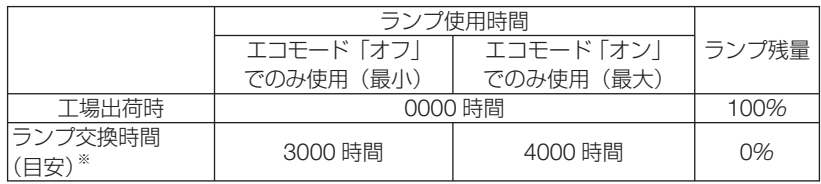

※ :保証時間ではありません。

# **5-7.** リセット

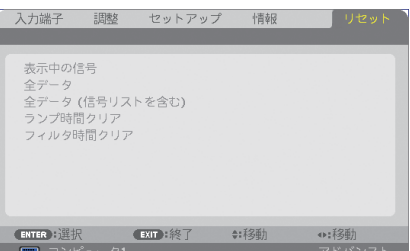

本機に記憶されている全調整・設定値、または表示中の信号について、調整した調整 値を工場出荷状態に戻します。

リセットの処理には多少時間がかかります。

## ●表示中の信号

表示中の信号について、調整した調整値が工場出荷状態に戻ります。

● 信号リストでロックされている信号調整値は変更されません。 注意

## ●全データ

すべての調整・設定値が工場出荷状態に戻ります。

#### 【リセットされないデータ】

信号リスト・言語・バックグラウンド・フィルタメッセージ・スクリーン設定・幾何学補正・ MULTI-SCREEN COMP.・基準ホワイトバランス・コンバージェンス・本体キーロック・シー ムレススイッチング・セキュリティ設定・通信速度・時刻設定・コントロール ID・スタンバイモード・ ファンモード・ランプ残量・ランプ使用時間・フィルタ使用時間・総 CO2 削減量・有線 LAN・ 無線 LAN

## ●全データ (信号リストを含む)

信号リストに登録されている内容を含め、すべての調整・設定値が工場出荷状態に戻 ります。

#### 【リセットされないデータ】

言語・バックグラウンド・フィルタメッセージ・スクリーン設定・幾何学補正・MULTI-SCREEN COMP.・基準ホワイトバランス・コンバージェンス・本体キーロック・シームレススイッ チング・セキュリティ設定・通信速度・時刻設定・コントロール ID・スタンバイモード・ファンモー ド・ランプ残量・ランプ使用時間・フィルタ使用時間・総 CO2 削減量・有線 LAN・無線 LAN

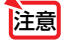

● 信号リストでロックされている信号調整値は変更されません。

## ●ランプ時間クリア

ランプ交換を行ったときに「ランプ残量」と「ランプ使用時間」をクリアします。

注意 ● ランプ使用時間は、リセット→全データではクリアされません。

## ●フィルタ時間クリア

フィルタの清掃または交換を行ったときに「フィルタ使用時間」をクリアします。 本機の工場出荷時、オンスクリーンメニューの「フィルタメッセージ」は「オフ」に 設定されています。「オフ」の場合は「フィルタ時間クリア」を行う必要はありません。

注意 ● フィルタ使用時間は、リセット→全データではクリアされません。

# **5-8.** アプリケーションメニュー

オンスクリーンメニューの入力端子画面で「ネットワーク」を選択した場合にアプリ ケーションメニューが表示されます。

アプリケーションメニューは添付の NEC Projector CD-ROM に収録しているユー ザーサポートウェアの設定に必要な情報を表示したり、本機のネットワークやツール の設定を行います。

管理者モードのメニューモードで「アドバンストメニュー」と「ベーシックメニュー」 の選択ができます。(● 167ページ)

「ベーシックメニュー」は項目を限定して表示します。

アプリケーションメニューの説明ではアドバンストメニューのみ表示する項目名には 「アドバンストメニューのみ」と表記します。

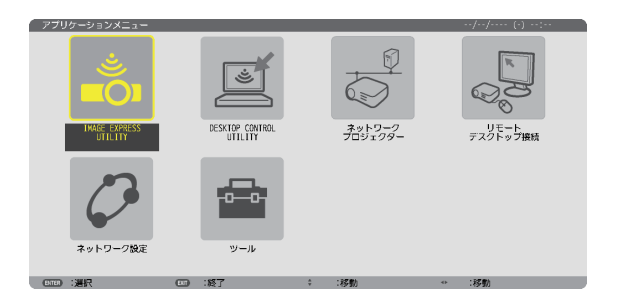

## **IMAGE EXPRESS UTILITY**

IMAGE EXPRESS UTILITY を使用する場合に必要なプロジェクター名、画面解像度、 ネットワーク(有線 LAN /無線 LAN)の情報を表示します。この画面に表示された 情報を使用してコンピュータの設定を行います。

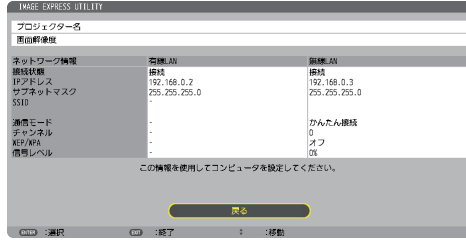

## **DESKTOP CONTROL UTILITY**

DESKTOP CONTROL UTILITY を使用する場合に必要なパスワードの登録・削除、 ネットワーク F (有線 LAN /無線 LAN)のコンピュータの検索および IP アドレス 入力による設定を行います。

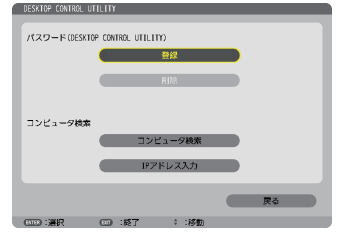

## ネットワークプロジェクター

ネットワークプロジェクターを使用する場合に必要なプロジェクター名、画面解像度、 パスワード、ネットワーク(有線 LAN /無線 LAN)の情報を表示します。この画面 に表示された情報を使用してコンピュータの設定を行います。

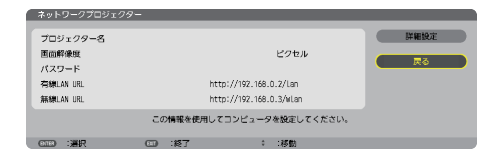

## リモートデスクトップ接続

リモートデスクトップ接続を使用するコンピュータ名の入力、およびリモートデスク トップ操作時の効果を設定します。

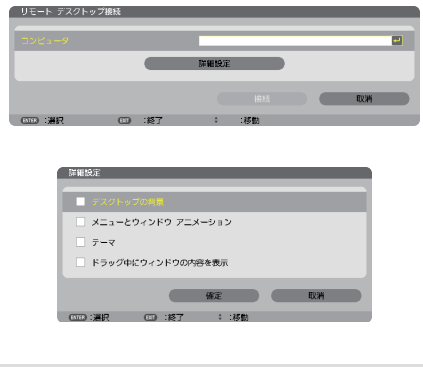

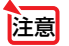

**注意 ●** リモートデスクトップ接続の設定には USB キーボードが必要です。

ネットワーク設定

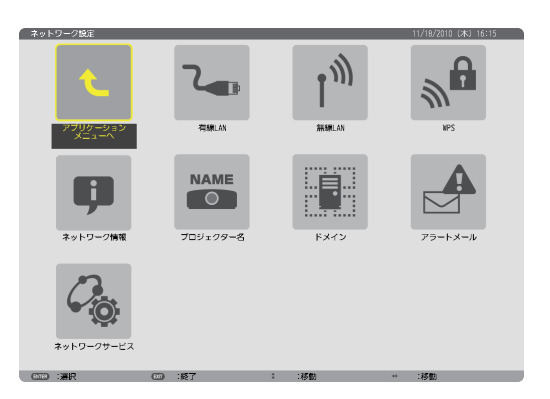

●<br>|重要 ● 本機をネットワーク環境で使用する場合は、必ずネットワーク管理者の指示に従っ て、各設定を行ってください。 ● 有線 LAN を使う場合は、本機の LAN ポート (LAN) に LAN ケーブル (Ethernet ケー ブル)を接続してください。(△184ページ) ■ <mark>参考</mark><br>● ネットワーク設定で設定した内容は、「リヤット」を行っても変更されません。  $\sim$  $\sim$   $-$ 本機に**LAN**の設定を行うヒント ● LAN の設定を行うには?(設定を本機のメモリに記憶するには?) 有線 LAN または無線 LAN ページを表示し、「プロファイル」のリストから、設定を記憶す るプロファイル番号を選択します。 本機では、内蔵の LAN ポートを使用する設定を 2 とおり、また無線 LAN ユニットを使用 する手動設定を 2 とおりと、WPS 機能を使用した自動設定を 1 とおり、メモリに記憶す ることができます。 続いて、同じページで、「DHCP」の有効/無効、「IP アドレス」、「サブネットマスク」な どの設定後、「確定」にカーソルを合わせ (決定) ボタンを押します。(● 153 ページ) ● プロファイル番号に記憶した設定を呼び出すには? 有線 LAN または無線 LAN ページの「プロファイル」のリストから呼び出すプロファイル 番号を選択します。続いて「確定」にカーソルを合わせ、 (決定) ボタンを押します。  $(D153 \land -3)$ ● **DHCP** サーバに接続するには? 有線LANまたは無線LANページで「DHCP」にカーソルを合わせ、(決定)ボタンを押します。

チェックマークが付きます。「DHCP」にカーソルを合わせ、もう一度 (決定) ボタンを押すと、 チェックマークが外れます。DHCP サーバを使用せず直接 IP アドレスを設定する場合は、 「DHCP」のチェックマークを外してください。(△153ページ)

#### ● 無線 **LAN** 特有の設定(通信モードや **WEP(** セキュリティ通信 **)**)を行うには? 無線 LAN ページの「プロファイル」で、「プロファイル1」または「プロファイル 2」を 選択します。 続いて、同じページの「詳細設定」にカーソルを合わせ、 (決定) ボタンを押します。 「詳細設定」画面が表示されます。(△155ページ~162ページ)

#### ● 接続する **SSID** を選択するには?

無線 LAN ページの「詳細設定」→「接続」ページで「サイトサーベイ】にカーソルを合わ せ、 決定 ボタンを押します。リストの中から、接続する SSID にカーソルを合わせます。 (▶)ボタンを押して「確定]にカーソルを移動し (決定) ボタンを押します。 [サイトサーベイ]を使用しない場合は、同じ[接続]ページで、[SSID]を直接入力し、「イ ンフラストラクチャ」または [アドホック] を選択します。(●155ページ)

#### ● プロジェクターのランプ交換時期や各種のエラーをEメールで受け取るには?

「アラートメール」ページで[メール通知]にカーソルを合わせ (決定) ボタンを押します。 チェックマークが付きます。続いて、[差出人アドレス]や[SMTP サーバ名]、[宛先アド レス]などを設定し、[確定]にカーソルを合わせ (決定) ボタンを押します。(●165ページ)

#### ● **Image Express Utility Lite**、**Image Express Utility 2.0**、および **Image Express Utility 2 for Mac** を使って "かんたん接続" を行うには?

添付の NEC Projector CD-ROM に収録している Image Express Utility Lite、Image Express Utility 2.0、および Image Express Utility 2 for Mac では、無線 LAN を使ったコ ンピュータとプロジェクターの接続を少ない手順で行う "かんたん接続" モードがあります。 "かんたん接続" を行う場合は、無線 LAN ページの「プロファイル」のリストの中から「か んたん接続」を選択します。

(注)"かんたん接続" は、使用するソフトウェアにより使用できる OS が異なりますので、 それそれのソフトウェアのヘルプを参照してください。

## 有線 **LAN** または 無線 **LAN** (アドバンストメニューのみ)

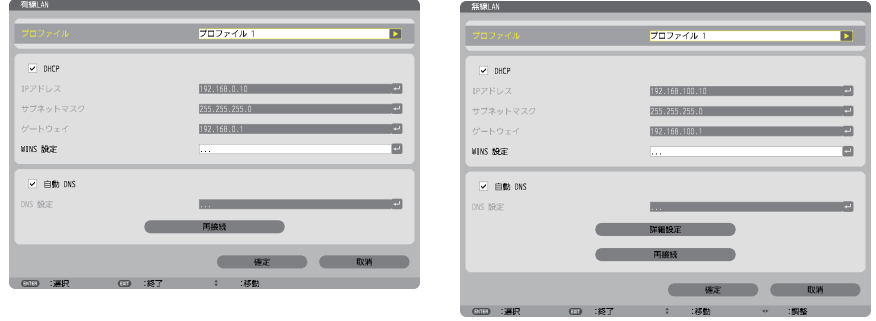

※無線 LAN 機能を使うには別売の無線 LAN ユニットを本機に接続してください。(◯185 ページ)

プロファイル ・ 本機に内蔵の LAN ポートを使用する場合の設定を 2 とおり、また無線 LAN ユニットを使用する場合の手 動設定を 2 とおりと、WPS 機能を使用した自動設定 を 1 とおりの合計 5 とおりを、本機のメモリに記憶す ることができます。 ・「プロファイル 1」、「プロファイル 2」 を 選 択 し、 「DHCP」以下の項目の設定を行います。設定が終 わったら、画面下の「確定」にカーソルを合わせ 決定 ボタンを押します。設定内容が本機のメモリに 記憶されます。 ・ 本機のメモリに記憶した設定を呼び出す場合は、「プ ロファイル」から選んで画面下の「確定」にカーソル を合わせ、 決定 ボタンを押します。 ・ 添付の NEC Projector CD-ROM に収録している Image Express Utility Lite を使って "かんたん接続" を 行う場合は、無線 LAN ページのプロファイルのリス トから「かんたん接続」を選択します。 ・ 無線 LAN ユニットから電波を出さないようにするには 「無効」を選択します。 ・ 簡易アクセスポイントを選択すると、プロジェクター はインフラストラクチャネットワークを作成します。 SSID は自動生成されます。プロジェクターの IP アド レスは設定変更後、1 ~ 2 分後に自動設定されます。 接続するコンピュータの IP アドレス設定は「IP アド レスを自動的に取得する」を選択してください。 ・ WPS を選択した場合は、WPS 機能を用いて自動的に 記憶された設定を用いてネットワークに接続します。  $\equiv$ DHCP 本機を接続するネットワークが、DHCP サーバによって IP アドレスを自動的に割り当てる場合は、チェックマー ク(V)を付けます。自動的に割り当てられない場合は、 チェックマークを付けずに、下の「IP アドレス」と「サ ブネットマスク」を設定してください。 •▼ (チェックマークを付ける) ………DHCP サー バによって IP アドレス、サブネットマス ク、ゲートウェイが自動的に割り当てら れます。  $\equiv$ 

**5**オンスクリーンメニュ

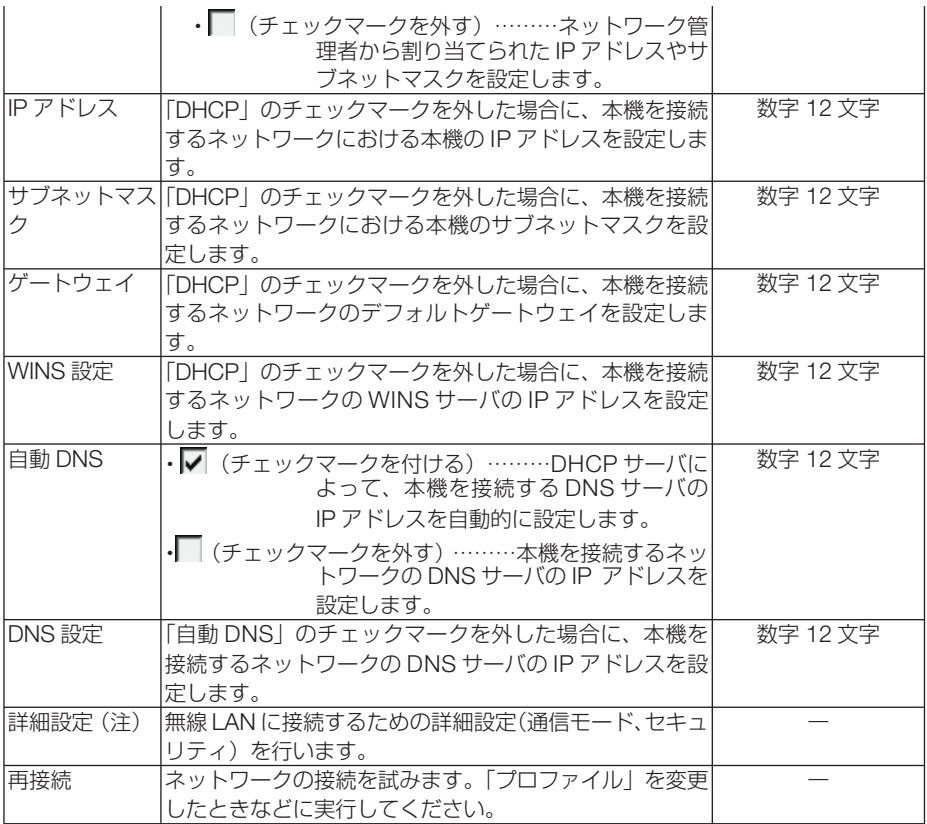

(注)[詳細設定]ボタンは、[無線]ページのときに表示されます。

- 注意 ● プロファイルで「かんたん接続」を選択した場合は、DHCP、IPアドレス、サブネッ トマスク、ゲートウェイ、「自動 DNS」の項目の設定を変更できません。ただし、「チャ ンネル」の設定は変更できます。
	- プロファイルで簡易アクセスポイントを選択したときの補足説明
		- ・コンピュータの「ワイヤレスネットワークの接続先」で「接続範囲内に入ると自動的 に接続する」を選択しておくと、
			- ・コンピュータもしくはプロジェクターの電源投入時
			- ・ノート型コンピュータをプロジェクターの無線接続範囲内に近づけた場合 などで、自動的に無線 LANがつながるようになります。
		- ・コンピュータの IPアドレスが設定されるまで、Windows 7/Windows Vistaは数秒 で設定されますが、Windows XPでは 1~ 2分程度かかります。
		- ・無線 LANと有線 LANの間でデータ転送することはできません。
		- ・簡易アクセスポイントモードを使用して画像伝送を行う場合、接続するコンピュー タの推奨台数は1台です。

## 詳細設定(別売の無線**LAN**ユニット使用時のみ設定が必要)

(アドバンストメニューのみ)

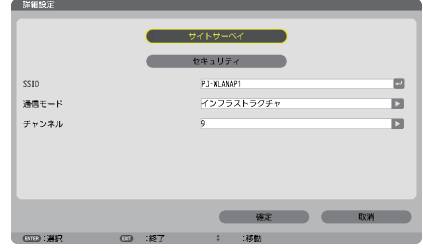

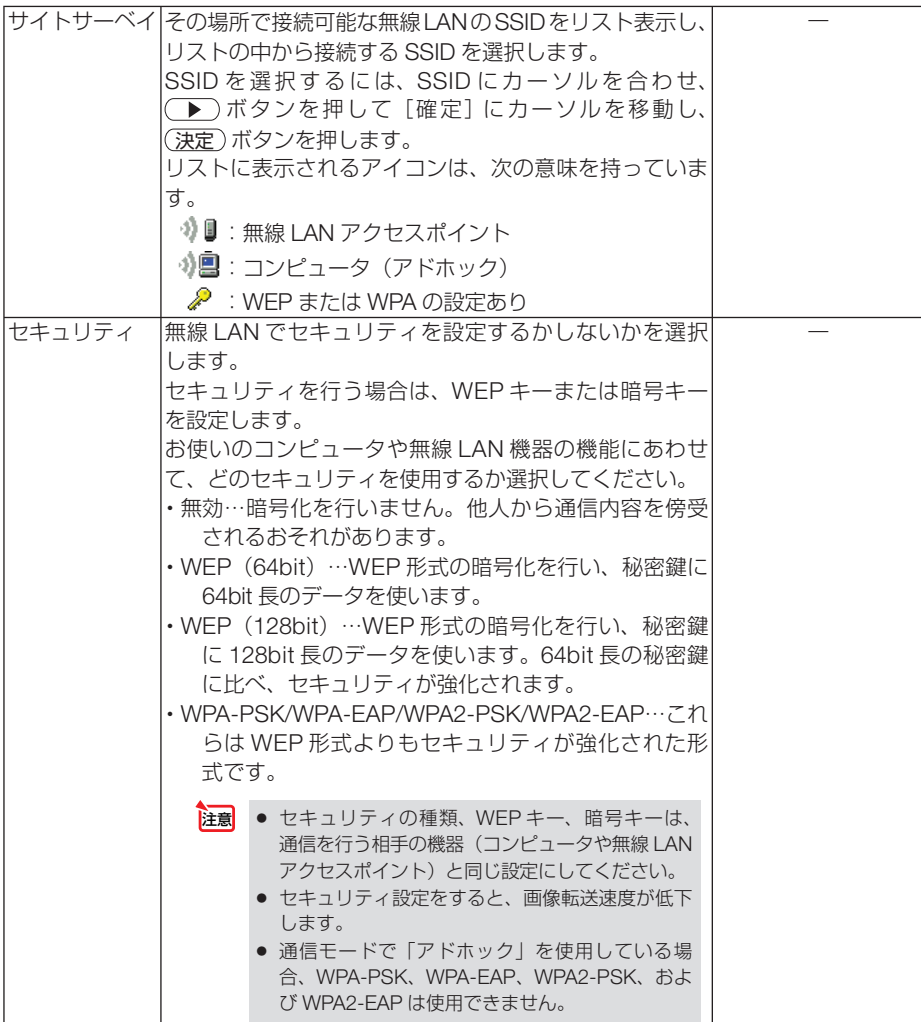

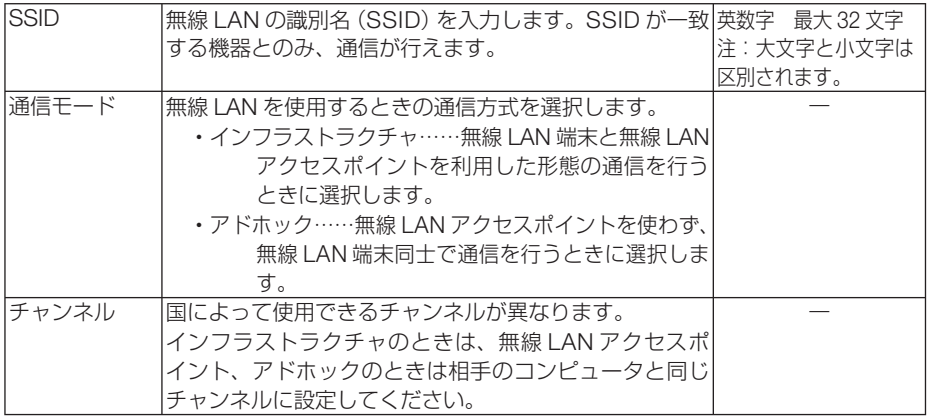

#### 「セキュリティ」で「**WEP**(**64bit**)」または「**WEP**(**128bit**)」を選択したとき

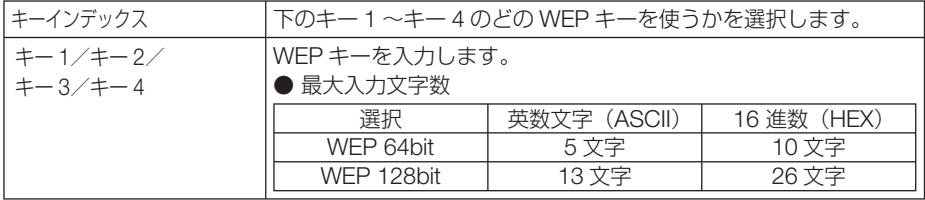

#### [セキュリティの種類]で「**WPA-PSK**」、「**WPA-EAP**」、「**WPA2-PSK**」、または「**WPA2-EAP**」 を選択したとき

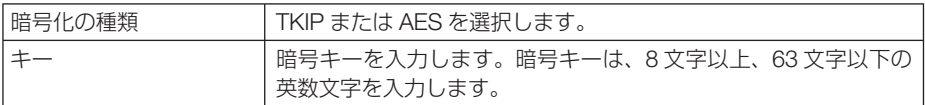

#### 詳細設定(認証)(**WPA-EAP**または**WPA2-EAP**を使用する場合に設定が必要)

#### |設定前の準備|

無線 LAN に対応した WPA-EAP, WPA2-EAP 認証を選択し、電子証明書を本機にイ ンストールします。

1 本機の「日付と時刻」設定を行う。(△171ページ)

**2** コンピュータを使って、WPA-EAP, WPA2-EAP の設定に必要な電子証明書(ファ イル) を USB メモリに保存する。

必要なファイルを保存したら、コンピュータから USB メモリを取り外してください。

- 注意| 本機にインストールできる電子証明書のファイル形式は、DER 形式と PKCS#12 形式です。
	- ファイル容量が8キロバイトを超える雷子証明書は、本機で使用できません。
	- CRL (失効リスト) はサポートしていません。
	- クライアント証明書のチェーンはサポートしていません。

**3** 電子証明書を保存した USB メモリを、本機の接続端子部にある USB ポートに差 し込む。

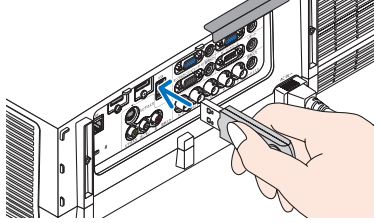

プロファイル  $\overline{V}$  once レス、サブネットマスクなど必要な設定を行う。 **IPZFU XINS MPG** ファイル 2」を選択してください。「かんたん接続」  $\ge$  80  $\%$  $w_2$  same

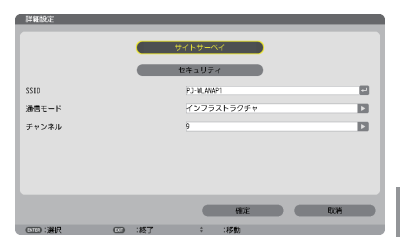

**5** 接続する SSID を選択し「確定」にカーソルを 合わせ、 決定 ボタンを押す。

**1** [ネットワーク設定]→[無線 LAN]を選択する。 **2** プロファイル、DHCP のオン/オフや IP アド

・プロファイルは、「プロファイル 1」または「プロ

を選択すると WEP 以外のセキュリティは使用で

**3** [詳細設定]にカーソルを合わせ、 決定 ボタン

**4** 「サイトサーベイ]にカーソルを合わせ、 (決定)

詳細設定画面が表示されます。

SSID のリストが表示されます。

設定方法

きません。

ボタンを押す。

を押す。

- ・ WPA-EAP または WPA2-EAP が設定されている SSID を選択してください。
- •「通信モード」は、「インフラストラクチャ( )」 を選択してください。「アドホック() 択しているときは、WEP 以外は使用できません。 セキュリティ画面に切り替わります。
- **6** 「ヤキュリティの種類]欄にカーソルを合わせ、 決定 ボタンを押す。 プルダウンリストが表示されます。
- **7** [WPA-EAP] または「WPA2-EAP] にカーソ ルを合わせ、 (決定)ボタンを押す。

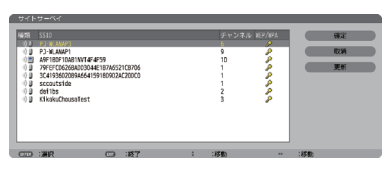

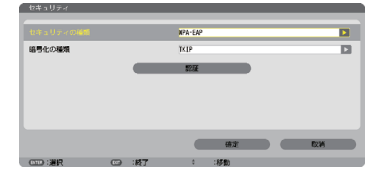

- 8 [TKIP/AFS] 欄にカーソルを合わせ、 (決定)ボ タンを押す。 プルダウンリストが表示されます。
- **9** [TKIP]または[AES]にカーソルを合わせ、 決定 ボタンを押す。 ・アクセスポイントの設定に合わせて、「TKIP」また は「AES」を選択してください。
- **10** [認証] にカーソルを合わせて、(決定)ボタンを 押す。

 EAP タイプは、「EAP-TLS」または「PEAP-MSCHAPv2」を選択でき、EAP タイプによって設定 項目が異なります。次の表を参照してください。

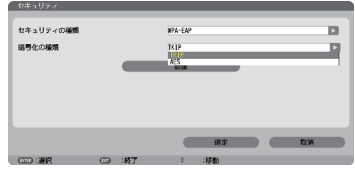

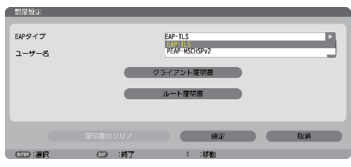

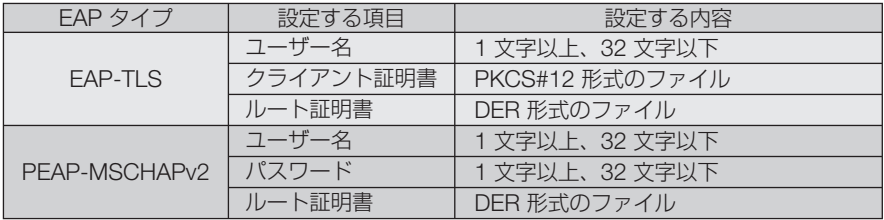

**EAP タイプで「EAP-TLS」を選択する場合は、 ● このページの手順 ■ へ** 

#### **EAP** タイプで「**PEAP-MSCHAPv2**」を選択する場合は、 160 ページの手順 **11** へ

#### ① **EAP** タイプで「**EAP-TLS**」を選択する場合

- ここからは「EAP-TLS」を選択する場合の操作です。
- **11** 「ユーザー名]欄にカーソルを合わせ、(決定)ボ タンを押す。 文字入力画面が表示されますので、ユーザー名を入 力してください。
	- ・ユーザー名は、1 文字以上、32 文字以下で入力し てください。
	- ・文字入力画面の操作については、110 ページをご 覧ください。
- **12** ユーザー名を設定したら、[クライアント証明 書]にカーソルを合わせ、 (決定)ボタンを押す。 ファイル一覧画面が表示されます
	- •「認証 | ページに戻る場合は、(戻る)ボタンを押 します。

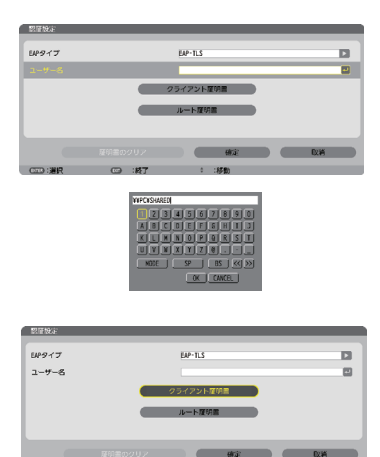

#### 電子証明書のインストールについて 各電子証明書(クライアント証明書、ルート証明書)は、プロファイル (1、2) ご とに1ファイルずつインストールできます。

- ルート証明書には、ルート認証局証明書をインストールしてください。
- すでに電子証明書をインストール済みの項目に新たに電子証明書をインストール すると、新しい電子証明書に上書きされます。
- 雷子証明書のインストールを実行すると、その後 WPA-FAP, WPA2-FAP の設定 を中止しても、インストールした情報は消去されません。
- **<sup>13</sup>** ファイル一覧画面内の電子証明書(PKCS#12 形式のファイル)にカーソルを合わせ、(決定) ボタンを押す。 パスワード画面が表示されます。

注意

- **14** パスワード入力欄にカーソルが合っていること を確認し、 決定 ボタンを押す。 文字入力画面が表示されますので、秘密鍵のパスワー ドを入力してください。 パスワードは、1 文字以上、32 文字以下で入力して ください。 選択した電子証明書ファイルが本機にインストール されます。 ・手順**<sup>13</sup>** で選択したファイルにルート認証局証明書
	- が含まれていない場合は、手順**<sup>15</sup>** に進みます。 ルート認証局証明書が含まれている場合は、手順 **<sup>17</sup>** に進みます。
- **15** [ルート証明書] にカーソルを合わせ、(決定)ボタ ンを押す。 ファイル一覧画面が表示されます。
- **<sup>16</sup>** ファイル一覧画面内の電子証明書(DER 形式の ファイル)にカーソルを合わせ、 (決定)ボタンを 押す。
	- ・ここではルート認証局証明書を選択してください。 選択した電子証明書ファイルが本機にインストール されます。
- **17** 必要な項目の設定が終わったら、[確定]にカー ソルを合わせ、 決定 ボタンを押す。 セキュリティページに戻ります。
- **18 [確定] にカーソルを合わせ、(決定)ボタンを押す。** 詳細ページに戻ります。
- **19** [確定]にカーソルを合わせ、決定 ボタンを押す。 無線 LAN ページに戻ります。
- 20 「再接続] にカーソルを合わせ、 (決定)ボタンを押 す。 無線ページに戻ります。

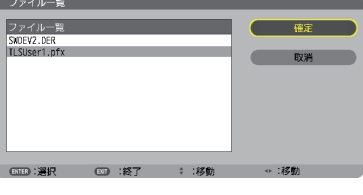

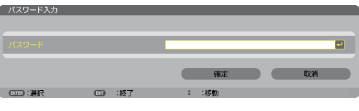

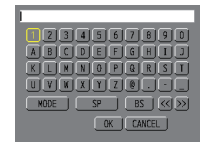

**21** [確定] にカーソルを合わせ、(決定)ボタンを押す。

これで **WPA-EAP, WPA2-EAP** の **EAP** タイプ「**EAP-TLS**」の設定が終わりました。

. . . . . . . . . . . . . . . . . . . 参考 ●本機にインストールした電子証明書をクリアする 本機にインストールした電子証明書をクリアするときは、次のように操作します。 表示中のプロファイルのすべての電子証明書がクリアされます。 **1**[認証設定]画面の左下にある[証明書のクリア] ē にカーソルを合わせ、 (決定)ボタンを押す。 確認メッセージが表示されます。 **2**[はい]にカーソルを合わせ、決定 ボタンを押す。 電子証明書がクリアされます。 参考 ● PKCS#12 形式の電子証明書に認証局証明書が含まれているときは、ルート認証局証 明書としてインストールします。 . . . . . . . . **Contract** 

#### ② **EAP** タイプで「**PEAP-MSCHAPv2**」を選択する場合

- **11** 「EAP タイプ」欄にカーソルを合わせ、 (決定)ボ タンを押す。 プルダウンリストが表示されます。
- **<sup>12</sup>** 「PEAP-MSCHAPv2」にカーソルを合わせ、 決定 ボタンを押す。
- **13** [ユーザー名] 欄にカーソルを合わせ、(決定)ボ タンを押す。 文字入力画面が表示されますので、ユーザー名を入 力してください。
	- ・ユーザー名は 32 文字以下で入力してください。
	- ・文字入力画面の操作については、110 ページをご 覧ください。
- **14** ユーザー名を設定したら、「パスワード]欄に カーソルを合わせ、 決定 ボタンを押す。 文字入力画面が表示されますので、パスワードを入 力してください。
	- ・パスワードは 32 文字以下で入力してください。
	- ・PEAP-MSCHAPv2 では、証明書を使用する/使 用しないを選択できます。証明書を使用する場合 は、[証明書を使用する]を有効にしてください。 証明書を使用しない場合は、[証明書を使用する] を無効にしてください。

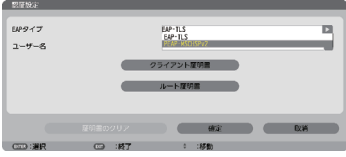

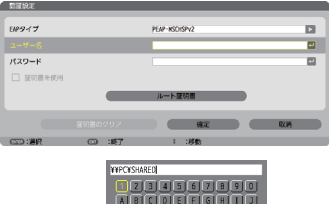

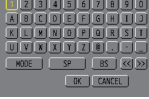

- **15** パスワードを設定したら、「ルート証明書」に カーソルを合わせ、 決定 ボタンを押す。 ファイル一覧画面が表示されます。
	- •「認証 | ページに戻る場合は、(戻る)ボタンを押 します。

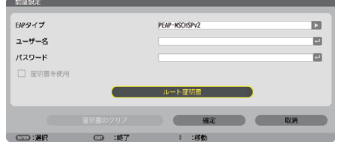

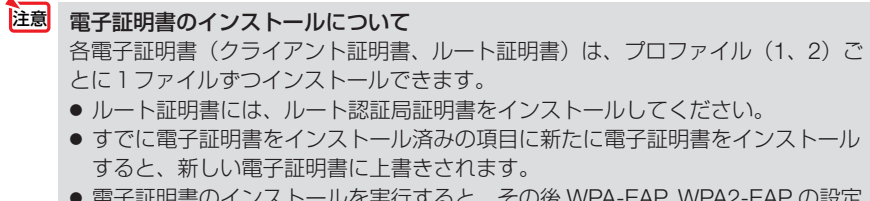

● 電子証明書のインストールを実行すると、その後 WPA-EAP, WPA2-EAP の設定 を中止しても、インストールした情報は消去されません。

**<sup>16</sup>** ファイル画面内の電子証明書(DER 形式のファ イル)にカーソルを合わせ、(決定)ボタンを押す。 選択した電子証明書ファイルが本機にインストール されます。

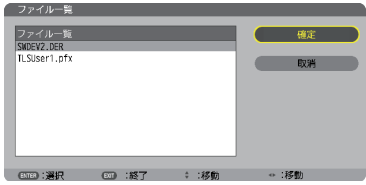

- **17** 必要な項目の設定が終わったら、「確定」にカー ソルを合わせ、 (決定)ボタンを押す。 セキュリティページに戻ります。
- **18** [確定] にカーソルを合わせ、 (決定)ボタンを押 す。 詳細ページに戻ります。
- **19** [確定]にカーソルを合わせ、 決定 ボタンを押 す。 無線 LAN ページに戻ります。
- **20 「再接続」にカーソルを合わせ、(決定)ボタンを** 押す。
- **21** [確定]にカーソルを合わせ、 決定 ボタンを押 す。

#### これで **WPA-EAP, WPA2-EAP** の **EAP** タイプ「**PEAP-MSCHAPv2**」の設定が終わ りました。

●本機にインストールした電子証明書をクリアする 本機にインストールした電子証明書をクリアするときは、次のように操作します。 表示中のプロファイルのすべての電子証明書がクリアされます。 **1**[詳細設定]画面の左下にある[証明書のクリア] にカーソルを合わせ、 (決定)ボタンを押す。 参考

確認メッセージが表示されます。

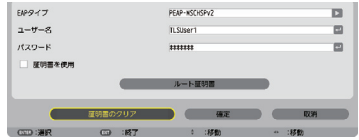

**2**[はい]にカーソルを合わせ、決定 ボタンを押す。 電子証明書がクリアされます。

参考

● **WEP** キーの入力(英数文字入力と **16** 進数入力の切り替え)

- [キー 1]~[キー 4]に WEP キーを入力する場合は、次のように操作します。
	- **<sup>1</sup>** カーソルが[キー1]~[キー4]に合っているときに 決定 ボタンを押す。 文字入力画面が表示されます。

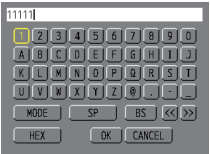

2 (v▲4▶)ボタンを押して、文字などにカーソルを合わせ、(決定)ボタンを 押す。

文字が入力されます。

- ・文字入力画面の操作については、110 ページをご覧ください。
- ・WEPキーまたはパスフレーズを入力する場合は、英数文字(ASCII)と 16 進数(HEX) の2とおり、PSKキーの場合は、英数文字 (ASCII) の入力が行えます。次のように して切り替えます。
- ・文字入力画面の左下に「HEX」と表示されているときは、英数文字(ASCII)が入力できます。
- · 16 進数を入力する場合は、「HEX」にカーソルを合わせ (決定) ボタンを押しま す。「HEX」表示が「ASCII」表示に変わります。
- ・文字入力画面の左下に「ASCII」と表示されているときは、16 進数が入力できます。
- ・16 進数入力のときは、入力欄の先頭に自動的に「0x(ゼロエックス)」と表示されます。
- ■3 WEPキーまたはパスフレーズを入力したら、(▼▲★▶)ボタンを押して、 [OK]にカーソルを合わせ、 決定 ボタンを押す。 入力した文字が確定して、文字入力画面が閉じます。

#### **WPS**

本機を接続する無線 LAN アクセスポイントが WPS (Wi-Fi Protected Setup ™) に 対応している場合は、PIN 方式またはプッシュボタン方式を使用して本機の無線 LAN 設定をすることができます。

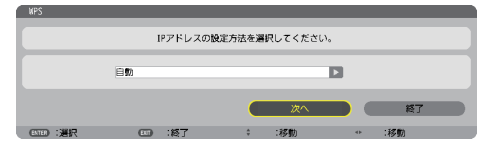

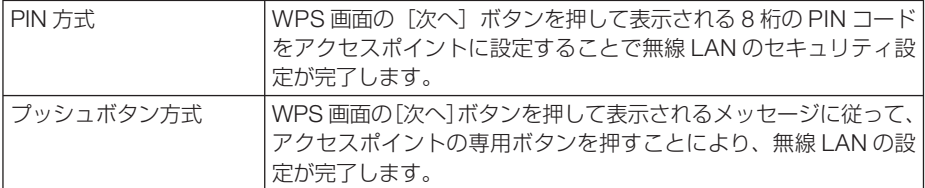

#### ネットワーク情報

本機をネットワーク(有線 LAN /無線 LAN)に接続したとき以下の情報を表示します。

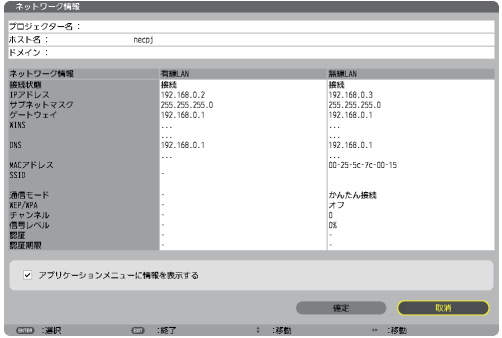

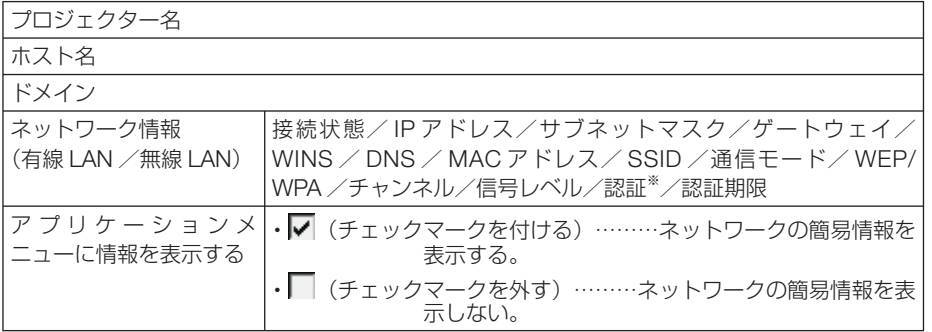

※:認証状況の表示の意味は次ページをご覧ください。

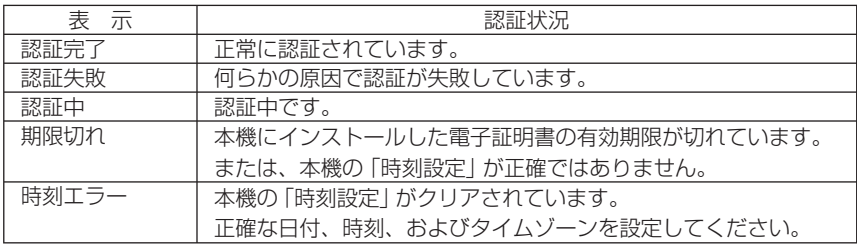

#### プロジェクター名 (アドバンストメニューのみ)

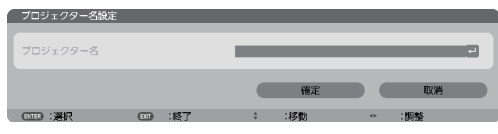

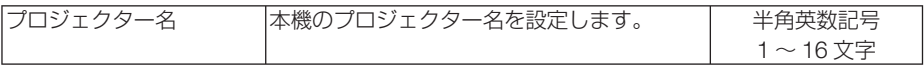

### ドメイン (アドバンストメニューのみ)

本機のホスト名とドメイン名を設定します。

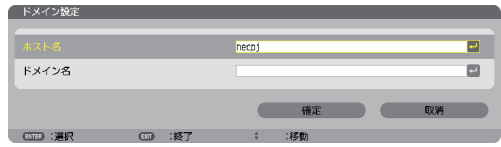

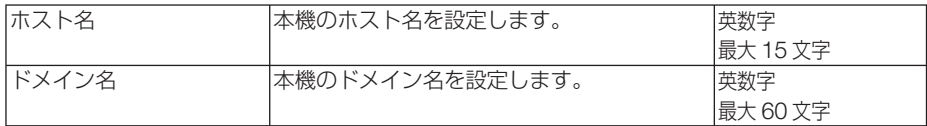

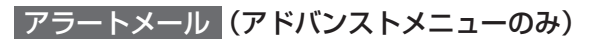

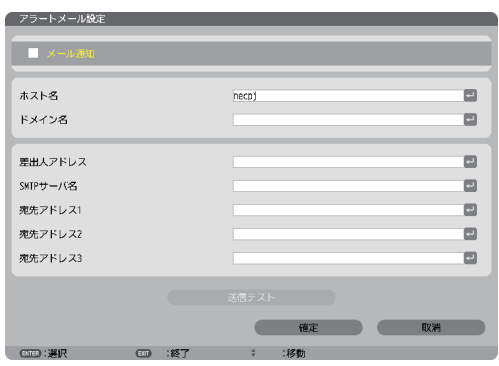

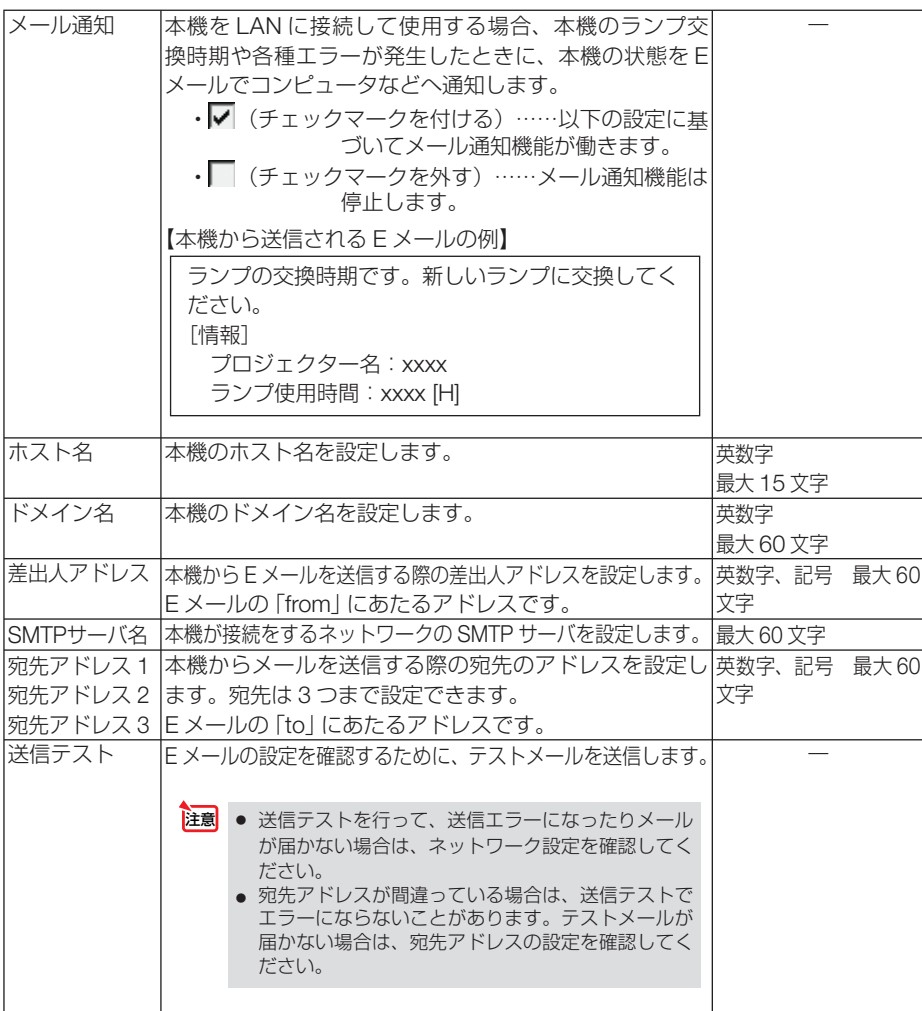

## ネットワークサービス (アドバンストメニューのみ)

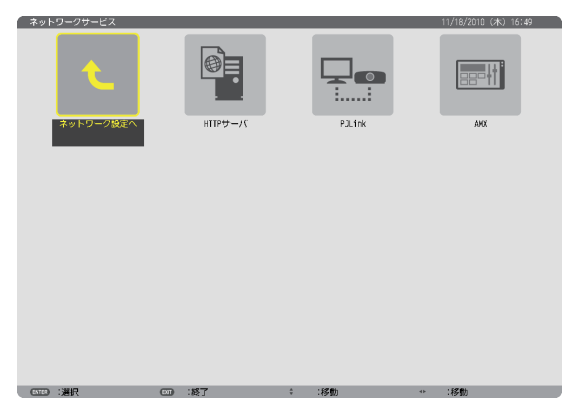

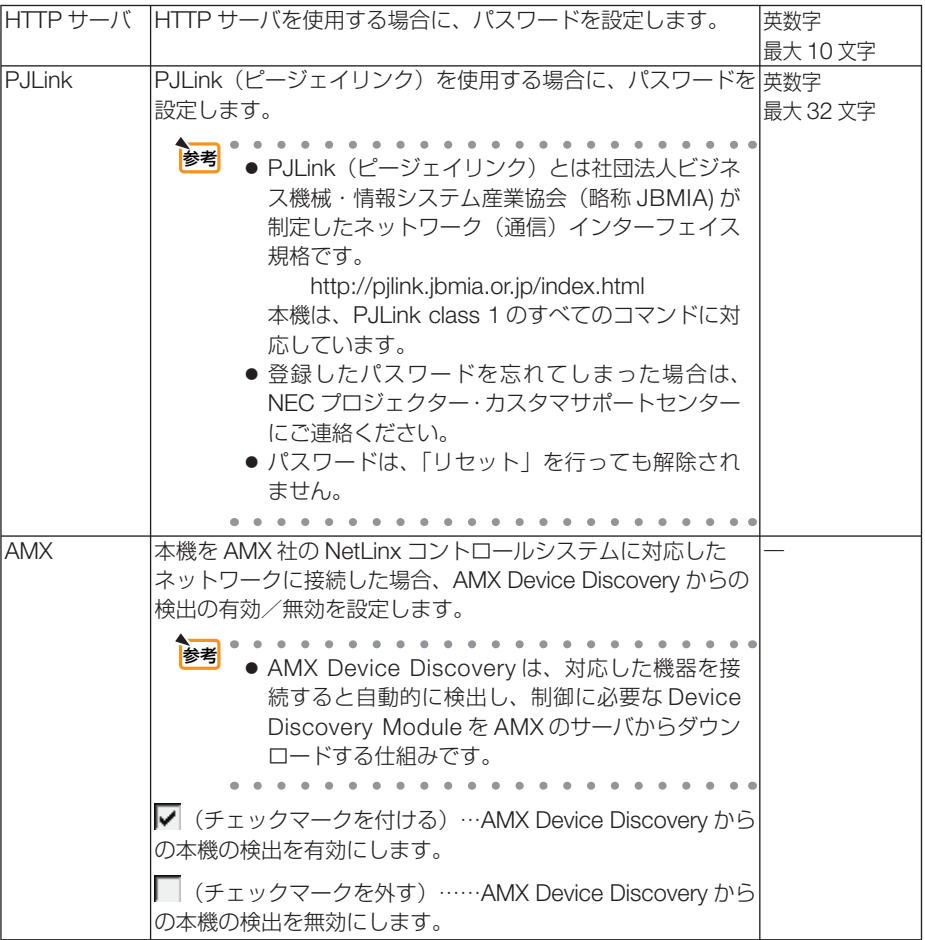

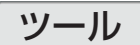

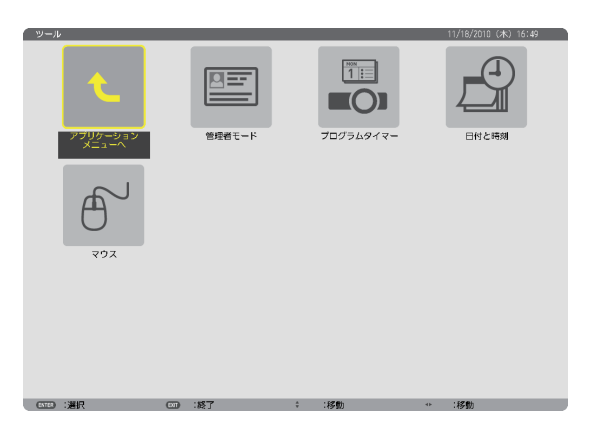

#### 管理者モード

本機のメニューモードの選択、プロジェクター全体の設定値の保存の有効/無効、管 理者モードのパスワードの設定を行います。

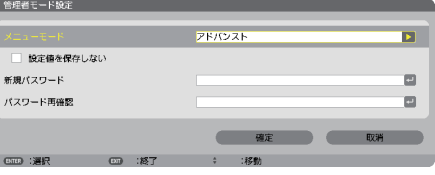

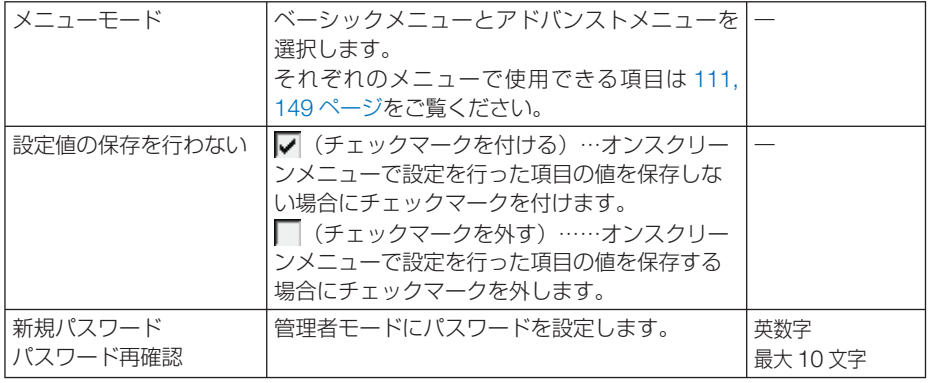

●「初期入力選択」で「ラスト」を設定しているとき、「設定値の保存を行わない」に チェックマークを付けると、次に本機の電源を入れた際の入力端子が「ネットワーク」 に固定されます。「ネットワーク」に固定したくない場合は、「初期入力選択」で「自 動」などを設定してください。 注意

●ベーシックメニューをアドバンストメニューに戻すには **1** 入力切替 ボタンでネットワークを選択すると、アプリケーションメニューを表示し ます (リモコンでは(ネットワーク)ボタン)。 **2** ツール、管理者モードの順に選択すると、管理者モード画面を表示しますのでメ ニューモードの「アドバンストメニュー」を選択してください。 参考

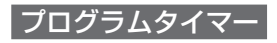

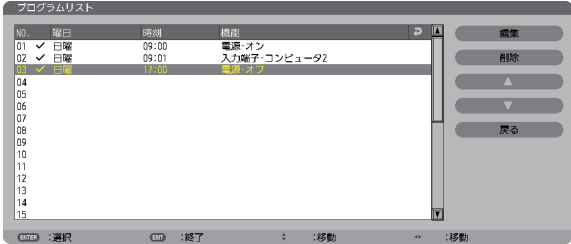

曜日や時刻を設定することにより、本機の電源オン/オフや映像信号の切り替え、お よびエコモードの切り替えを自動で行うことができます。たとえば、上の画面の設定 では、日曜日の 9 時に電源がオンになり、9 時 1 分にコンピュータ 2 の画面に切り替 わり、17 時に電源がオフになります。

- ●「プログラムタイマー」を使用するときは、必ず「日付・時刻設定」に現在の日付/ 時刻を設定してください(△171ページ)。 また、本機をスタンバイ状態にしておいてください。本機の電源コードを外した あと、そのまま約 **2** 週間以上経過すると、日付・時刻が工場出荷状態に戻り、時 計機能は停止します。時計機能が停止した場合は、「日付・時刻設定」を再度行っ てください。 重要
	- プログラムタイマーを「有効」に設定すると、スタンバイモードの設定は無効に なります。スタンバイ状態のとき、スタンバイモードを「ノーマル」に設定した 場合と同じ動作になります。

#### プログラムを新しく設定する

**1** プログラムタイマー画面で (▼/▲) ボ タンを押して[設定]にカーソルを 合わせ、 (決定) ボタンを押す。 プログラムリスト画面が表示されます。

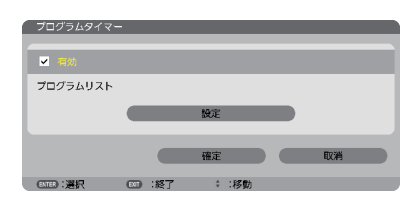

**2** 予定が入っていない番号にカーソル を合わせ、 (決定) ボタンを押す。 編集画面が表示されます。

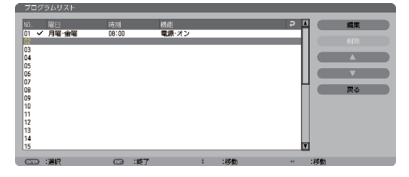

#### **3** 編集画面で、各項目を設定したい内 容に変更する。

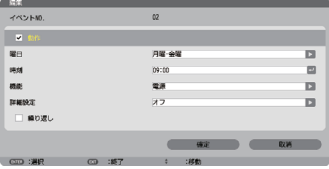

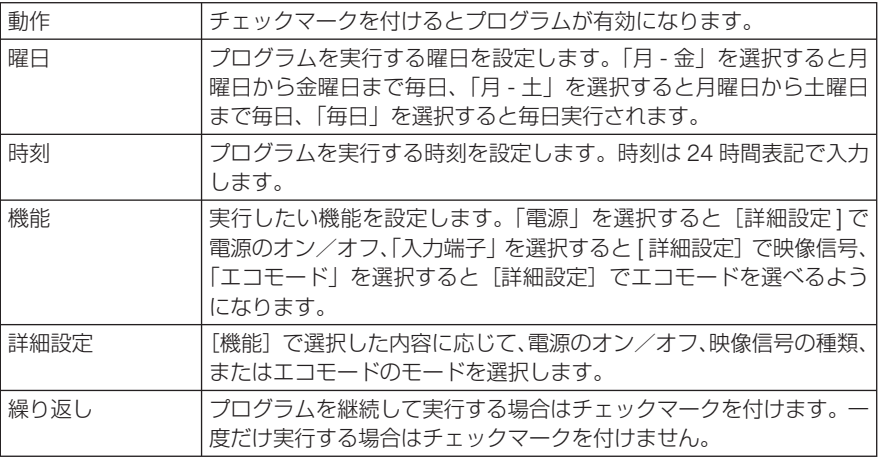

#### **4** 設定が終わったら「確定」にカーソル を合わせ、 (決定) ボタンを押す。

これで設定が終わり、プログラムリスト画面に戻 ります。

**5** 「戻る」にカーソルを合わせ、(決定) ボタンを押す。

プログラムタイマー画面に戻ります。

**6** 「確定」にカーソルを合わせ、(決定) ボタンを押す。

ツール画面に戻ります。

注意

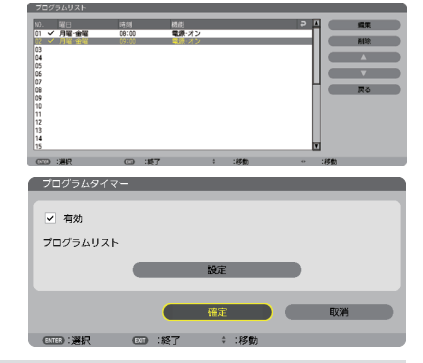

- プログラムは 30 個まで設定できます。
	- ●[繰り返し]にチェックを付けていないプログラムは、一度実行すると自動的に[動作] のチェックが外されて無効になります。
	- 電源オン時刻、および電源オフ時刻が同時刻に重なるときは、電源オフのプログラム が優先されます。
	- 異なる入力端子の映像信号設定が同時刻に重なるときは、プログラム番号の大きいプ ログラムが優先されます。
	- 冷却ファン回転中やエラー状態のときは、電源オンの時刻になっても電源オンは実行 されません。
	- 電源オフできない状態のときに電源オフの時刻になると、電源オフができる状態になっ たときに電源オフが実行されます。
	- プログラムタイマーの「有効]にチェックが付いていても「動作]にチェックが付い ていないプログラムは実行されません。
	- 電源オンのプログラムを設定したときは、本機の電源が入ったままにならないように 電源オフのプログラムを設定するか、手動で電源をオフにしてください。

#### プログラムタイマーを有効にする

■ プログラムタイマー画面で「プログラムタイマー]の項目の「有効] にチェックマークを付ける。

「有効」が選択されます。

**2** (▼ )ボタンを押して [確定] にカーソルを合わせて、 (決定)ボタン を押す。

プログラムタイマー画面から、ツール画面に戻ります。

- プログラムタイマーの「有効」にチェックが付いていないときは、プログラムリス トの[動作]の項目にチェックが付いていてもプログラムは実行されません。 注意
	- プログラムタイマーが「有効」にチェックが付いていても、プログラムタイマー画 面を閉じるまではプログラムタイマーは動作しません。

#### プログラムを編集する

- **1** プログラムリスト画面で編集したい番号にカーソルを合わせ、 決定 ボタンを押す。
- **2** 編集画面で設定を変更する。
- 8 設定が終わったら「確定」にカーソルを合わせ、(決定)ボタンを押す。 これで設定が終わり、プログラムリスト画面に戻ります。

#### プログラムの順番を変更する

プログラムタイマーは、設定時刻の早い順にプログラムを実行します。

- **1** プログラムリスト画面で順番を変更したい番号にカーソルを合わせ、 ボタンを押す。
- 2 (▼)ボタンを押して「▲」または「▼」を選択する。
- **3** 希望の位置まで移動するまで 決定 ボタンを数回押す。 これでプログラムの順番が変更されます。

プログラムを削除する

- **1** プログラムリスト画面で削除したい番号にカーソルを合わせ、 ボタンを押す。
- **24 ( ▼ ̄)ボタンを押して「削除」にカーソルを合わせ、(決定) ボタンを** 押す。

確認画面が表示されます。

**3** 「はい」にカーソルを合わせ、 決定 ボタンを押す。 削除されプログラムリスト画面に戻ります。

#### 日付と時刻

本機に「日付・時刻」と「タイムゾーン」を設定します。 (注)日本で使用する場合は「夏時間設定」は、設定しないでください。

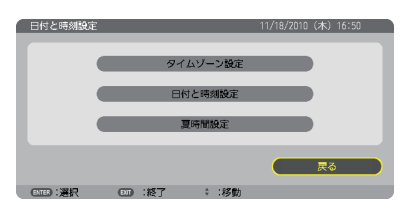

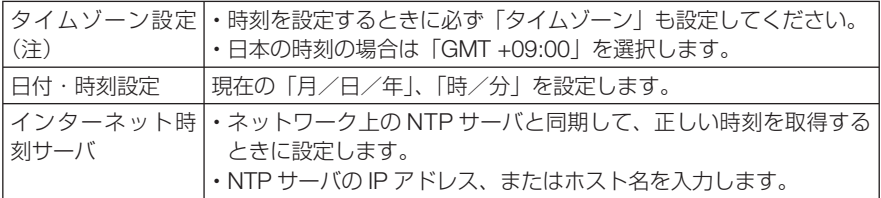

注意 ● 本機の時計機能を使用するときは、本機の未使用時にスタンバイ状態にしておいて ください。 本機の電源コードを外したあと、そのまま約 2 週間以上経過すると、日付・時刻が 工場出荷状態に戻り、時計機能は停止します。時計機能が停止した場合は、「時刻設定」 を再度行ってください。

## マウス

市販の USB マウスを本機と接続すると、マウスを使用してメニュー操作ができます。 このときのマウスの設定です。

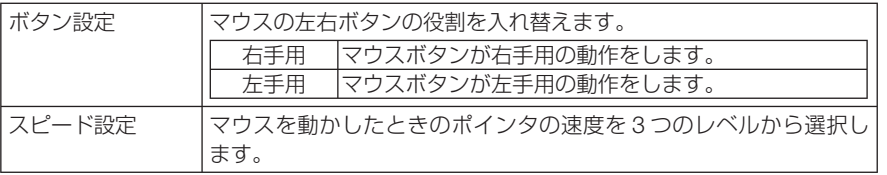

# **6. 機器と接続する**

# **6-1.** レンズユニット(別売)を取り付ける

本機は、5 種類の別売レンズユニットが使用できます。ここでは NP13ZL(2 倍ズーム) のレンズユニットで説明します。他のレンズユニットも同じ方法で取り付けてくださ  $\left\{ \cdot \right\}$ 

- プロジェクターおよびレンズユニットは精密部品でできています。衝撃を与えたり、 無理な力を加えたりしないでください。 重要
	- 別売のレンズユニットを装着しているときに本機を移動する際はいったんレンズユニ ットを取り外してから行ってください。移動する際にレンズユニットに衝撃を与え ると、レンズユニットおよびレンズシフト機構が破損するおそれがあります。
	- レンズユニットの取り付けおよび取り外しの際は、電源を切り、冷却ファン停止後に 行ってください。
	- 作業中、レンズ面には絶対に手を触れないでください。
	- レンズ面にゴミや油などが付着しないよう、また、傷が付かないように十分ご注意く ださい。
	- 作業は平らな場所で、傷が付かないように布などを敷いて行ってください。
	- 長時間レンズユニットを外しておく場合は、防塵キャップを本体に取り付け、ほこり やゴミが内部に入らないようにしてください。
	- プロジェクターを複数台お持ちのお客様は、次の点にご注意ください。
		- ・本機専用のレンズユニットを他の NP シリーズのプロジェクターに取り付ける場 合は、必ずレンズユニットのアタッチメントを外してからプロジェクター本体に 取り付けてください。レンズユニットにアタッチメントが付いたままだと、取り 付けることができません。取り付け可能な対象機種や外しかたはレンズユニット の取扱説明書をご覧ください。
		- ・他の機種のレンズユニットを本機に取り付けることはできません。

## レンズユニットを取り付ける

**1** 本体の防塵キャップを外す。

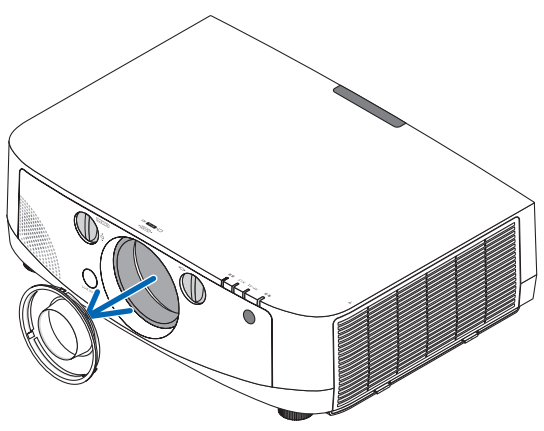

**2** レンズユニット後ろのレンズキャップ を外す。

・レンズユニット FL13ZL で説明しています。

#### **3** レンズユニットの黄色のマークが付い た突起を上にして、プロジェクター本 体に挿入する。

プロジェクターのレンズ挿入口には向き合わせのミ ゾがあります。その角度を維持したままゆっくり奥 まで挿入してください。

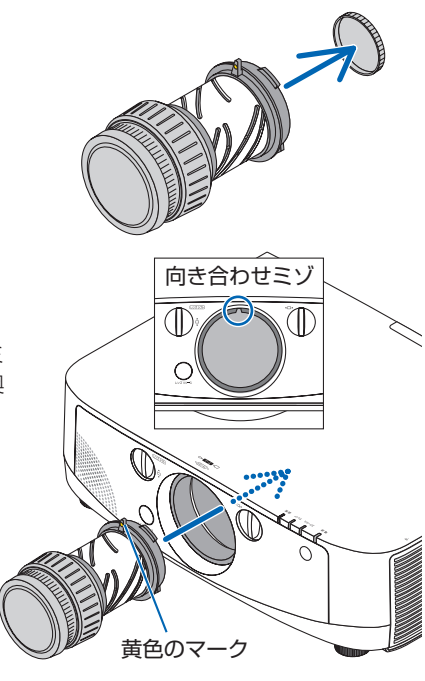

**4** レンズユニットを右に回す。 カチッと音がするまで回します。 レンズユニットがプロジェクター本体に固定されま す。

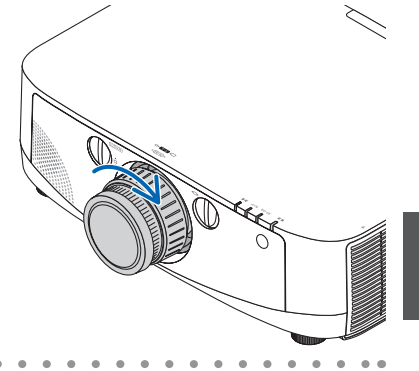

● レンズユニット盗難防止用ネジの取り付けかた レンズユニットを簡単に取り外されないように する場合は、本機に添付のレンズユニット盗難 防止用ネジを本体底面にネジ止めします。

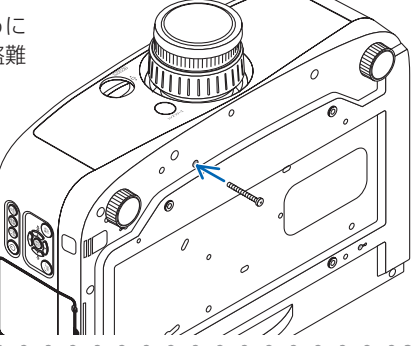

## レンズユニットを取り外す

**1** プロジェクター本体前面のレンズリリー スボタンを奥まで押し込みながら、レン ズを左に回す。

レンズユニットが外れます。

● レンズリリースボタンを押してもレンズユ ニットを取り外せない場合は、レンズユニッ ト盗難防止用ネジが取り付けられていない か確認してください。 注意

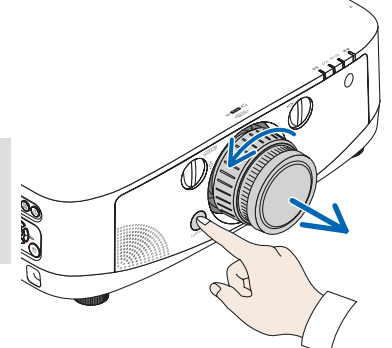

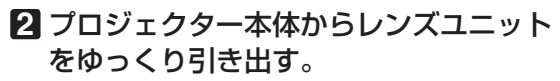

- ・外したレンズユニットはレンズユニットに添付し ていたレンズキャップ(前と後)を取り付けてか ら保管してください。
- ・レンズユニットを取り付けないときは、本体に添 付の防塵キャップを取り付けてください。

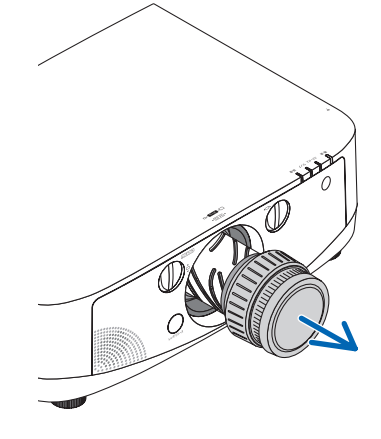

# **6-2.** コンピュータと接続する

コンピュータとの接続は、コンピュータケーブル(添付)、BNC ケーブル(5 芯タイプ) (市販)、HDMI ケーブル(市販)、および DisplayPort ケーブル(市販)を使用する方 法があります。

## アナログ **RGB** 信号の接続

- ・ 添付のコンピュータケーブルは、コンピュータ側のディスプレイ出力端子(ミニ D-Sub15 ピ ン)と、本機のコンピュータ 1 映像入力端子またはコンピュータ 2 映像入力端子を接続します。
- · コンピュータ側のディスプレイ出力端子 (ミニ D-Sub15 ピン) とコンピュータ 3 映像入力 端子とを接続する場合は、BNC ケーブル(5 芯)→ミニ D-Sub15 ピン変換ケーブルをご使 用ください。

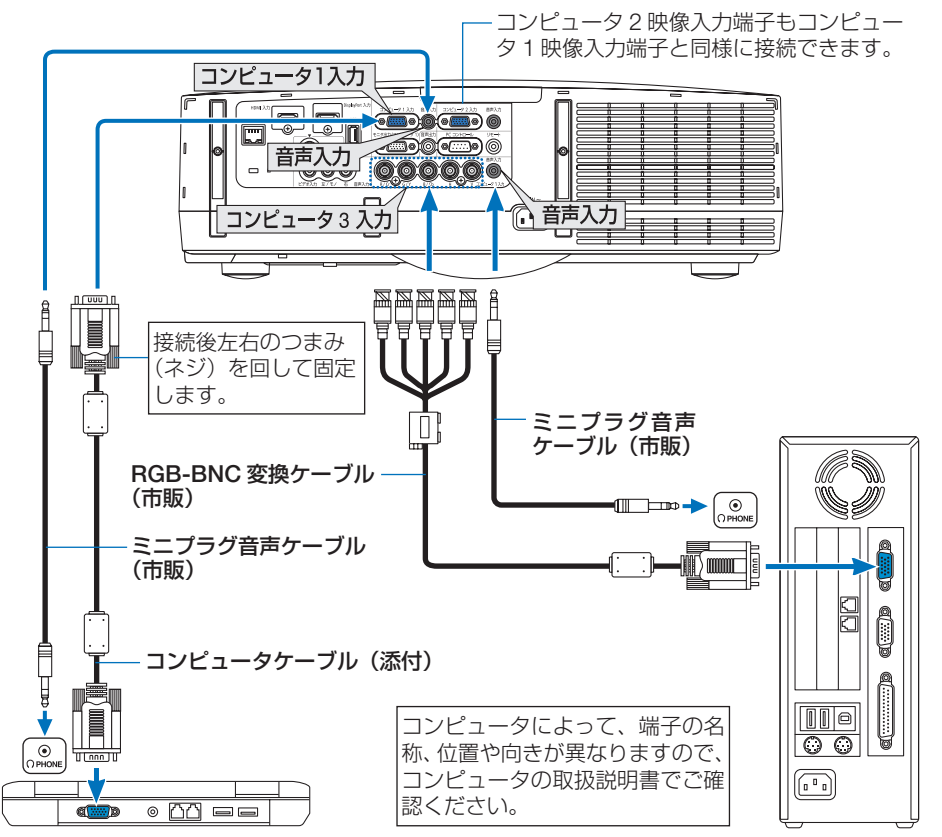

●本機の電源を入れたあとに接続端子に応じた入力端子名を選択してください。

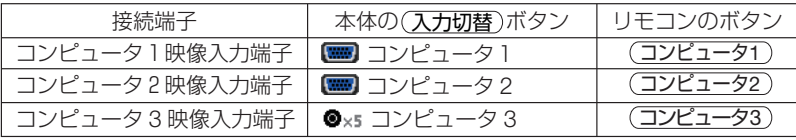

## デジタル **RGB** 信号の接続

- ・ 市販の HDMI ケーブルは、コンピュータの HDMI 出力端子と本機の HDMI 入力端子を接続し ます。
- ・ 市販の DisplayPort ケーブルはコンピュータの DisplayPort 出力端子と本機の DisplayPort 入 力端子を接続します。

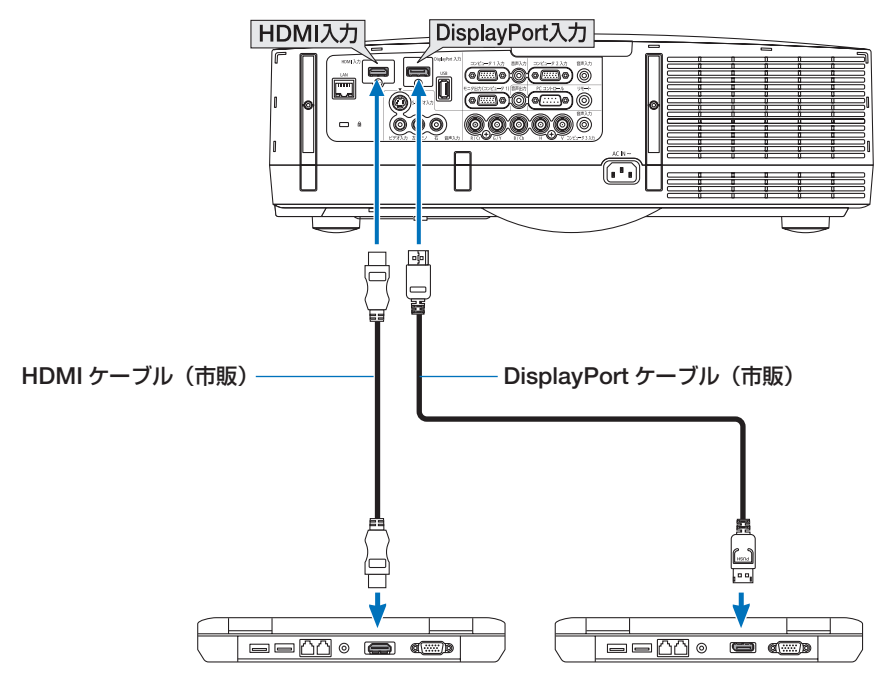

●本機の電源を入れたあとに接続端子に応じた入力端子名を選択してください。

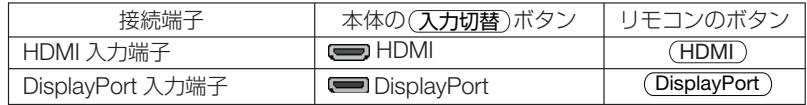

- HDMI ケーブル接続時の注意
	- ・ HDMI ケーブルは、認証済みの HIGH SPEED ケーブルまたは ETHERNET 対応 HIGH SPEED ケーブルを使用してください。
- DisplayPort ケーブル接続時の注意
	- ・DisplayPort ケーブルは、認証済み CERTIFIED ケーブルを使用ください。

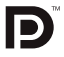

- ・ コンピュータによっては、映像が表示されるまでに時間がかかる場合があります。
- ・ DisplayPort ケーブル(市販)はロック付きのものがあります。
- ・ ケーブルを取り外す際は、ケーブルのコネクタ上部にあるボタンを押しながら、ケーブル を抜いてください。
- ・ DisplayPort 入力端子からは接続機器へ電源を供給しません。
- ・ 信号変換アダプタを使用した機器からの信号を DisplayPort 入力端子に接続した場合、映 像が表示されないことがあります。
- ・ コンピュータの HDMI 出力端子と本機の DisplayPort 入力端子を接続する場合は、市販の コンバータを使用してください。
- DVI 入力時の注意
	- ・ コンピュータ側が DVI 出力端子の場合は、市販の変換ケーブルを使用して本機の HDMI 入 力端子に接続します(デジタル映像信号のみ入力できます)。また、コンピュータの音声出 力は、本機のコンピュータ 2 音声入力端子に接続してください。その場合は、本機のオン スクリーンメニューの音声選択で HDMI の設定を「コンピュータ 2」に切り替えてください。  $(D 141 \land -3)$

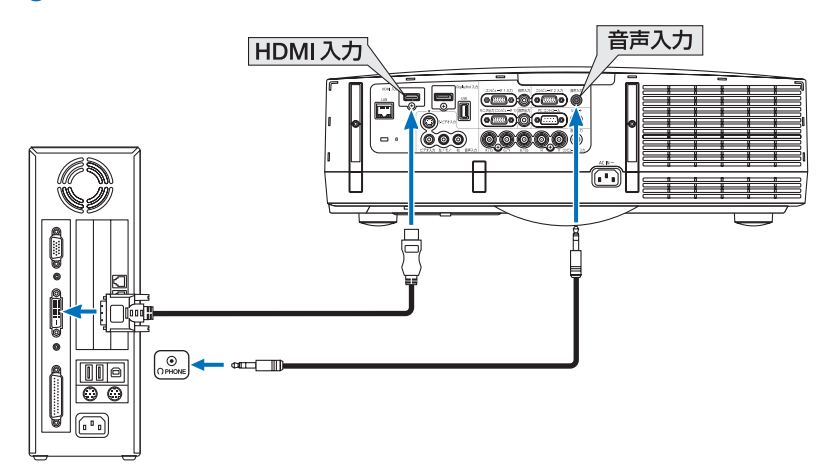

- 注意
- コンピュータや本機の電源を切ってから接続してください。
- 音声ケーブルをヘッドフォン端子と接続する場合、接続する前にコンピュータの音 量を低めに調整してください。そして、コンピュータと本機を接続して使用する際 に、本機の音量とコンピュータの音量を相互に調整し、適切な音量にしてください。
- コンピュータにミニジャックタイプの音声出力端子がある場合は、その端子に音声 ケーブルを接続することをおすすめします。
- 当社製のビデオユニット (形名 ISS-6020J) のビデオデコード出力には対応してい ません。
- スキャンコンバータなどを介してビデオデッキを接続した場合、早送り · 巻き戻し 再生時に正常に表示できない場合があります。
- DVI-HDMI 変換ケーブルは、DDWG Revision1.0 に準拠したのものを使用してくだ さい。
- DVI-HDMI 変換ケーブルを接続するときは、本機とコンピュータの雷源が切れた状 態で行ってください。
- DVI(デジタル)信号を投写する際は、ケーブル接続後、まず本機の電源を入れ、 HDMI 入力を選択します。最後にコンピュータを起動してください。 上記の手順どおりに操作しないと、映像が投写されないことがあります。映像が投 写されない場合はコンピュータを再起動してください。
- コンピュータのグラフィックカードによっては、アナログ RGB (D-Sub) と DVI (ま たは DFP)の両端子を有するものがあります。この場合、D-Sub 端子に RGB 信号 ケーブルを接続していると、DVI デジタル信号が出力されないものがあります。
- 本機の電源が入っているときに信号ケーブルを抜かないでください。 一度抜いて、再度接続した場合、映像が正常に投写されないことがあります。その 場合はコンピュータを再起動してください。

6

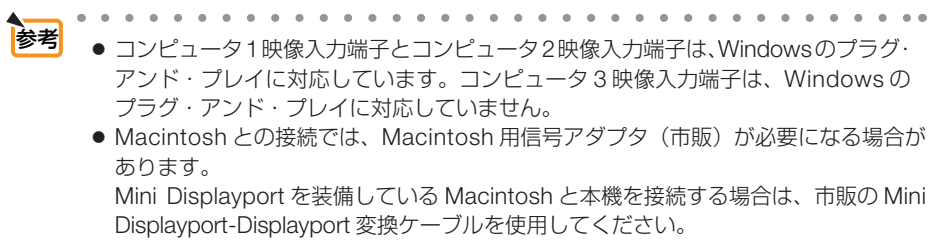

# **6-3.** ディスプレイと接続する

図のように、デスクトップコンピュータと本機を接続したときなど、本機で投写して いる画面と同じ画面を、手もとのディスプレイにも表示(モニタ)して確認できます。 コンピュータ 1 映像入力端子に入力された信号だけがモニタ出力(コンピュータ 1) 端子から出力されます。

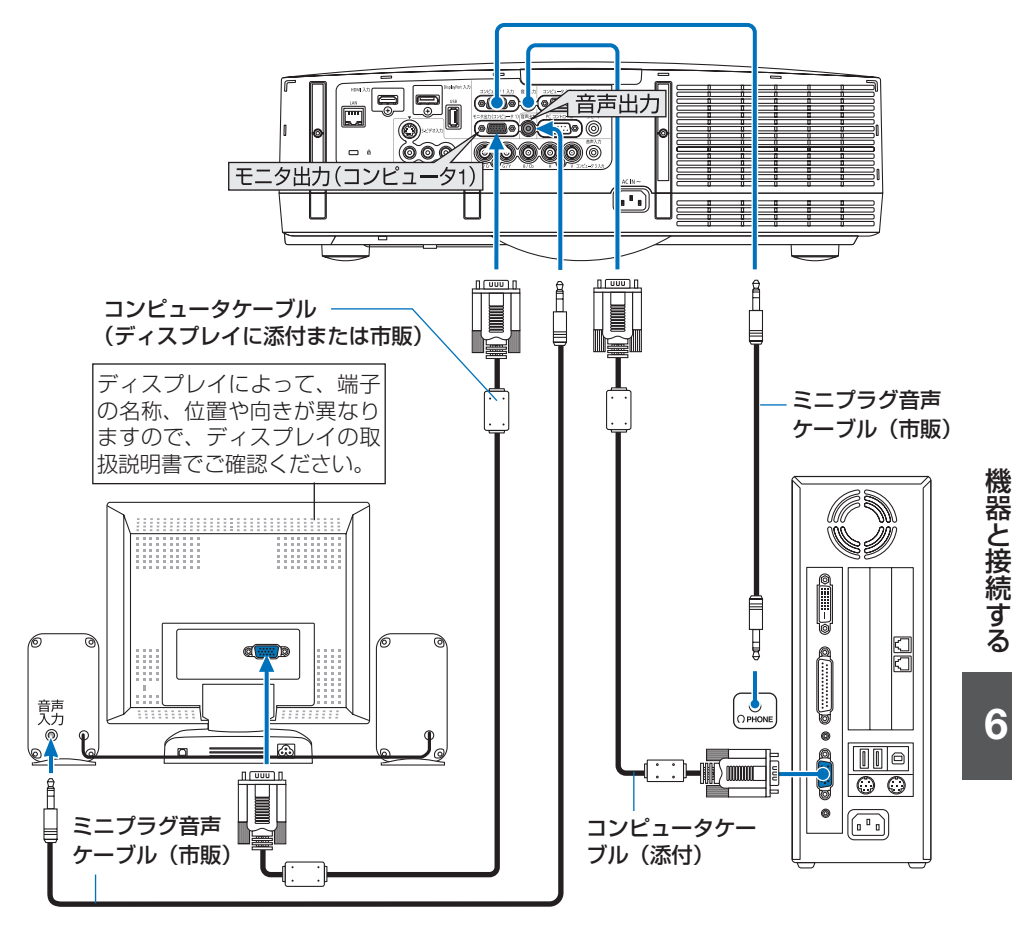

注意 ● 本機のモニタ出力 (コンピュータ 1) 端子は、1台のディスプレイへ映像信号を出 力するためのものです。

複数のディスプレイやプロジェクターを連続してつなぐような使いかたはできません。

- 本機の音声出力端子に音声ケーブルを接続すると、本機のスピーカから音声が出な くなります。
- 本機がスタンバイ状態のときは、本機の電源を切る前に投写されていた映像信号お よび音声信号がモニタ出力(コンピュータ 1)端子および音声出力端子から出力さ れます。また、音声信号の音量も本機の電源を切ったときと同じになります。なお、 スタンバイモードが「省電力」および「ネットワークスタンバイ」に設定されてい るときは出力しません。

# **6-4. DVD** プレーヤなどの **AV** 機器と接続する

## ビデオ信号/ **S-** ビデオ信号の接続

DVD プレーヤ、テレビチューナなどのビデオ機器の映像を投写する場合は、市販の ケーブルを使用してください。

本機の内蔵スピーカはモノラルですので、ビデオ機器の音声はオーディオ機器に接続 することをおすすめします。

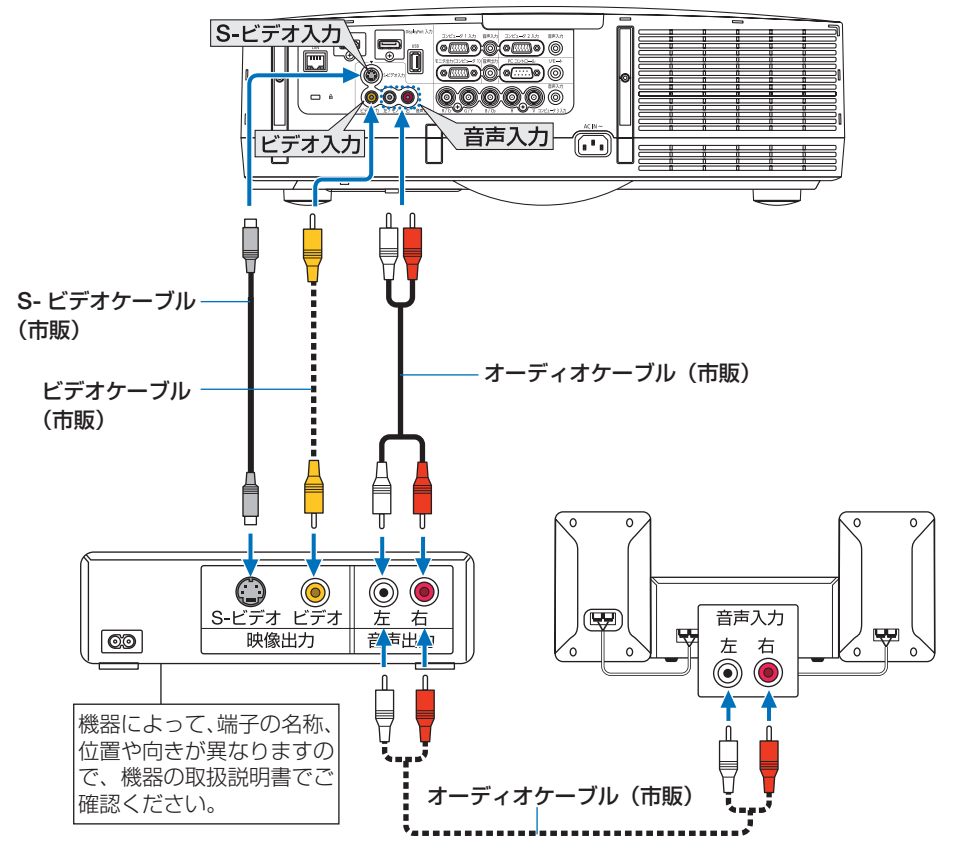

●本機の電源を入れたあとに接続端子に応じた入力端子名を選択してください。

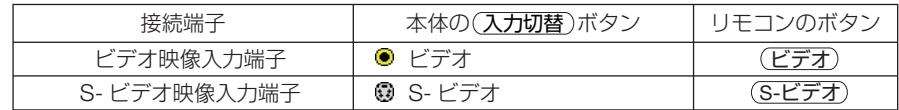

参考

● ビデオと S- ビデオの音声入力端子は共用です。

● コンピュータ 3 映像入力端子の G/Y 端子にビデオケーブル (市販) を接続すると、 ビデオ信号を投写できます。その場合は、オンスクリーンメニューのセットアップ →オプション (1) →信号選択(COMP3)を「ビデオ」に設定し、入力切り替えは コンピュータ 3 を選択してください。
# コンポーネント信号の接続

DVD プレーヤの色差出力端子 (DVD 映像出力) やハイビジョンビデオなどの YPbPr 出力端子(HD 映像出力)を使って本機で投写することができます。 DVD プレーヤの音声はオーディオ機器に接続することをおすすめします。

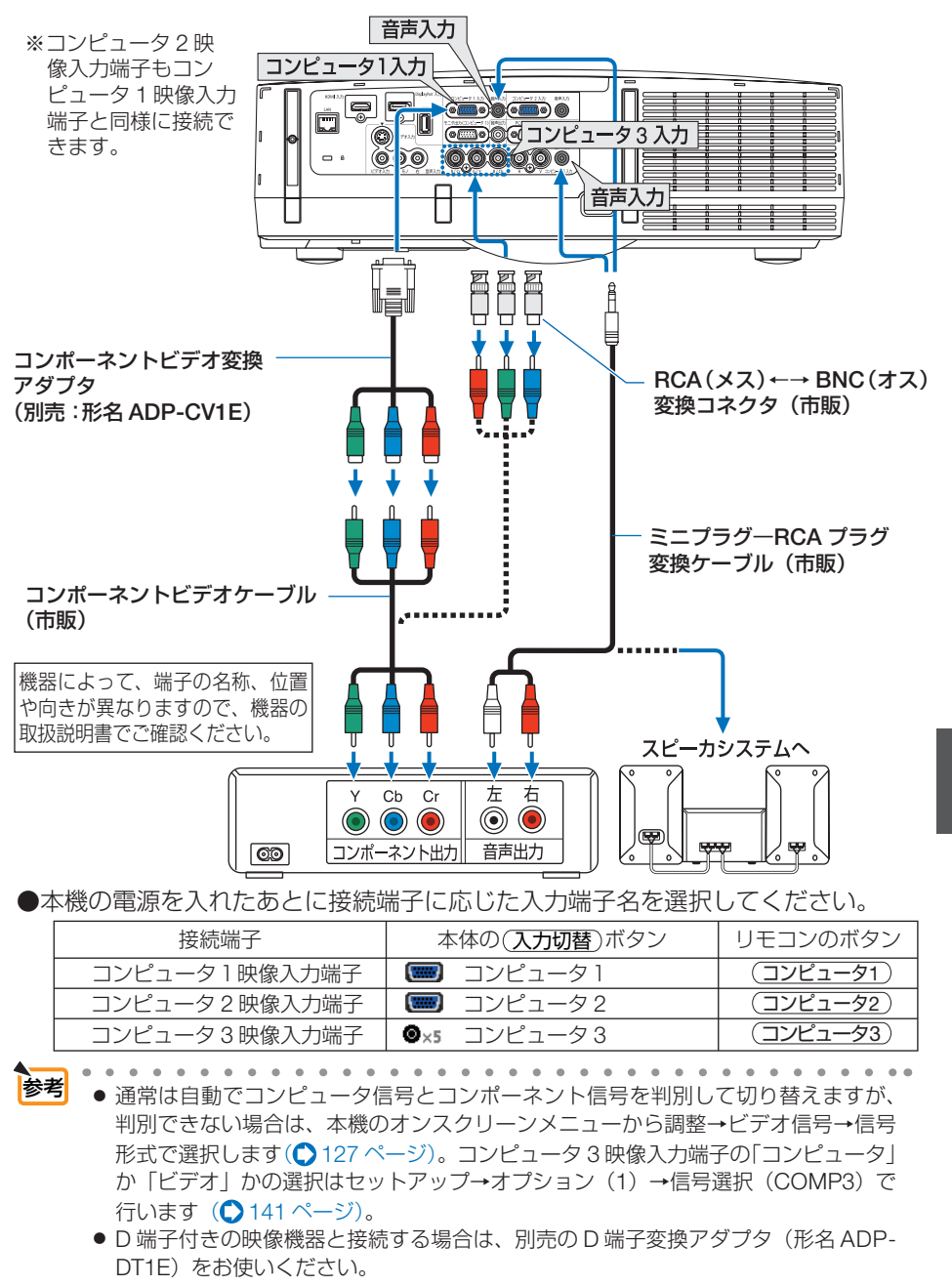

# デジタル映像・音声信号(**HDMI**)の接続

ブルーレイプレーヤまたはデジタル放送チューナなどの HDMI 出力端子を本機に接続 してハイビジョン映像を投写することができます。本機の HDMI 入力端子はデジタル 映像とデジタル音声を入力しますが、本機の内蔵スピーカはモノラルですので、音声 はオーディオ機器に接続することをおすすめします。

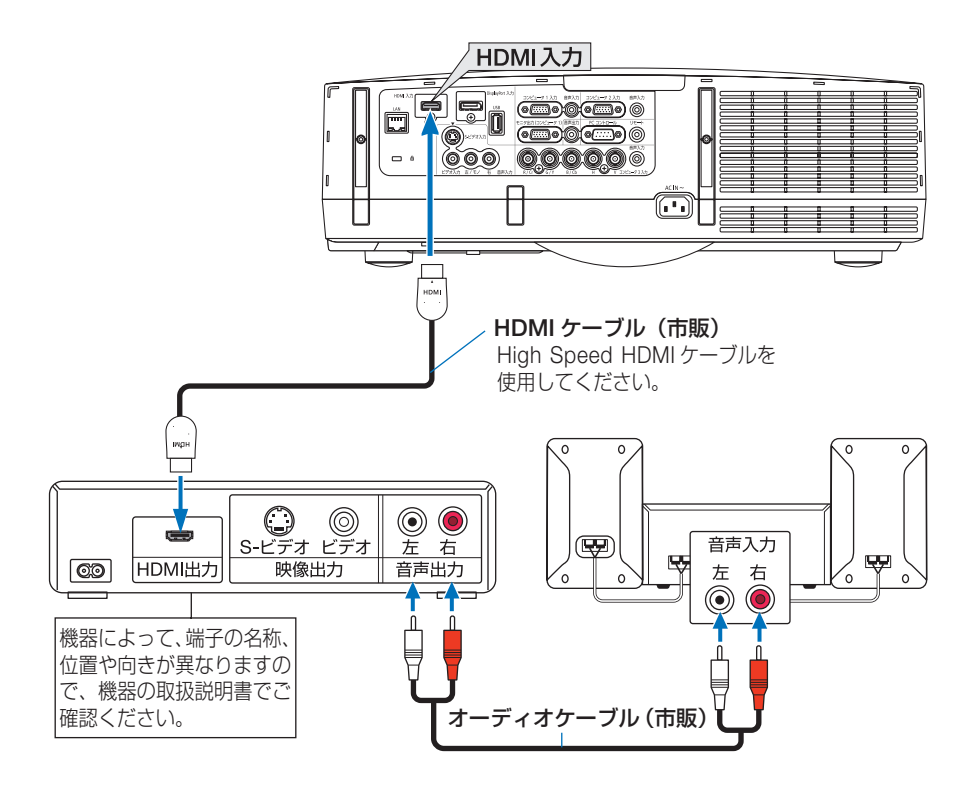

●本機の電源を入れたあとに HDMI を選択してください。

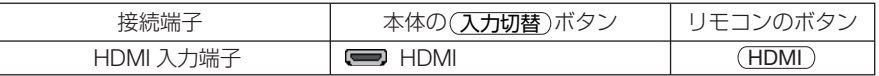

- 本機の HDMI 入力端子に DVD プレーヤを接続している場合に、DVD プレーヤのビデ オレベルの設定に合わせて本機のビデオレベルを設定できます。本機のオンスクリー ンメニューのビデオ→ビデオレベルで設定します。DVD プレーヤのビデオレベルの設 定については、DVD プレーヤの取扱説明書をご覧ください。 参考
	- 本機は HDCP (不正コピー防止を目的とする著作権保護用システム) を装備していま す。ただし、HDCP の規格変更などが行われた場合、プロジェクターが故障していな くても、HDMI 入力端子の映像が表示されないことがあります。
	- HDMI 入力の音声が出力されない場合は、本機のオンスクリーンメニューのオプショ ン(1)→音声選択→ HDMI が「HDMI」に設定されているか確認してください。  $(D 141 \wedge -3)$

# **6-5.** 書画カメラと接続する

本機に市販の書画カメラを接続すると、印刷された資料や立体をスクリーンに投写す ることができます。

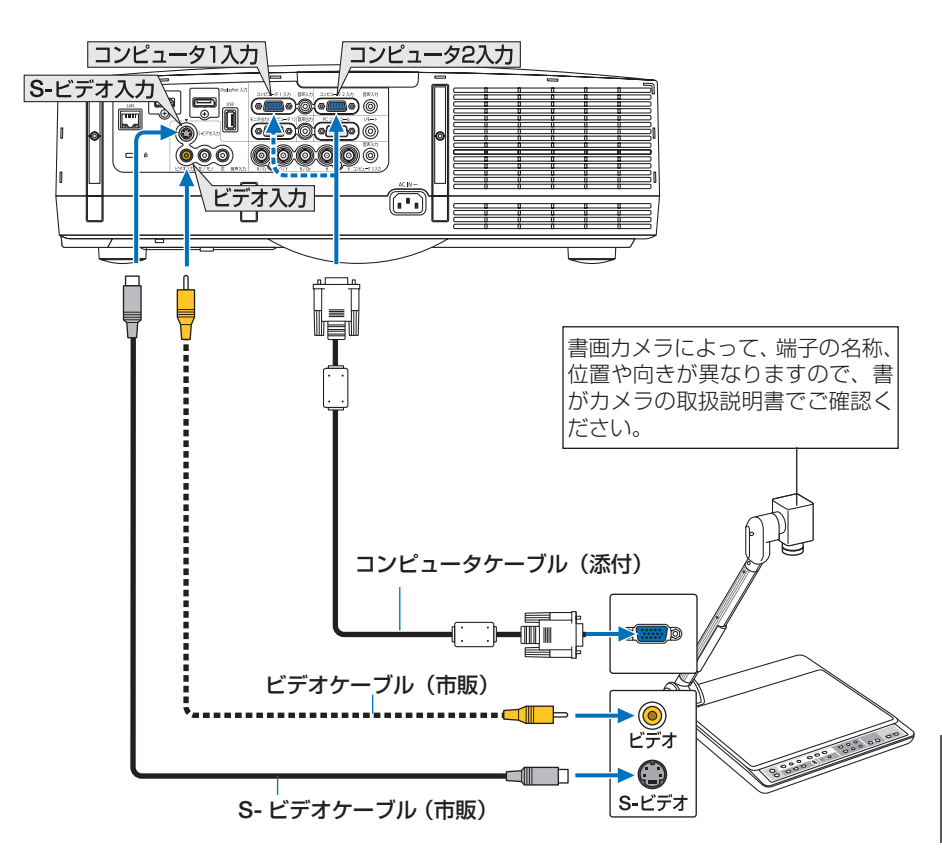

●本機の電源を入れたあとに接続端子に応じた入力端子名を選択してください。

| 接続端子                 | 本体の(入力切替)ボタン        | リモコンのボタン          |
|----------------------|---------------------|-------------------|
| コンピュータ1映像入力端子<br>または | 【■■】 コンピューター<br>または | (コンピュータ1 )<br>または |
| コンピュータ2映像入力端子        | 【■】 コンピュータ2         | (コンピュータ2 )        |
| ビデオ映像入力端子            | ビデオ                 | (ビデオ)             |
| S- ビデオ映像入力端子         | S- ビデオ              | (S-ビデオ)           |

# **6-6.** 有線 **LAN** と接続する

本機には LAN ポート (RJ-45) が標準装備されています。 LAN ケーブルを接続する と LAN 環境を利用することができます。本機を LAN 環境で使用する場合は、本機に IP アドレスなどを設定する必要があります。本機への LAN の設定について詳しくは、 本書のアプリケーションメニュー→ネットワーク設定→有線 LAN (C 153 ページ) をご覧ください。

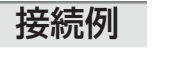

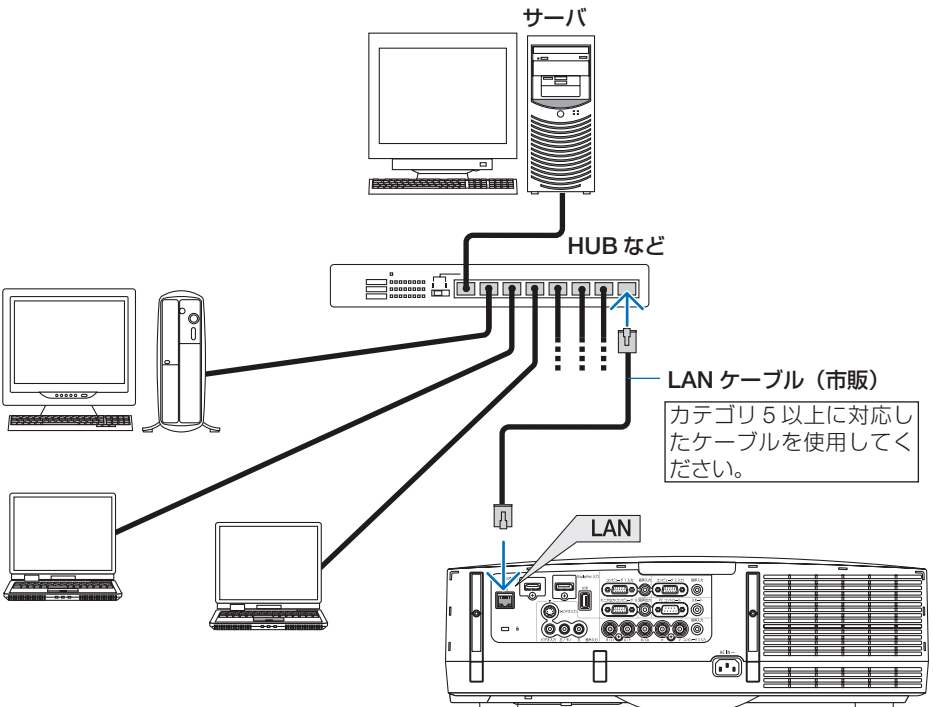

# **6-7.** 無線 **LAN** と接続する(別売)

別売の無線 LAN ユニットにより、無線 LAN 環境を利用することができます。本機を 無線 LAN 環境で使用する場合は、本機に IP アドレスなどを設定する必要があります。

● 本機を無線機器が禁止されている区域で使用する場合は、無線 LAN ユニットを取り 外してください。 重要

● 別売の無線 LAN ユニットは、日本国内仕様をお買い求めください。

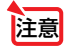

●無線 LAN ユニットの動作中は、無線 LAN ユニットにある緑色 LED が点滅します。

● コンピュータ側の無線 LAN アダプタ (またはユニット) は、Wi-Fi (IEEE802.11b/g/n) 規格のものを使用してください。

## 無線 **LAN** 設定の流れ

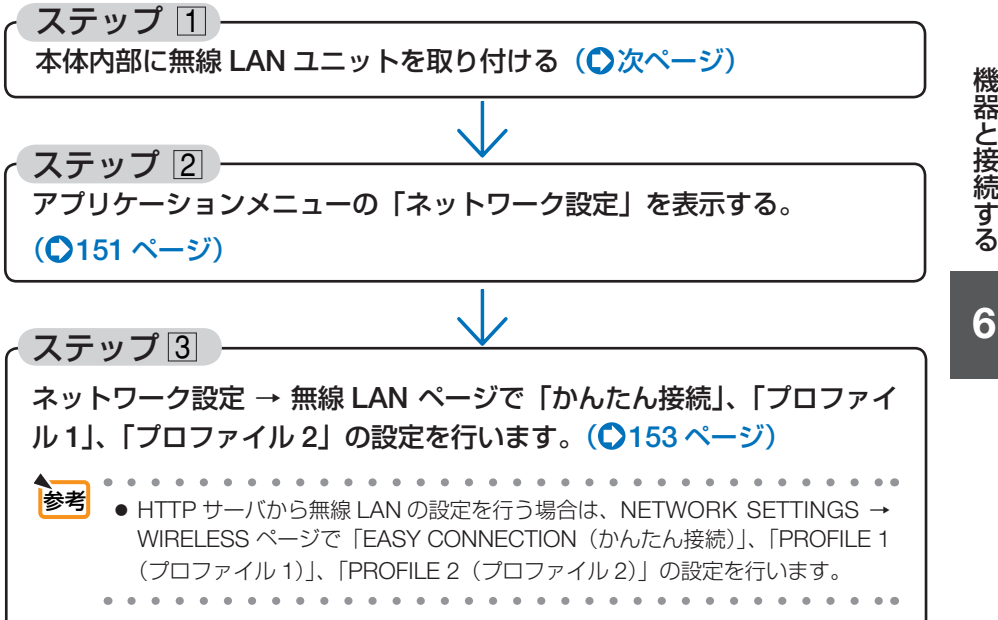

**総器と接続する (6)** 機器と接続する

# 無線 **LAN** ユニットの取り付けかた

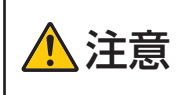

無線 LAN ユニットは本体内部に取り付けます。取り付けの前に、電源 を切り電源プラグをコンセントから抜き、本体が十分冷えてから行っ てください。動作中にフィルタユニットを外すとやけどや内部に触れ て感電のおそれがあります。

- ●無線 LAN ユニットには表と裏があり、無線 LAN ユニット専用ポートに取り付ける向 きが決まっています。逆に取り付けようとしてもできないようになっていますが、無 理に押し込もうとすると、無線 LAN ユニット専用ポートが壊れます。 注意
	- 静電気による破損を防ぐため、無線 LAN ユニットに触れる前に、身近な金属 (ドア ノブやアルミサッシなど)に手を触れて、身体の静電気を取り除いてください。
	- ●無線 LAN ユニットの取り付け/取り外しは、電源コードを外して行ってください。 本機の電源が入っているときやスタンバイ状態のときに無線 LAN ユニットの取り付 け/取り外しを行うと、無線 LAN ユニットが壊れたり、本機が誤動作することがあ ります。万一本機が誤動作した場合は、本機の電源を切り、電源コードを抜いてくだ さい。その後電源コードを差し込んでください。
	- USB (LAN) ポートには、無線 LAN ユニット以外の USB 機器を取り付けないでく ださい。また、端子部にある USB ポートには無線 LAN ユニットを取り付けないで ください。

## ■ **6ボタンを押して本機をスタンバイ状態にし、電源コードを抜く。** 本体が十分冷えるまでお待ちください。

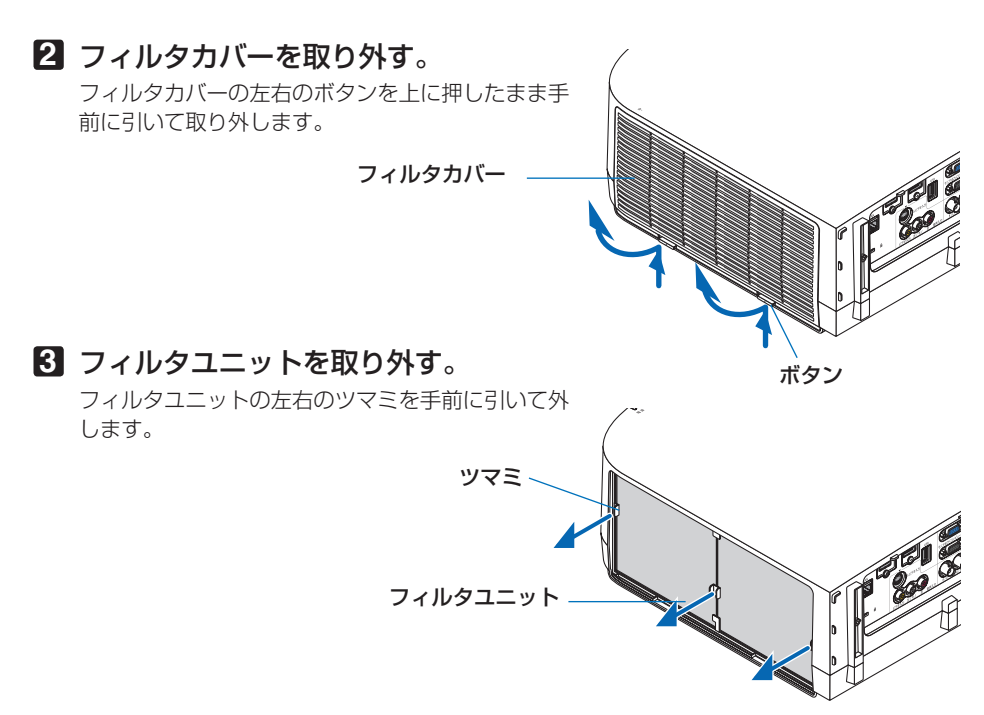

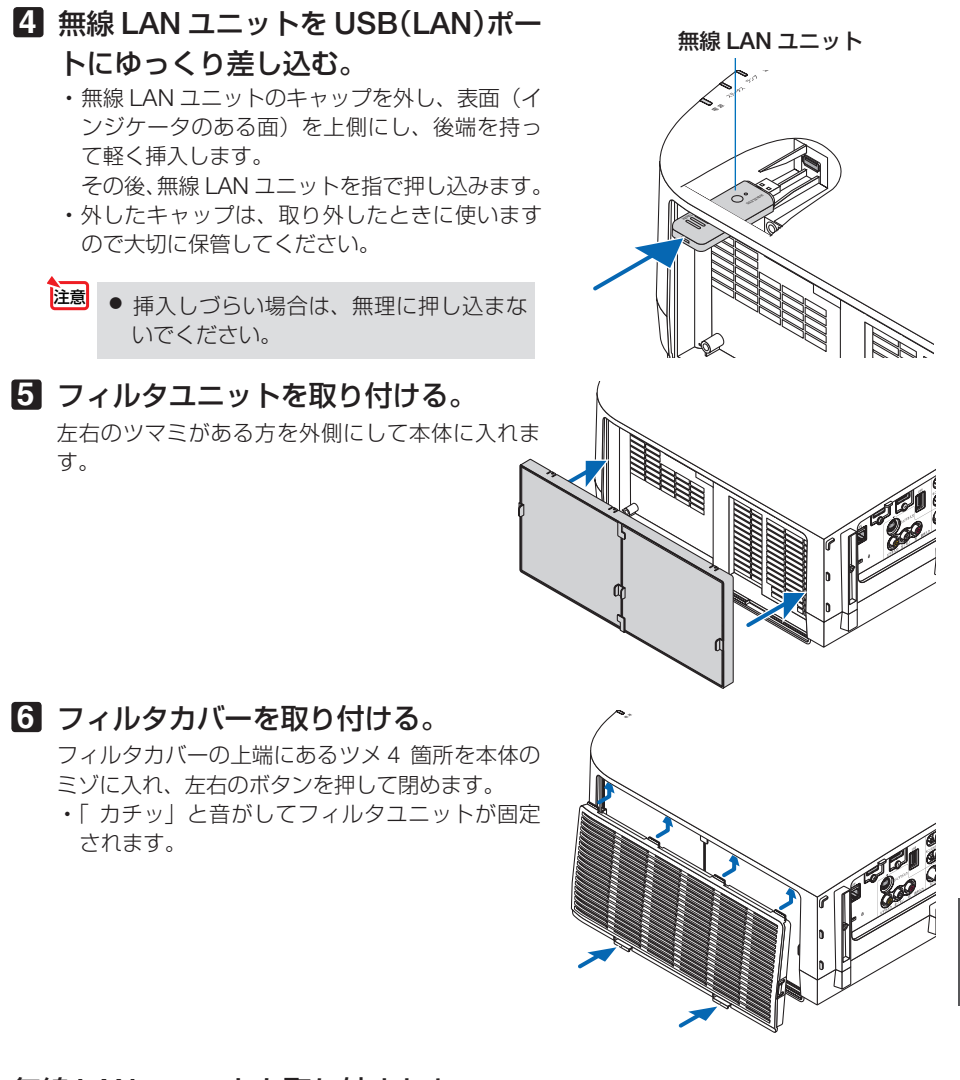

### 無線 **LAN** ユニットを取り外すとき

**1 1** ~**3** の手順でフィルタユニットを外します。

**2** 無線 LAN ユニットを取り外します。 外しにくいときは、ラジオペンチにやわらかい布な どを挟んで無線 LAN ユニットを引き抜きます。

● 強く無線 LAN ユニットを挟み込まないで ください。無線 LAN ユニットが破損しま す。 注意

**3 5** 、**6** の手順でフィルタユニット、フィルタカバー を取り付けます。

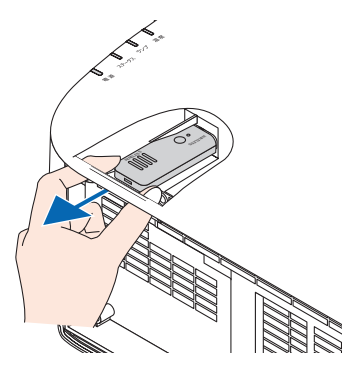

## 無線 **LAN** への接続例

## ●通信モード: インフラストラクチャ

無線 LAN アクセスポイントを介して有線 / 無線 LAN と接続する場合は、通信モードを「インフ ラストラクチャ| に設定します。(●156ページ)

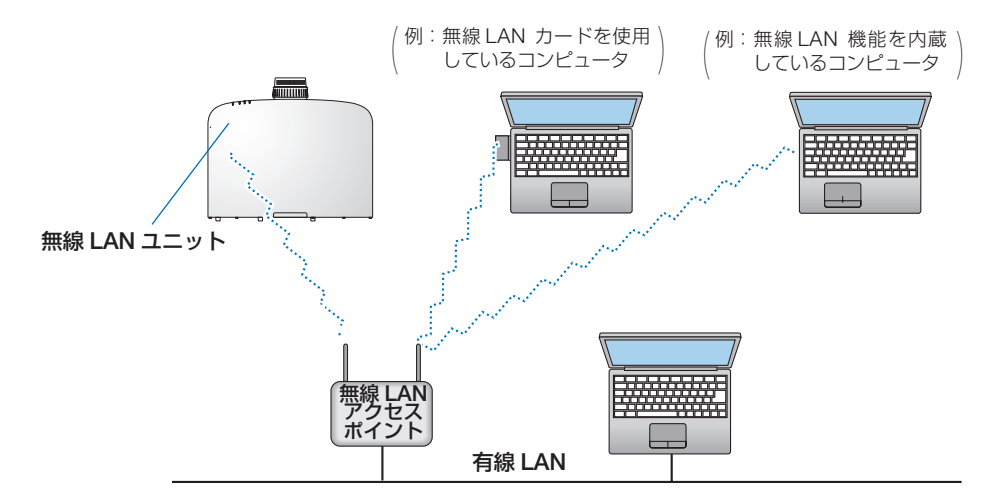

### ●通信モード:アドホック

無線 LAN アクセスポイントを使わず、無線 LAN 端末同士で通信を行う場合は、通信モードを「ア ドホック」に設定します。(●156ページ)

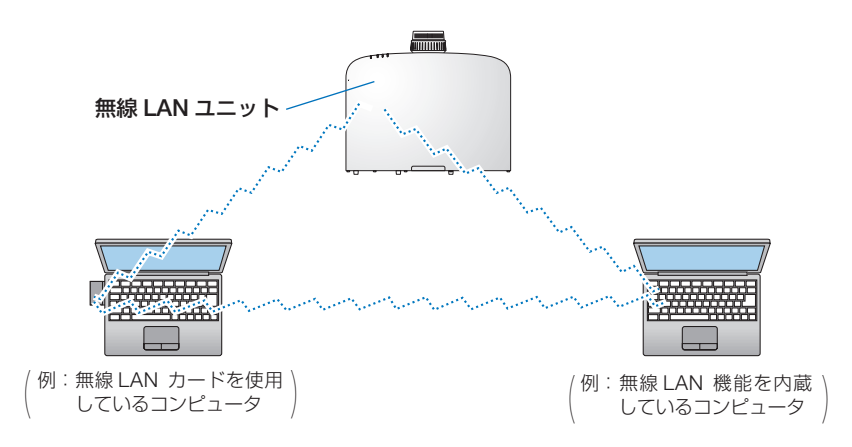

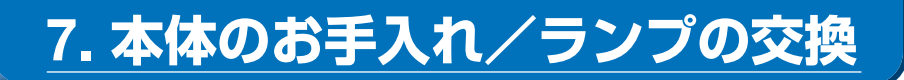

# **7-1.** フィルタの清掃

吸気口のフィルタはプロジェクター内部をほこりや汚れから守っています。 フィルタにほこりがたまると、空気の通りが悪くなり内部の温度が上昇し、故障の原 因となりますので、汚れが気になるときは清掃をしてください。

 $\sim$   $\sim$   $\sim$ ● フィルタ清掃時期の表示について 本機には、フィルタの清掃時期をお知らせする機能があります。あらかじめ設定し た時間(工場出荷時は「オフ」)を超えて本機を使用すると、画面上に「フィルタ 清掃時期です。」のメッセージが表示されます。メッセージが表示されたら、フィル タを清掃してください。 ・設置する環境に合わせて、フィルタ清掃のメッセージ表示間隔を変更すること ができます。設定についてはオンスクリーンメニューの「フィルタメッセージ」 (◯ 132ページ) をご覧ください。 ・フィルタ清掃のメッセージは、電源投入時の 1 分間、および本機の ボタンまた はリモコンの電源(切)ボタンを押したときに表示されます。 ・「フィルタ清掃時期です。」というメッセージは、本機またはリモコンのいずれか のボタンを押すと消えます。  $\mathbf{A} = \mathbf{A} \mathbf{A} + \mathbf{A} \mathbf{A} + \mathbf{A$ 

本機のフィルタは大型 2 層構造で冷却と防塵効果を向上させています。ホコリは 1 層 目および 2 層目フィルタの外側(空気の入る方)で除去します。このためフィルタの 清掃はフィルタユニットおよびフィルタカバーを取り外して清掃します。

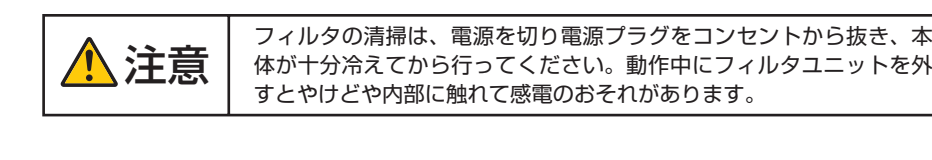

**1** 左右のボタンを上に押したまま手 前に引いてフィルタカバーを取り 外す。 フィルタカバー

7

ボタン

**2** フィルタユニットのツマミを手前に 引いて取り外す。 **3** フィルタ **4** 枚を取り外す。 **❶** フィルタユニットを裏返して、ジャバラ状の フィルタをつまんで取り外します。 **❷** ハニカム状のフィルタの中央付近を指で押し てフィルタを取り外します。 ・フィルタの左端および右端を押しても外れ ません。 **4** 掃除機でフィルタ **4** 枚のホコリを吸 い取る。 ジャバラ状の柔らかいフィルタのすき間のほこ りもていねいに取り除いてください。 ● フィルタの清掃はブラシ付きアダプタを 使用してください。アダプタを付けずに 直接当てたり、ノズルアダプタを使用す ることは避けてください。 ● 水洗いをしないでください。目づまりの 原因となります。 **5** フィルタユニットおよびフィルタカ バーのホコリを取り去る。 表側と裏側を清掃してください。 注意 フィルタユニット ツマミ

- **6** フィルタユニットにフィルタ **4** 枚を 取り付ける。
	- **❶** ハニカム状の固いフィルタを中央のフラン ジ部に先に入れ、フィルタを湾曲させてツ マミの下に押し込みます。
		- ・フィルタを外側から入れると入りません。
	- **❷** フィルタユニットを裏返します。 ジャバラ状のやわらかいフィルタを周囲に あるフランジの下に取り付けます。
		- ・このフィルタにはスリット(切れ目)が あります。フィルタのスリットをフィル タユニットの突起部に合わせてください。

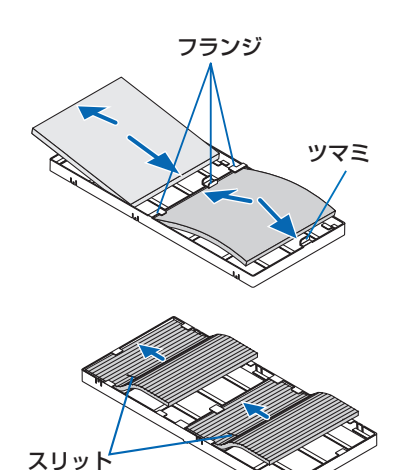

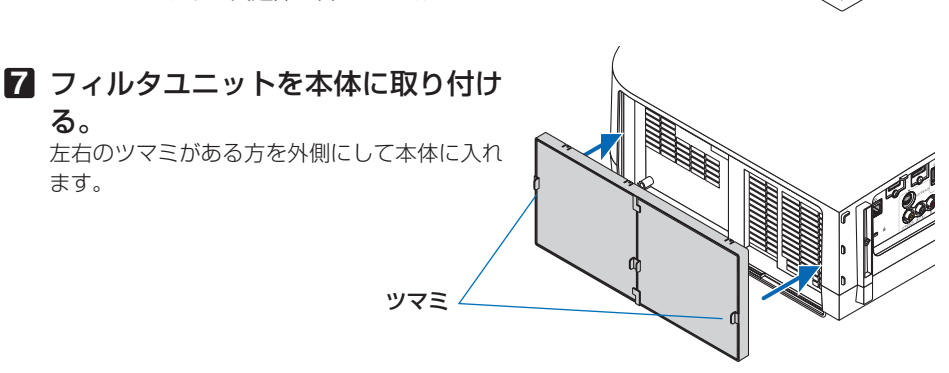

### **8** フィルタカバーを本体に取り付け

#### る。

る。

ます。

フィルタカバーの上端にあるツメ 4 箇所を本体 のミゾに入れ、左右のボタンを押して閉めます。

・「カチッ」と音がしてフィルタユニットが固 定されます。

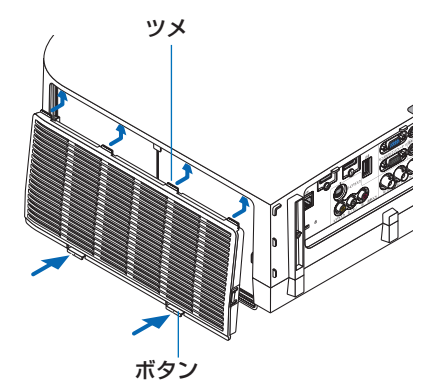

**9** フィルタ使用時間をクリアする。 電源プラグをコンセントに差し込み、本体の電 源を入れます。 オンスクリーンメニューのリセットの「フィル タ時間クリア」を選択してください。  $($  ( $\bigcirc$  148 ページ)

·体のお手入れ/ランフの交換 | 7 こうしょう かんじょう しょうかん しゅうかん しゅうかん しゅうかん しゅうかん しゅうかん しゅうかん しゅうかん しゅうかん しゅうかん しゅうかん しゅうかん しゅうかん しゅうかん しゅうかん しゅうかん しゅうかん 交換

# **7-2.** レンズの清掃

本機専用のレンズユニット(別売)のレンズはプラスチック製です。レンズを清 掃する際は、プラスチックレンズ手拭専用洗浄液(オリンパス製 EE-3310 または EE-3320)を使用して汚れをふき取ってください。

オリンパス製 EE-3310 または EE-3320 は、カメラ販売店等でお買い求めください。

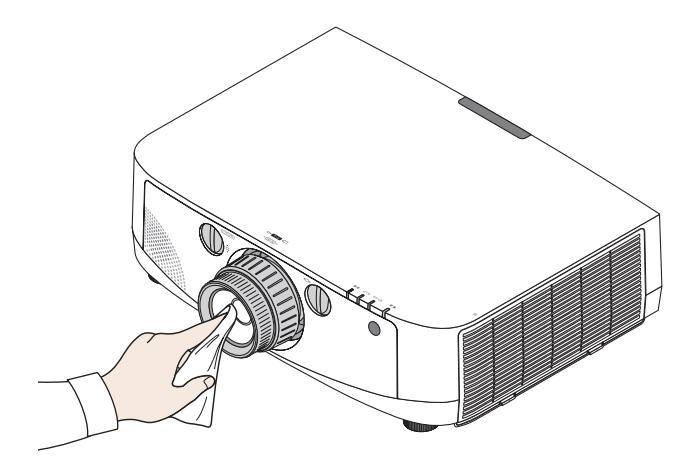

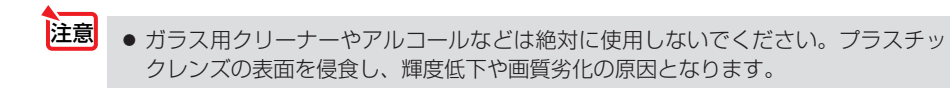

# **7-3.** キャビネットの清掃

お手入れの前に必ず電源プラグをコンセントから抜いてください。

- 毛羽立ちの少ないやわらかい乾いた布でふいてください。 汚れのひどいときは、水でうすめた中性洗剤にひたした布をよく絞ってふき取り、 乾いた布で仕上げてください。 化学ぞうきんを使用する場合は、その注意書きに従ってください。
- シンナーやベンジンなどの溶剤でふかないでください。変質したり、塗料がはげる ことがあります。
- 通風孔やスピーカ部のほこりを取り除く場合は、掃除機のブラシ付きのアダプタを 使用して吸い取ってください。なお、アダプタを付けずに直接当てたり、ノズルア ダプタを使用することは避けてください。

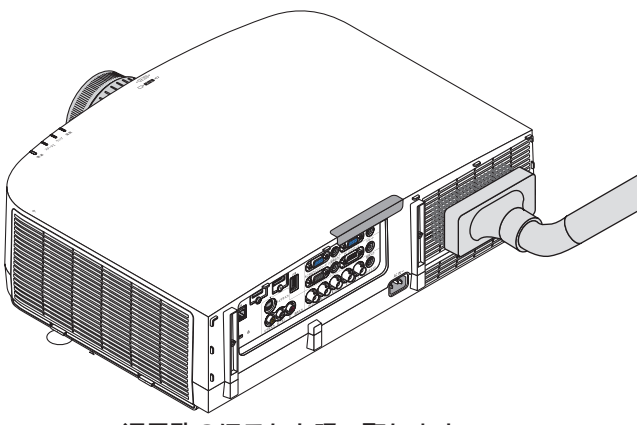

通風孔のほこりを吸い取ります。

- 通風孔にほこりがたまると、空気の通りが悪くなり内部の温度が上昇し、故障の原 因となりますので、こまめに清掃をしてください。
- キャビネットを爪や硬いもので強くひっかいたり、当てたりしないでください。傷 の原因となります。
- 本体内部の清掃については、NEC プロジェクター・カスタマサポートセンターに お問い合わせください。
- キャビネットやレンズおよびスクリーンに殺虫剤など揮発性のものをかけたりしな いでください。 また、ゴムやビニール製品などを長時間接触したままにしないでください。変質し たり、塗料がはげるなどの原因となります。 注意

# **7-4.** ランプとフィルタの交換

光源に使われているランプの使用時間がランプ交換時間 (目安) \*1 (♥ 146 ページ) を超えるとランプインジケータが赤く点滅し、メッセージ「ランプの交換時期です。 取扱説明書に従って早めに交換してください。」が画面上に表示されます\*^。

この場合は光源ランプの交換時期ですので、新しいランプと交換してください。 なお、エコモードで使用している割合が多いとランプ交換時間(目安) \*1 が延びます。 したがってこの場合ランプ使用時間は延びることになります。現在のランプ使用残量 の目安はオンスクリーンメニューの「情報(使用時間)| (△145ページ)をご覧く ださい。

- 安全・性能維持のため指定ランプを使用してください。
- 交換用ランプは販売店でお求めください。ご注文の際は交換用ランプ形名 NP21LP をご指定ください。
- 交換用ランプにはフィルタが添付されていますので、ランプを交換したあとにフィ ルタも交換してください。
- 指定のネジ以外は外さないでください。
- ランプハウスには、ランプ保護のためガラスが付いています。誤って割らないよう 取り扱いには注意してください。
- また、ガラス表面には触れないでください。輝度にかかわる性能劣化の原因となります。
- メッセージが表示されてもなお使用を続けると、ランプが切れることがあります。 ランプが切れるときには、大きな音をともなって破裂し、ランプの破片がランプハ ウス内に散らばります。この場合は、NEC プロジェクター・カスタマサポートセ ンターに交換を依頼してください。
- 本機を天吊りで設置した状態でランプ交換を行う場合は、本機の下部に人が入らな いように注意してください。ランプが破裂している場合に、ランプの破片が飛散す るおそれがあります。
- ランプ交換時間(目安)※1 に到達後 100 時間を超えて使用すると、ランプインジケー タが赤く点灯するとともにスタンバイ状態になり電源が入らなくなります。
	- ※1保証時間ではありません。
	- ※ 2 ランプ交換のメッセージは電源投入時の 1 分間、および本機の ボタンまたはリモコン の雷源(切)ボタンを押したときに表示されます。 電源投入時にランプ交換のメッセージを消す場合は本機またはリモコンのいずれかのボ タンを押してください。

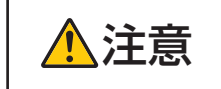

注意 ランプの交換は、電源を切り電源プラグをコンセントから抜き、約 <sup>1</sup> 時間おいてから行ってください。動作中や停止直後にランプを交換する と高温のため、やけどの原因となることがあります。

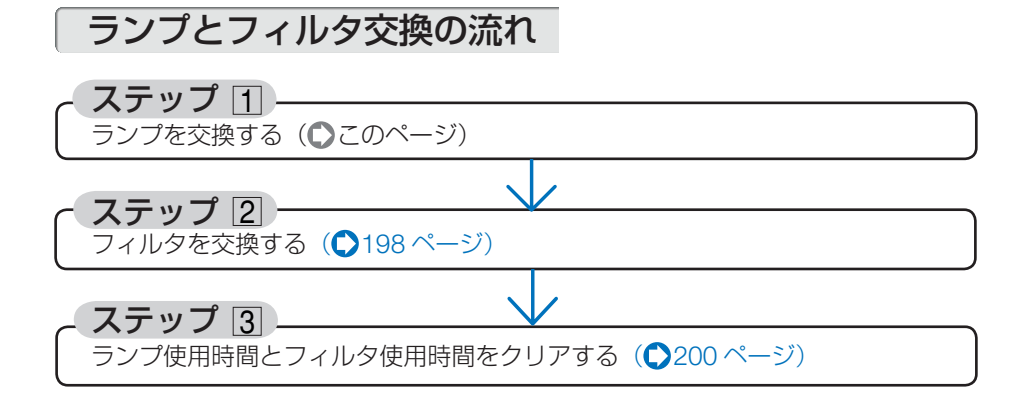

ランプを交換する

準備:プラスドライバーを用意してください。

**1** ランプカバーを外す。 **❶**ランプカバーネジを空転するまで左

にゆるめる。

・ネジは外れません。

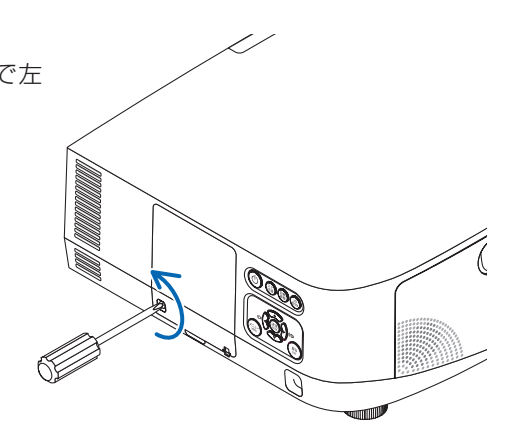

**❷**ランプカバーの下部を手前に引いて外 します。

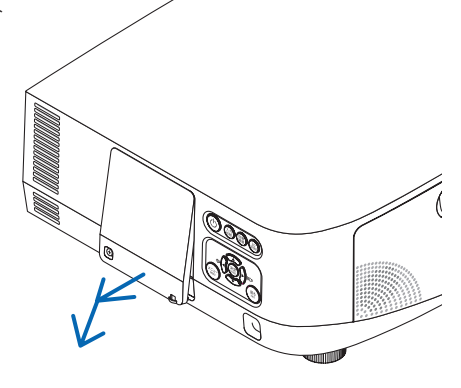

## **2** ランプハウスを外す。

- **❶ランプハウス固定のネジ (2 箇所) を** 空転するまで左にゆるめる。
	- ・ネジは外れません。
	- ・本機には安全スイッチが付いています。 安全スイッチには触れないでください。

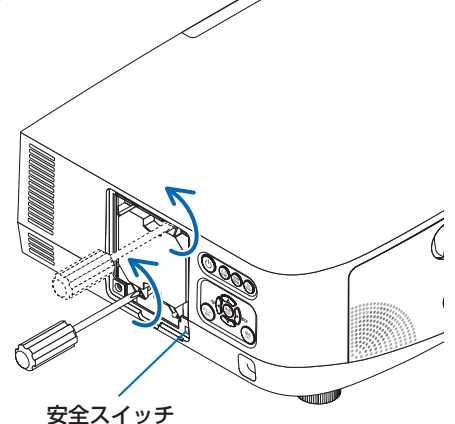

**❷** ランプハウスのツマミを指で挟んで 持ち上げる。

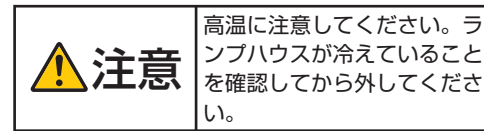

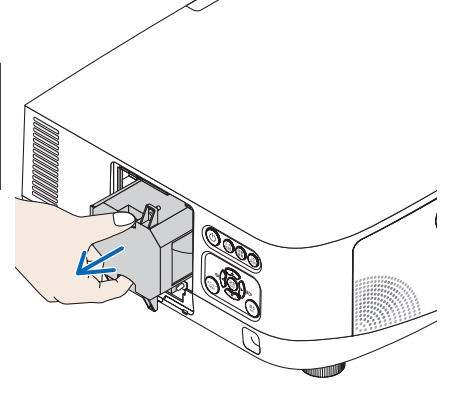

## **3** 新しいランプハウスを取り付ける。

**<sup>❶</sup>** ランプハウスを静かに入れる。 ・ランプハウス右下のガイド穴が本体の突 起に入るように位置決めして、奥まで押 し込んでください。

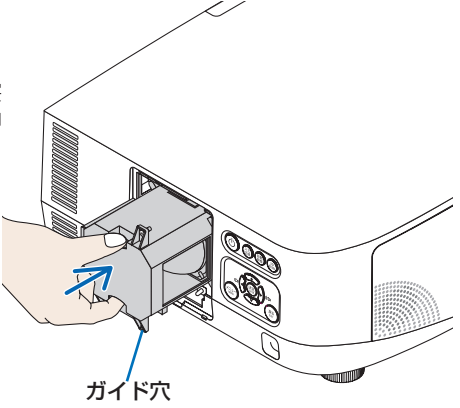

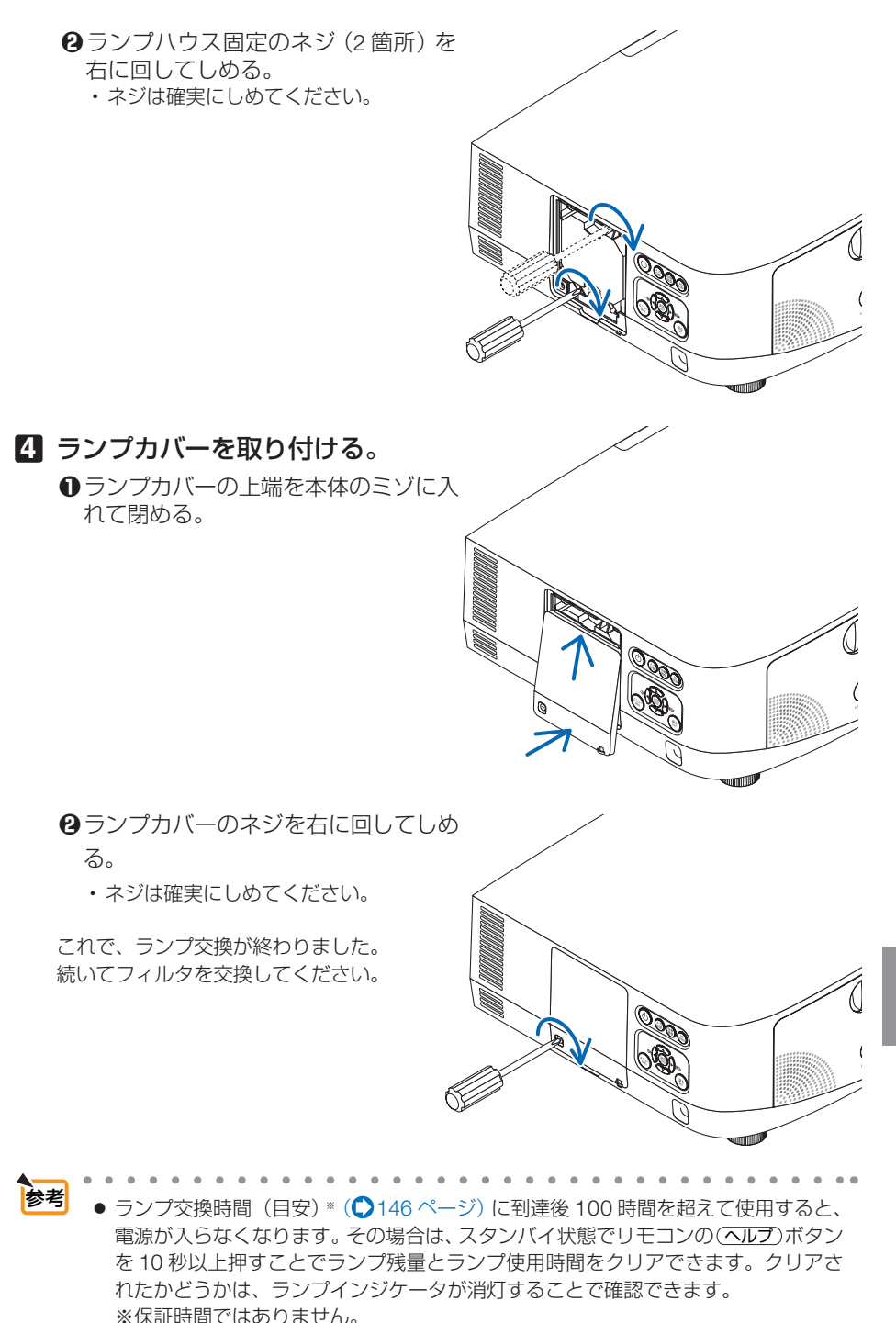

# フィルタを交換する

交換ランプに添付されているフィルタは 4 枚あります。 ハニカム状の目の粗いフィルタ…2 枚 ジャバラ状に折り畳んだ目の細かいフィルタ…2 枚 説明に従って間違わないように交換してください。

- フィルタは、4枚とも同時期に交換してください。 ● フィルタを交換するときは、プロジェクター本体のほこりをよくふき取ってから行っ てください。 注意
	- プロジェクターは精密機器ですので、内部にほこりが入らないようにご注意ください。
	- フィルタは水洗いしないでください。目づまりの原因となります。
	- 必ずフィルタを正しく取り付けてください。フィルタを正しく取り付けていないと、 内部にほこりなどが入り故障の原因となります。

準備: 先にランプの交換を行ってください。(●195ページ)

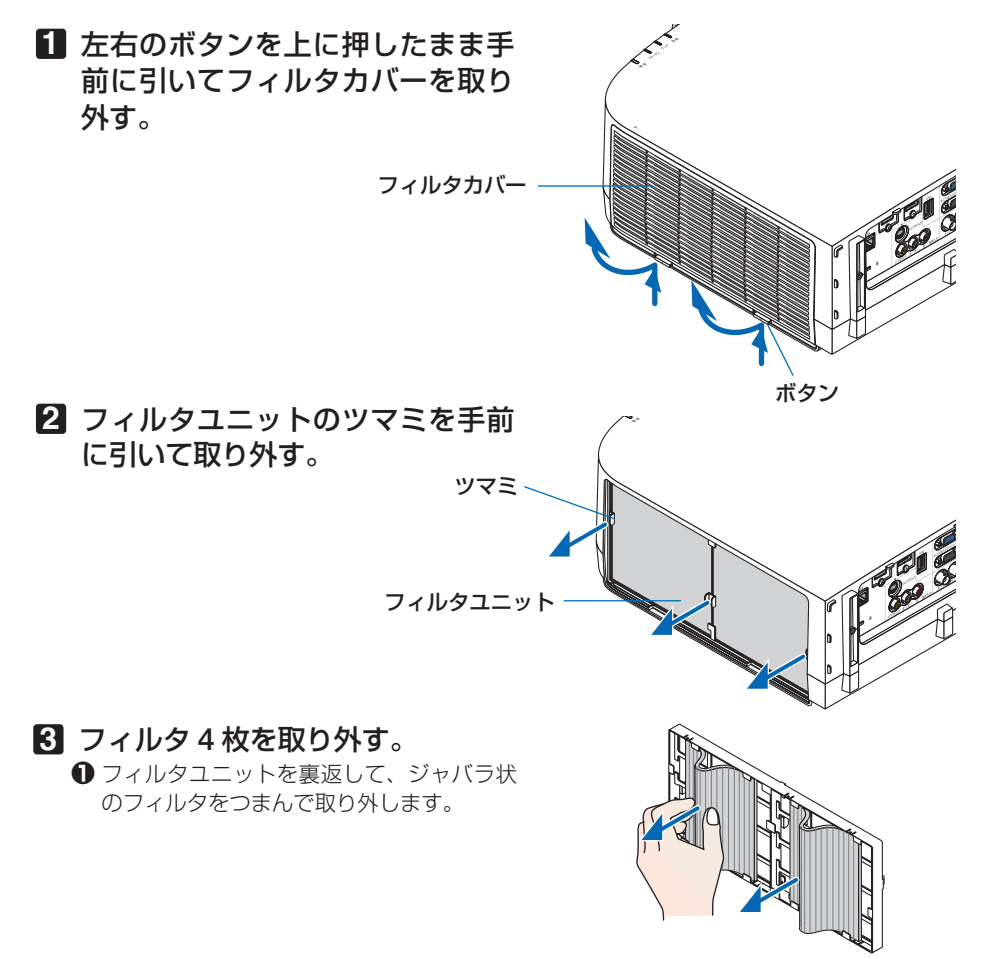

- **❷** ハニカム状のフィルタの中央付近を指で押 してフィルタを取り外します。
	- ・フィルタの左端および右端を押しても外 れません。
- **4** フィルタユニットおよびフィルタ カバーのホコリを取り去る。

表側と裏側を清掃してください。

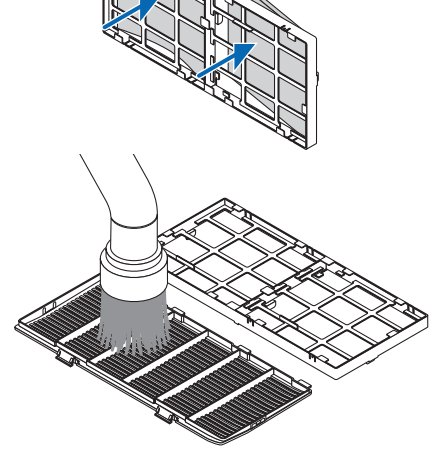

- **5** フィルタユニットに新しいフィル タ **4** 枚を取り付ける。
	- **❶** ハニカム状の固いフィルタを中央のフラン ジ部に先に入れ、フィルタを湾曲させてツ マミの下に押し込みます。
		- ・フィルタを外側から入れると入りません。
	- **❷** フィルタユニットを裏返します。 ジャバラ状のやわらかいフィルタを周囲に あるフランジの下に取り付けます。
		- •このフィルタにはスリット(切れ目)が あります。フィルタのスリットをフィル タユニットの突起部に合わせてくださ い。

ツマミ

ける。

れます。

スリット ツマミ

フランジ

- **6** フィルタユニットを本体に取り付 左右のツマミがある方を外側にして本体に入
- ·体のお手入れ/ランフの交換 | 7

こうしょう かんじょう しょうかん しゅうかん しゅうかん しゅうかん しゅうかん しゅうかん しゅうかん しゅうかん しゅうかん しゅうかん しゅうかん しゅうかん しゅうかん しゅうかん しゅうかん しゅうかん しゅうかん

交換

## **7** フィルタカバーを本体に取り付け る。

フィルタカバーの上端にあるツメ 4 箇所を本 体のミゾに入れ、左右のボタンを押して閉め ます。

・「カチッ」と音がしてフィルタユニットが固 定されます。

これで、フィルタ交換が終わりました。 続いてランプ使用時間とフィルタ使用時間を クリアしてください。

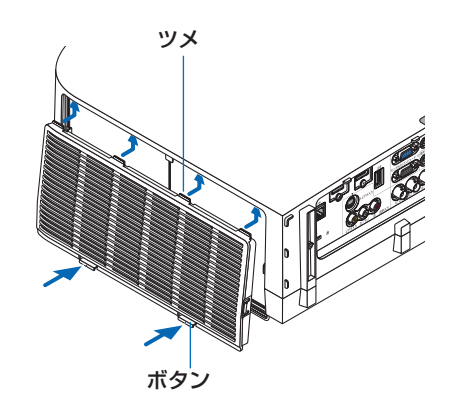

ランプ使用時間とフィルタ使用時間をクリアする

- **1** 本機を投写する場所に設置する。
- **2** 電源プラグをコンセントに差し込み、電源を入れる。
- **3** ランプ使用時間やフィルタ使用時間をクリアする。
	- **❶**オンスクリーンメニューのリセットで「ランプ時間クリア」を実行してくださ い。(148ページ)

**❷**続いて「フィルタ時間クリア」を実行してください。

**8. ユーザーサポートウェア**

# **8-1.** インストール方法

# **Windows** 用ソフトウェアのインストール

Image Express Utility 2 for Mac を除くソフトウェアは、Windows 7/Windows Vista/Windows XP に対応しています。

- 主意
- ソフトウェアのインストール/アンインストールは、Windows 7/Windows Vista の 場合「管理者」権限、Windows XP の場合「コンピュータの管理者」権限で行って ください。
- インストールを行う前に、起動しているアプリケーションソフトをすべて終了してく ださい。他のアプリケーションソフトが起動していると、インストールが正常に終了 しない場合があります。
- Windows XP Home Edition および Windows XP Professional において Virtual Remote Tool または PC Control Utility Pro 4 を起動する場合は「Microsoft .NET Framework(Version 2.0 以上)」が必要です。「Microsoft .NET Framework」は、 マイクロソフトのホームページからダウンロードし、コンピュータにインストールし てください。
- Image Express Utility Lite は、システムドライブにインストールします。「インストー ル先の空き容量が不足しています」というエラーが表示された場合、十分な空き容量 ( 約 100 メガバイト程度 ) を確保してから、インストールしてください。

## **1** 添付の **NEC Projector CD-ROM** を **CD-ROM** ドライブにセットする。

メニューウィンドウが表示されます。

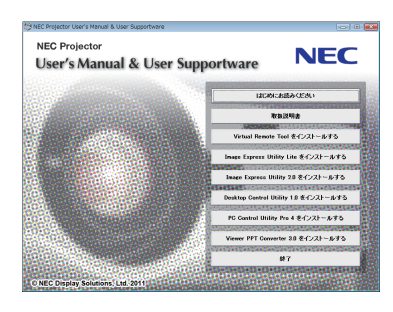

メニューウィンドウが表示されないときは、次の手順を行ってください。 (※ Windows 7 のときの例) 参考

- **1** Windows の[スタート]をクリックする。
- **2** [すべてのプログラム] → [アクセサリ] → [ファイル名を指定して実行] をクリッ クする。
- **3** 〔名前 (O)〕に CD-ROM ドライブ名 <sup>(\*1)</sup>(例:「Q:¥」)と[LAUNCHER.EXE]を続け て入力する。(例:Q:¥LAUNCHER.EXE) ( \*1) CD-ROM ドライブ名は、お使いのコンピュータによって異なります。
- **4** [OK]をクリックする。 メニューウィンドウが表示されます。

ユーザーサポートウェア **8**ユーザーサポートウェア

### **2** インストールするソフトウェアをク リックする。

インストールの準備が始まります。

参考

・以降は、画面のメッセージに従って操作してくだ さい。

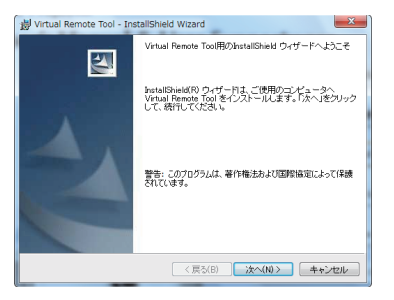

### ●ソフトウェアのアンインストール方法

準備:アンインストールの前に、アンインストールするソフトウェアを終了してくださ  $\left\{ \cdot\right\}$ 

アンインストールの際は、Windows 7/Windows Vista は「管理者」権限、 Windows XP は「コンピュータの管理者」権限で行ってください。

- ◆ **Windows 7/Windows Vista** の場合
- **1** 「スタート」→「コントロールパネル」の順にクリックする。 コントロールパネル画面が表示されます。
- **2** 「プログラム」の下の「プログラムのアンインストール」をクリックする。 プログラムと機能画面が表示されます。
- **3** 一覧からアンインストールするプログラムをクリックする。
- **4** 「アンインストールと変更」または「アンインストール」をクリックする。
	- ・ユーザーアカウント制御画面が表示された場合は、「続行 (C)」ボタンをクリック します。

以降は、画面のメッセージに従って操作してください。

- ◆ Windows XP の場合
- **1** 「スタート」→「コントロールパネル」の順にクリックする。 コントロールパネル画面が表示されます。
- **2** 「プログラムの追加と削除」をダブルクリックする。 プログラムの追加と削除画面が表示されます。
- **3** 一覧からアンインストールするプログラムをクリックし、「削除」をクリックする。 以降は、画面のメッセージに従って操作してください。

# **Mac** 用ソフトウェアのインストール

Image Express Utility 2 for Mac は、Mac OS X に対応しています。

- **1** 添付の **NEC Projector CD-ROM** を **Mac** の **CD-ROM** ドライブにセット する。
- **2 CD-ROM** アイコンをダブルクリック する。
- **3** 「**Mac OS X**」フォルダをダブルクリッ クする。
- **4** 「**Image Express Utility 2(Intel). dmg**」をダブルクリックする。

「Image Express Utility 2」フォルダが表示されま す。

・お使いの Mac の CPU が PowerPC の場合は、 「Image Express Utility 2.dmg」をダブルクリッ クします。

**5** 「**Image Express Utility 2**」フォルダ を「アプリケーション」フォルダにド ラッグ&ドロップする。

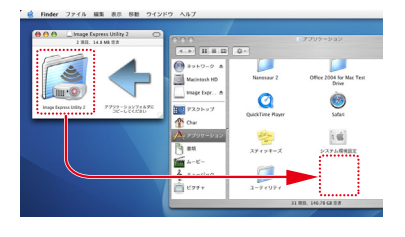

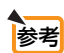

●ソフトウェアのアンインストール方法 **1** 「Image Express Utility 2」フォルダをゴミ箱に入れる。

**2** Image Express Utility 2 の環境設定ファイルをゴミ箱に入れる

・Image Express Utility 2 の環境設定ファイルは、「/ ユーザ / あなたのユーザ名 / ライブラリ /Preferences/jp.co.nec.nevt.ImageExpressUtility.plist」にあります。

# **8-2. LAN** を経由して本機を操作する (**Virtual Remote Tool**)

Virtual Remote Tool を使用すると、コンピュータの画面に Virtual Remote 画面(リ モコンウインドウまたはツールバー)を表示し、LAN を経由してプロジェクターの電 源の入/切や信号切り替えなどの操作ができます。

また、画像をプロジェクターへ送信して、バックグラウンドロゴとして登録すること ができます。登録後は、ロックをかけてロゴの書き換えを防止できます。

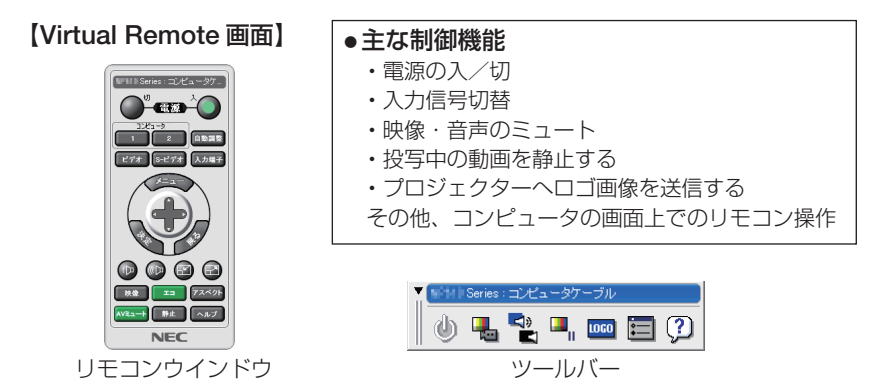

ここでは、Virtual Remote Tool を使用するまでの流れを説明します。Virtual Remote Tool の詳しい操作については、Virtual Remote Tool のヘルプをご覧ください。  $($  206 ページ)

■ → Virtual Remote Toolを使って送信できるロゴデータ(画像)には以下の条件があり ます。 \*ファイルサイズ:256 キロバイト以内 \*画像サイズ:本機の解像度以内 \*ファイル形式:JPEG ● Virtual Remote Tool で送信したロゴデータ(画像)は中央に表示され、周囲の色は 黒色になります。 Virtual Remote Tool は、シリアル接続での制御も可能です。

# 本機を **LAN** に接続する

本書の 「6-6. 有線 LAN と接続する」(C 184 ページ)、「6-7. 無線 LAN と接続する (別 売)」( 185 ページ)、および「5-8. アプリケーションメニュー」の「ネットワーク 設定Ⅰ (C 151 ページ)の説明に従って、本機を LAN に接続してください。

8

# **Virtual Remote Tool** を起動する

## ◆ ショートカットアイコンから起動する

Windows のデスクトップ上のショートカットアイ コン あをダブルクリックする。

## ◆ スタートメニューから起動する

「スタート」→「すべてのプログラム」または「プ ログラム」→「NEC Projector User Supportware」 →「Virtual Remote Tool」→「Virtual Remote Tool」の順にクリックする。

### 起動すると……

最初に起動したときは、かんたんセットアップ画 面が表示されます。 本機は DDC/CI 規格に対応していませんので、か んたんセットアップを終了してください。

かんたんセットアップを終了すると、接続先選択 画面が表示されます。

接続先を選択して、プロジェクターと接続すると、 Virtual Remote 画面が表示されます。

● オンスクリーンメニューのスタンバイモードを「省電力」に設定していると、ネット ワーク(有線 LAN /無線 LAN)を介してプロジェクターの電源を入れることができ ません。また、スタンバイモードを「ネットワークスタンバイ」に設定していると、 無線 LAN を介してプロジェクターの電源を入れることができません。 注意

 $\mathbf{a} \cdot \mathbf{a} \cdot \mathbf{a} \cdot \mathbf{a} \cdot \mathbf{a} \cdot \mathbf{a}$  $\sim$   $\sim$   $\sim$   $\sim$ 参考 ● かんたんセットアップ終了画面の「□次回からかんたんセットアップを使用しない。」 をクリックし、チェックマークを付けると、かんたんセットアップ画面を表示せずに Virtual Remote 画面(またはツールバー)を表示することができます。

次ページに続く

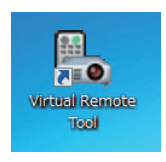

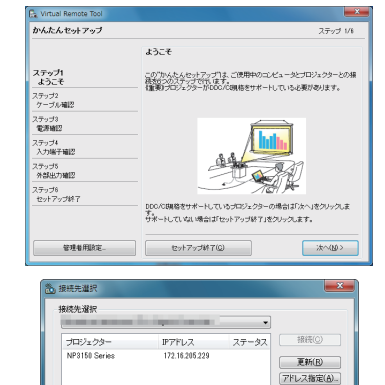

 $\sim$   $\nu$   $\prec$   $\in$   $\infty$ 

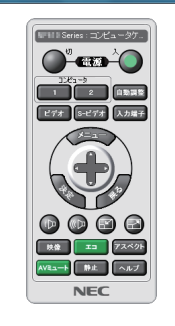

リスト編集(E).

图:201

#### ● Virtual Remote Tool の終了方法

**1** タスクトレイの Virtual Remote Tool アイコン ■。をクリックする。 ポップアップメニューが表示されます。

**2** 「Virtual Remote Tool の終了 | をクリックする。 Virtual Remote Tool が終了します。

#### ● Virtual Remote Tool のヘルプ表示方法

#### ◆タスクトレイから表示する

**1** Virtual Remote Tool が起動してい るときに、タスクトレイの Virtual Remote Tool アイコン みをクリック する。 ポップアップメニューが表示されま す。

**2** 「ヘルプ」→「へルプ表示」をクリックする。 ヘルプ画面が表示されます。

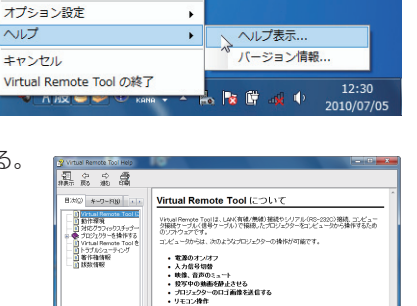

<mark>...</mark><br>11<mark>86</mark>6867648

口工通際を改善する場合<br>- 開発する方でしたデーによっては、口づき彼稀的を使用できません。<br>- 別化プロシェクターをご確認できない。<br>- アルシェクターによって解説できる場子が開なります。<br>- グロシェクターによって解説できる場子が開なります。<br>- グターと通信できない場合があります。<br>- エクターと通信できない場合があります。

リモコンの消去 画接结

かんたんセットアップの起動...

#### ◆スタートメニューから表示する

**1** 「スタート」→「すべてのプログラム」また は「プログラム」→「NEC Projector User Supportware」→「Virtual Remote Tool」→ 「Virtual Remote Tool Help」の順にクリック する。 ヘルプ画面が表示されます。  $\sim$   $\sim$ 

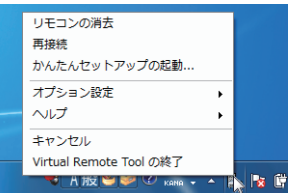

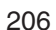

# **8-3. LAN** を経由して画像を投写する (**Image Express Utility Lite**)

Image Express Utility Lite を使用すると、コンピュータからネットワーク(有線 LAN /無線 LAN)を経由してプロジェクターへ画像を伝送し、投写することができ ます。

ここでは、本機を LAN に接続して、Image Express Utility Lite を使用するまでの 流れを説明します。Image Express Utility Lite の詳しい操作については、Image Express Utility Lite のヘルプをご覧ください。

# **Image Express Utility Lite** でできること

#### ●画像伝送

- ·コンピュータケーブルを接続する代わりに、ネットワーク(有線 LAN /無線 LAN)を使っ てコンピュータの画面をプロジェクターへ伝送して投写することができます。
- ・ネットワーク設定を省略し自動的にコンピュータとプロジェクターを接続することができま す(かんたん接続)。
- ・同時に最大 4 台のプロジェクターへコンピュータの画面を伝送できます。

#### ●幾何学補正(**Geometric Correction Tool**)

「8-4. スクリーンに斜め方向から投写する(Image Express Utility Lite の幾何学補正)」をご 覧ください。(2210ページ)

## 本機を **LAN** に接続する

本書の「6-6. 有線 LAN と接続する| (◎ 184 ページ)、「6-7. 無線 LAN と接続する(別 売)」( 185 ページ)、および「5-8. アプリケーションメニュー」の「ネットワーク 設定| (C 151 ページ) の説明に従って、本機を LAN に接続してください。

## **Image Express Utility Lite** を起動する

**1 Windows** の[スタート]→[すべて のプログラム]→[**NEC Projector User Supportware**] →[**Image Express Utility Lite**] →[**Image Express Utility Lite] の順にクリッ** クする。

 Image Express Utility Lite が起動します。 ネットワーク接続の選択ウィンドウが表示されま す。

 $\overline{\mathbf{g}}$ 

### **2** 使 用 す る ネ ッ ト ワ ー ク を 選 択 し、 [**OK**]をクリックする。

- ・コンピュータとプロジェクターを1対1で接続 する場合は「かんたん接続」をおすすめします。
- ・「かんたん接続」で使用されているネットワー クが複数見つかった場合は、 **3** のウィンドウが 表示されます。
- ・接続するプロジェクターが使用しているネット ワークを確認するには、プロジェクターのオン スクリーンメニューの [情報] → [無線 LAN] 画面を表示し、「SSID」の文字列を確認してく ださい。
- **3** 使用するネットワークを選択し、[選 択 **(S)**]をクリックする。

接続先選択ウィンドウが表示されます。

- **4** 接続するプロジェクターにチェック マークを付け、[接続 **(C)**]をクリッ クする。
	- ・複数のプロジェクターが表示された場合は、 接続するプロジェクターのオンスクリーンメ ニューの「情報]→「無線 LAN]画面を表示し、 「IP アドレス」を確認してください。

プロジェクターと接続すると、コントロールウィ ンドウを操作してコンピュータをコントロールで きるようになります。

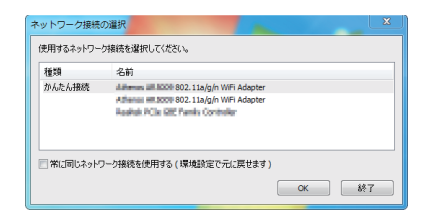

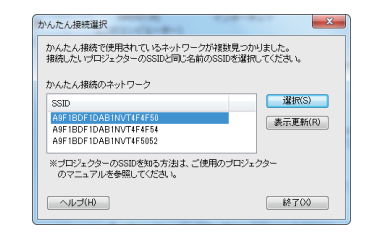

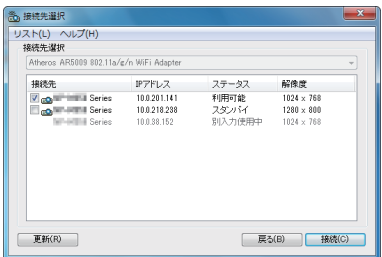

- オンスクリーンメニューのスタンバイモードを「省電力」または「ネットワークスタ ンバイ」に設定しているプロジェクターは、スタンバイ状態のときに接続先選択に表 示されません。 主任
	- NP-PA500UJL が検索された場合、解像度は 1280 × 800 と表示されます。

# ●コントロールウィンドウの操作

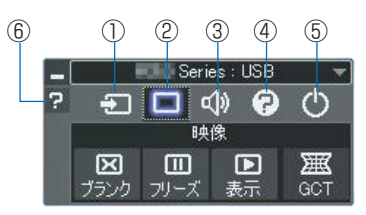

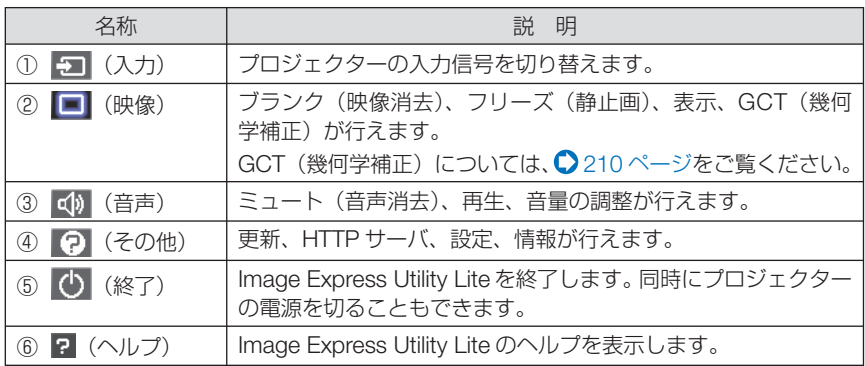

# <u>参考</u> ● Image Express Utility Lite のヘルプ表示方法

### ◆ Image Express Utility Lite の起動中に表示する

**1** コントロールウィンドウの (ヘルプ)をクリックする。 ヘルプ画面が表示されます。

◆ GCT(幾何学補正)の起動中に表示する **1** 編集ウィンドウの「ヘルプ」→「ヘルプ」をクリックする ヘルプ画面が表示されます。

◆スタートメニューから表示する

**1**「スタート」→「すべてのプログラム」または「プログラム」→「NEC Projector User Supportware」→「Image Express Utility Lite」→「Image Express Utility Lite Help」の順にクリックする。 ヘルプ画面が表示されます。

8

# **8-4.** スクリーンに斜め方向から投写する (**Image Express Utility Lite** の幾何学補正)

Image Express Utility Lite の「GCT」(幾何学補正/ Geometric Correction Tool)を 使用すると、スクリーンに対して斜め方向から投写したときなどの画面の歪みを調整 できます。

## 幾何学補正(**GCT**)でできること

- 幾何学補正 (GCT) には、以下の 3 つの機能があります。
	- ・ 4 点補正 ………… 歪んだ投写画面の 4 つの角を移動してスクリーンの角 に合わせることにより、簡易な操作でスクリーンの枠 内に投写画面を収めることができます。
	- ・多点補正 ………… 4 点補正から、さらに画面を分割して補正を行うことに より、コーナーや複雑なスクリーンに投写画面を合わ せることができます。
	- ・パラメータ補正 … あらかじめ用意した変形規則を組み合わせて補正を行 います。

ここでは、4 点補正について説明します。 多点補正とパラメータ補正については、Image Express Utility Lite のヘルプをご覧 ください。(●209ページ)

- 補正した情報をプロジェクター本体またはコンピュータに保存し、必要なときに呼 び出すことができます。
- 幾何学補正は、ネットワーク (有線 LAN /無線 LAN)、映像ケーブルでの接続時 に使用できます。

# スクリーンに斜め方向から投写する(**4** 点補正)

**準備**:スクリーン全体が入るように投写画面の向きや大きさ(ズーム)を調整してください。

**1 Image Express Utility Lite** を起動する。( **207** ページ)

2 □ (映像) アイコンをクリックし、 ■ボタンをクリックする。 4点補正編集ウィンドウが表示されます。

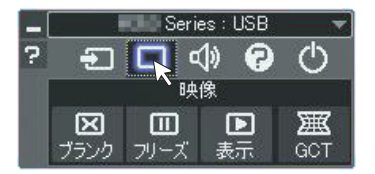

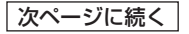

#### **3 4** 点補正編集ウィンドウの「補正開 GCT: 4点循正 ファイル(E) オプション(Q) へルプ(H) ファイル (E) オプション (Q) ヘルプ (H)<br>|4点補正 - ● ● 補正開始<br>| 始」ボタンをクリックし、「**4** 点補 | パフォーマンステスト.. 正開始」ボタンをクリックする 462新正 □クリッド表示 投写画面に緑色の枠とマウスポインタ「※」 が表示されます。 。<br>GCT:4点補正 ファイル(E) オプション(Q) ヘルプ(H) •緑色の枠の4つの角には「●| が表示されま 4点補正 → 補正停止 **初期化… つで** す。 4点補正開始 ■グリッド表示 **4** 投写画面上でマウス操作を行い、動 投写画面 かしたい角の「●」をクリックする。 •選択されている「●|は赤色になります。  $\frac{1}{2}$  (1999)  $\frac{1}{2}$  (1999)  $\frac{1}{2}$  (1991)  $\frac{1}{2}$ (Windows の画面は省略しています) <a>
<a>
<a>
<a>
<a>
<a>
<a>
<a</a>
<a>
<a</a>
<a>
<a</a>
<a>
<a</a>
<a</a>
<a</a>
<a</a>
<a>
<a</a>
<a</a>
<a</a>
<a</a</a>
<a</a</a</a>
<a</a</a>
<a</a>
<a</a</a</a>
<a</a</a</a</a</a</a</a</a</a</

### **5** 補正したいところまでドラッグ&ド ロップする。

・投写画面内でマウスクリックすると、 最も 近い角がマウスポインタの位置に動きます。

للمتمنين والمتناول

### **6 4** 、 **5** の手順を繰り返し、画面の歪 みを調整する。

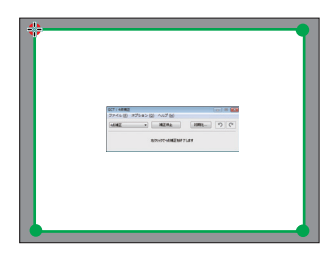

### **7** 調整が終わったら、マウスを右ク リックする。 投写画面から緑色の枠とマウスポインタが消え

て、調整が終了します。

8 4点補正編集ウィンドウの × をク リックする。 4 点補正編集ウィンドウが消え、4点補正の調

整が確定されます。

### 9 コントロールウィンドウの 4 をク リックして終了する。

 $\mathbf{A} \mathbf{A} \mathbf{A} \mathbf{A} \mathbf{A} \mathbf{A}$ . . . . . . . . . . ● 調整終了後、4 点補正編集ウィンドウの「ファイル」→「プロジェクターに書き出し」 参老 をクリックすることで、4点補正の調整値を保存しておくことができます。

● 4 点補正編集ウィンドウの詳しい操作については、Image Express Utility Lite のヘル プをご覧ください。( 209 ページ)

# **8-5. LAN** を経由して画像や動画を投写する (**Image Express Utility 2.0**)

Image Express Utility 2.0 を使用すると、ネットワーク (有線 LAN /無線 LAN)を 経由してプロジェクターへ画像を伝送し、投写することができます。Image Express Utility Lite との違いは複数のプロジェクターに同時に画像を伝送できることです。さ らに「ミーティングモード」では、複数のコンピュータ間で画像のやり取りができます。

## **Image Express Utility 2.0** でできること

●独自圧縮方式(スィートコンプレッション)による高速、高品位な画像送信 独自圧縮方式(スィートコンプレッション)の採用により、ほとんど画質を劣化させること なくコンピュータの画面をコンパクトに圧縮します。それにより、ネットワークを経由して、 高速にプロジェクターへ送信することができます。

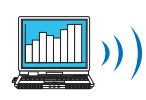

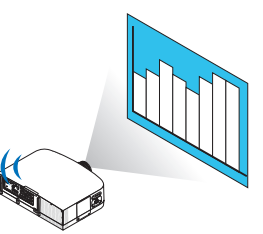

●複数のプロジェクターで同時投写が可能 1台のコンピュータから、1台のプロジェクターへ画像を送信するだけでなく、複数のプロ ジェクターへ同時に送信し投写することができます。

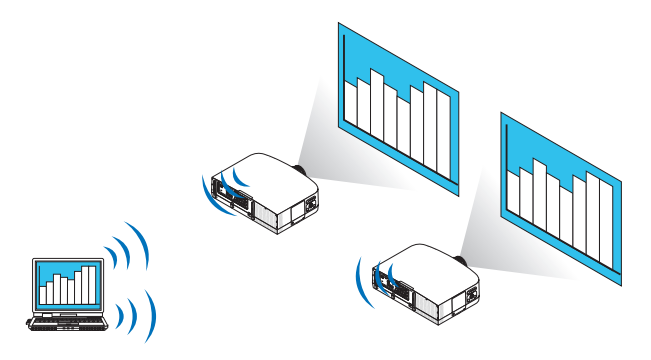

●簡単な設定で、無線 **LAN** 接続を行う「かんたん接続」機能

「かんたん接続」機能 \*1 を使用すると、複雑な無線 LAN の設定を簡略化することができます。 \*1 OS が Windows XP で「コンピュータの管理者」権限の場合に使用できます。OS が Windows 7/Windows Vista の場合は、「管理者」のログオンパスワードの入力を求められ ることがあります。

#### ● プロジェクターで投写した画像を、コンピュータへ送信/保存可能

「ミーティングモード」を使用すると、プロジェクターで投写した画像を参加者のコンピュー タへも送信できます。また、受信した画像は、メモ(テキストデータ)を付けて自分のコン ピュータに保存できます。

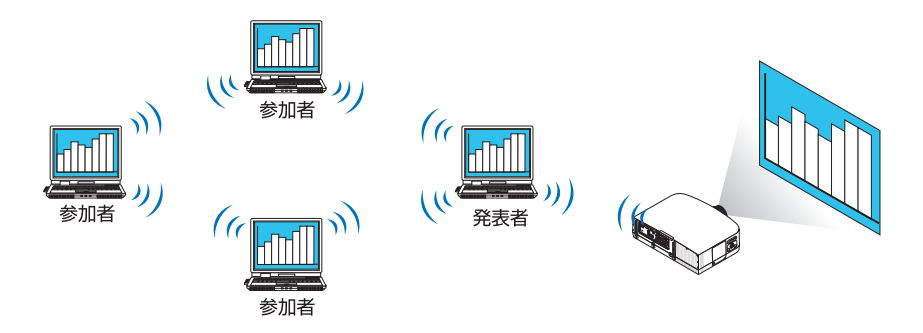

#### ● 発表者の交代もワンクリックでOK

発表者を交代する場合でも、会議の参加者はボタンをクリックするだけで発表者の交代がで きます。

● プロジェクターで投写するコンピュータ(発表者)を **1** 台のコンピュータ(管理者) で集中管理可能

「発表者指定モード」を使用すると、1台のコンピュータ(管理者)からプロジェクターで 投写するコンピュータ(発表者と参加者)を管理できます。プロジェクターで投写するコン ピュータ(発表者)の切り替えや、プロジェクターとの通信の一時停止などの操作が行えます。

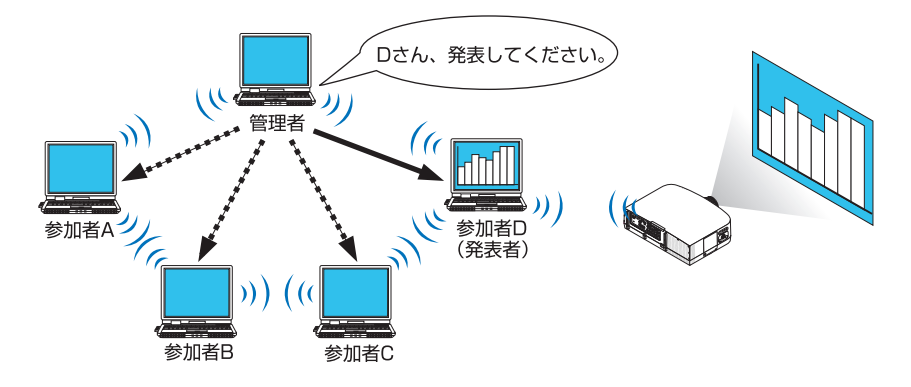

注意

●「発表者指定モード」は、Image Express Utility 2.0 をインストールする際に、イン ストールタイプ「標準」を選択した場合にはインストールされません。 「発表者指定モード」を使用する場合は、Image Express Utility 2.0 をインストール する途中に表示されるインストール選択画面で「拡張」を選択し、「発表者指定モー ド(参加者)」または「発表者指定モード(管理者)」を追加してインストールして ください。

# 本機を **LAN** に接続する

本書の 「6-6. 有線 LAN と接続する」(◎ 184 ページ)、 「6-7. 無線 LAN と接続する (別 売)」( 185 ページ)、および「5-8. アプリケーションメニュー」の「ネットワーク 設定Ⅰ (2151ページ)の説明に従って、本機を LAN に接続してください。

### **Image Express Utility 2.0** を操作する

ここでは、Image Express Utility 2.0 の操作例として次の 3 つのケースについて説明 します。

- (1)プロジェクターに画像を送信する
- (2)会議を開催する
- (3)会議に参加する

### ●プロジェクターに画像を送信する

プロジェクターに接続する

- **1 LAN** の設定をしたプロジェクターの 電源を入れる。
- **2 Windows** の[スタート]→[す べてのプログラム]→[**NEC Projector User Supportware**]→ [**Image Express Utility 2.0**]→ [Image Express Utility 2.0] の順 にクリックする。 「ネットワーク接続の選択」ウィンドウが表示さ れます。 お使いのコンピュータに接続されているネット ワーク機器のリストが表示されます。
	- Windows XP Service Pack 2 (SP2) 以降をインストールした環境で、ソフ トウェアを起動した場合、次のような 画面が表示されることがあります。 この画面が表示された場合は「ブロッ クを解除する(U)]をクリックしてく ださい。 重要

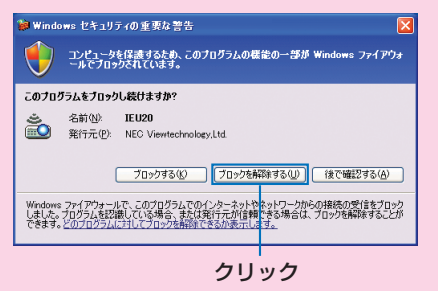

 $\overline{\mathbf{g}}$ 

### **3** 使用するネットワーク機器を選択し て、[**OK**]をクリックする。

プロジェクター側の LAN の設定で「かんたん接 続] を設定している場合は、「かんたん接続] と 表示されているネットワーク機器を選択してく ださい。「接続先選択」ウィンドウが表示されま す。

**4** 接続したいプロジェクターに(図 チェックマーク)を付け、[接続]を クリックする。

一覧に接続したいプロジェクター名が表示され ていない場合、またはハイド表示されている場 合は、[更新]をクリックしてください。

お使いのコンピュータの画面がプロジェクター から投写されます。

このとき、プロジェクターの入力信号が自動的 に「ネットワーク」に切り替わります。

● NP-PA500UJL が検索された場合、 解像度は 1280 × 800 と表示されま す。 注意

#### る ネットワーク接続の選択 使用するネットワーク接続を選択してください。 スルトロークは88  $\overline{\phantom{a}}$  OK  $\overline{\epsilon}$ the Barney and de any International 687(X) かんたん接続 Sta CO PRO/Minde an Williams Meteority Co.

#### ①クリック

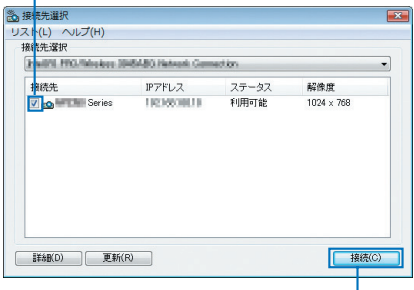

②クリック

#### 画像を送信する

お使いのコンピュータがプロジェクターに接続すると、コンピュータの画面がそのま まプロジェクターから投写されます。PowerPoint ファイルなどを使ってプレゼンテー ションする場合は、この状態で PowerPoint ファイルを開き、プレゼンテーションを 始めてください。

#### 画像の送信を中止/再開する

コンピュータの画面をプロジェクターへ送信するのを一時的に中止し、その後再開し ます。

## **1 Windows** のタスクトレイのプロ ジェクターアイコン ( <mark>)</mark> おんのリッ クする。

ポップアップメニューが表示されます。

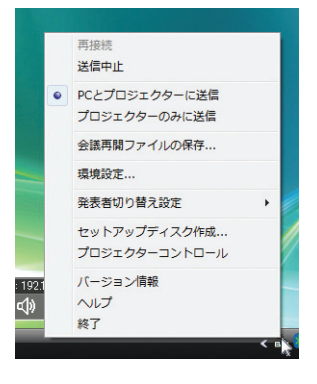
**2 [送信中止] をクリックする。** 

タスクトレイのプロジェクターアイコンが変化 (え→5) します。

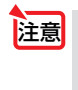

● この状態でコンピュータの画面を変えても、プロジェクターから投写される画像は 変化しません。 公開したくない(プロジェクターで投写したくない)画面の操作を行う場合は、画 像の送信を中止にしてください。

**3 Windows** のタスクトレイのプロ ジェクターアイコン ( ) をクリッ クする。 ポップアップメニューが表示されます。

**4** [送信開始]をクリックする。

タスクトレイのプロジェクターアイコンが変化 ( → )します。 コンピュータの画面の送信が再開され、現在の コンピュータの画面がプロジェクターから投写 されます。

#### 画像の送信を終了する

Image Express Utility 2.0 を終了します。

**1 Windows** のタスクトレイのプロ ジェクターアイコン ( <mark>。)</mark> をクリッ クする。 ポップアップメニューが表示されます。

**2** [終了]をクリックする。

#### ●会議を開催する

会議を開催する

**1** 「プロジェクターに画像を送信する」 の「プロジェクターに接続する」 ( **215** ページ)の手順 **1** ~ **4** と同 様に操作する。 お使いのコンピュータの画面がプロジェクター から投写されます。

会議の参加者にファイルを公開する

● 参加者にファイルを公開する場合は、フォルダ単位の選択になります。 そのため、参加者に公開してもよいファイルだけを入れたフォルダを事前に準備し ておく必要があります。 注意

- **1 Windows** のタスクトレイのプロ ジェクターアイコン ( ) をクリッ クする。 ポップアップメニューが表示されます。
- **2** [**PC** とプロジェクターに送信]の前 に「・」マークが付いていることを 確認する。
- **3** タスクバーの [Image Express **Utility 2.0**]ボタンをクリックする。 発表者ウィンドウが開きます。

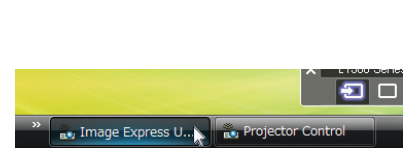

画接结 洋信曲止 ● PCとプロジェクターに送信 プロジェクターのみに送信 会議再開ファイルの保存... 環境設定 ... 発表者切り替え設定 セットアップディスク作成... プロジェクターコントロール バージョン情報

> ヘルプ 终了

192 db

**4** [フォルダを選択]ボタンをクリック する。

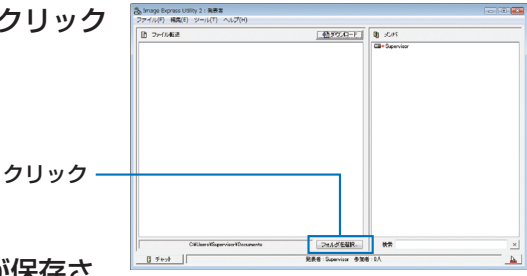

**5** 参加者に公開するファイルが保存さ れているフォルダを選択し、[**OK**] をクリックする。 選択したフォルダ内にあるファイルが、ファイ

ル転送リストに表示されます。

**6** [ダウンロード]ボタンをクリックす

#### る。

参加者にファイルが公開されます。

● コンピュータがプロジェクターに接続されていると、コンピュータを操作中の画面 でも、プロジェクターから投写されます。公開したくない(プロジェクターで投写 したくない)画面の操作を行う場合は、画像の送信を一時的に中止してください。  $(O 216 \sim -3)$ 注意

#### 会議を終了する

**1** 発表者ウィンドウの[ファイル **(F)**]→ [終了 (X)] の順にクリックする。 発表者ウィンドウの右上の [ × ] をクリックして も終了できます。

#### ●会議に参加する

#### 会議に参加する

- **1 Windows** の[スタート]→[す べてのプログラム]→[**NEC Projector User Supportware**]→ [**Image Express Utility 2.0**]→ [Image Express Utility 2.0] の順 にクリックする。 「ネットワーク接続の選択」ウィンドウが表示さ れます。 お使いのコンピュータに接続されているネット ワーク機器のリストが表示されます。
- Windows XP Service Pack 2 (SP2) 以降をインストールした環境で、ソフ トウェアを起動した場合、次のような 画面が表示されることがあります。 この画面が表示された場合は「ブロッ クを解除する(U)]をクリックしてく ださい。 重要

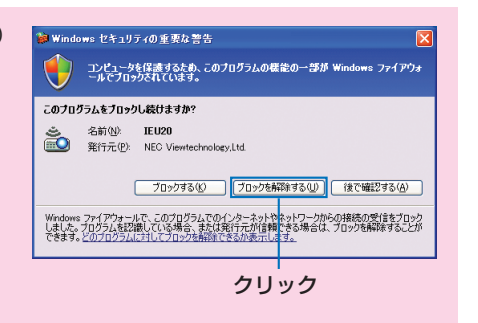

Chatterf: Personal Area Hetmail<br>Starting (1980/Mexicos 2001)6000 Nets

※ ネットワーク接続の選択 使用するネットワーク接続を選択してください ネットワーク接続

th 2 th 2 1888

#### **2** 使用するネットワーク機器を選択し て、[**OK**]をクリックする。

プロジェクター側の LAN の設定で「かんたん接 続] を設定している場合は、「かんたん接続] と 表示されているネットワーク機器を選択してく ださい。「会議選択」ウィンドウが表示されます。

**3** 接続したい会議をクリックして選択 し、[接続]をクリックする。

選択した会議に接続し、参加者ウィンドウが表 示されます。

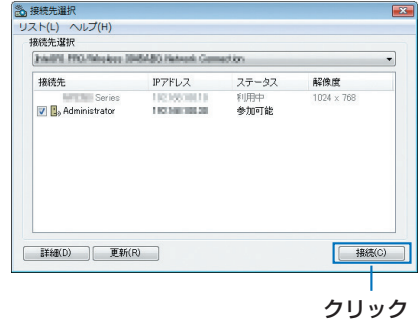

8

 $\overline{\Omega}$ 

 $\overline{a}$ - 終了00 発表者が[PC とプロジェクターに送信]を選 択している場合は、プロジェクターから投写さ れている画像と同じものが参加者ウィンドウ内 に表示されます。

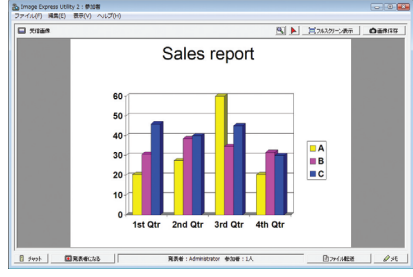

#### 受信した画像を保存する

#### **1** 参加者ウィンドウの[メモ]をクリッ クする。

メモペインが表示されます。

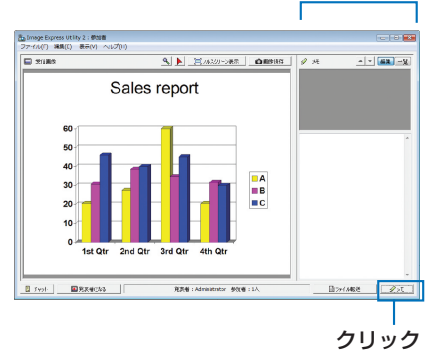

メモペイン

#### **2 参加者ウィンドウの「画像保存**】ボ タンをクリックする。

参加者ウィンドウ内に表示されている画像が保 存されます。

- ・保存した画像はメモ一覧に追加され、サムネ イル表示されます。
- ・保存した画像には、メモを付けることができ ます。

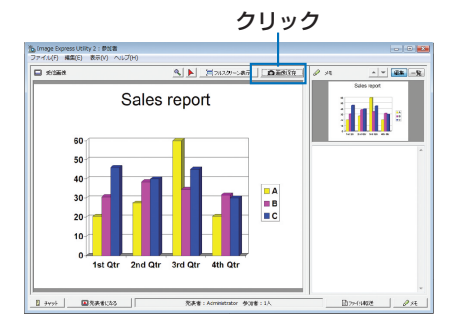

● 初期状態の保存先フォルダは、Windows XP の場合 「My Documents¥ ImageExpress¥」 です。 参考

Windows 7/Windows Vista の場合は「Documents¥ImageExpress¥」です。

● 保存先フォルダの下に、会議開催日時をもとにフォルダを作成し、その下に保存しま す。

 たとえば、2009 年 5 月 14 日 11 時 20 分に会議が開催された場合、Windows XP のフォルダ名は「My Documents¥ImageExpress¥2009-05-14\_11-20\_ 会議記録 | となり、その中に「会議記録」という HTML ファイルが作成されます。 また、保存した画像は「Image」フォルダ内に保存されます。

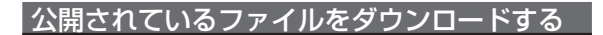

#### **1** 参加者ウィンドウの[ファイル転送] ボタンをクリックする。

「ファイル転送」ウィンドウが表示されます。

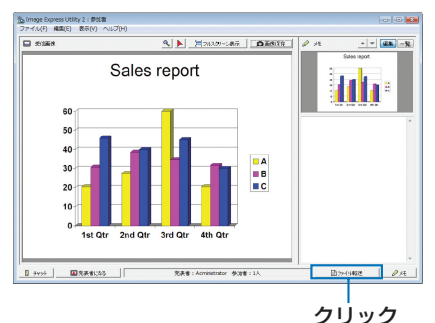

**2** ダウンロードするファイルを選択 し、[ダウンロード]ボタンをクリッ クする。 ダウンロードが始まります。 ウィンドウの左下にダウンロードの経過が表示 されます。

**3** ダウンロードが終了したら、[ファ イル転送]ウィンドウの[ファイル **(F)**]→[閉じる **(C)**]の順にクリッ クする。

「ファイル転送」ウィンドウが閉じます。

- ●「ダウンロード後開く]にチェックマークを付けた場合は、ダウンロード終了後、 Windows で指定されたアプリケーションソフトでファイルを開きます。 参考
	- 初期状態の保存先フォルダは、Windows XPの場合「My Documents¥ ImageExpress¥ I です。 Windows 7/Windows Vista の場合は「Documents¥ImageExpress¥」です。
	- 保存先フォルダの下に、会議開催日時をもとにフォルダを作成し、その下に保存します。 たとえば、2009 年 5 月 14 日 11 時 20 分に会議が開催された場合、Windows XP のフォルダ名は「My Documents¥ImageExpress¥2009-05-14\_11-20\_ 会議記録 ¥download」となります。

8

#### 発表者を交代する

発表者を交代する設定には、「承認なし」、「承認あり」、「切り替え禁止」の3とおり があります(発表者側でのみ切り替え可能)。ここでは、「承認なし」を設定している 場合の操作を説明します。

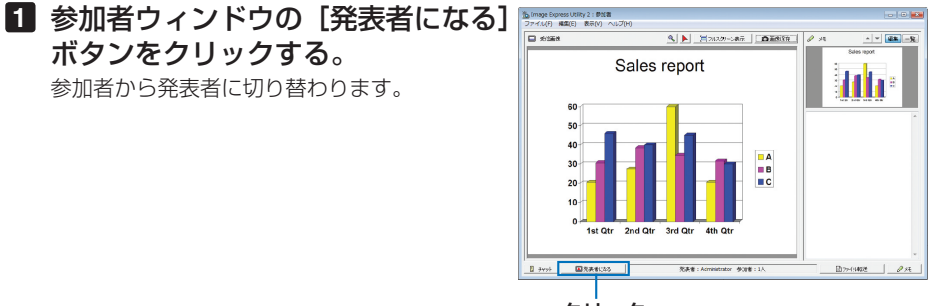

クリック

#### 会議から退出する

会議から退出して、Image Express Utility 2.0 を終了します。

#### **1** 参加者ウィンドウの[ファイル **(F)**] → [終了 (X)] の順にクリックする。

発表者ウィンドウの右上の [ × ] をクリックし ても終了できます。

## **8-6.** 本機から **LAN** 経由でコンピュータを操作する (**Desktop Control Utility 1.0**)

Desktop Control Utility 1.0 を使用すると、ネットワーク (有線 LAN /無線 LAN) を利用して、離れた場所にあるコンピュータのデスクトップ画面をプロジェクターか ら操作することができます。

#### **Desktop Control Utility 1.0** でできること

- 市販の USB マウスをプロジェクターに接続して操作します。
- たとえば、会議で発表する PowerPoint ファイルを事務所にあるコンピュータに保 存してあるとします。そこで会議の際に、事務所にあるコンピュータと会議室にあ る本機が LAN で接続されていれば、本機を操作することによって、事務所にある コンピュータ (Windows 7/Windows Vista/Windows XP) のデスクトップ画面を 投写し、会議で発表する PowerPoint ファイルを表示することができます。つまり、 事務所にあるコンピュータを会議室へ持ち込む必要がありません。
- **重要 Desktop Control Utility 1.0 では、離れた場所にあるコンピュータをネットワーク** 経由で操作します。そのため、無断で第三者にコンピュータの画面(重要な資料) を見られたり、ファイルをコピーされたり、コンピュータの電源を切られたりしな いように十分注意してください。 当社は、Desktop Control Utility 1.0 使用中の機密漏洩、システム障害等に対して、 いかなる責任も負いかねます。 ● Desktop Control Utility 1.0 を使用中に、コンピュータがスタンバイ状態になると、 I AN が切断されます。

Windows 7/Windows Vista の場合は「コントロールパネル]の「電源オプション] の設定で、[コンピュータをスリープ状態にする]を「なし」に設定してください。 Windows XP の場合は「コントロールパネル]の「電源オプション]の設定で、「シ ステムスタンバイ (T)] を「なし」に設定してください。

● Desktop Control Utility1.0 が起動中は、スクリーンセーバー機能がオフになりま す。

#### 本機を **LAN** に接続する

本書の「6-6. 有線 LAN と接続する| (◎ 184 ページ)、「6-7. 無線 LAN と接続する(別 売)」( 185 ページ)、および「5-8. アプリケーションメニュー」の「ネットワーク 設定Ⅰ (△151ページ)の説明に従って、本機を LAN に接続してください。

### プロジェクターを使ってデスクトップ画面を操作する

- Windows 7/ Windows Vista の場合、Desktop Control Utility 1.0 を使う前に、ユー ザーアカウント制御を無効にしてください。 Windows 7/Windows Vista には、コンピュータを保護するための「ユーザーアカ ウント制御」機能があり、ユーザーアカウントの確認画面が表示されることがあり ます。 Desktop Control Utility 1.0 では、ユーザーアカウントの確認画面は伝送できな いため、操作できません。Desktop Control Utility 1.0 を使う前に、Windows 7/ Windows Vista のユーザーアカウント制御を無効にしておく必要があります。管理 者アカウントでログオンした後、次の手順で変更することができます。 変更手順 【**Windows 7** の場合】 ① スタートメニューから「コントロールパネル]をクリックする。 ②「ユーザーアカウントと家族のための安全設定】をクリックする。 ③[ユーザーアカウント]をクリックする。 (4)「ユーザーアカウント制御設定の変更]をクリックする。 ⑤[コンピュータに対する変更の通知を受け取るタイミングの選択]を [ 通知しない ] に変更し、[OK] ボタンをクリックする。 ・ 再起動を要求されたら[今すぐ再起動する]をクリックします。 【**Windows Vista** の場合】 (1) スタートメニューから「コントロールパネル]をクリックする。 ②「ユーザーアカウントと家族のための安全設定】をクリックする。 3) [ユーザーアカウント] をクリックする。 (4)「ユーザーアカウント制御の有効化または無効化]をクリックする。 ⑤[ユーザーアカウント制御(UAC)を使ってコンピュータの保護に役立たせる] のチェックを外し、「OKI ボタンをクリックする。 ・ 再起動を要求されたら「今すぐ再起動する]をクリックします。 重要
	- Desktop Control Utility 1.0 を終了したら、ユーザーアカウント制御を有効にして おくことをおすすめします。

#### ●コンピュータ側の操作

**1 Windows** の[スタート]→[す べ て の プ ロ グ ラ ム ] →[**NEC Projector User Supportware**]→ [**Desktop Control Utility 1.0**]→ [**Desktop Control**]の順にクリッ クする。 「ネットワーク接続の選択」ウィンドウが表示さ れます。

お使いのコンピュータに接続されているネット ワーク機器のリストが表示されます。

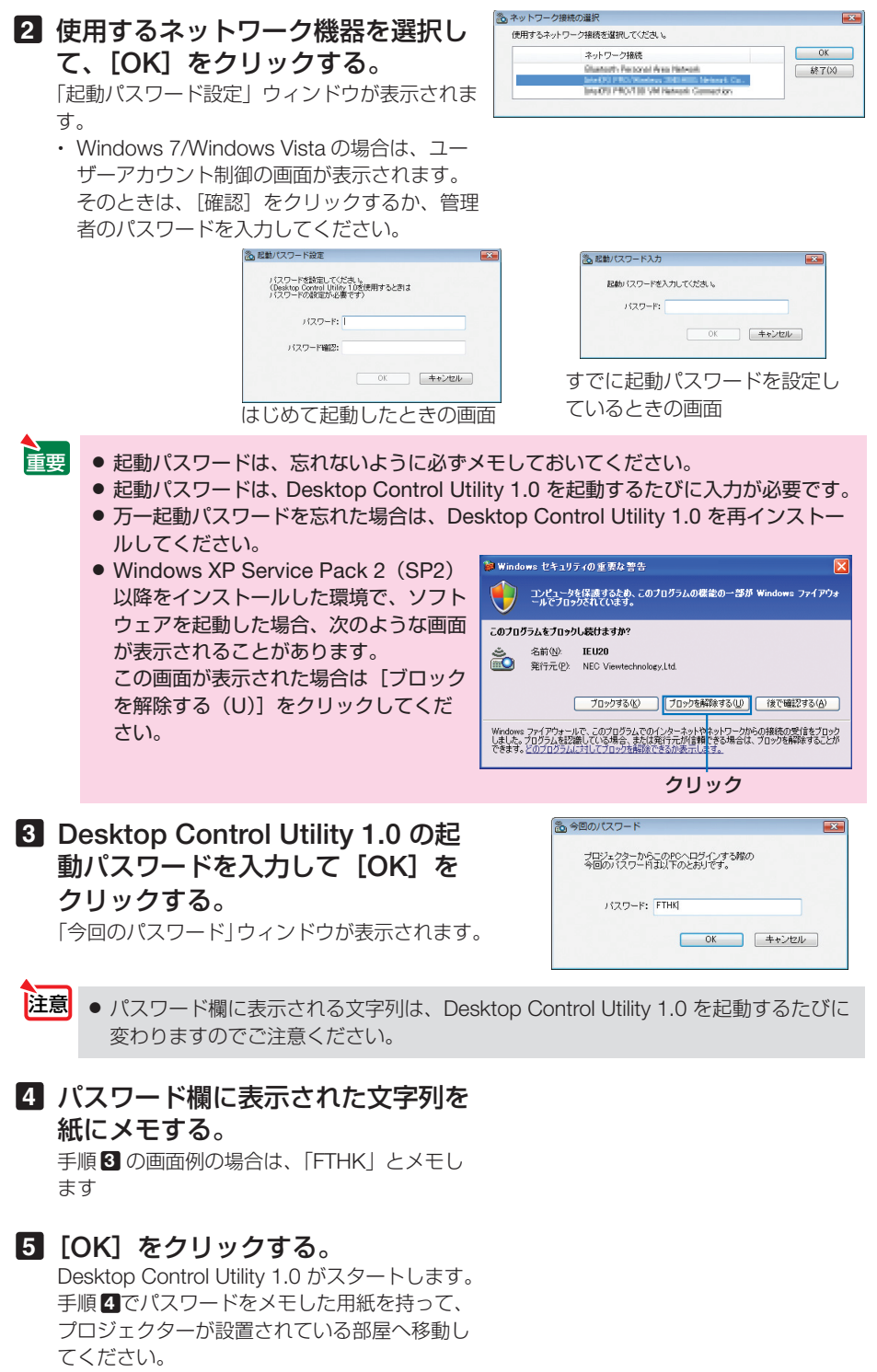

ユーザーサポートウェア 8 **8**ユーザーサポートウェア

#### ●プロジェクター側の操作

- コンピュータと接続する
- **1** プロジェクターに市販の **USB** マウ スを接続する。

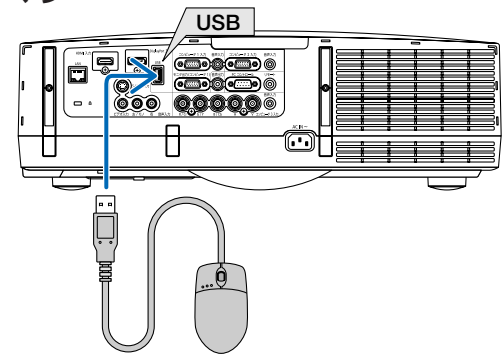

#### **2** プロジェクターの電源を入れる。 プロジェクターには、あらかじめ LAN の設定を 行っておいてください。

#### 8 プロジェクター本体の (入力切替)ボタ ンを押す。

信号選択画面が表示されます。

- リモコンの場合は(ネットワーク)ボタンを押し ます。 アプリケーションメニュー画面が表示されま す。手順 **5** に進みます。
- **4** (▼▲)ボタンを押して「ネットワーク】 を選択し、 決定 ボタンを押す。 アプリケーションメニュー画面が表示されます。

#### **5** [**DESKTOP CONTROL UTILITY**] をクリックする。

 DESKTOP CONTROL UTILITY のメニュー画面 が表示されます。

#### **6** 「登録」をクリックする。

パスワード入力画面が表示されます。

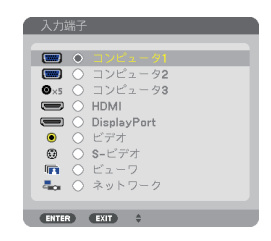

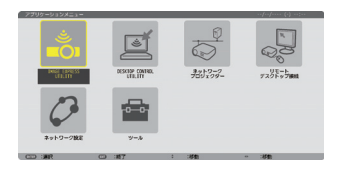

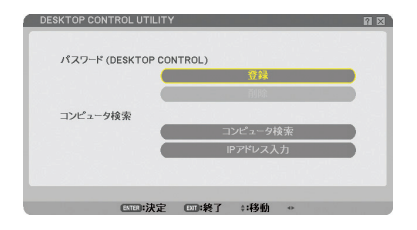

#### **7** 「コンピュータ側の操作」の手順 **4** でメモしたパスワードを入力する。

「パスワード]欄の右側にある [BS] をクリッ クすると、文字挿入位置の左側にある1文字を 消します。

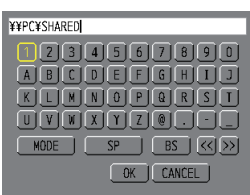

**8** パスワードを入力したら、[パスワー ド1 欄の右側にある口 (改行マーク) をクリックする。 DESKTOP CONTROL UTILITY のメニュー画面 に戻ります。

**9 [コンピュータ検索] をクリックす** る。

接続先選択画面が表示されます。 [コンピュータ検索]で接続先が見つからなかっ た場合、または接続先のコンピュータの IP アド レスを入力して検索する場合は、「IP アドレス 入力」をクリックします。

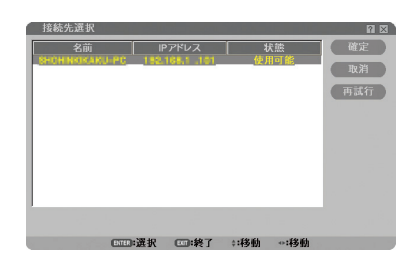

#### **<sup>10</sup>** 接続先のコンピュータをクリック し、[確定 **]** をクリックする。

接続先のコンピュータのデスクトップ画面が表 示されます。

#### デスクトップ画面を操作する

プロジェクターに接続している USB マウスを使って、表示されたデスクトップ画面 を操作することができます。

デスクトップ画面表示中に、プロジェクター本体またはリモコンの(戻る)ボタンを押 すと、画面の左下に補助操作バーが表示されます。

補助操作バーは、プロジェクター本体またはリモコンのボタンで操作してください。

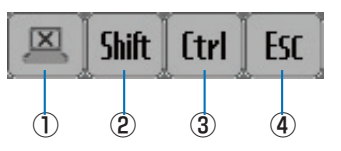

① (切断アイコン)…… コンピュータとの通信を切断します。

2 | Shift (Shift アイコン)…… カーソルを合わせ(決定)ボタンを押すと、シフトロックの状態 になります。もう1回カーソルを合わせて(決定)ボタンを押す と、シフトロックが解除されます。

- ③ | [trl | (Ctrl アイコン……… カーソルを合わせ(決定)ボタンを押すと、コントロールロック の状態になります。もう1回カーソルを合わせて(決定)ボタン を押すと、コントロールロックが解除されます。
- ④ (ESC アイコン) … コンピュータの[ESC]キーを押した動作になります。たとえ ば、PowerPoint のスライドショーを中止するときなどに使用 します。

#### 通信を切断する

228

**1** デスクトップ画面を表示中に、 (戻る)ボタンを押す。

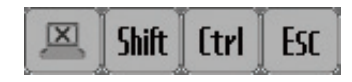

画面の左下に補助操作バーが表示されます。

#### **2** (切断アイコン)にカーソルを 合わせ、 決定 ボタンを押す。 通信が切断され、DESKTOP CONTROL UTILITY のメニュー画面に戻ります。 通信を再開する場合は、「コンピュータ検索] を クリックします。 以降は、前のページの手順**<sup>10</sup>** の操作を行います。 ● デスクトップ画面表示中に、タスクトレイのプロジェクターアイコンをクリックし、 [切断]をクリックしても、通信を切断することができます。 参考

Desktop Control Utility 1.0 を終了する

**1** デスクトップ画面表示中に、タスク トレイのプロジェクターアイコン ( る) をクリックする。

**2 [終了] をクリックする。** Desktop Control Utility 1.0 が終了します。

**3** プロジェクター本体またはリモコン の(決定)ボタンを押す。 ネットワークメニュー画面が表示されます。

- **4** プロジェクター本体またはリモコン の(メニュー)ボタンを押す。 オンスクリーンメニューが表示されます。
- 5 「ネットワーク]以外の入力端子を選 択する。

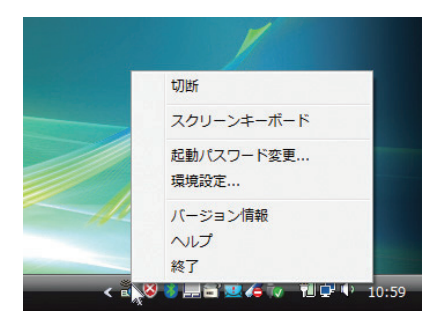

## **8-7. LAN** を経由して本機を操作する (**PC Control Utility Pro 4**)

PC Control Utility Pro 4 を使用すると、コンピュータから LAN を経由して本機を制 御することができます。

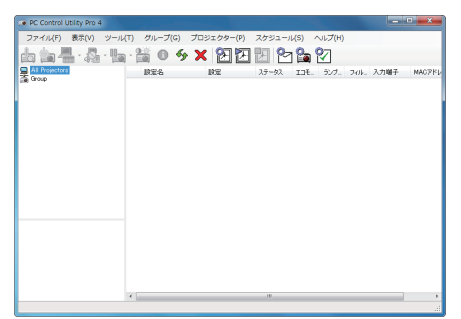

**● 主な制御機能** 電源オン/オフ、信号切替、フリーズ、 映像ブランク、音声ミュート、調整、 エラー通知メール、イベントスケ ジュール

PC Control Utility Pro 4 画面

ここでは、本機を LAN に接続して、PC Control Utility Pro 4 を使用するまでの流れ を説明します。PC Control Utility Pro 4 の詳しい操作については、PC Control Utility Pro 4 のヘルプをご覧ください。(△231ページ)

. . . . . . . . . **.** ■ 本考 → PC Control Utility Pro 4 は、シリアル接続での制御も可能です。

#### 本機を **LAN** に接続する

本書の「6-6. 有線 LAN と接続する」(◎ 184 ページ)、「6-7. 無線 LAN と接続する (別 売)」( 185 ページ)、および「5-8. アプリケーションメニュー」の「ネットワーク 設定Ⅰ (C 151 ページ)の説明に従って、本機を LAN に接続してください。

#### **PC Control Utility Pro 4** を起動する

**1 Windows** の「スタート」→「すべてのプログラム」または「プログラム」 →「**NEC Projector User Supportware**」→「**PC Control Utility Pro 4**」→「**PC Control Utility Pro 4**」の順にクリックする。

<mark>注意</mark> | ● PC Control Utility Pro 4 のスケジュール機能を実行するにはコンピュータが起動し ている必要があります。 あらかじめコントロールパネルの『電源オプション』を確認して、スリープ設定やス タンバイ設定などを解除してください。 【例】 **Windows 7** の場合: [コントロールパネル]→[システムとセキュリティ]→[電源オプション]→[コ ンピュータがスリープ状態になる時間を変更]の[コンピュータをスリープ状態にす る]を「なし」に設定します。

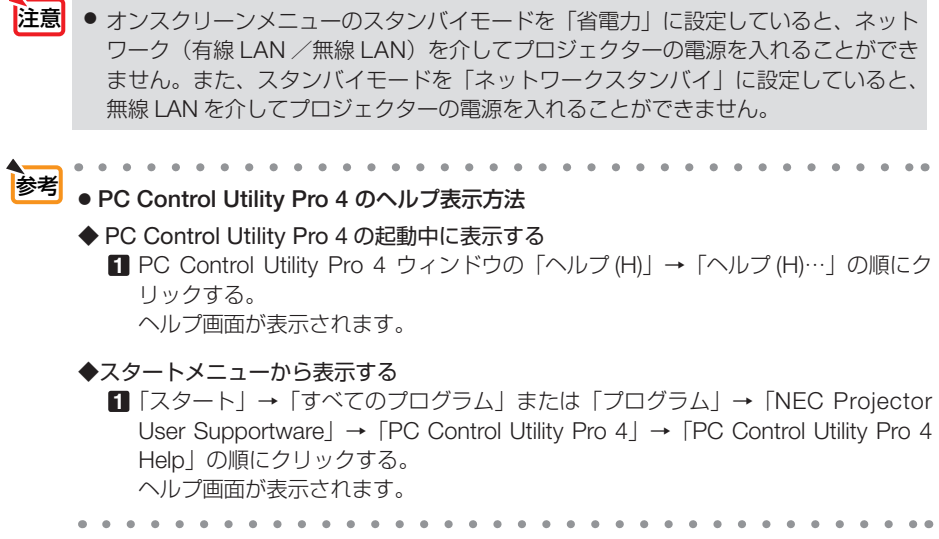

## **8-8. PowerPoint**ファイルをスライド画像に 変換する(**Viewer PPT Converter 3.0**)

Viewer PPT Converter 3.0 を使用すると、PowerPoint で作成したファイルを JEPG ファイルとインデックスファイル(拡張子が .idx)に変換することができます。変換 した JPEG ファイルとインデックスファイル (拡張子が .idx) を USB メモリに保存 すると、ビューワを使って投写することができます。この場合、本機にコンピュータ を接続する必要がありません。

● PowerPoint がインストールされているコンピュータに、Viewer PPT Converter 3.0 をインストールすると、PowerPoint に Viewer PPT Converter 3.0 のアドイン機能 が自動的に登録されます。 Viewer PPT Converter 3.0 のアドイン機能は、Viewer PPT Converter 3.0 をアンイ ンストールする前に解除しておく必要があります。 アドイン機能の解除については、Viewer PPT Converter 3.0 のヘルプをご覧くださ  $\bigcup_{\alpha}$ ● Viewer PPT Converter 3.0 アドイン機能において「接続先選択」を実行すると、接続 先として本機が表示されますが、本機では「スライドショー転送実行]を使用できま せん。 注意

● Viewer PPT Converter 3.0 をインストールした場合は、インストールしたときの権 限のまま、一度 Viewer PPT Converter 3.0 を起動してください。起動したら、その まま Viewer PPT Converter 3.0 を終了してください。 ※ 起動方法

Windows の「スタート] → [すべてのプログラム] → [NEC Projector User Supportware]→[Viewer PPT Converter 3.0]→[Viewer PPT Converter 3.01 の順にクリックする。

 **PowerPoint** ファイルを変換して **USB** メモリへ保存する

**1** お使いのコンピュータの **USB** ポート に、**USB** メモリをセットする。

**2 Windows** の[スタート]→ [すべてのプログラム]→[**NEC Projector User Supportware**]→ [**Viewer PPT Converter 3.0**]→ **[Viewer PPT Converter3.0] の順** にクリックする。

Viewer PPT Converter 3.0 が起動します。

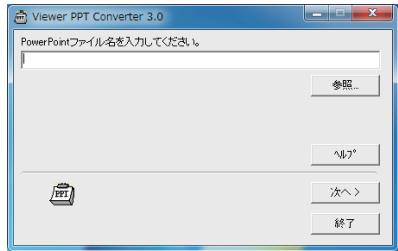

**3**[参照]をクリックして、変換する **PowerPoint** ファイルを選択し、[開 く]をクリックする。

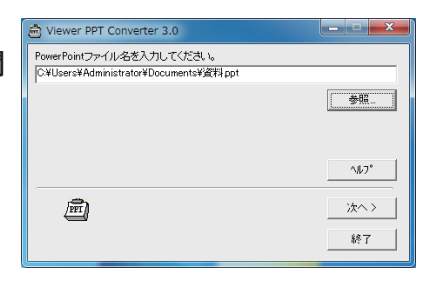

- **4**[次へ **>**]をクリックする。
- **5**[カードドライブ]を選択し、[イン デックス名]を入力する。 インデックス名は、8文字以内の半角英数 字で指定してください。半角カタカナ、全 角文字、およびロングファイル名は使用で きません。

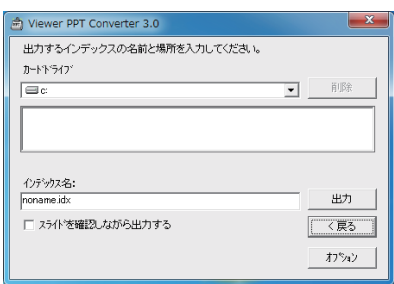

**6**[出力]をクリックする。

確認メッセージが表示されます。

- **7**[**OK**]をクリックする。 ファイルの出力が始まります。
- **8**[**OK**]をクリックする。

#### **9**[終了]をクリックする。

Viewer PPT Converter 3.0 が終了します。

**<sup>10</sup>** コンピュータから **USB** メモリを取り 外す。

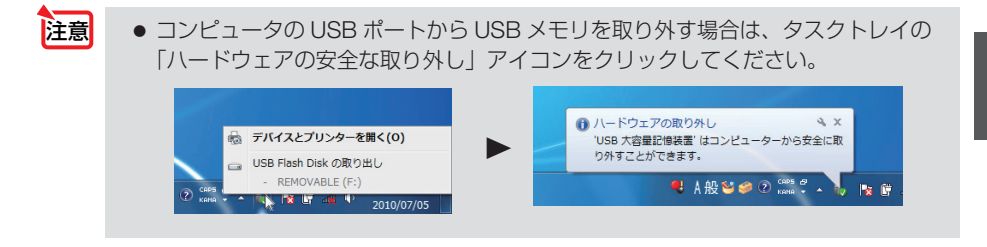

8

## **8-9. Mac** を使い **LAN** を経由して画像を投写する (**Image Express Utility 2 for Mac**)

Image Express Utility 2 for Mac OS を使用すると、 Mac の画面をネットワーク(有 線 LAN /無線 LAN)を経由してプロジェクターへ伝送しスクリーンに投写すること ができます。

Image Express Utility 2 for Mac OS は、Mac OS X 10.2.8 以降で動作します。 Mac OS X (PowerPC) および Mac OS X (Intel) の両方で動作します。 以降、ここでは「Image Express Utility 2 for Mac OS」を「Image Express Utility 2」 と省略します。

### **Image Express Utility 2** でできること

- ネットワークを利用して、Mac の画面をプロジェクターへ伝送し、スクリーンへ 投写することができます。
- 1 台の Mac から複数台のプロジェクターへ画像を伝送することができます。

#### 動作環境

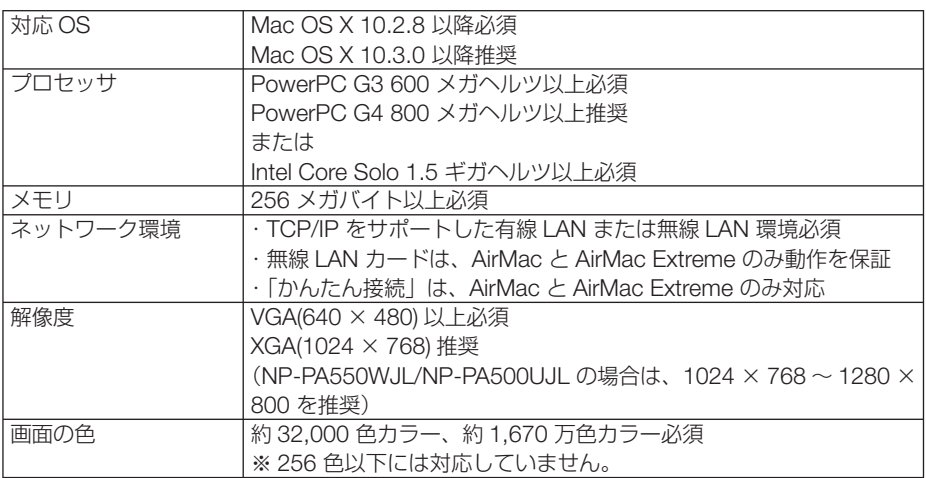

#### 本機を **LAN** に接続する

本書の「6-6. 有線 LAN と接続する」(◎ 184 ページ)、「6-7. 無線 LAN と接続する(別 売)」( 185 ページ)、および「5-8. アプリケーションメニュー」の「ネットワーク 設定Ⅰ (C 151 ページ)の説明に従って、本機を LAN に接続してください。

#### **Image Express Utility 2** を操作する

#### ●プロジェクターと接続する

- **1** プロジェクターの電源が入っている ことを確認する。
- **2 Mac** のメニューバーの **AirMac** ス テータスアイコン( ▽ )をクリッ クし、「**AirMac** を入にする」をクリッ クする。 AirMac ステータスアイコンが「 ? | または

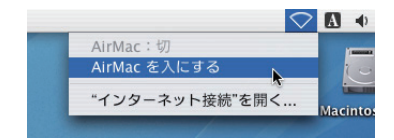

「 」に変わります。 ● AirMac ステータスアイコンの種類と意味 …AirMac:切 …AirMac:入(インフラストラクチャ接続時) ■ …AirMac: 入 (アドホック接続時) . . . . . . . . . . . . . . . . . ● メニューバーに AirMac ステータスアイコン ( <sup>@</sup> / ◎ / ♡ )が表示 参考 されていないときは

- ① アップルメニュー (2) をクリックし、[システム環境設定 ...] をクリックする。 システム環境設定ウィンドウが表示されます。
- ②[ネットワーク]をクリックする。 ネットワークの設定ウィンドウが表示されます。
- ③[表示]をクリックし、「AirMac」をクリックする。
- ④[AirMac]タブをクリックする。 AirMac の設定項目が表示されます。
- ⑤ 設定項目の1番下の「□メニューバー に AirMac ステータスを表示する」 のチェックボックスをクリックし、 チェックマーク(√) を付ける。 メニューバーに AirMac ステータスア イコン ( 令 / ® / ▽ ) が表示され ます。
- ⑥ ネットワーク設定ウィンドウの左上の 「 」をクリックする。 ネットワーク設定ウィンドウが閉じま す。

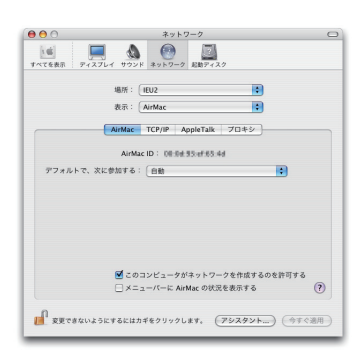

ユーザーサポートウェア **8**ユーザーサポートウェア  $\overline{\mathbf{g}}$ 

**3** 「**Image Express Utility 2**」フォル ダ内の「**Image Express Utility 2**」 アイコンをダブルクリックする。 初回起動時は、「ソフトウェア使用許諾契約」ウィ ンドウが表示されます。 画面の内容をよく確認し、「使用許諾契約の条項 に同意します」をクリックし、[OK]ボタンを クリックしてください。 続いて「認証」ウィンドウが表示されます。

#### **4** お使いの **Mac** の管理者の名前とパ スワードを入力して[**OK**]ボタン をクリックする。

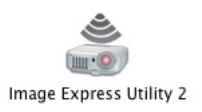

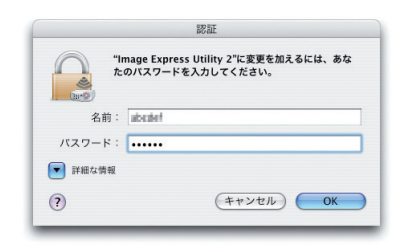

[プロジェクター選択]ウィンドウが表示されま す。

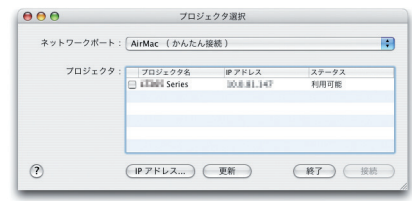

**5** 接続するプロジェクター名の左側 のチェックボックスをクリックし チェックマーク(マ)を付け、[接続] ボタンをクリックする。

 Mac とプロジェクターが無線 LAN で接続され、 Mac の画面がプロジェクターから投写されま す。

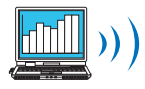

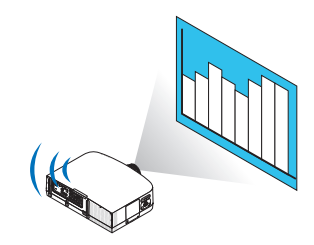

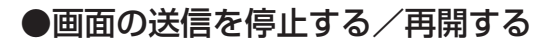

画面の送信を停止する

**1** メニューバーの [ツール] をクリッ クし、[送信停止]をクリックする。 画面の送信が一時的に停止します。

画面の送信を再開する

**1** メニューバーの「ツール]をクリッ クし、[送信開始]をクリックする。 画面の送信が再開します。

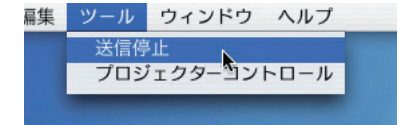

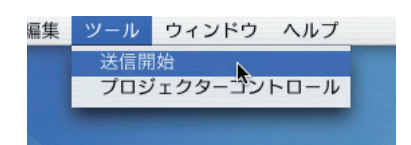

#### ● **Image Express Utility 2** を終了する

**1** メニューバーの[**Image Express Utility 2**]をクリックし、[**Image Express Utility 2** を終了]をクリッ クする。

Image Express Utility 2 が終了します。

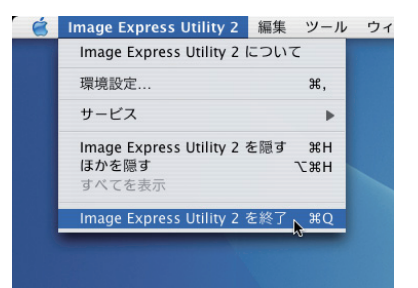

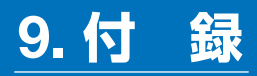

## 投写距離とスクリーンサイズ

本機は、5 種類のレンズユニット(別売)が使用できます。このページの情報を参考 にして、設置環境(スクリーンサイズと投写距離)に応じたレンズユニットをお使い ください。また、レンズユニットの取り付け方法は、 ○ 172 ページをご覧ください。

#### レンズユニットの種類と投写距離

**適応機種 NP-PA600XJL/NP-PA500XJL** 

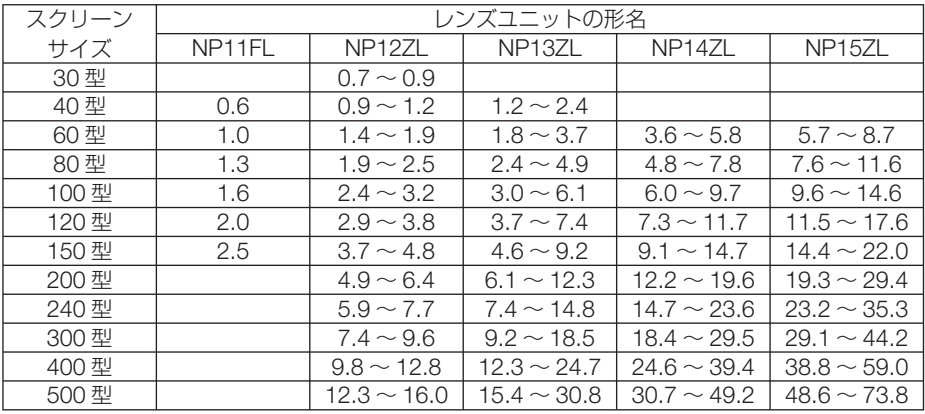

● 画面サイズからの投写距離計算法 参老

NP11FL レンズユニットの投写距離 (m) = H × 0.8 : 0.6m (最小) ~ 2.5m (最大) NP12ZL レンズユニットの投写距離 (m) = H × 1.2 ~ H × 1.6 : 0.7m (最小) ~ 16.0m (最大) NP13ZL レンズユニットの投写距離 (m) = H × 1.5 ~ H × 3.0 : 1.2m (最小) ~ 30.8m (最大) NP14ZL レンズユニットの投写距離 (m) = H × 3.0 ~ H × 4.8 : 3.6m (最小) ~ 49.2m (最大) NP15ZL レンズユニットの投写距離(m)= H × 4.7 ~ H × 7.3 : 5.7m(最小)~ 73.8m(最大) H (Horizontal) はスクリーン幅の寸法です。 ※近似計算ため上記表と数%の差があります。 (例) NP-PA600XJL/NP-PA500XJL でレンズユニット NP13ZL を使用して 150 型スク リーンに投写する場合の投写距離

「スクリーンサイズと寸法表| ( ● 241 ページ) の表より、H(スクリーン幅) = 304.8cm となります。

投写距離は、304.8cm × 1.5 ~ 304.8cm × 3.0 = 457.2cm ~ 914.4cm となりま す(ズームレンズのため)。

適応機種 NP-PA550WJL

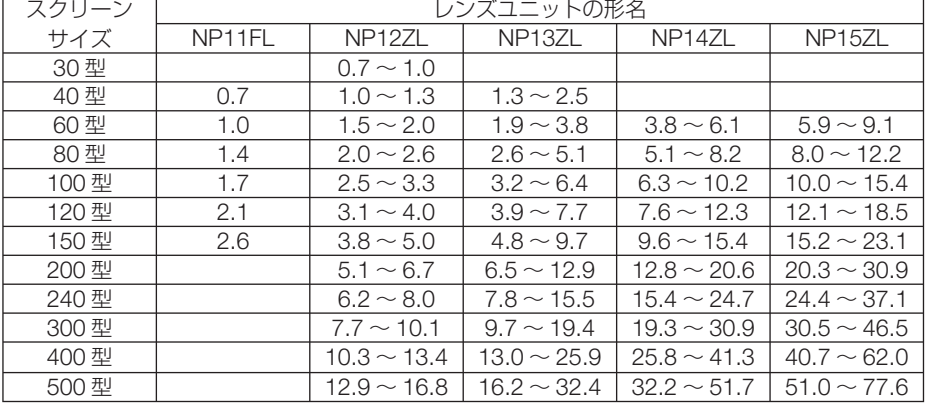

. . . . . . . . . . . . .

● 画面サイズからの投写距離計算法 参考

> NP11FL レンズユニットの投写距離(m)= H × 0.8 : 0.7m(最小)~ 2.6m(最大) NP12ZL レンズユニットの投写距離(m)= H × 1.2 ~ W × 1.6 : 0.7m(最小)~ 16.8m(最大) NP13ZL レンズユニットの投写距離 (m) = H × 1.5 ~ W × 3.0 : 1.3m (最小) ~ 32.4m (最大) NP14ZL レンズユニットの投写距離 (m) = H × 3.0 ~ W × 4.8 : 3.8m (最小) ~ 51.7m (最大) NP15ZL レンズユニットの投写距離 (m) = H × 4.7 ~ W × 7.2 : 5.9m (最小) ~ 77.6m (最大) H (Horizontal) はスクリーン幅の寸法です。 ※簡易計算式のため数%の誤差があります。

(例) NP-PA550WJL でレンズユニット NP13ZL を使用して 150 型スクリーンに投写す る場合の投写距離 「スクリーンサイズと寸法表」(△241ページ)の表より、H(スクリーン幅) = 323.1cm となります。 投写距離は、323.1cm × 1.5 ~ 323.1cm × 3.0 = 484.7cm ~ 969.3cm となりま す(ズームレンズのため)。

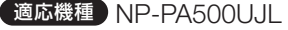

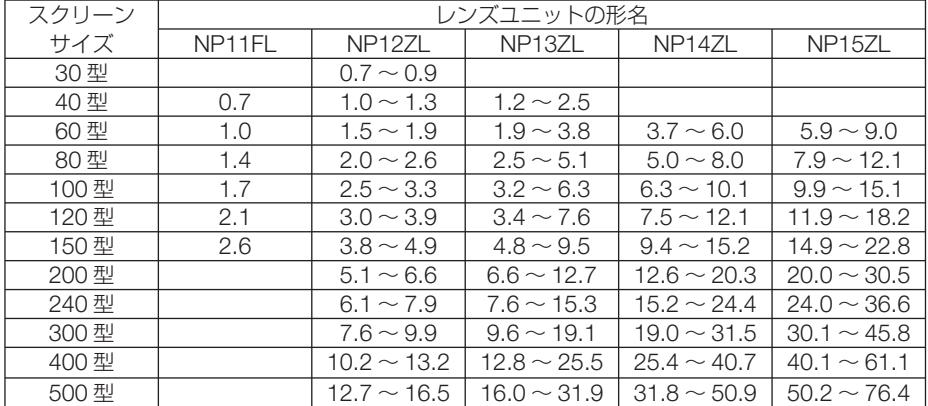

付録

● 画面サイズからの投写距離計算法 参考

> NP11FL レンズユニットの投写距離 (m) = H × 0.8 : 0.7m (最小) ~ 2.6m (最大) NP12ZL レンズユニットの投写距離(m)= H × 1.2 ~ W × 1.5 : 0.7m(最小)~ 16.5m(最大) NP13ZL レンズユニットの投写距離 (m) = H × 1.5 ~ W × 3.0 : 1.2m (最小) ~ 31.9m (最大) NP14ZL レンズユニットの投写距離 (m) = H × 2.9 ~ W × 4.7 : 3.7m (最小) ~ 50.9m (最大) NP15ZL レンズユニットの投写距離 (m) = H × 4.6 ~ W × 7.1 : 5.9m (最小) ~ 76.4m (最大) H (Horizontal) はスクリーン幅の寸法です。 ※簡易計算式のため数%の誤差があります。

(例) NP-PA500UJL でレンズユニット NP13ZL を使用して 150 型スクリーンに投写す る場合の投写距離

「スクリーンサイズと寸法表」(△241ページ)の表より、H(スクリーン幅) = 323.1cm となります。

投写距離は、323.1cm × 1.5 ~ 323.1cm × 3.0 = 484.7cm ~ 969.3cm となりま す(ズームレンズのため)。

 $\sim$  10  $\sim$ 

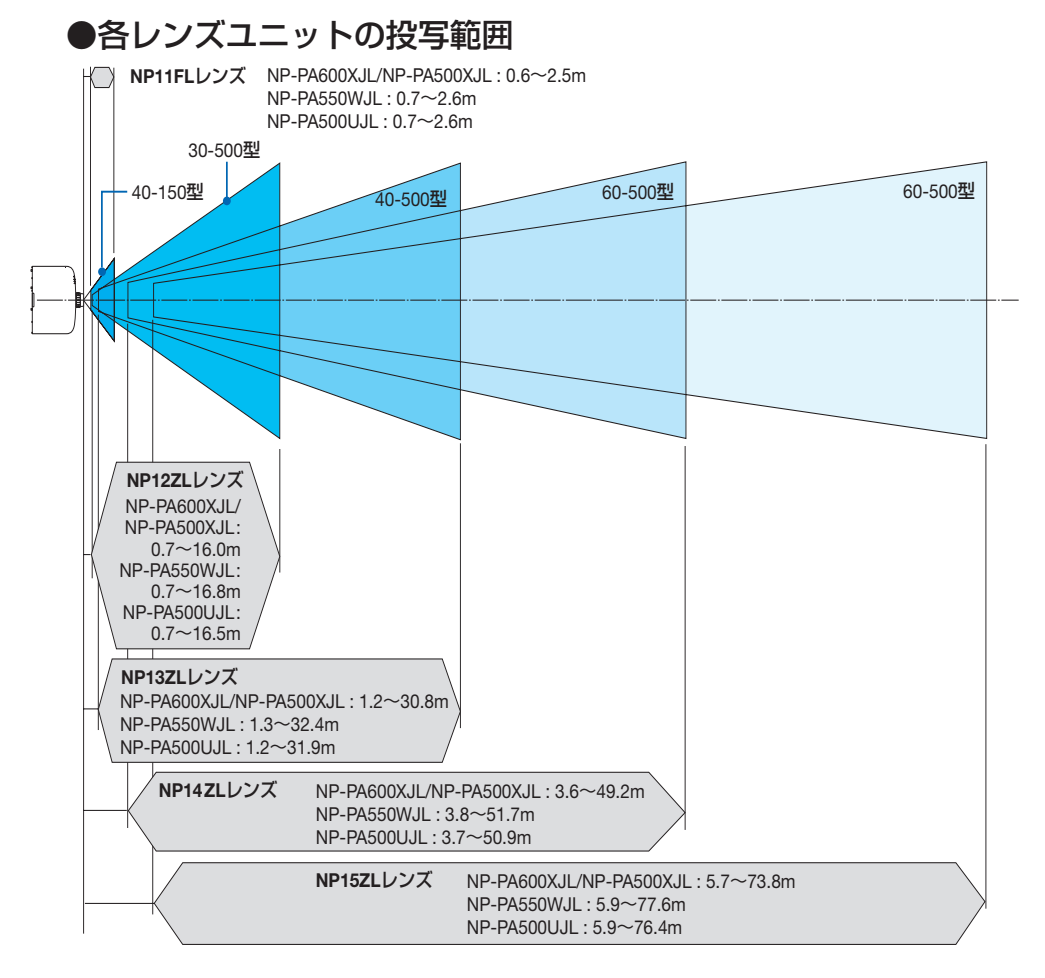

#### スクリーンサイズと寸法表

適応機種 NP-PA600XJL/NP-PA500XJL

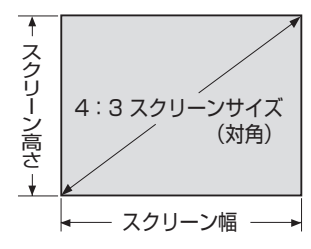

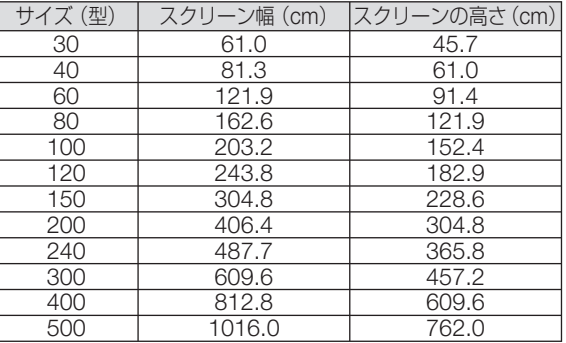

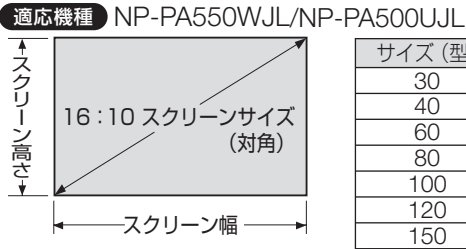

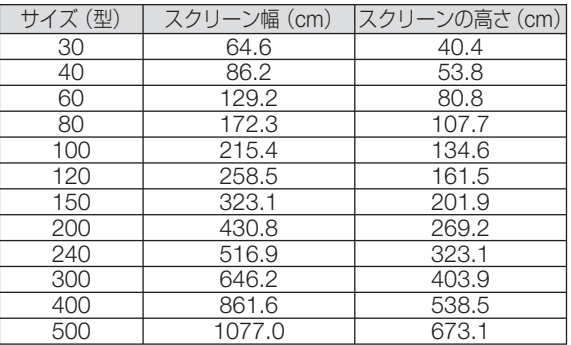

## レンズシフト範囲

本機にはレンズシフトダイヤルを回して画面位置を調整するレンズシフト機能があり ます。次の範囲内のレンズシフトができます。 記号の意味:V は垂直(投写画面の高さ)、H は水平(投写画面の幅)を表わしています。

注意 ● レンズユニット「NP11FL」をお使いの場合、レンズシフト機能を利用することはで きません。

適応機種 NP-PA600XJL/NP-PA500XJL

デスク/フロント投写

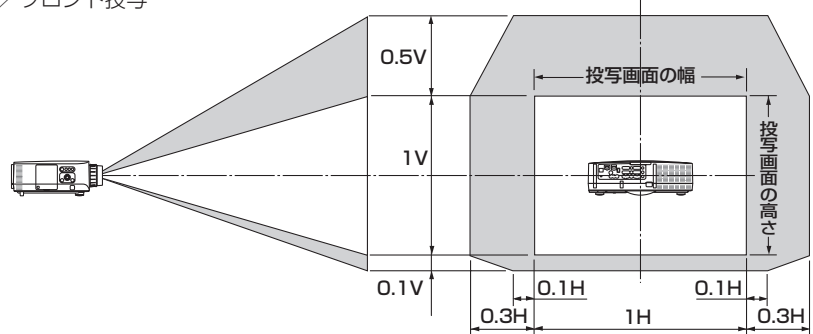

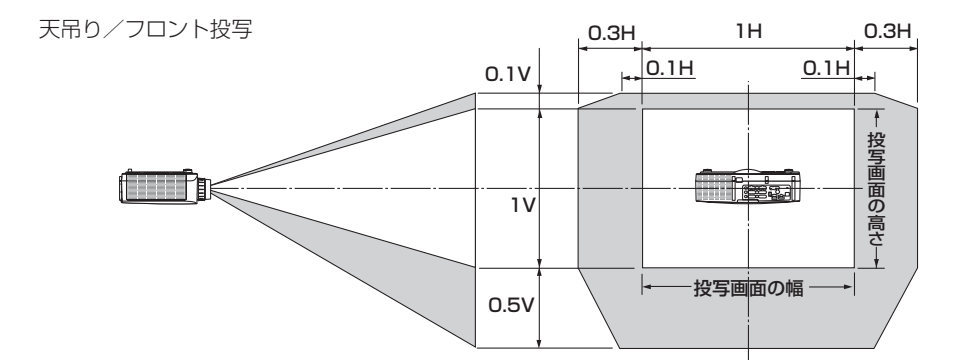

適応機種 NP-PA550WJL

デスク/フロント投写

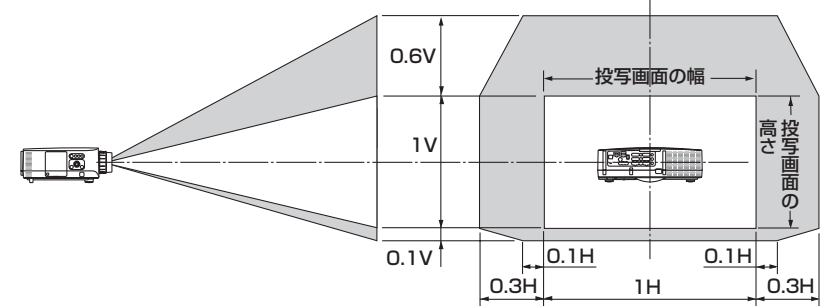

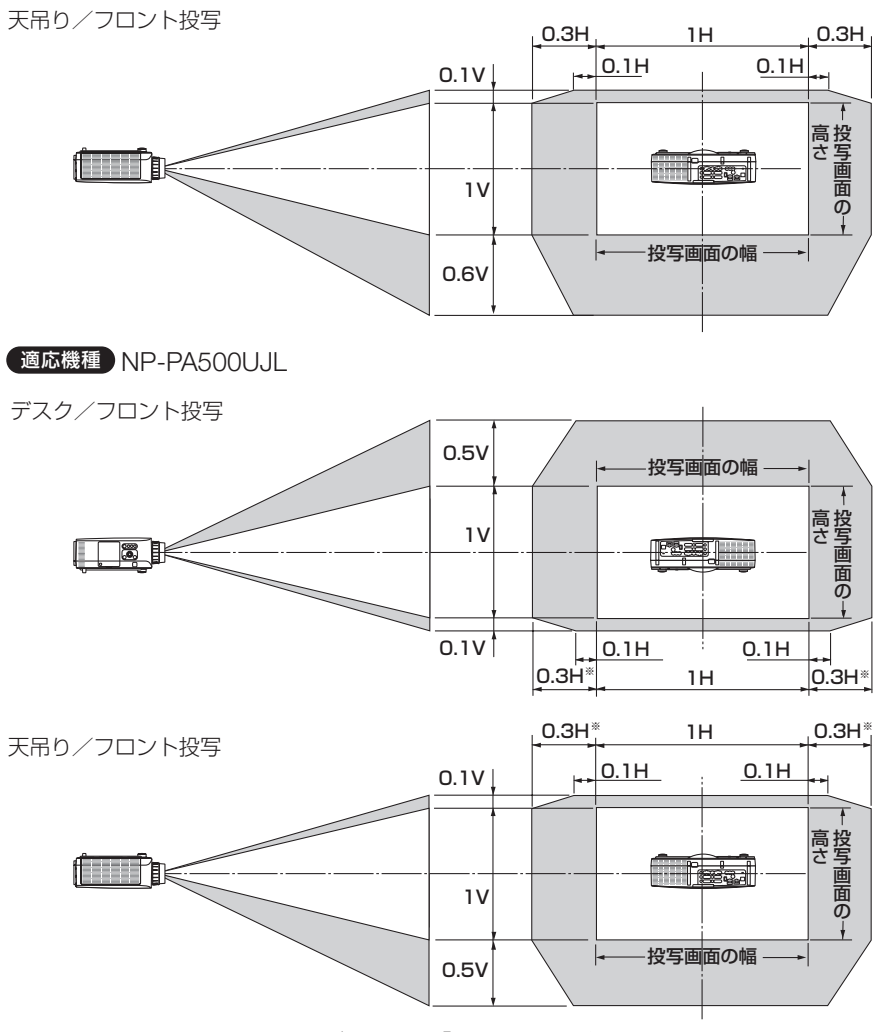

※:レンズユニット「NP13ZL」を使用して 150 型を超えて画面を投 写する場合、水平方向のシフト範囲は、0.15H までになります。

(計算例) 150 インチで投写している場合

NP-PA600XJL/NP-PA500XJL のプロジェクター(4:3 パネル)で説明しています。

· NP-PA550WJL および NP-PA500U のプロジェクター (16:10 パネル) もスクリーン寸法 や最大シフト値を差し替えて計算してください。

「スクリーンサイズと寸法表| (C 241 ページ) の 4:3 スクリーン表により H=304.8cm、 V=228.6cm になります。

垂直方向の調整範囲:上方向 0.5 × 228.6cm ≒ 114cm、下方向 0.1 × 228.6cm ≒ 22cm 投 写画面を移動することができます(レンズが中心位置の場合)。天吊り / フロント設置の場合は 上下が逆になります。

水平方向の調整範囲:左方向 0.3 × 304.8cm ≒ 91cm、右方向 0.3 × 304.8cm ≒ 91cm 投写 画面を移動することができます。

※簡易計算式のため数%の誤差があります。

付録

# 対応解像度一覧

#### アナログ RGB

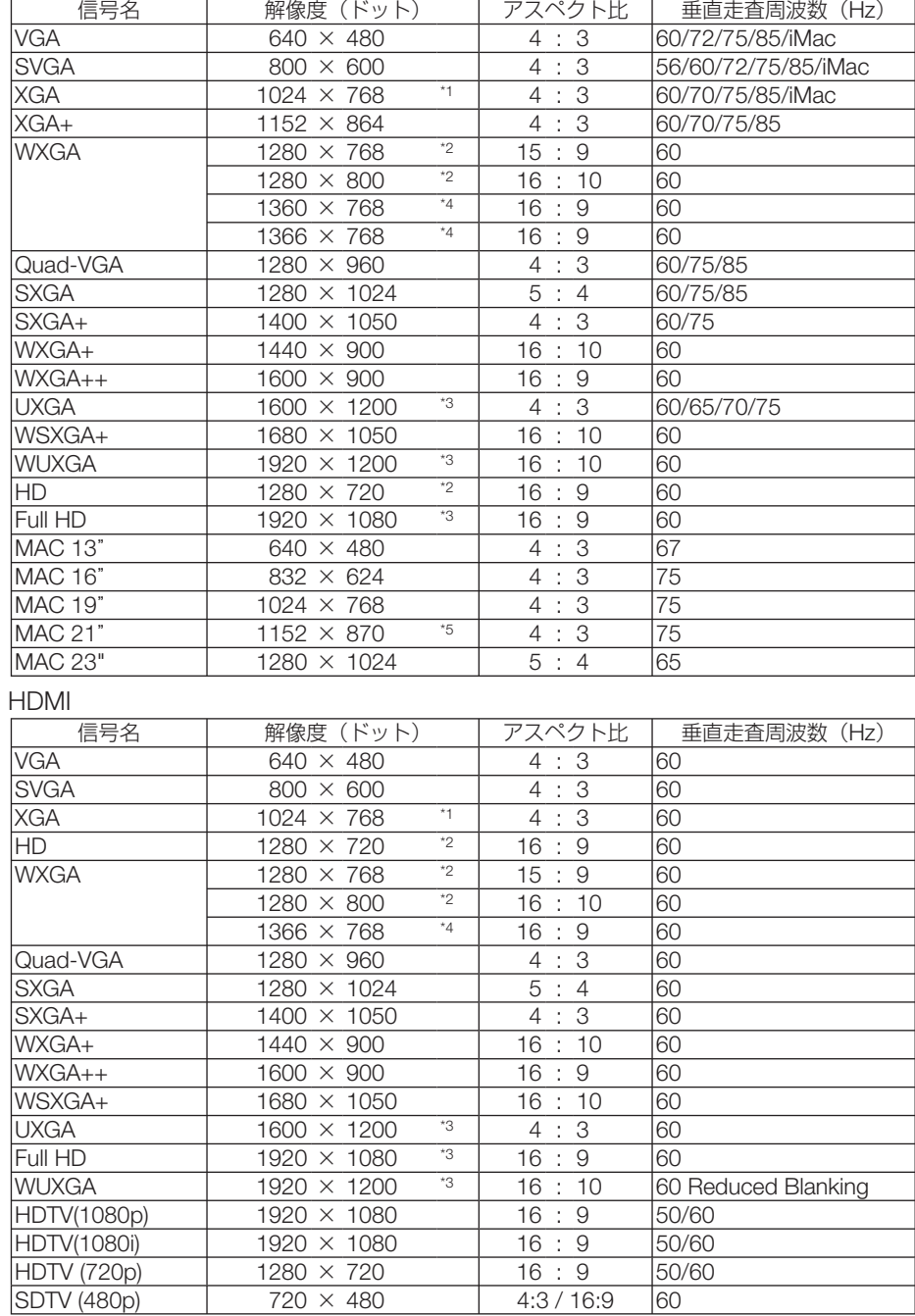

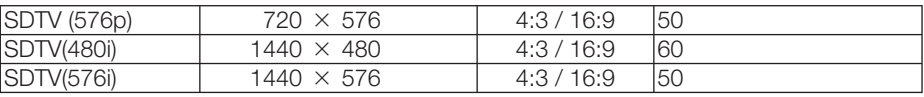

#### **DisplayPort**

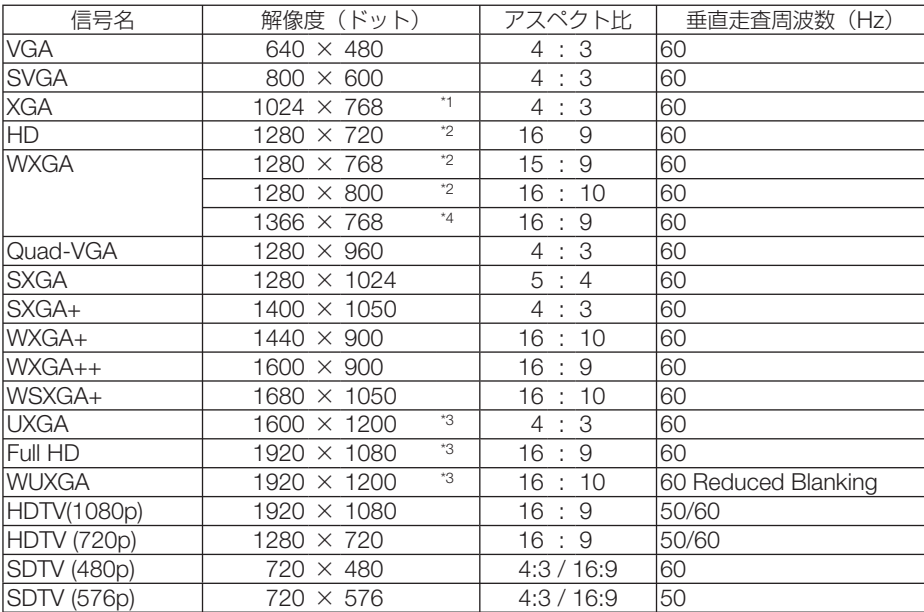

コンポーネント

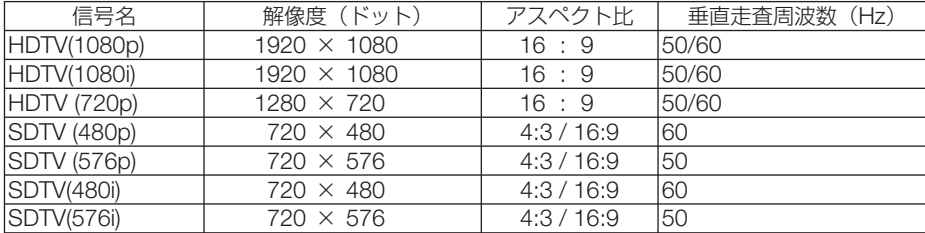

#### コンポジット ビデオ/ S- ビデオ

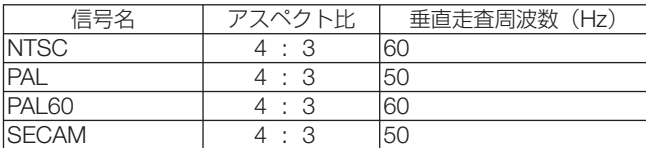

\*1: NP-PA600XJL/NP-PA500XJLはリアル表示

\*2: NP-PA550WJL はリアル表示

\*3: NP-PA500UJL はリアル表示

\*4: オンスクリーンメニューのアスペクトを「自動」に設定しているときは正しく表示できないことがあります。本機の工場出 荷時は「自動」に設定しています。該当する解像度の信号を投写するときは、アスペクトを「16:9」に設定してください。

\*5: オンスクリーンメニューのアスペクトを「自動」に設定しているときは正しく表示できないことがあります。本機の工場出 荷時は「自動」に設定しています。該当する解像度の信号を投写するときは、アスペクトを「4:3」に設定してください。

- ・ 本機の解像度を超える信号はアドバンスド・アキュブレンドにより対応。
- ・ アドバンスド・アキュブレンドの場合、文字や罫線の太さなどが不均一になったり、色がにじんだりする場合があります。

・ 出荷時はその表示解像度/周波数の標準的な信号に合わせていますが、コンピュータの種類によっては調整が必要な場合があ ります。

 $\overline{Q}$ 

# 仕様

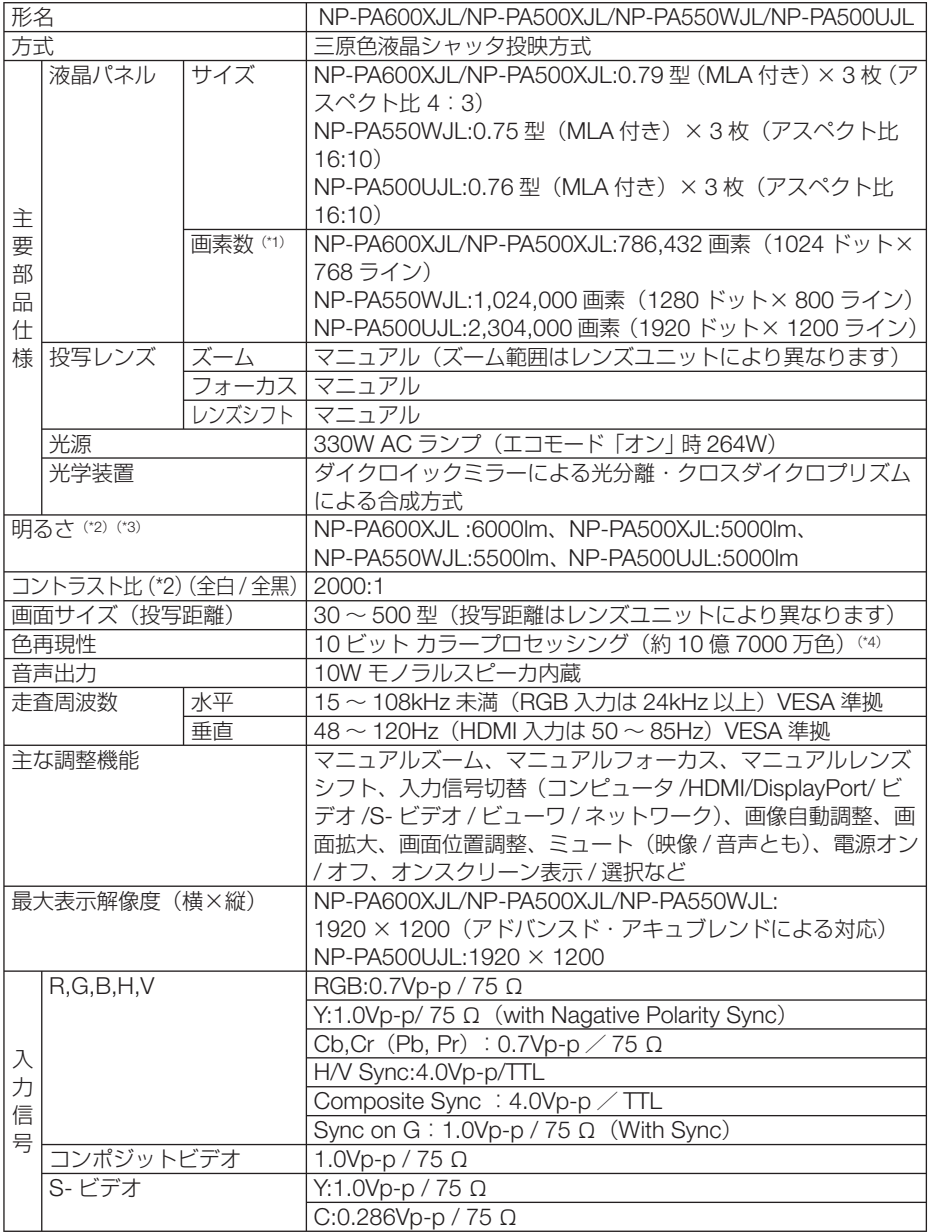

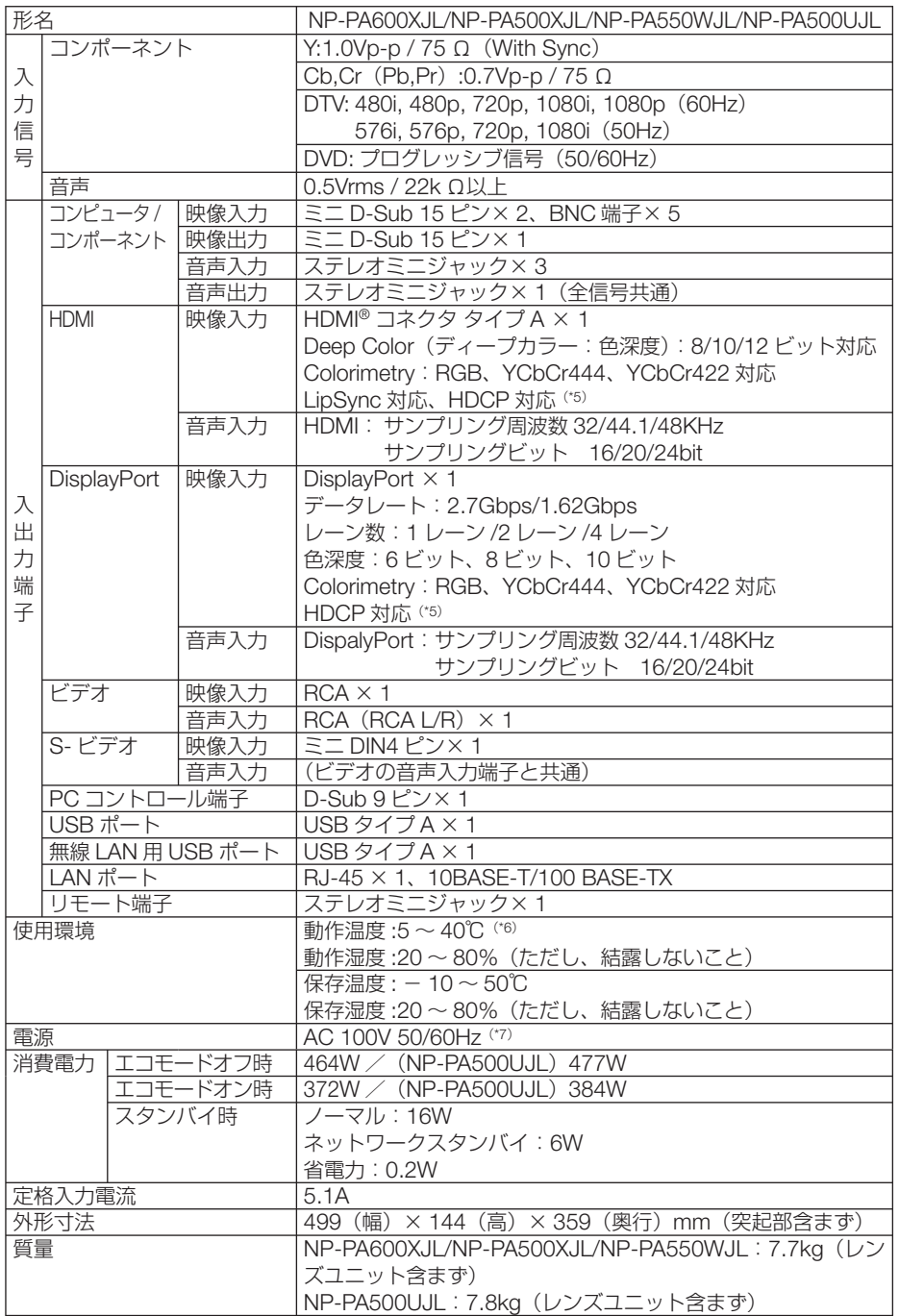

付録 1.<br>お<mark>り</mark>

9

- (\* 1): 有効画素数は 99.99%です。
- (\* 2): 出荷時における本製品全体の平均的な値を示しており、JIS X6911:2003 データプロジェクターの仕様書様式にそって 記載しています。測定方法、測定条件については、附属書2に基づいています。
- (\* 3): 別売のレンズユニット NP13ZL を装着しエコモードが「オフ」、プリセットが高輝度モードのときの明るさです。 エコモードを「オン」にすると、明るさが約 80%に低下します。また、プリセットで他のモードを選択すると明るさ が多少低下します。
- (\*4): 入力端子で、ビューワ、ネットワークを選択しているときは、フルカラー(約1677 万色以上)となります。
- (\* 5): HDCP/HDCP 技術とは? HDCP とは "High-bandwidth Digital Content Protection" の略称で、DisplayPort、HDMI を経由して送信されるデ ジタルコンテンツの不正コピー防止を目的とする著作権保護用システムのことをいいます。HDCP の規格は、Digital Content Protection, LLC という団体によって、策定・管理されています。 本機には、DisplayPort 入力端子、HDMI 入力端子を装備しています。 本機の DisplayPort 入力端子、HDMI 入力端子は、HDCP 技術を用いてコピープロテクトされているデジタルコンテ ンツを投写することができます。 ただし、HDCP の規格変更などが行われた場合、プロジェクターが故障していなくても、DisplayPort 入力端子、 HDMI 入力端子の映像が表示されないことがあります。 映像:DeepColor ( ディープカラー:色深度 ): 8/10/12 ビット、LipSync 音声:LPCM; チャンネル数 ; 2ch、サンプリング周波数:32/44.1/48KHz、サンプリングビット:16/20/24 ビット (\* 6): 35 ~ 40℃は「強制エコモード」になります。
- (\* 7): 高調波電流回路 JIS C 61000-3-2 適合品です。
- ・この仕様・意匠はお断りなく変更することがあります。

# 外観図

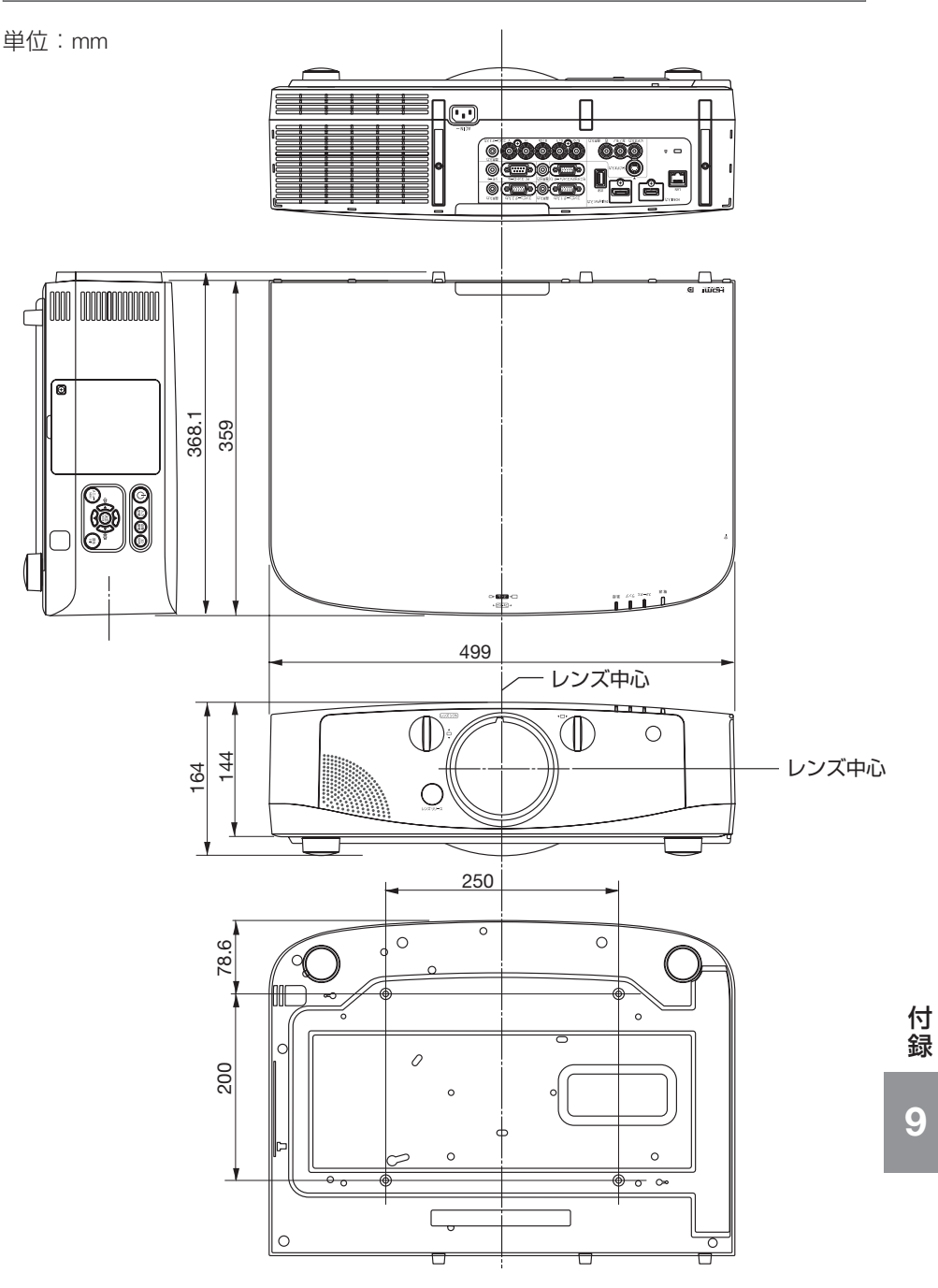

#### 天吊り金具(別売)取り付け図

天井設置面寸法図 (単位:mm)

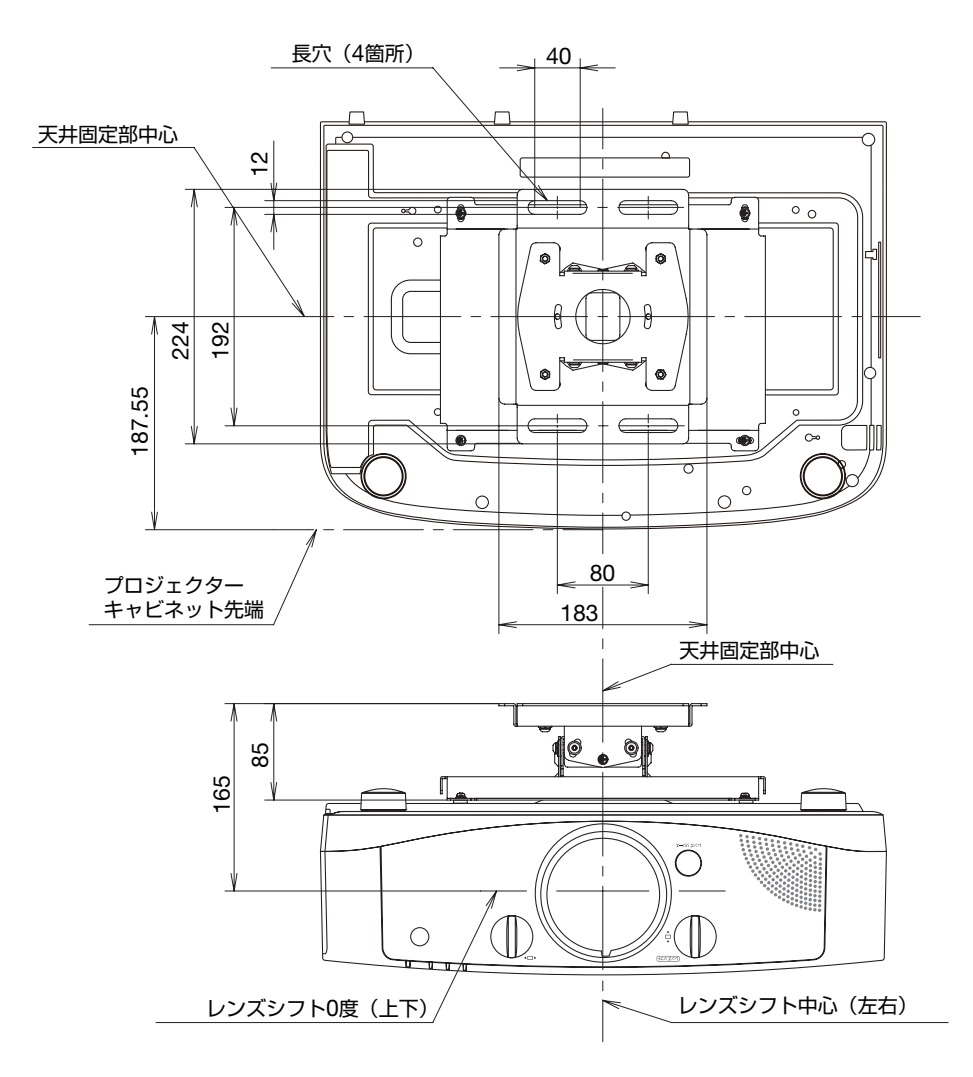

注)天吊り金具が 左右 0 度、上下 0 度、傾き 0 度の位置です。

# ケーブルカバー(別売)の取り付けかた

別売のケーブルカバーを本体に取り付けると接続線がかくれてきれいな外観になりま す。

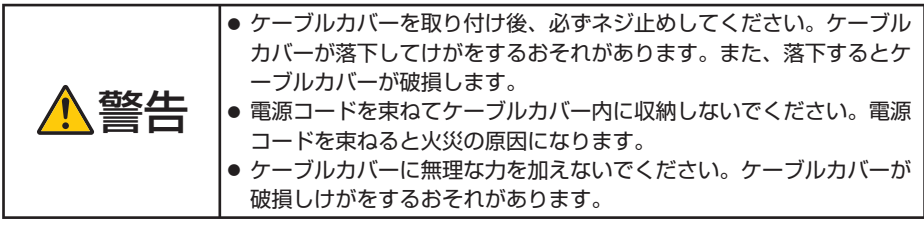

#### 取り付けかた

準備: **1.** 電源コードやケーブル類を本機と接続してください(図は接続線を省略し ています)。

 **2.** プラスドライバーを用意してください。

**1** ケーブルカバーの左右端にある **2** 箇所の丸い突起を本体底面の ミゾに入れる。

● 雷源コードやケーブル類をケーブ ルカバーではさまないようにして ください。 注意

**2** ケーブルカバーネジを右に回し てしめる。

・ネジは確実にしめてください。

取り外しかた

**1** ケーブルカバーネジを空転する まで左に回してゆるめます。

- ・ケーブルカバーが落下しないように手 を添えて行います。
- ・ネジは外れません。
- **2** ケーブルカバーを外します。

・持ち上げると外れます。

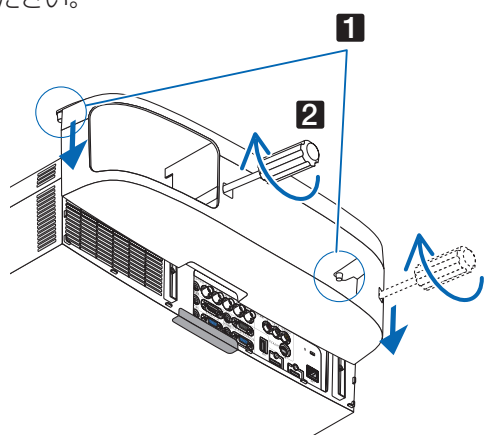

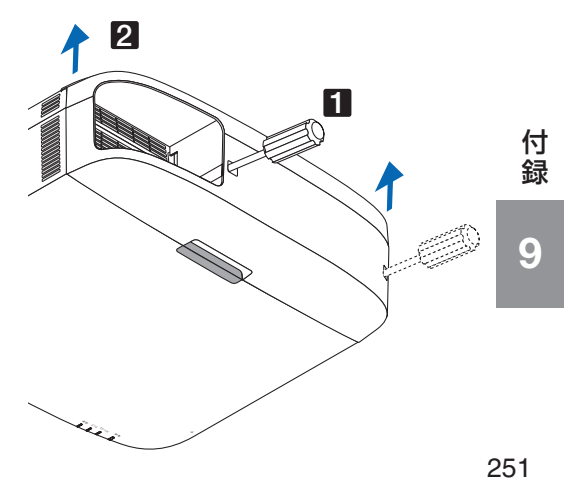

コンピュータ**1/2** 映像入力端子のピン配列と信号名

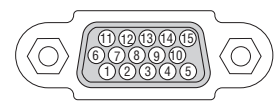

各ピンの接続と信号レベル

信号レベル ビデオ信号:0.7Vp-p(アナログ) 同期信号 :TTL レベル

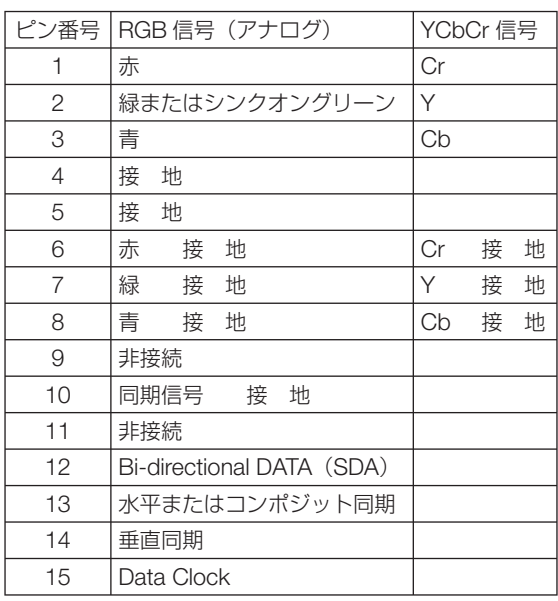
## 故障かな?と思ったら

修理を依頼される前に、もう一度接続や設定および操作に間違いがないかご確認くだ さい。それでもなお異常なときは NEC プロジェクター・カスタマサポートセンター にお問い合わせください。

## 現象と確認事項

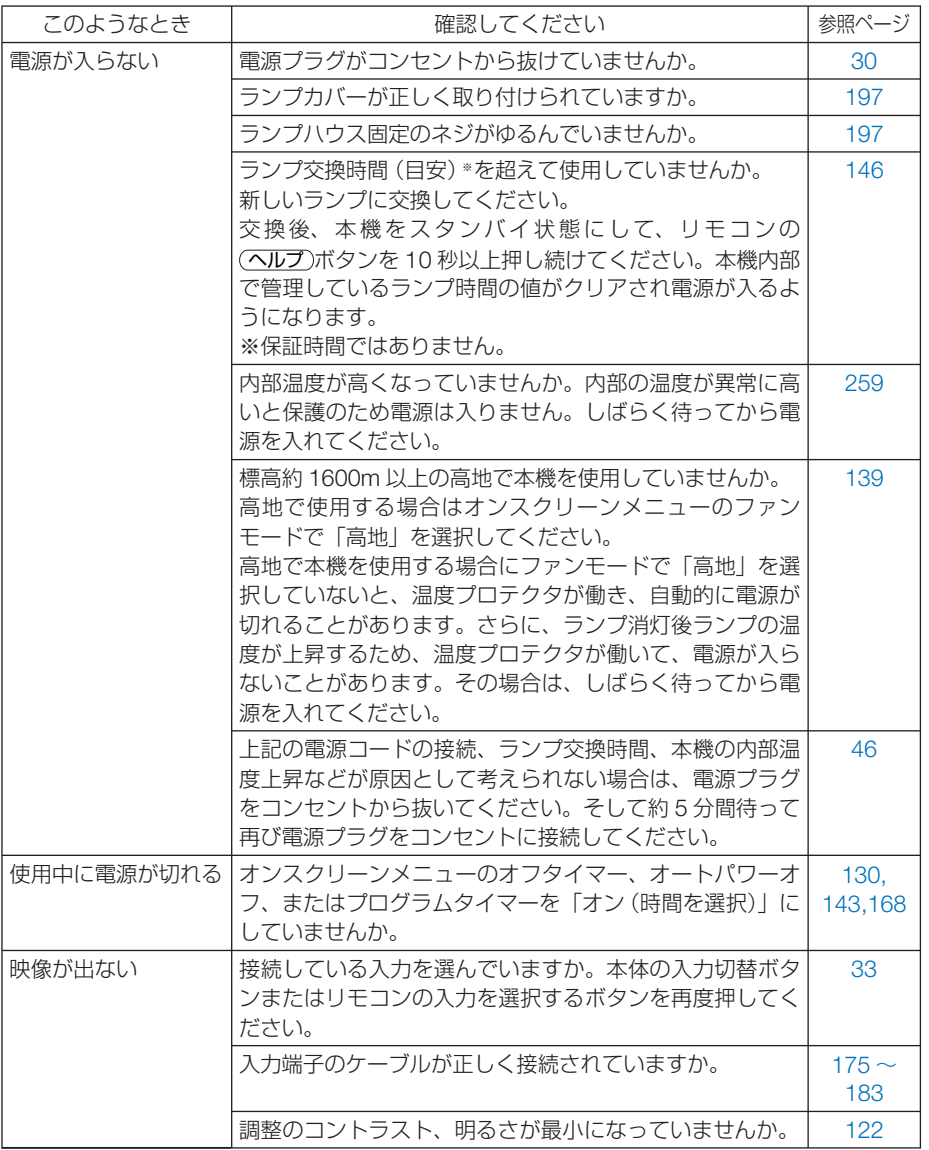

付録 1.<br>お<mark>り</mark>

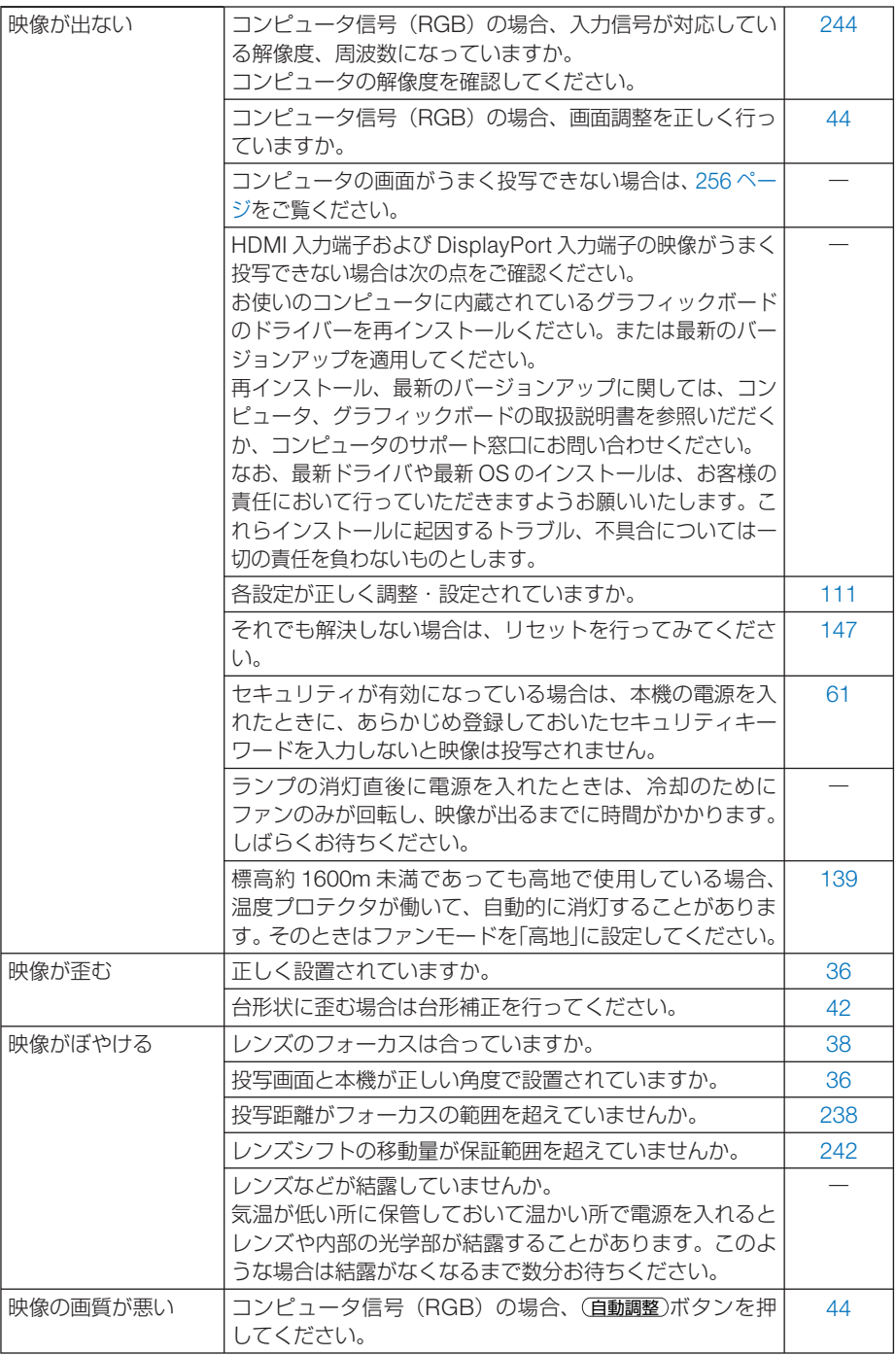

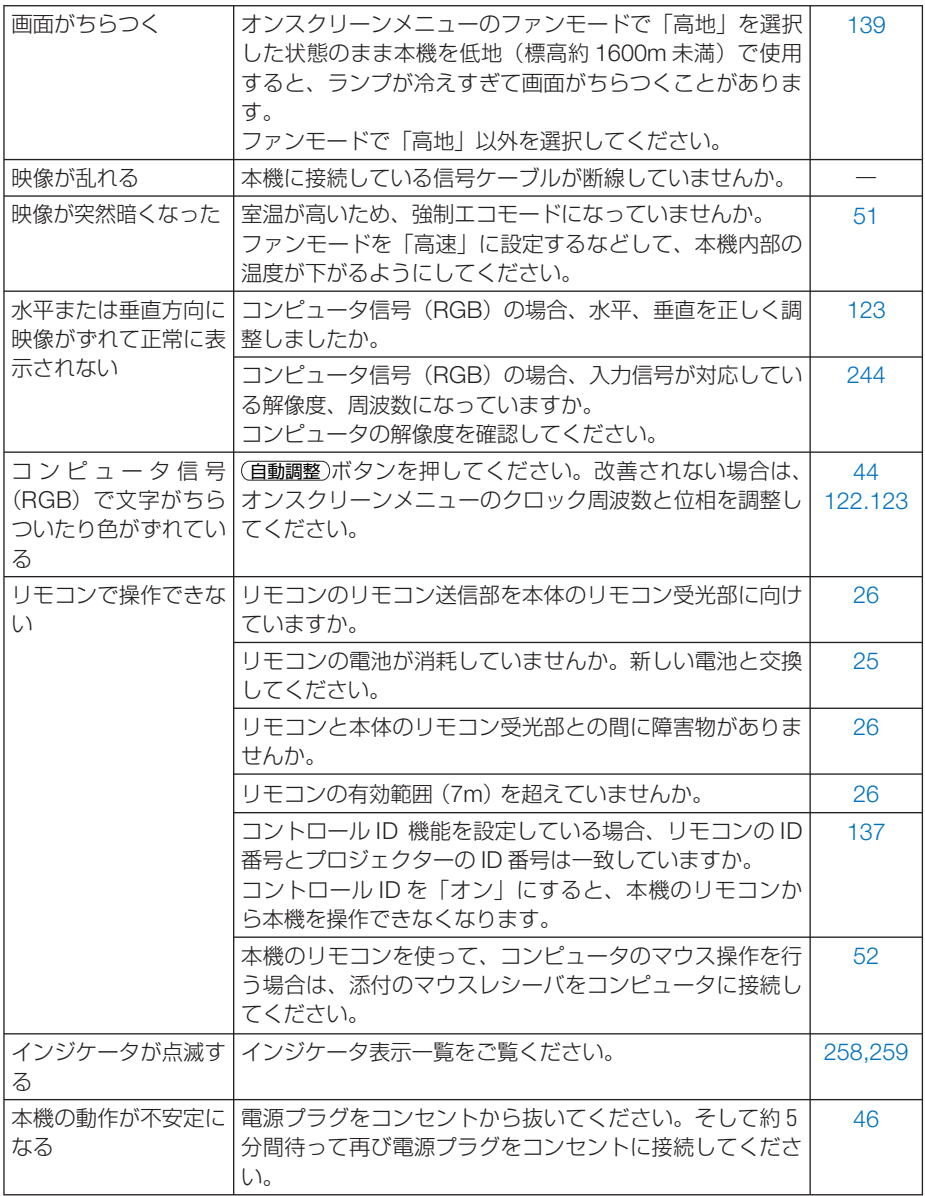

付録 1.<br>お<mark>り</mark>

## コンピュータの画面がうまく投写できない場合

コンピュータを接続して投写する際、うまく投写できない場合は、次のことをご確認 ください。

### ●コンピュータの起動のタイミング

コンピュータと本機をコンピュータケーブルで接続し、本機とコンセントを電源コー ドで接続して本機をスタンバイ状態にしてから、コンピュータを起動してください。 特にノートブックコンピュータの場合、接続してからコンピュータを起動しないと外 部出力信号が出力されないことがあります。

参考

● 本機のオンスクリーンメニューを表示して、情報→信号の水平同期周波数を確認し てください。 水平同期周波数が表示されていないときは、コンピュータから外部出力信号が出力 されていません。( 145 ページ)

 $\mathbf{r} = \mathbf{r} + \mathbf{r} + \mathbf{r} + \mathbf{r} + \mathbf{r}$ 

### ●コンピュータの起動後に操作が必要な場合

ノートブックコンピュータの場合、起動したあとに外部出力信号を出力させるため、 さらに操作が必要な場合があります(ノートブックコンピュータ自身の液晶画面に表 示されていても、外部出力信号が出力されているとは限りません)。

参考 ● Windows のノートブックコンピュータの場合は、ファンクションキーを使って「外 部」に切り替えます。 「Fn キーを押したまま( -// ロ) などの絵表示や (LCD/VGA) の表示があるファン クションキーを押すと切り替わります。しばらく(プロジェクターが認識する時間) すると投写されます。 通常、キーを押すごとに「外部出力」→「コンピュータ画面と外部の同時出力」→「コ

- ンピュータ画面」…と繰り返します。 ● Windows 7 の場合は、Windows キーを押したまま「P」 キーを押すと、外部出力(モ
	- ニタ出力)にすることができます。

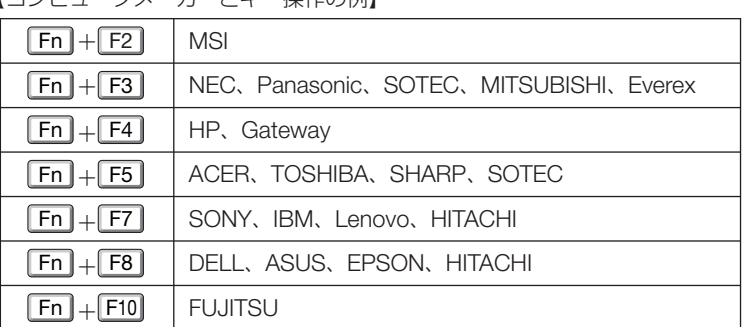

「コンピュータメーカーとキー操作の例】

※詳しい操作は、お使いのコンピュータの取扱説明書をご覧ください。

表に記載されていないメーカーのノートブックコンピュータをお使いの場合は、

- ノートブックコンピュータのヘルプ、または取扱説明書をご覧ください。
- Macintosh PowerBook は、ビデオミラーリングの設定を行います。

## ● ノートブックコンピュータの同時表示時の外部出力信号が正 確ではない場合

ノートブックコンピュータの場合、自身の液晶画面は正常に表示されていても投写さ れた画面が正常ではない場合があります。

多くの場合、ノートブックコンピュータの制限(コンピュータ自身の液晶画面と外部 出力を同時に出力する場合は、標準規格に合った信号を出力できない)によることが 考えられます。このときの外部出力信号が、本機で対応可能な信号の範囲から大きく 外れている場合、調整を行っても正常に表示されないことがあります。

上記の場合は、ノートブックコンピュータの同時表示をやめ、外部出力のみのモード にする(液晶画面を閉じると、このモードになる場合が多い)操作を行うと、外部出 力信号が標準規格に合った信号になることがあります。

### **● Macintosh を起動させたとき、画面が乱れたり何も表示し** ない場合

Macintosh 用信号アダプタ(市販)を使って接続したとき、ディップスイッチの設定を、 Macintosh および本機の対応外の表示モードにした場合、表示が乱れたり、何も表示 できなくなることがあります。万一表示できない場合は、ディップスイッチを 13 イ ンチ固定モードに設定し、Macintoshを再起動してください。そのあと表示可能なモー ドに変更して、もう一度再起動してください。

#### ● PowerBook と本機を同時に表示させる場合

PowerBook ディスプレイのビデオミラーリングを「切」にしないと外部出力を 1024 × 768 ドットに設定できないことがあります。

## ● **Macintosh** の投写画面からフォルダなどが切れている場合

Macintosh に接続していたディスプレイを本機より高い解像度で使用していた場合、 本機で投写した画面では、画面の隅にあったアイコンなどが画面からはみ出したり消 えたりすることがあります。このような場合は、Macintosh の Finder 画面で option キーを押した状態で「表示」→「整頓する」を選択してください。はみ出したり消え たりしたアイコンが画面内に移動します。

> 付<br>録 1.<br>お<mark>り</mark>

 $\boldsymbol{\Omega}$ 

# インジケータ表示一覧

本体操作部の 4 つのインジケータが点灯、点滅しているときは、以下の説明を確認し てください。

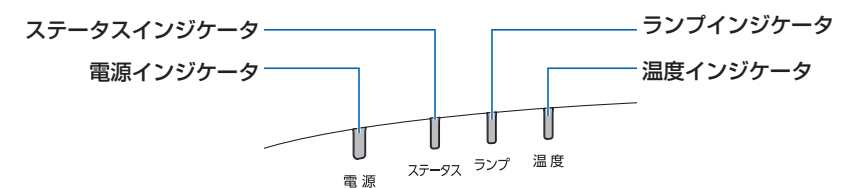

## ●電源インジケータ

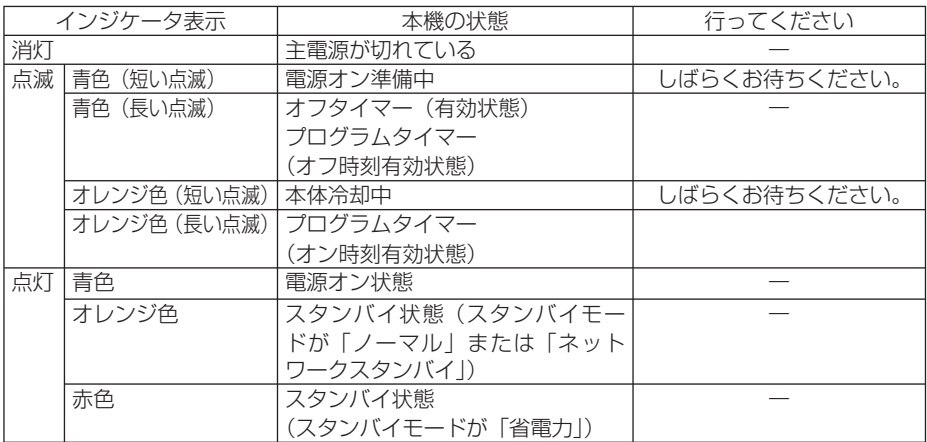

## ●ステータスインジケータ

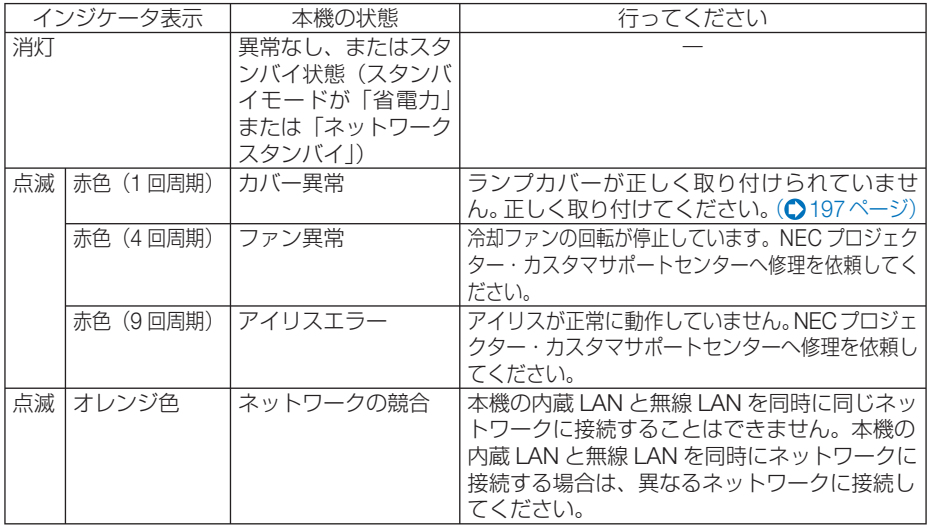

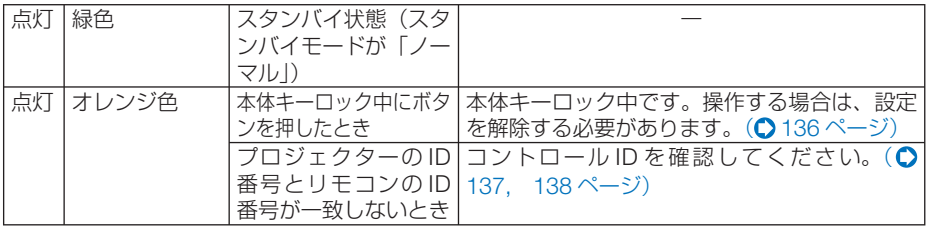

## ●ランプインジケータ

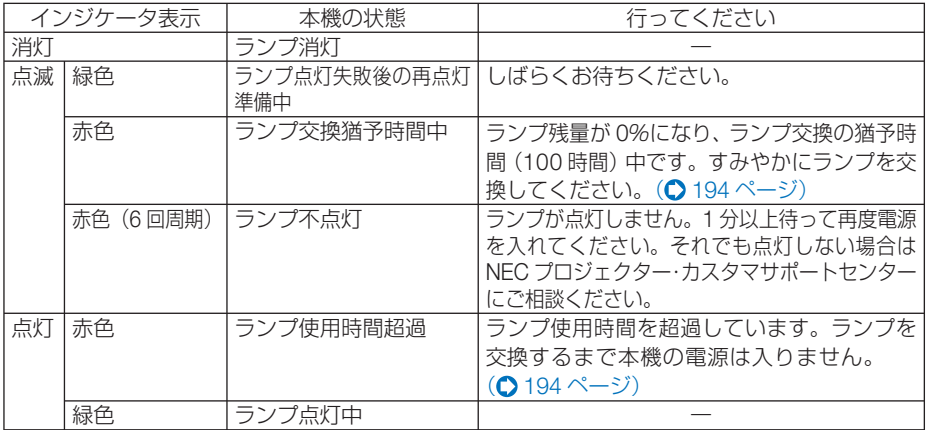

## ●温度インジケータ

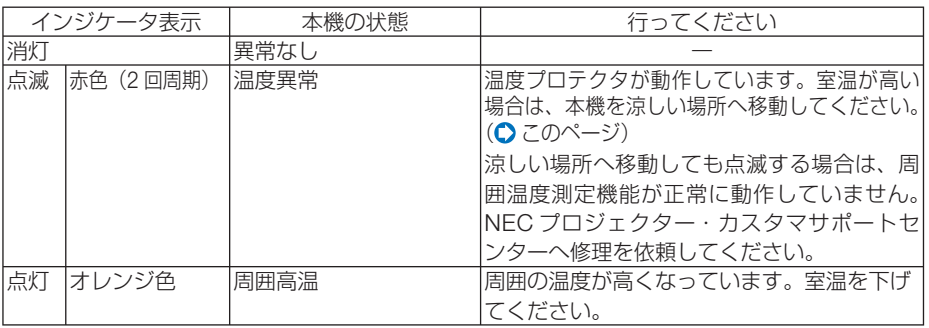

## ●温度プロテクタが働いたときは

本機内部の温度が異常に高くなると、ランプが消灯し、温度インジケータが点滅しま す(2 回点滅の繰り返し)。

同時に本機の温度プロテクタ機能が働いて、本機の電源が切れることがあります。 このようなときは、以下のことを行ってください。

- ・ 電源プラグをコンセントから抜いてください。
- ・ 周囲の温度が高い場所に置いて使用しているときは、涼しい場所に設置しなおして ください。
- ・ 通風孔にほこりがたまっていたら、清掃してください。(● 189, 193 ページ)
- ・ 本機内部の温度が下がるまで、約 1 時間そのままにしてください。

付録 1.<br>お<mark>り</mark>

# トラブルチェックシート

本シートはトラブルに関するお問い合わせの際、迅速に故障箇所を判断させていただ くためにご記入をお願いするものです。本書の「故障かな?と思ったら」をご覧いた だき、それでもトラブルが回避できない場合、本シートをご活用いただき、具体的な 症状を NEC プロジェクター・カスタマサポートセンターの受付担当者へお伝えくだ さい。 ※このページと次のページをコピーしてお使いください。

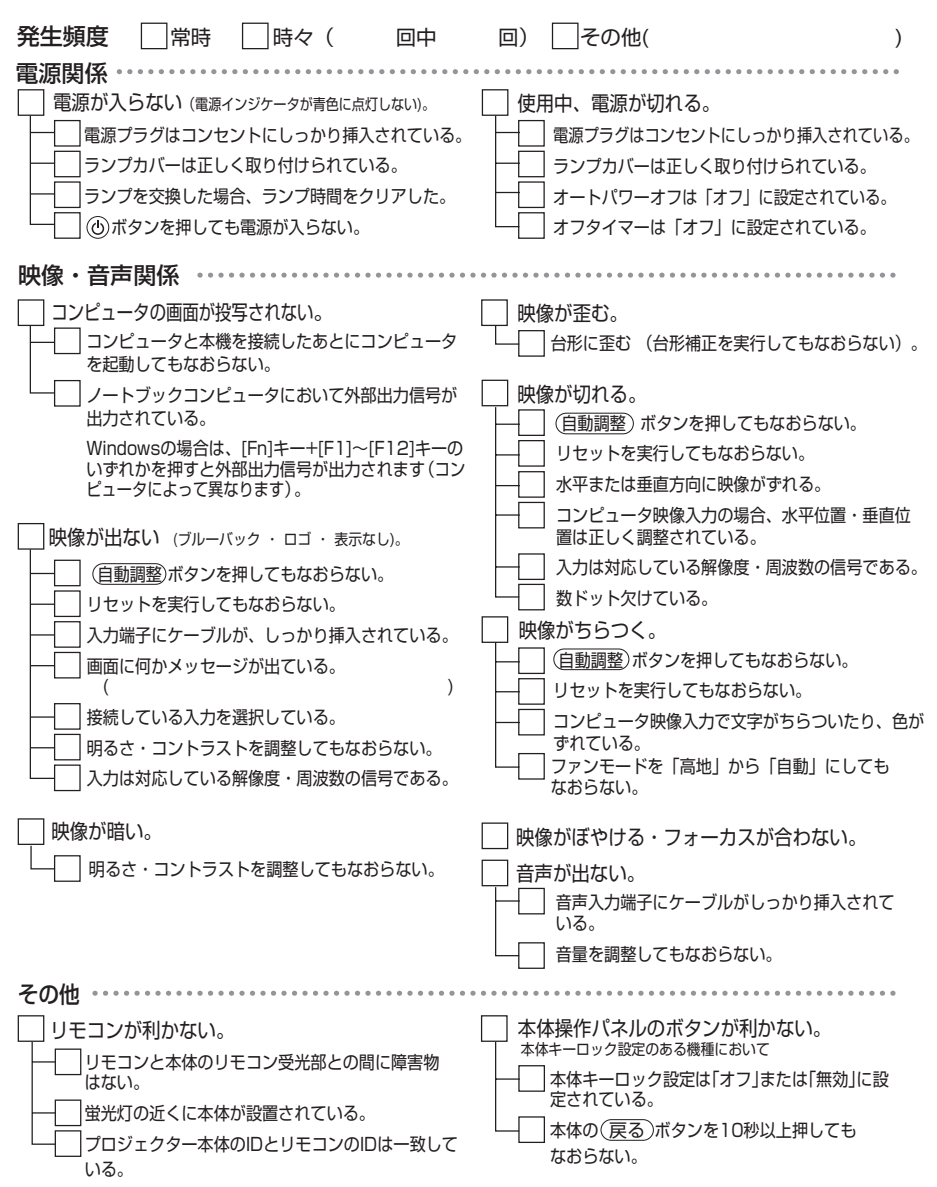

#### 使用状況・環境

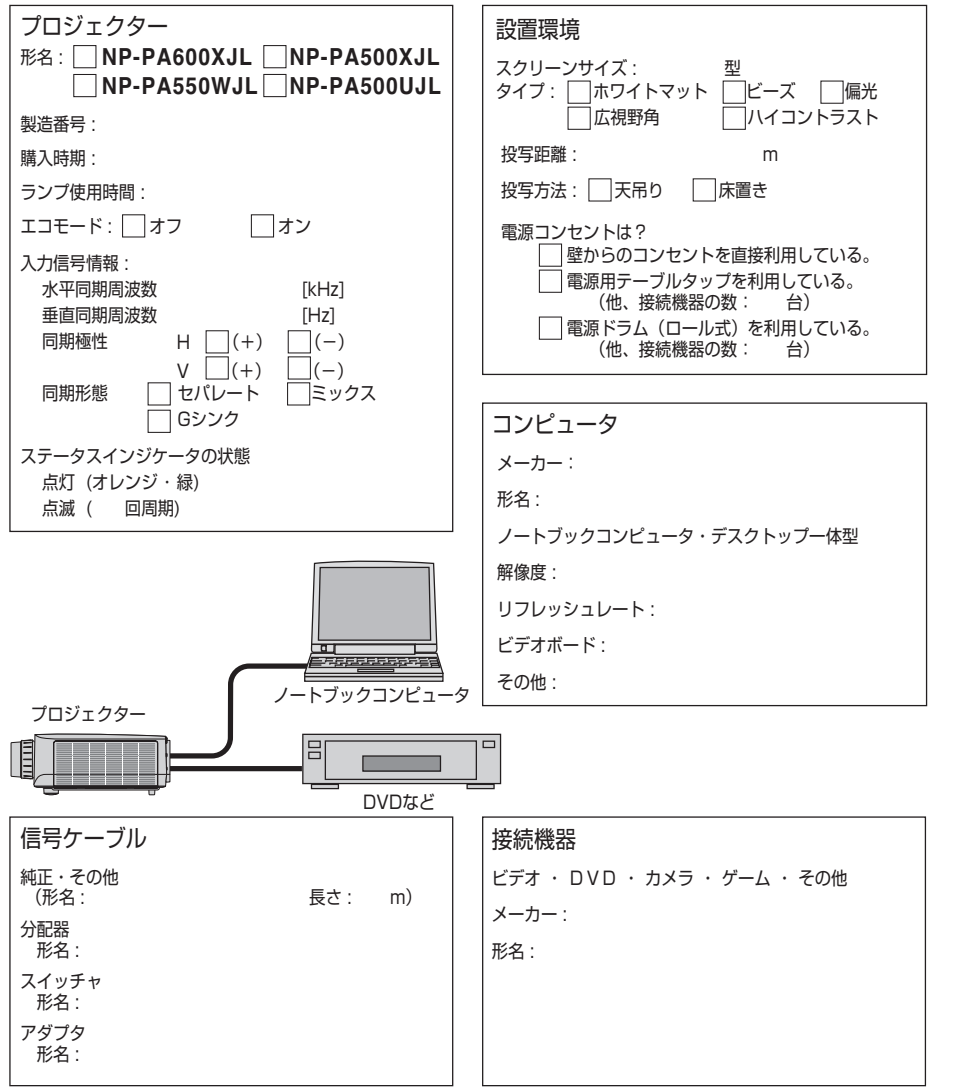

261

1.<br>お<mark>り</mark>

 $\overline{Q}$ 

付録

# 海外へのご出張時等でご使用になる場合(トラベルケア)

この商品には、NEC ディスプレイソリューションズの国際保証「トラベルケア」が 適用されています。

詳細は当社のホームページをご覧ください。

 **http://www.nec-display.com/dl/jp/pj\_support/travel\_care.html** 

# 索引

## 数字/アルファベット

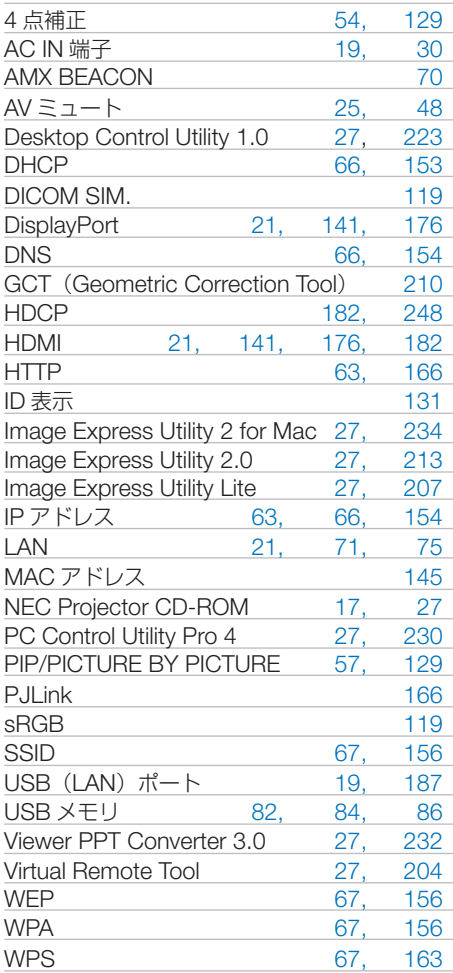

### 五十音

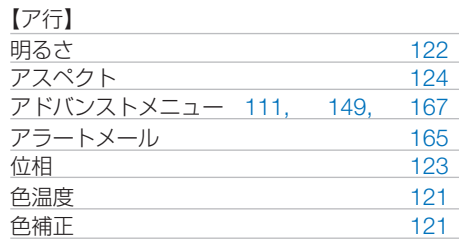

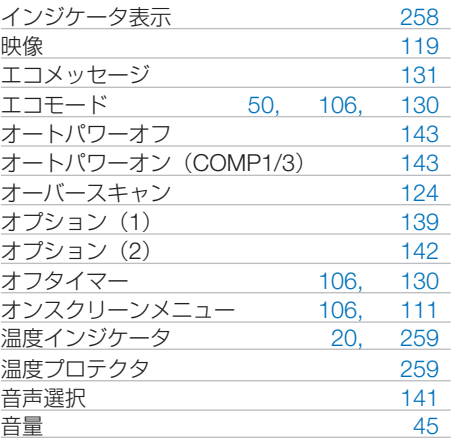

#### 【カ行】

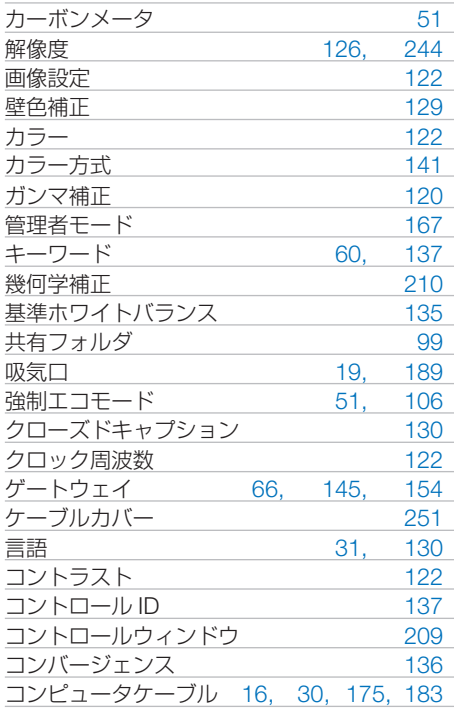

#### 【サ行】

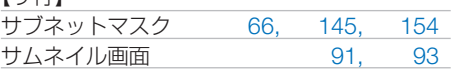

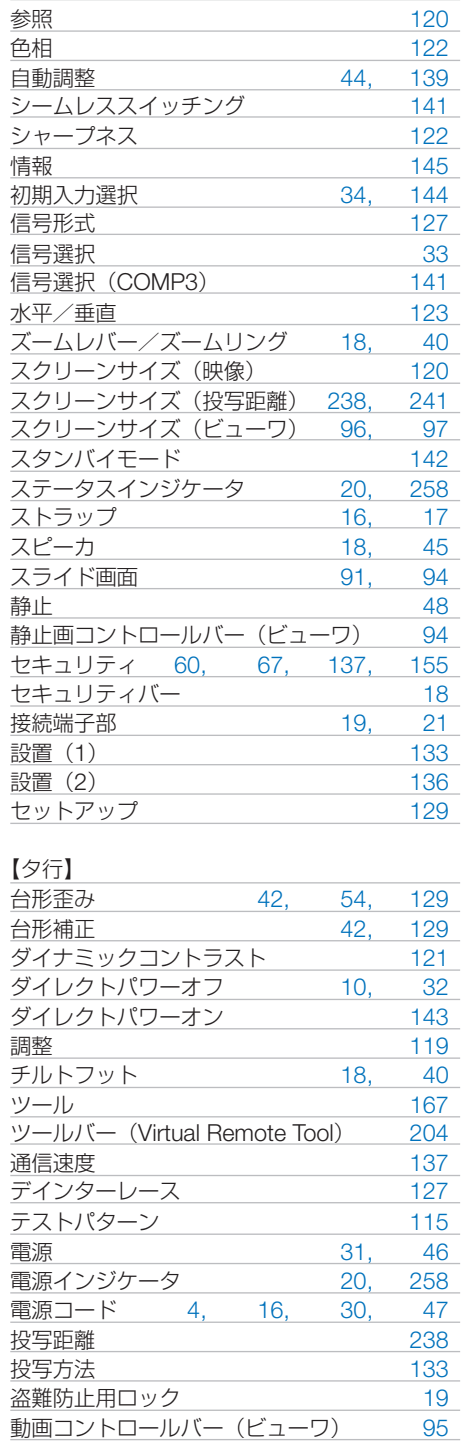

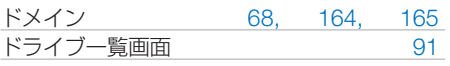

#### 【ナ行】

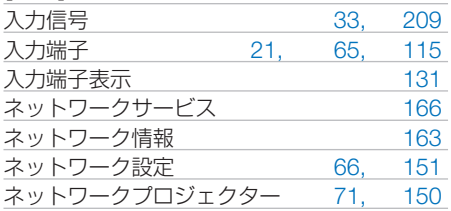

#### 【ハ行】

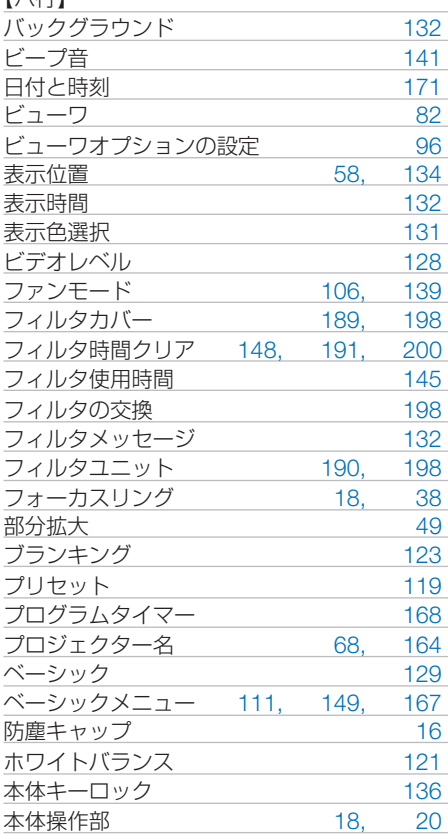

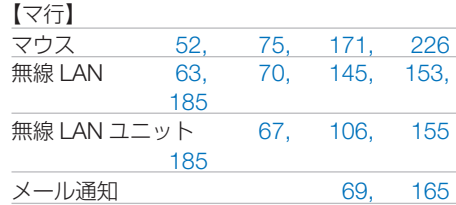

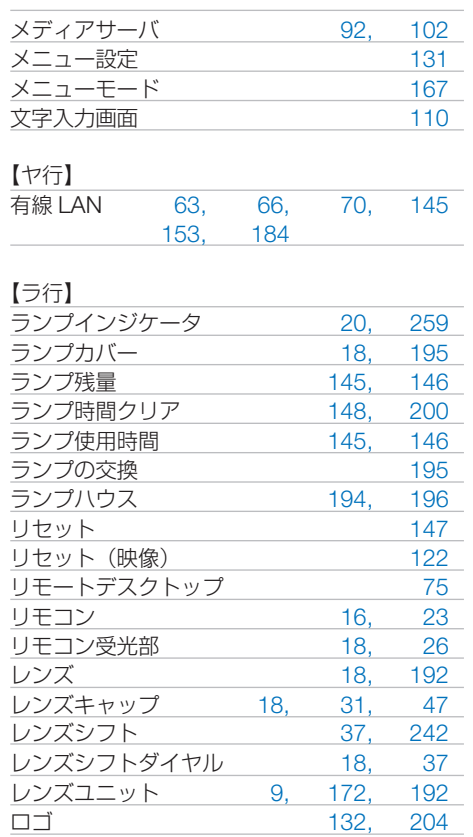

付録 1.<br>お<mark>り</mark>

# 別売品/商標について

## ●別売品

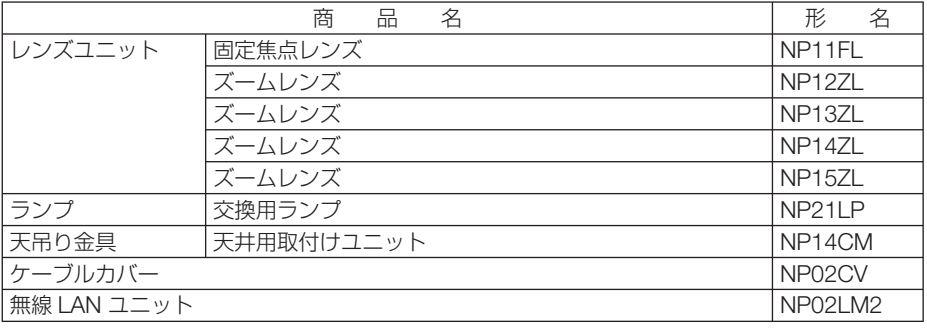

この他の別売品については、当社プロジェクター総合カタログをご覧ください。

## ●商標について

- ・ ViewLight、ビューライト、AccuBlend は、NEC ディスプレイソリューションズ株式会社の 登録商標です。
- ・ Macintosh、PowerBook、Mac OS X は、米国 Apple Inc. の登録商標です。
- ・ Microsoft、Windows、Windows Vista、PowerPoint、Internet Explorer、.NET Framework は、米国 Microsoft Corporation の米国およびその他の国における登録商標または商標です。
- ・ Adobe、Adobe PDF、Adobe Reader、および Acrobat は、Adobe Systems Incorporated(ア ドビ システムズ社)の米国およびその他の国における登録商標または商標です。
- ・ Virtual Remote Tool は Nicom soft Ltd. の Win I2C/DDC ライブラリを利用しています。
- ・ HDMI、HDMI ロゴ、および High-Definition Multimedia Interface は、HDMI Licensing,LLC の登録商標または商標です。

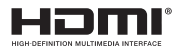

・ DisplayPort, DisplayPort Compliance Logo は Video Electronics Standards Association の 商標です。

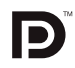

- ・ PJLink 商標は、日本・米国その他の国や地域における登録商標または出願商標です。
- ・ Wi-Fi ®、Wi-Fi Alliance ®、Wi-Fi Protected Access (WPA, WPA2) ® は、 Wi-Fi Alliance の登録 商標です。
- ・ ブルーレイは、Blu-ray Disc Association の商標です。
- ・ CRESTRON および ROOMVIEW は、Crestron Electronics, Inc. の米国およびその他の国に おける登録商標です。
- ・ その他取扱説明書に記載のメーカー名および商品名は、各社の登録商標または商標です。

# 保証と修理サービス(必ずお読みください)

## 保証書

この商品には、保証書を別途添付しております。

保証書は、必ず「お買い上げ日・販売店名」などの記入をお確かめのうえ、販売店か ら受け取っていただき内容をよくお読みのあと大切に保存してください。

### ●保証期間

・本体:お買い上げ日から 1 年間です。(ただし添付品は除く)

・本体に付属のランプ:次の(1)と(2)の早いほうまでです。

(1) お買い上げから6か月間。

(2) ランプ残量 (●145ページ) が 50%になるまで。

## 補修用性能部品の保有期間

当社は、このプロジェクターの補修用性能部品を製造打切後、8 年保有しています。 性能部品とは、その製品の機能を維持するために必要な部品です。

## ご不明な点や修理に関するご質問は

製品の故障、修理に関するご質問は NEC プロジェクター・カスタマサポートセンター (電話番号:0120-610-161)にお願いいたします。

## 修理を依頼されるときは

「故障かな?と思ったら」(●253ページ)に従って調べていただき、あわせて「ト ラブルチェックシート」(●260,261ページ)で現象を確認してください。 その上でなお異常があるときは、電源を切り、必ず電源プラグを抜いてから、NEC プロジェクター・カスタマサポートセンターにご連絡ください。

### ●保証期間は

修理に際しましては保証書をご提示ください。 保証書の規定に従って NEC プロジェクター・カスタ り有料で修理させていただきます。 マサポートセンターが修理させていただきます。

#### ご連絡していただきたい内容

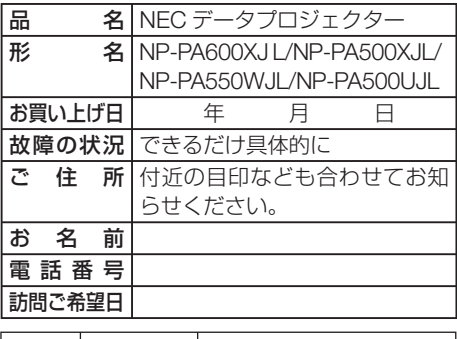

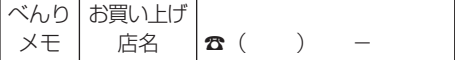

## ●保証期間が過ぎているときは

修理すれば使用できる場合には、ご希望によ

#### |修理料金の仕組み|

・ 技術料 故障した製品を正常に修復するための料金で す。 技術者の人件費、技術教育費、測定機器等設 備費、一般管理費等が含まれています。

 $+$ 

### ・ 部品代

修理に使用した部品代金です。その他修理に 付帯する部材などを含む場合もあります。

#### $+$ ・ 引取費用

製品を引き取りするための費用です。

 $\overline{Q}$ 

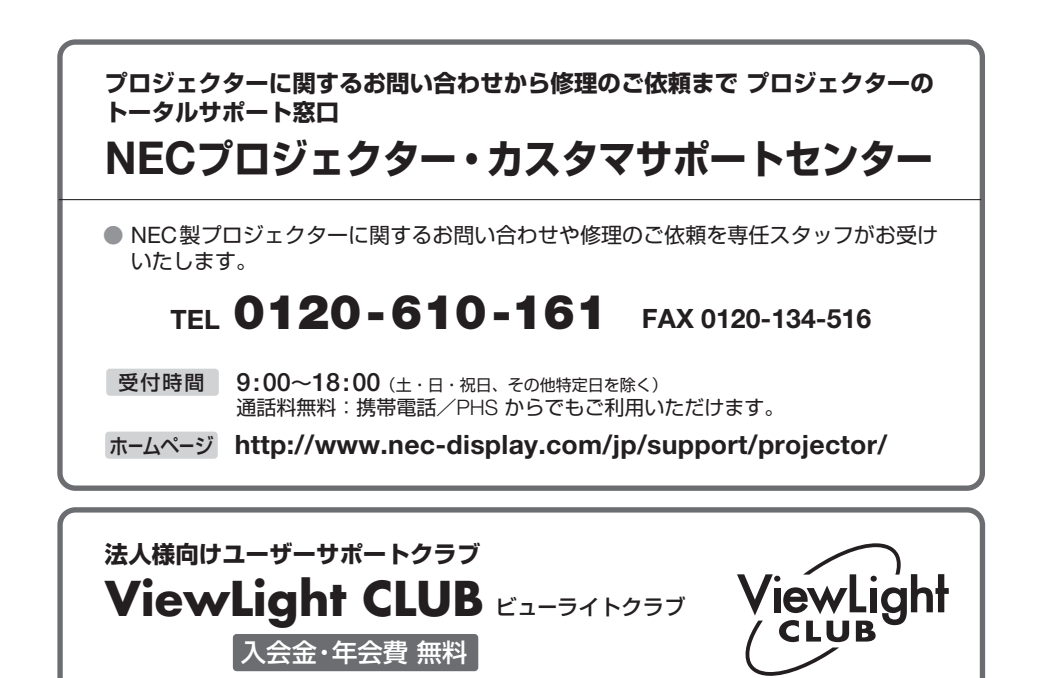

●より「安心」で「快適」に ViewLight をお使いいただくために様々なサポートを行う ユーザーサポートクラブです。

入会方法 本機に添付しているチラシをご参照ください。

**http://www.nec-display.com/jp/support/projector/vlclub/** ホームページ

#### **輸出に関する注意事項**

本製品の輸出(個人による携行を含む)については、日本国および外国の法に基づいて許 可が必要となる場合があります。 必要な許可を取得せずに輸出すると同法により罰せられます。 輸出に際しての許可の要否については、NECプロジェクター・カスタマサポートセン ターにお問い合わせください。

## NFCディスプレイソリューションズ株式会社